**An Introduction to User Developed Reports: Developed Reports:**  The World of **Pre -Defined Reports Defined Reports**

> Rick Schneider State of Michigan Department of Community Health **WIC Division**

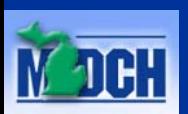

#### **Overview Overview**

- $\blacksquare$  Introduction and History of Pre-Defined Reports
- Report options in MIWIC Report options in MIWIC
- Rules and Assumptions for Pre-Defined reports
- **E** Components of Pre-Defined reports
- Walkthrough of Pre-Defined reports
- $\blacksquare$  Contact information

### **Introductions Introductions**

- Rick Schneider, MS
- Department Analyst for WIC Office Department Analyst for WIC Office  $\blacksquare$  MIWIC report and data validation **Pre-Defined report design and development** Ad hoc reporting

**Presentation is a training for the Pre-Defined** reports

## **History of Pre History of Pre -Defined reports Defined reports**

 Interest from the Local Agencies Interest from the Local Agencies  $\blacksquare$  Not possible to provide access in MTRACX

 $\blacksquare$  Developed once we moved to MIWIC Input collected from State and Local Agencies Input collected from State and Local Agencies

## **Report Options in MIWIC Report Options in MIWIC**

## **Three different types of report Three different types of report**

**Production reports Pre-Defined reports**  $\blacksquare$  Ad Hoc reports

#### **Production Reports Production Reports**

- $\blacksquare$  MIWIC reports frequently used by local agencies
- **System defined reports** 
	- Provides data based on date and organization level Provides data based on date and organization level parameters parameters
- Examples include: Examples include:
	- **Caseload reports**
	- **Active Enrollees by Zip Code**

## **Pre-Defined Reports**

 $\blacksquare$  User defined and generated  $\blacksquare$  An Al a Carte of report characteristics **Type of report** Scope of report Report characteristics (filters)

Increased flexibility at the local level Increased flexibility at the local level

**Externally** Controlled Flexibility

 $\blacksquare$  Structured

**E**nsures data quality

## **Ad Hoc Reports Ad Hoc Reports**

**P**rovide data to questions that can't be answered through other types of reports

- **Historical data**
- **Terminated clients**
- $\blacksquare$  Client characteristics not available in Pre-Defined reports
- **Recurring Ad-Hoc requests may become Pre** - Defined options
- $\blacksquare$  Ad hoc reports can be generated by submitting a request to your State Consultant.

#### **Rules and Assumptions of Pre Rules and Assumptions of Pre - Defined Reports Defined Reports**

**Assumptions and Controls L** Location in MI-WIC

#### **Pre-Defined Assumptions**

**Provides data for Point-In-Time reporting**  $\blacksquare$  >90% of all ad hoc reports  $\blacksquare$  No need to take dates into consideration

 $\blacksquare$  Only reports on currently active clients  $\blacksquare > 95\%$  of all ad hoc reports include currently active enrollees

## **Controls Controls**

- **Pre-Defined report criteria can not be saved for later** use
- $\blacksquare$  Access based on user roles.
	- $\blacksquare$  Currently available to WIC Coordinators
- $\blacksquare$  Access to organizational data
	- $\blacksquare$ WIC Coordinators will determine who has access to Pre-Defined reports
	- Access is <u>not</u> differentiated within Pre-Defined reports
	- $\blacksquare$  Users assigned roles at a select clinic level will have access to Local Agency level data as well, even if they are not assigned access to all clinics.

#### **Location in MI Location in MI-WIC**

#### **Nenu based**

- Replaces the client information screens
- $\blacksquare$  Maintains MI-WIC Toolbar and Jelly Beans
	- $\blacksquare$  If you select a Jelly Bean, MIWIC Icon, or other navigation tool, you will lose all Pre-Defined report work

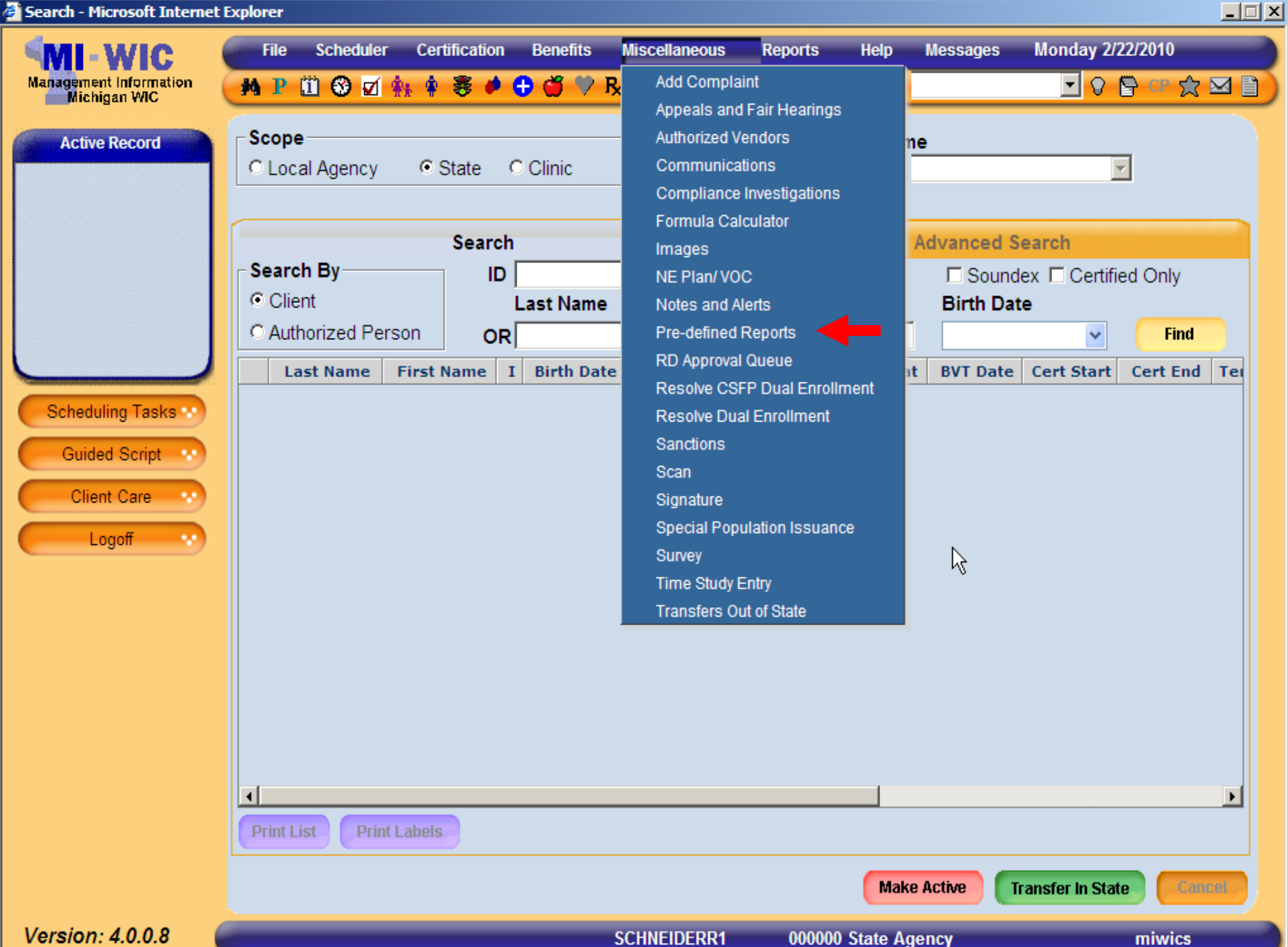

Version: 4.0.0.8

**SCHNEIDERR1** 

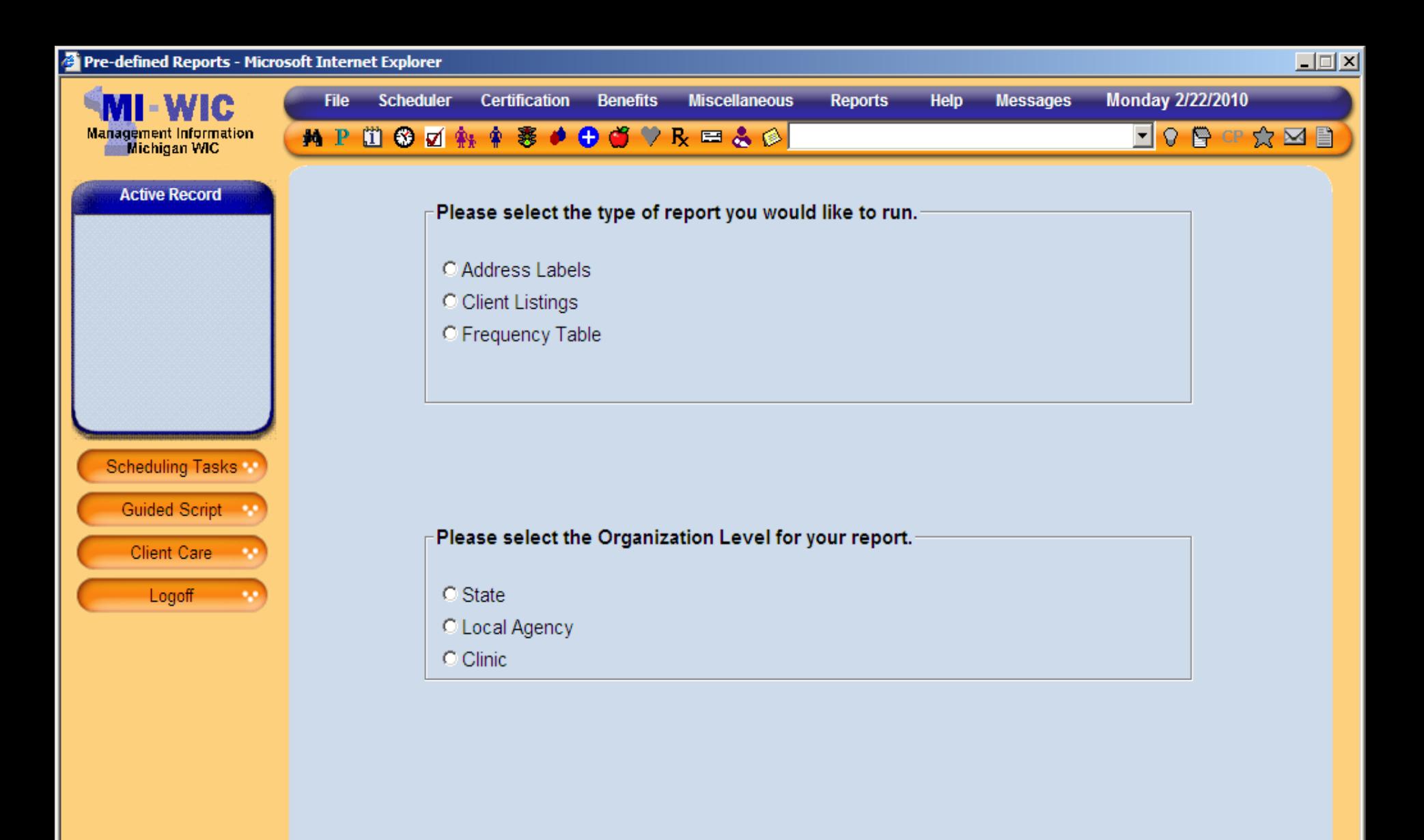

Version: 4.0.0.8

 $\rightarrow$ 

Cancel

## **Page Design Page Design**

- p. Variable descriptions are listed on screen Variable descriptions are listed on screen
- $\Box$ Selections primarily made with radio button or a check box
	- Radio buttons allow only one selection  $\blacksquare$ O Yes O No
	- $\mathbb{R}^2$ Check boxes allow one or more selections Check boxes allow one or more selections

**☑ BE Woman BF Exclusively Ӣ IBE Infant BF Exclusively □ BP Woman BF Partially** □ IBP Infant BF Partially

 $\blacksquare$  Other selections include text boxes and drop down lists  $\blacksquare$  Navigation buttons appear at bottom right of screen

## **Navigation Buttons Navigation Buttons**

#### Navigation Buttons

- **Cancel button**
- $\blacksquare$  Next button
- $\blacksquare$  Summary button
- Start Over button
- Submit button
- **Filter variable navigation** buttons

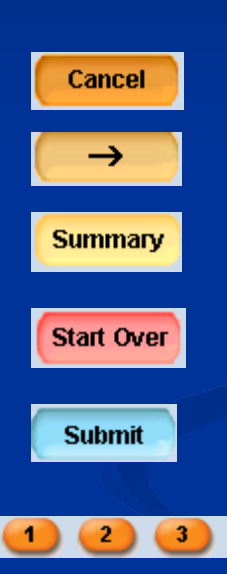

### **Components of Pre-Defined Reports**

#### **Four parts of a Pre Four parts of a Pre -Defined Report Defined Report**

 $\blacksquare$  Type of Report

 $\blacksquare$ **Organization Level** 

 $\blacksquare$ **Output Characteristics** 

 $\blacksquare$ **Filtering Variables** 

## **Types of Report Types of Report**

**Three types of reports Labels Listing Frequency** 

> **E** Coming soon *–Cross tab report Cross tab report*

## **Label Reports Label Reports**

One of the most common Ad Hoc requests

 $\blacksquare$  Allows the user to produce standard set of mailing labels for their Local Agency/Clinic.

 $\blacksquare$ One standard mailing label size (Avery 5160)

 $\blacksquare$  Mailing labels addressed to Authorized Person  $\blacksquare$ Includes family number at top of mailing label

### Label Reports (cont.)

 $\blacksquare$  Mailing labels are deduplicated at family level

**Printing** – Set page scaling to none

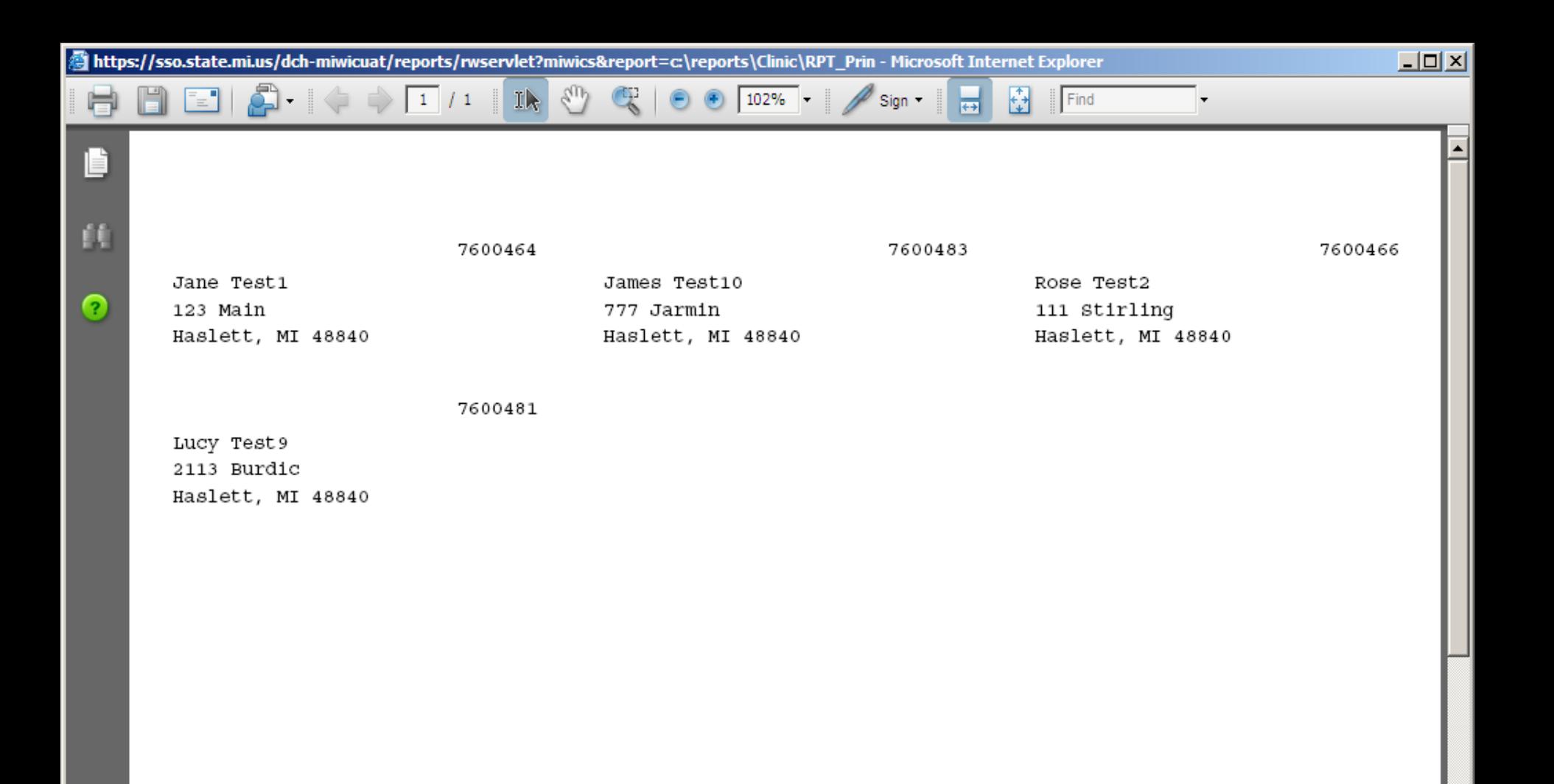

 $^{\mathscr{Q}}$ 

œ

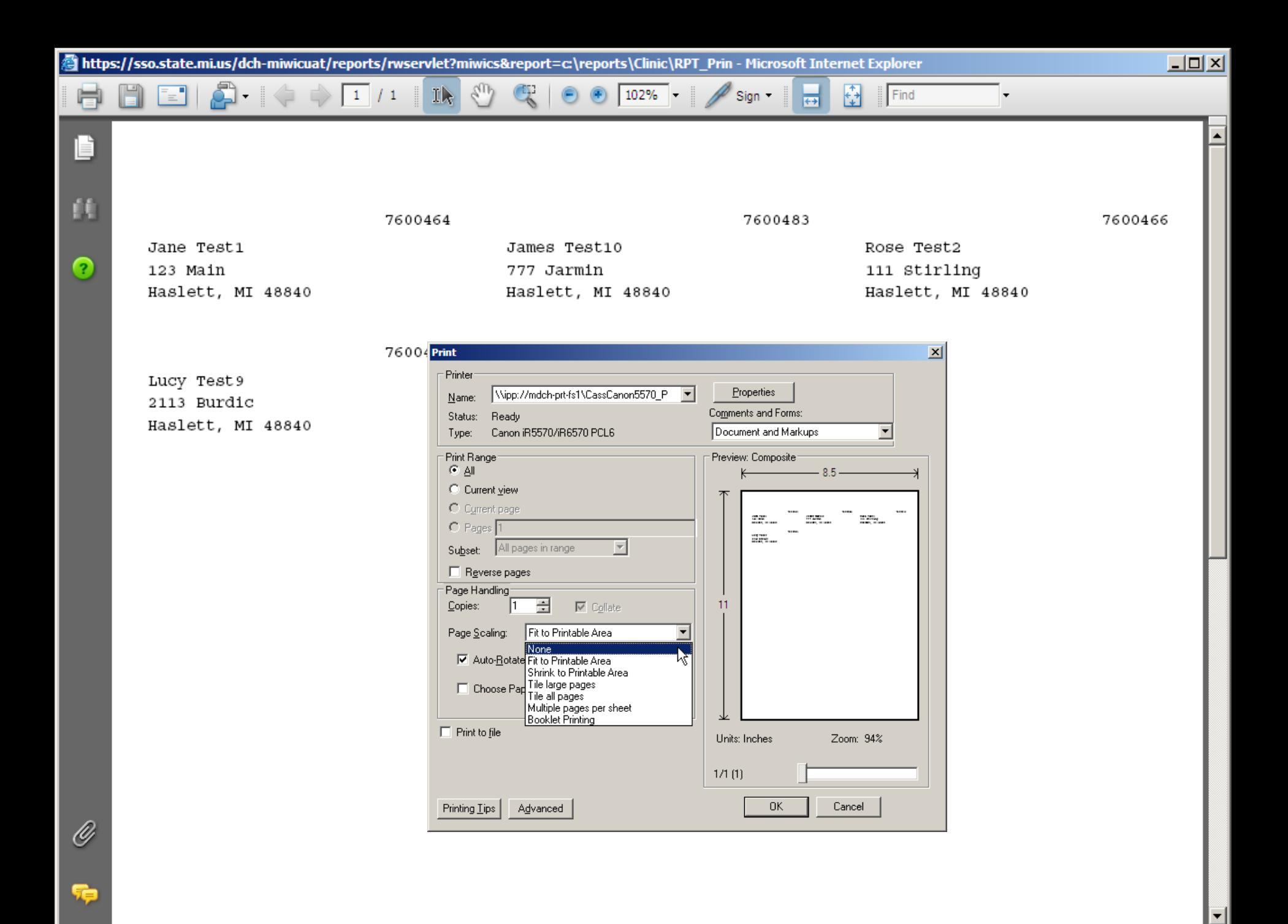

# **Listing Reports Listing Reports**

- **Provides a listing of all clients who meet the filter** criteria
- $\blacksquare$  Users can have a total of 12 columns in their listing report (includes standard columns)
- Five standard columns always included Five standard columns always included
	- Local Agency/Clinic number Local Agency/Clinic number
	- Client ID
	- $\blacksquare$  Client First Name
	- $\blacksquare$  Client Last Name
	- $\mathbb{R}^2$ **Client Category**

Sorted ascending based on Local agency/clinic number and Client ID

https://sso.state.mi.us/dch-miwicuat/reports/rwservlet?miwics&report=c:\reports\Clinic\RPT\_Pred - Microsoft Internet Explorer

 $\mathcal{E}_{\mu\nu}$ 

 $1<sub>k</sub>$ 

 $\Box$ 

듸

 $\vert$   $\vert$ 

LA American Indian, Black Hawaiian with Medicaid

 $\mathbb{Q}$   $\Theta$   $\Theta$   $\boxed{71.1\%}$   $\blacksquare$  Sign  $\blacksquare$ 

 $\frac{1}{2}$  Find

Page 1 of 2

▸

#### Date Generated: 03/01/2010

 $\rightarrow$  1 / 2

£

∣∓

"≡"

Ħ

D

銇

 $\bullet$ 

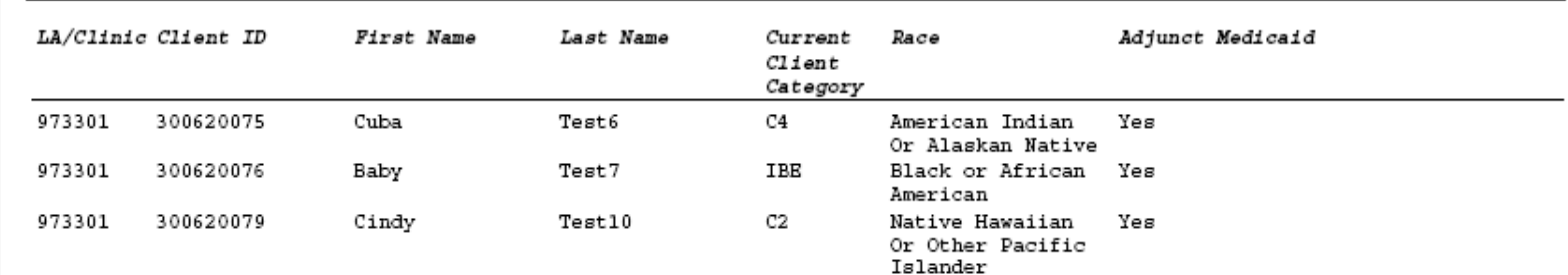

 $\mathscr Q$ 

钟

Note: Report only shows currently active enrollees.

## **Frequency Reports Frequency Reports**

■ Answers the "How many..." question Provides a count and percentage of clients who Provides a count and percentage of clients who meet the user defined output characteristic Includes standard filtering options Includes standard filtering options  $\blacksquare$  Allows user to select some production report characteristics Breastfeeding initiation, duration, and exclusivity Breastfeeding initiation, duration, and exclusivity **Percentage provided for clients on the report** only

 $\blacktriangle$ 

#### Clinic 4107 Clients w/Income \$500-5000 in Zip 49503,49504,49505 Page 1 of 2 Date Generated: 03/01/2010

 $\begin{array}{|c|c|c|}\n\hline\n\downarrow &\n\end{array}$  Find

 $\mathbb{H}^+$ 

 $\mathbb{R} \longrightarrow \mathbb{C}$   $\mathbb{R} \longrightarrow \mathbb{C}$   $\mathbb{C}$   $\longrightarrow \mathbb{C}$   $\mathbb{C}$   $\longrightarrow \mathbb{C}$   $\longrightarrow \mathbb{C}$   $\mathbb{C}$   $\longrightarrow$   $\mathbb{C}$   $\mathbb{C}$   $\longrightarrow$   $\mathbb{C}$   $\mathbb{C}$   $\longrightarrow$   $\mathbb{C}$   $\mathbb{C}$   $\longrightarrow$   $\mathbb{C}$   $\mathbb{C}$   $\longrightarrow$   $\mathbb{C}$   $\mathbb{C}$   $\longrightarrow$   $\mathbb{C}$ 

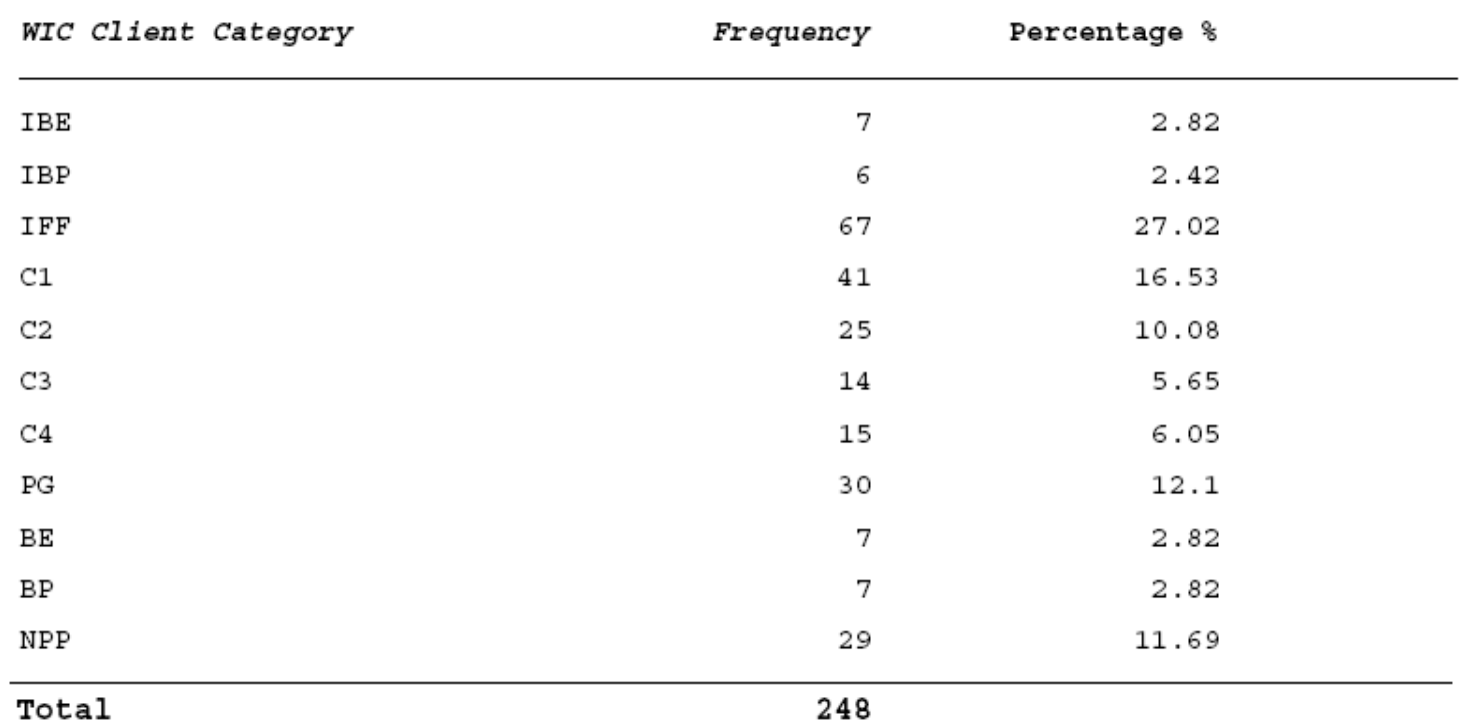

Total

۵.

 $=$  $\frac{1}{2}$ 

Ħ

B

銇

 $\Omega$ 

 $\mathscr Q$ 

Te

 $\begin{array}{|c|c|c|c|}\n\hline\n\end{array}$   $\begin{array}{|c|c|c|}\n\hline\n1 & 1 & 2\n\end{array}$ 

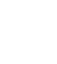

## **Organizational Level Organizational Level**

## **Organization Level Organization Level**

- $\blacksquare$  User selects what level they want the report to run for
- $\blacksquare$  User can only select one LA/Clinic at a time
- $\blacksquare$  Utilizes a drop down listing sorted by Clinic Number
- $\blacksquare$  Users can run for clinics which they are assigned rights to
	- Gan run at Local Agency level regardless of assigned clinic rights

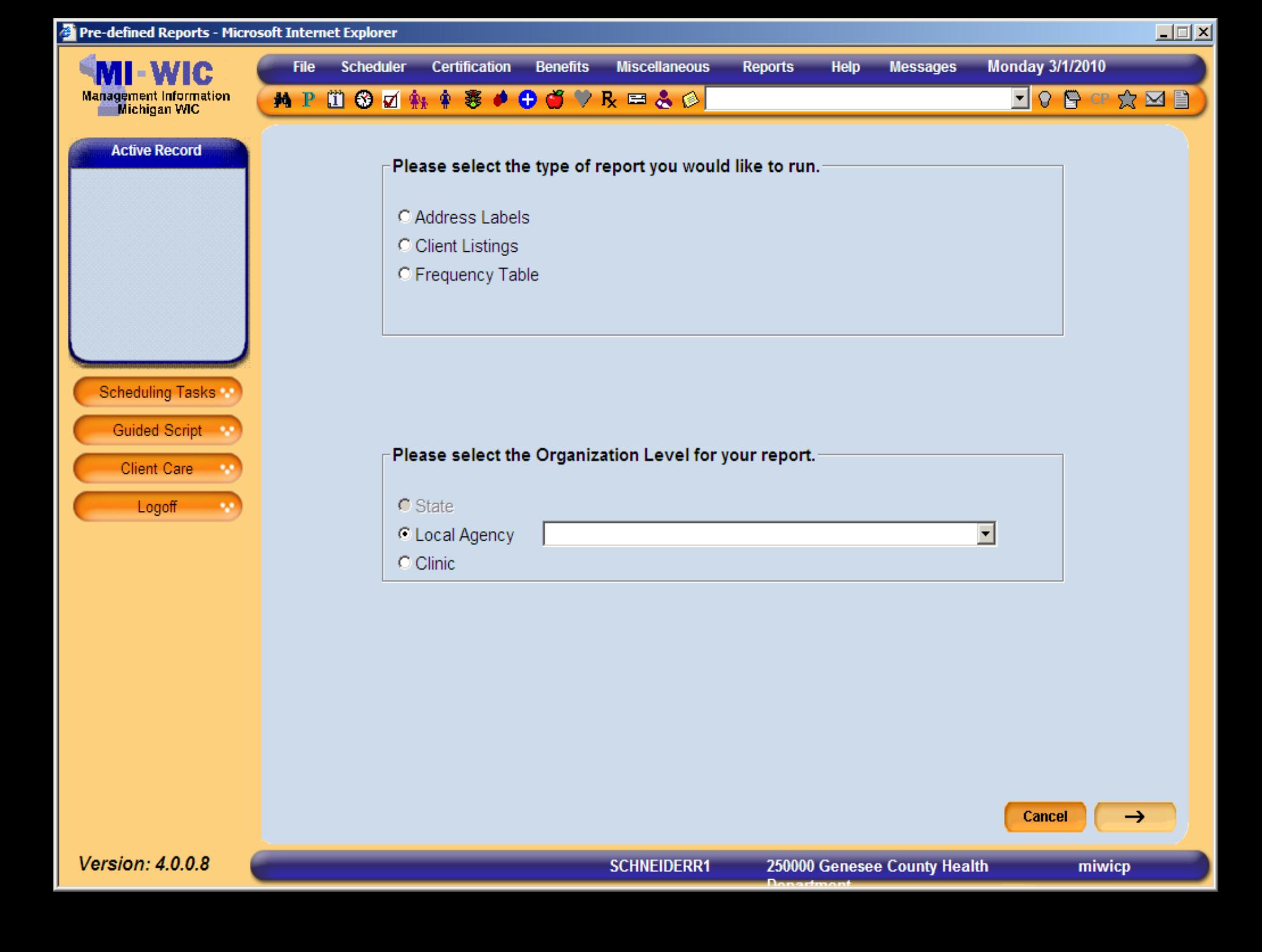

### **Output Characteristics Output Characteristics**

- Used for Frequency and Cross tab reports <u>only</u>
- Groups returned results based on selected characteristic
- **E** Can only select one characteristic for Frequency reports
- $\blacksquare$  Users can limit groups included in report with filtering variables

#### **Displaying Output Characteristics Displaying Output Characteristics**

Frequency report groups can be tailored by using the filtering variables. **T**rimester at WIC enrollment filtered by "  $\mathsf{cc}_1$ st

trimester" will display results for 1<sup>st</sup> trimester only

**For ease of use, age and income output** characteristics appear in ranges respectively **Prevents long lists** Increases system efficiency Increases system efficiency

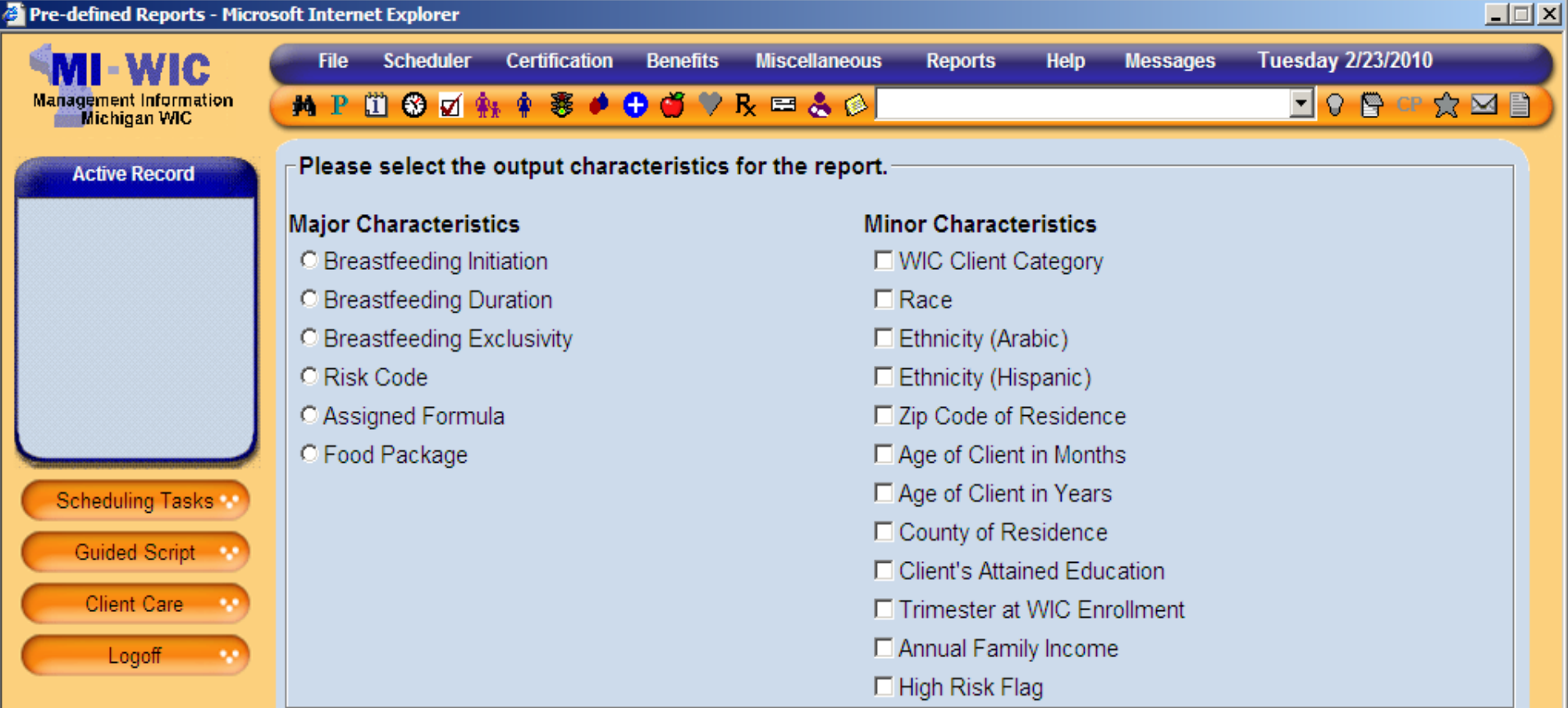

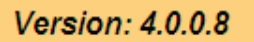

Start Over

miwics

 $\rightarrow$ 

Cancel

# **Filtering Variables Filtering Variables**

- $\blacksquare$  Allows user to select who they want to appear in the report
- Filters not selected are ignored Filters not selected are ignored  $\blacksquare$  (e.g. if no race is selected, all races are included)  $\blacksquare$  No results returned  $\equiv$  no clients match criteria

## **Filtering Variables Filtering Variables (cont.) (cont.)**

- **Based on Pre-Defined definition one filtering** variable must be selected
	- Report will not generate without one
- $\blacksquare$  Most ad hoc requests indicated the need to filter clients on some characteristic
- What if all clients are needed in a report? What if all clients are needed in a report? Use production reports as applicable Use production reports as applicable  $\blacksquare$  Alphabetical Listing of WIC Auth Pers and Enrollees
## **Filtering Variables (cont.) Filtering Variables (cont.)**

- $\blacksquare$  When users are filtering variables, it is important to realize if you are making an and/or statement **Pre-Defined reports provide flexibility to do** both.
- $\blacksquare$  When user selects across filtering variables they are indicating an 'and' response
- $\blacksquare$  When users select within a filtering variable, they are indicating an 'or' response

### **Examples of using filtering variables Examples of using filtering variables**

'And' includes two or more filtering variables includes two or more filtering variables

- $\blacksquare$  (e.g. A listing of all clients from my local agency who are White and a C1)
- $\blacksquare$  'Or' includes multiple selections within a filter variables  $\blacksquare$  (e.g. A listing of all clients who are a C1, or C2, or PG)  $\blacksquare$  Typically 'And' statements are more selective than 'Or' statements
- $\blacksquare$  You can use the 'And' and 'Or' in combination with each other

### $\blacksquare$  Zip Code

 $\blacksquare$  Allows the user to make up to 10 choices

- $\blacksquare$  Zip codes must be separated by a comma
	- $\blacksquare$  If a comma isn't used, that value will be skipped
- Based on street zip code, not mailing zip code Based on street zip code, not mailing zip code
- $\mathbb{R}^2$ Invalid zip codes will be skipped
	- $\blacksquare$  Zip codes with letters
	- **Incomplete zip codes**

**Zip Code** (Enter up to 10 zip codes to include in the query; separated by a comma)

#### $\blacksquare$ County of Residence

 $\blacksquare$  Allows the user to make one selection at a time

- $\blacksquare$ Based on their street address
	- $\blacksquare$  Not mailing address
- $\blacksquare$  Utilizes drop down listing
	- $\blacksquare$  In Alphabetical order

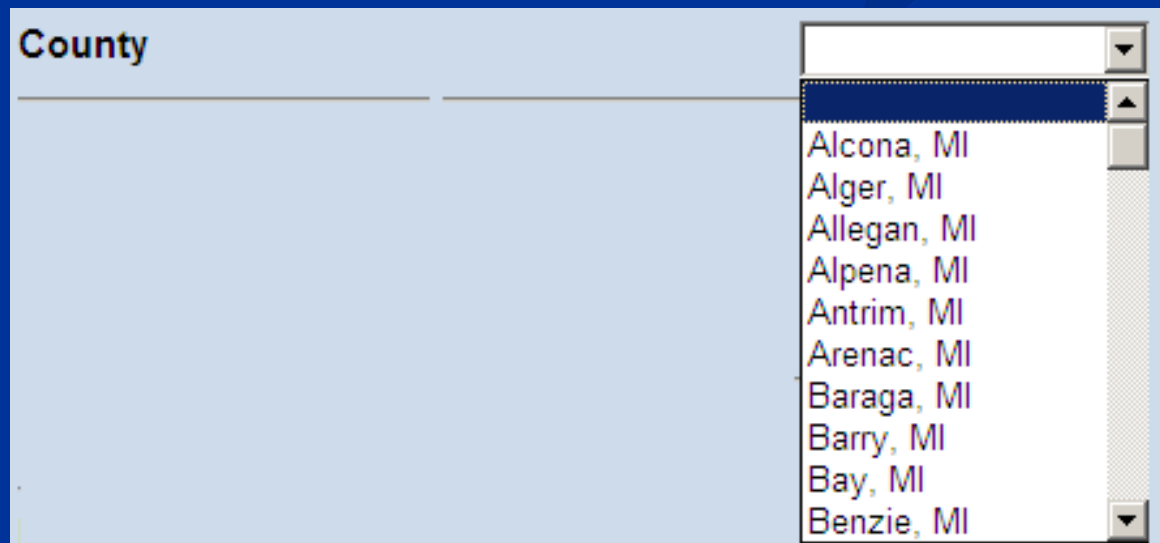

#### П Race

 $\blacksquare$  Allows the user to make one or more selections based on client race

 $\blacksquare$  Ethnicity is a separate variable

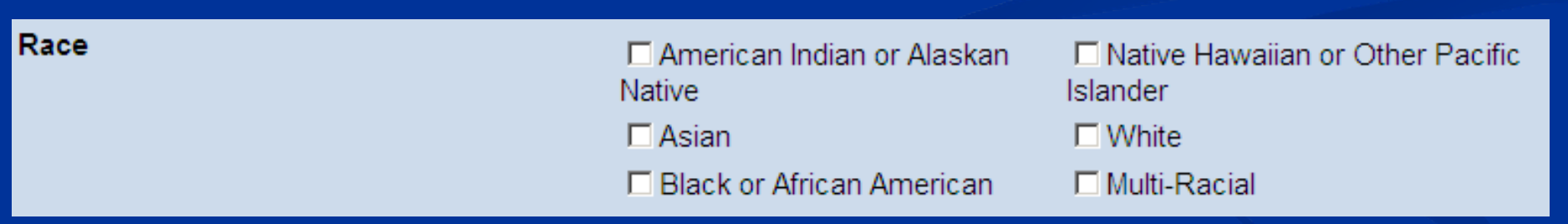

## Race Filtering variables (cont.)

 $\blacksquare$  Multi-Racial vs. multiple race selections

- If a user selects "Multi-Racial" results will return all clients with multiple selections on the Client Additional Information screen.
- If a user selects multiple race selections results will return only clients with those individual race characteristics
	- **Example: selecting 'White'' and ''Asian'**  $"$  will return clients who are White only and Asian only; not clients who are both White and Asian

#### $\blacksquare$ Ethnicity

- $\blacksquare$  Arabic and Hispanic Ethnicity
- $\mathbb{R}^2$ Users can specify to include or exclude
	- $\blacksquare$  Double click on radio button to remove selection
- $\blacksquare$  Each ethnicity is exclusive
- $\mathbb{R}^2$ Distinct from Race filtering variables
	- $\blacksquare$  Can be used in combination to get finely detailed results
	- $\blacksquare$  i.e. White Arabic is more precise than Arabic

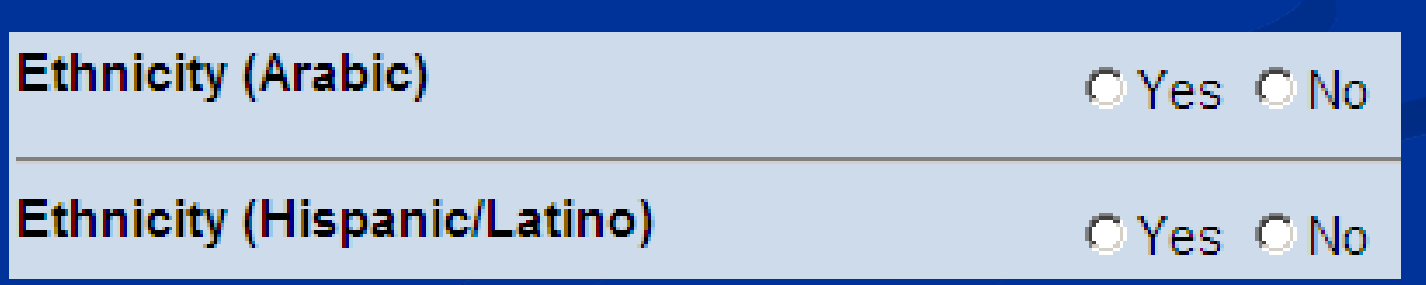

# Specific Filtering Variables

### **Exercise Client's Attained Education**

- Addresses the client's highest attained education as record in **MIWIC** 
	- Clients wont appear in education levels already attained
	- Selections are exclusive
- User can make multiple selections

### **Client's Attained Education**

#### $\Box$  None or Kindergarten only  $\Box$  11th grade

- $\Box$  1st grade
- $\Box$  2nd grade
- $\Box$  3rd grade
- $\Box$  4th grade
- $\Box$  5th grade
- $\Box$  6th grade
- $\Box$  7th grade
- $\Box$  8th grade
- $\Box$  9th grade
- $\Box$  10th grade
- $\Box$  12th grade or GED equivalent
- $\Box$  1 year of college
- $\Box$  2 years of college
- $\Box$  3 years of college
- $\Box$  4 or 5 years of college
- $\Box$  1 year of graduate school
- $\Box$  2 or more years of graduate school
- $\Box$  Not Applicable
- $\Box$  Unknown

### High Risk Designation

 $\blacksquare$  Returns all clients who are identified as being high risk as indicated in MIWIC

 $\blacksquare$  Does not specify the risk factor that is causing the high risk

 $\mathbb{R}^2$ Clients with one high risk indicator are considered high risk

**High Risk** 

C Only high risk clients C No high risk clients

### Risk Factor Code

 $\blacksquare$  Allows the user to make up to 10 choices

 $\blacksquare$  Risk codes must be separated by a comma and wont include a decimal (i.e. 201.01 should be written as 20101)

 $\blacksquare$  If a comma isn't used, that value will be skipped

- Invalid risk codes will be skipped Invalid risk codes will be skipped
	- $\blacksquare$  Risk codes with letters
	- $\blacksquare$  Incomplete risk codes

**Risk Factor** (Enter up to 10, 5-digit risk codes with no decimal to include in the query; separated by a comma)

### **Age of Client**

- $\mathbb{R}^2$ Evaluates the client's current age
- $\mathbb{R}^2$ Requires users to select either month or year
- $\mathbb{R}^2$ Range must be between 0 and 99
	- $\blacksquare$  Range end values are inclusive
	- $\blacksquare$  To select a specific age, use the same value on both sides of the range
- $\mathbb{R}^2$ Infants with age of zero is accurate
- $\blacksquare$  Age will only count for year or month the client has attained.

And

### $\blacksquare$  Annual Income

- $\blacksquare$  Calculated based on Family Income screen
- $\mathbb{R}^2$ Data provided at the family level
- $\mathbb{R}^2$ Range can not include negative numbers
- **Foster children** 
	- $\mathbb{R}^2$ Income is calculated separately if the value is foster child related.
		- $\blacksquare$  Only if amount is entered separately on the Income Information  $\blacksquare$ Screen

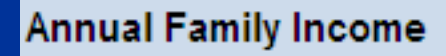

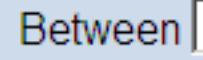

 $\blacksquare$  Mother's Trimester at Enrollment into WIC

- Selects clients based on their trimester during their current enrollment into  $\rm WIC$
- $\blacksquare$  Based on calculation from LMP and EDD to determine weeks of pregnancy at enrollment
- $\blacksquare$  Includes all WIC categories, not just PGs
	- $\blacksquare$  Can filter for just PGs by filtering across variables
- $\blacksquare$  Clients will appear in only one selection

Mother's Trimester of Enrollment into WIC  $\Box$  1st Trimester  $\Box$  3rd Trimester □ 2nd Trimester □ Post-Partum

### **Specific Filtering Variables**

#### п WIC Client Category

- П One of the most common variables for filtering in MIWIC
- $\blacksquare$ Selects individuals based on their current WIC Category
- $\blacksquare$ Often used in conjunction with other filtering variables
- П User can make multiple selections

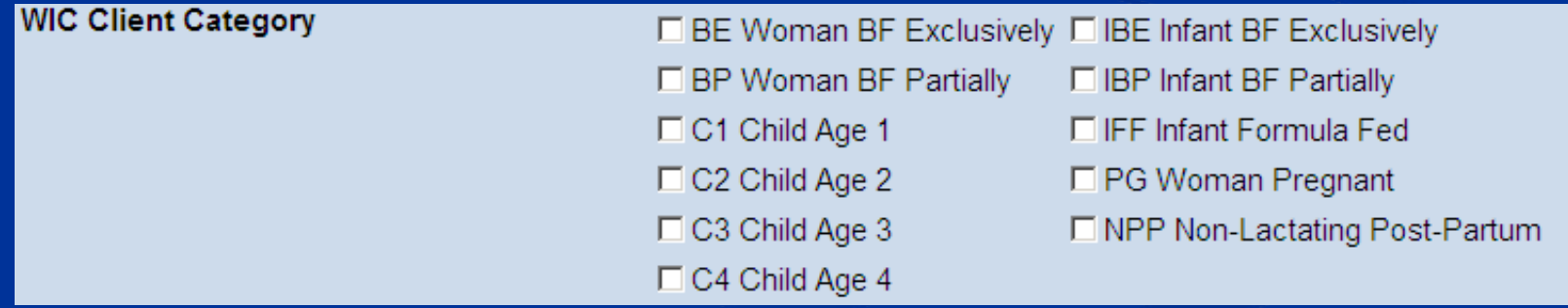

#### $\mathcal{L}$ Adjunct Eligibility

- П Identifies clients based on their verified adjunct eligibility status
- П Each adjunct eligibility type is independent Each adjunct eligibility type is independent
- П Includes all three programmatic adjunct eligibility types
	- **Medicaid**
	- Food Stamps
	- $\blacksquare$  FIP
- $\blacksquare$  Also include general adjunct eligibility flag
	- General Non program specific. Identified using "Client is Adjunctly Eligible" selection

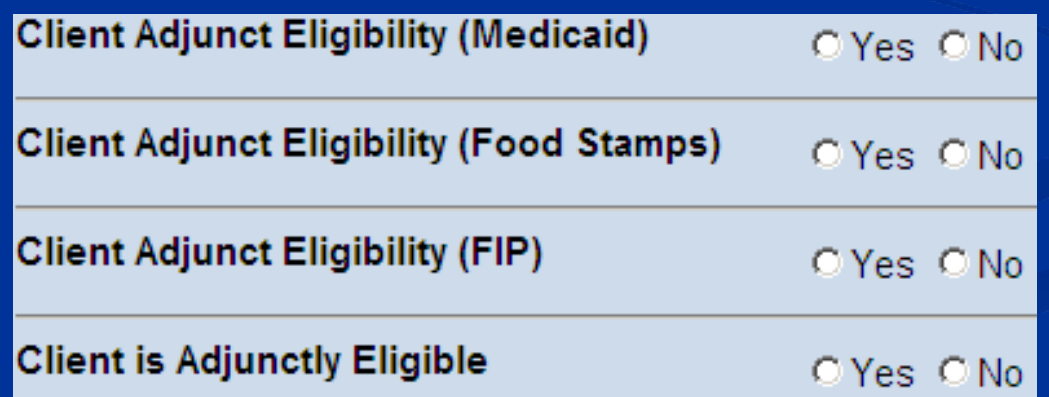

## **Report Summary Screen Report Summary Screen**

- $\blacksquare$ Final recap of all report characteristics
- **User provided title required**
- **Display report criteria check box** 
	- $\blacksquare$  Encouraged, but not required
- Report running indicator at bottom of screen
- $\blacksquare$ What if you don't like your report?
	- $\blacksquare$  Make changes to the filters
	- $\mathbb{R}^2$ Start over

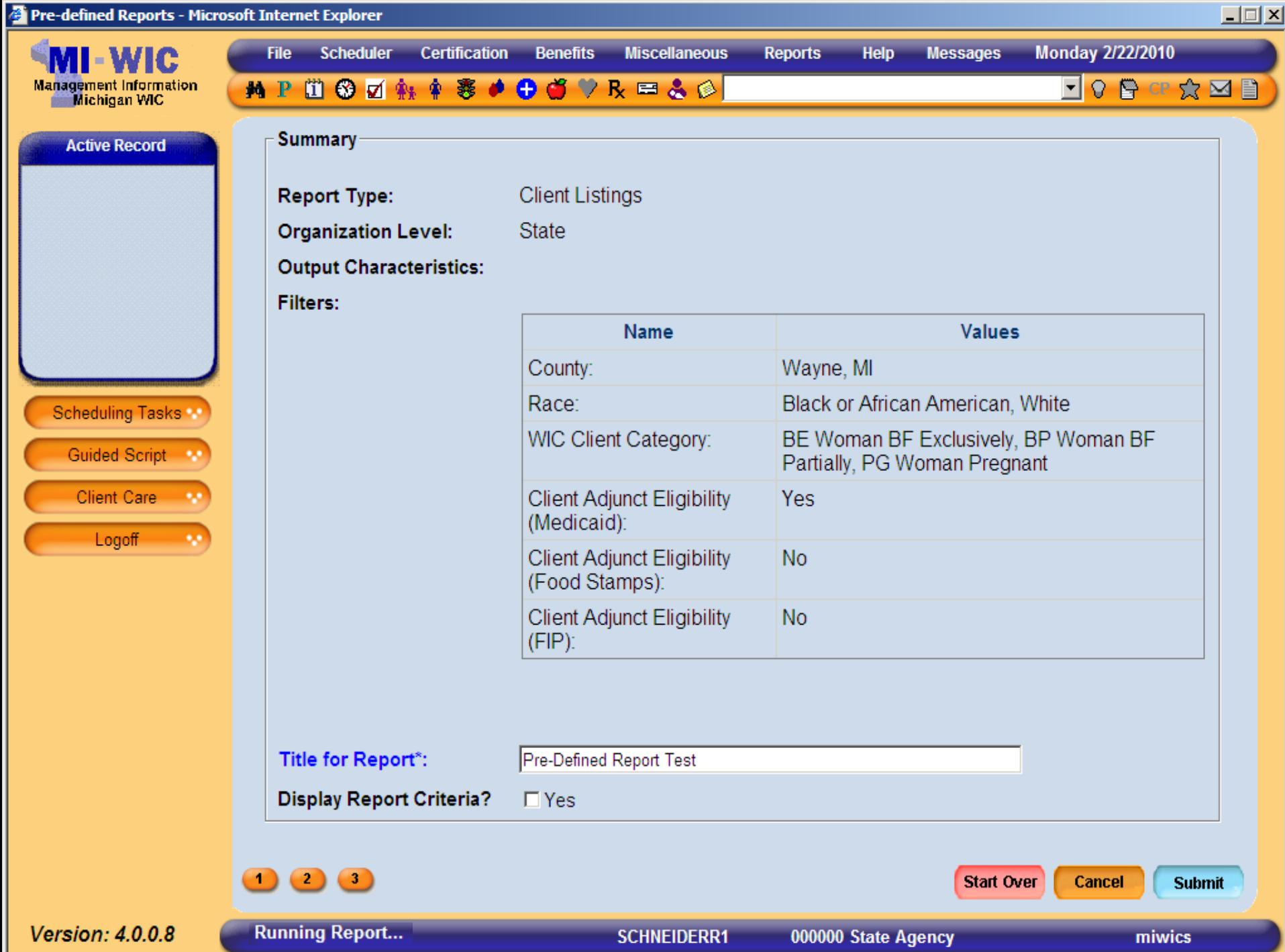

## **Printing your reports Printing your reports**

- $\blacksquare$  Reports appear in PDF
- User needs to change print setting depending on User needs to change print setting depending on report type
	- **Labels** 
		- $\blacksquare$  Page Scaling = None
	- Listing/Frequency reports
		- $\blacksquare$  Page Scaling = Fit to Printable Area

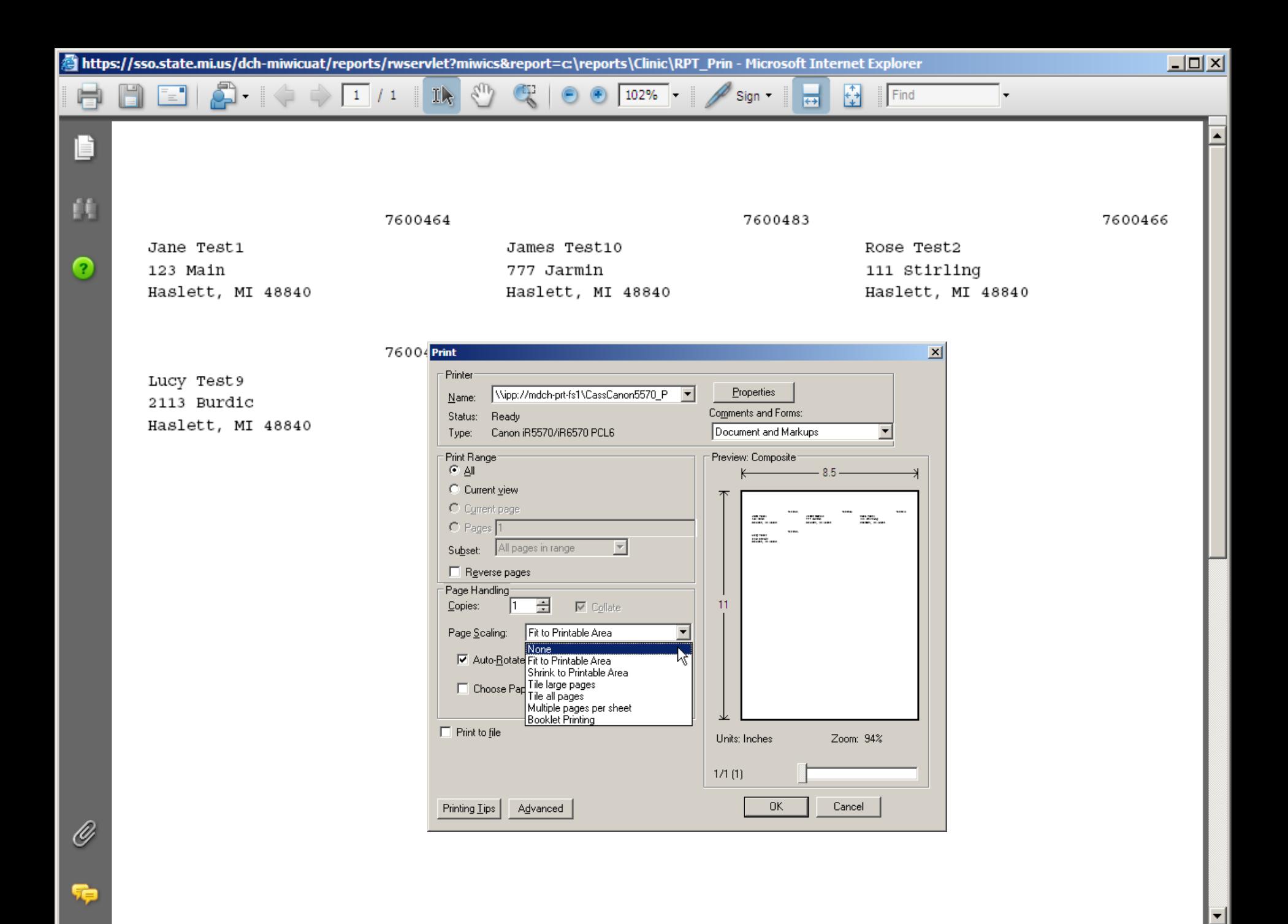

# Pre-Defined Report Walkthrough

## **Helpful hints and tips Helpful hints and tips**

- $\blacksquare$  It is a good idea to write down the question you are trying to answer with your Pre-Defined report before you run it
- $\blacksquare$  Make your question descriptive
- **E** Client category is based on their current category
- **-** Always remember Pre-Defined reports are point in time and include currently active clients only The State Office is here to help The State Office is here to help

## **Walkthrough Generating Labels Walkthrough Generating Labels**

I Want to produce Pre-Defined Clinic 01 mailing labels for PG and C2 clients who live in Ingham County.

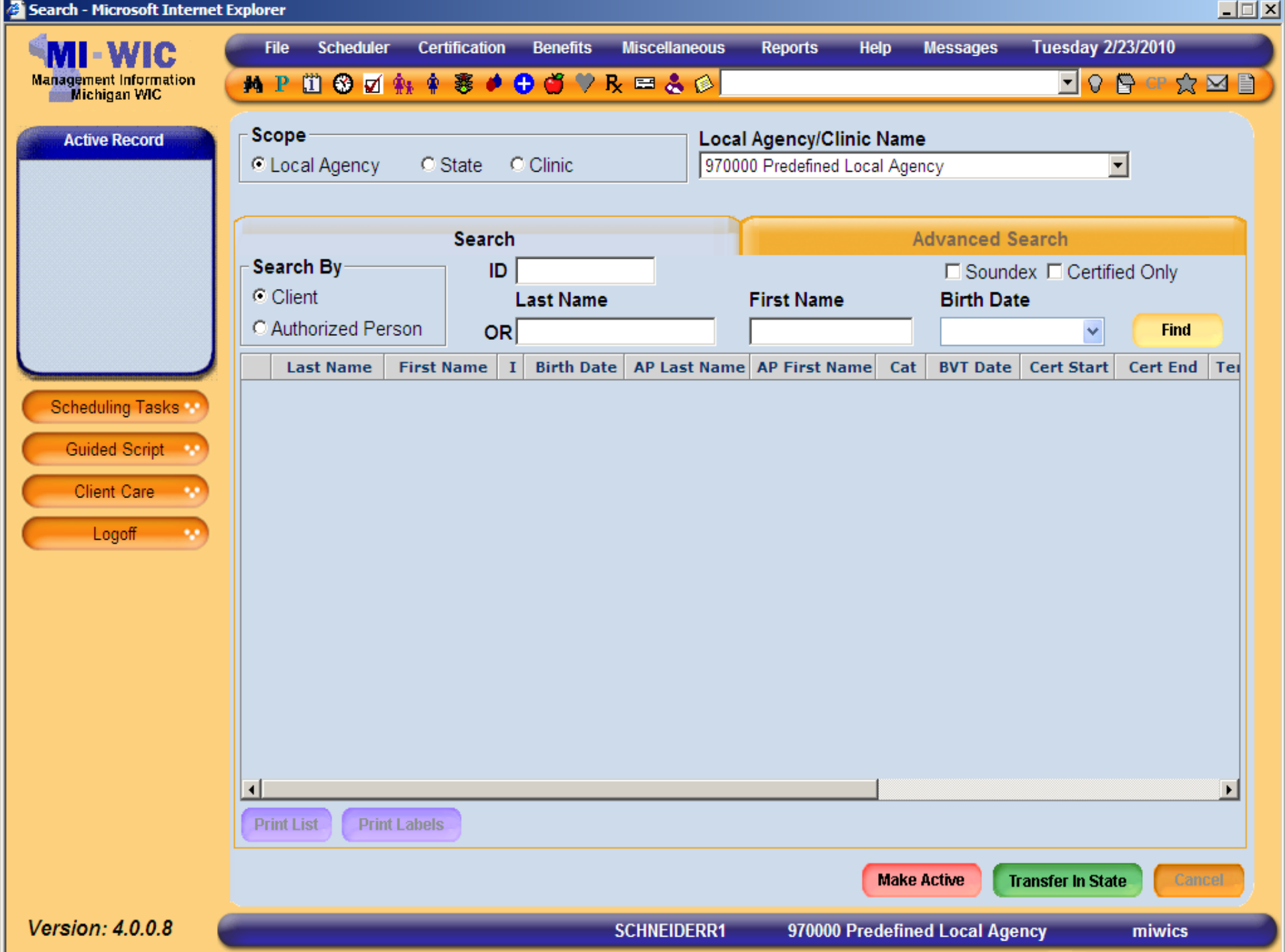

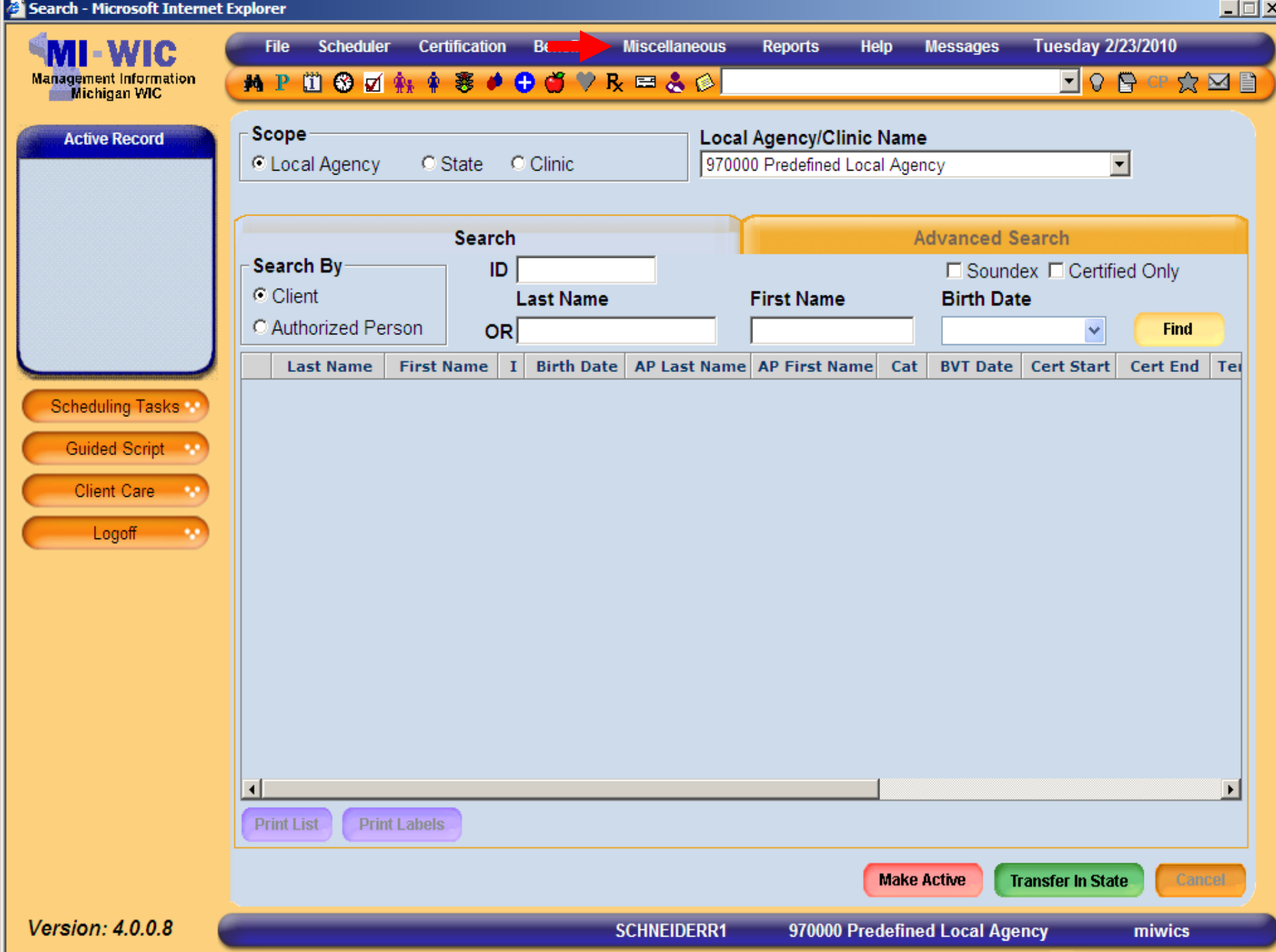

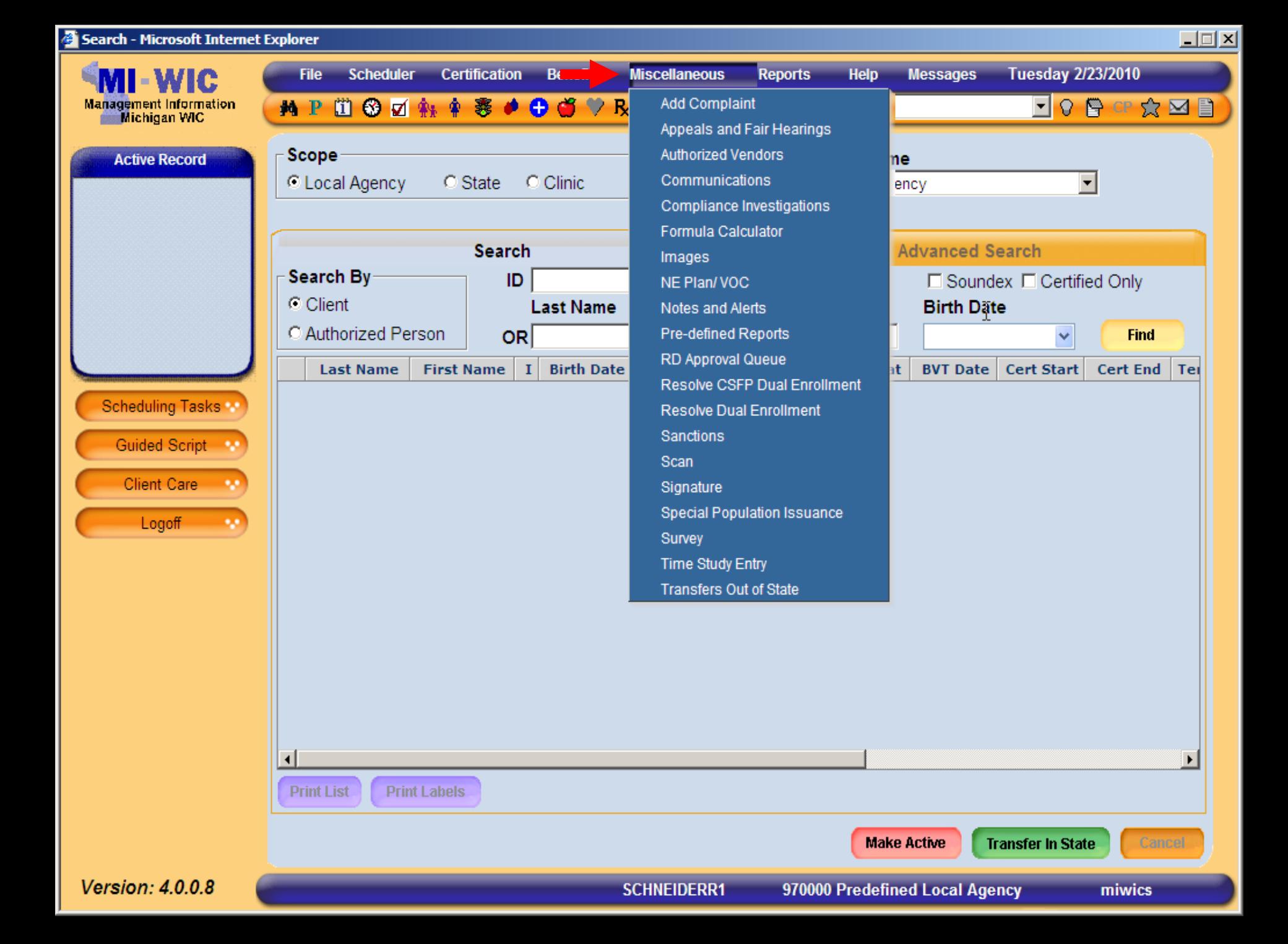

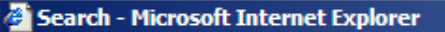

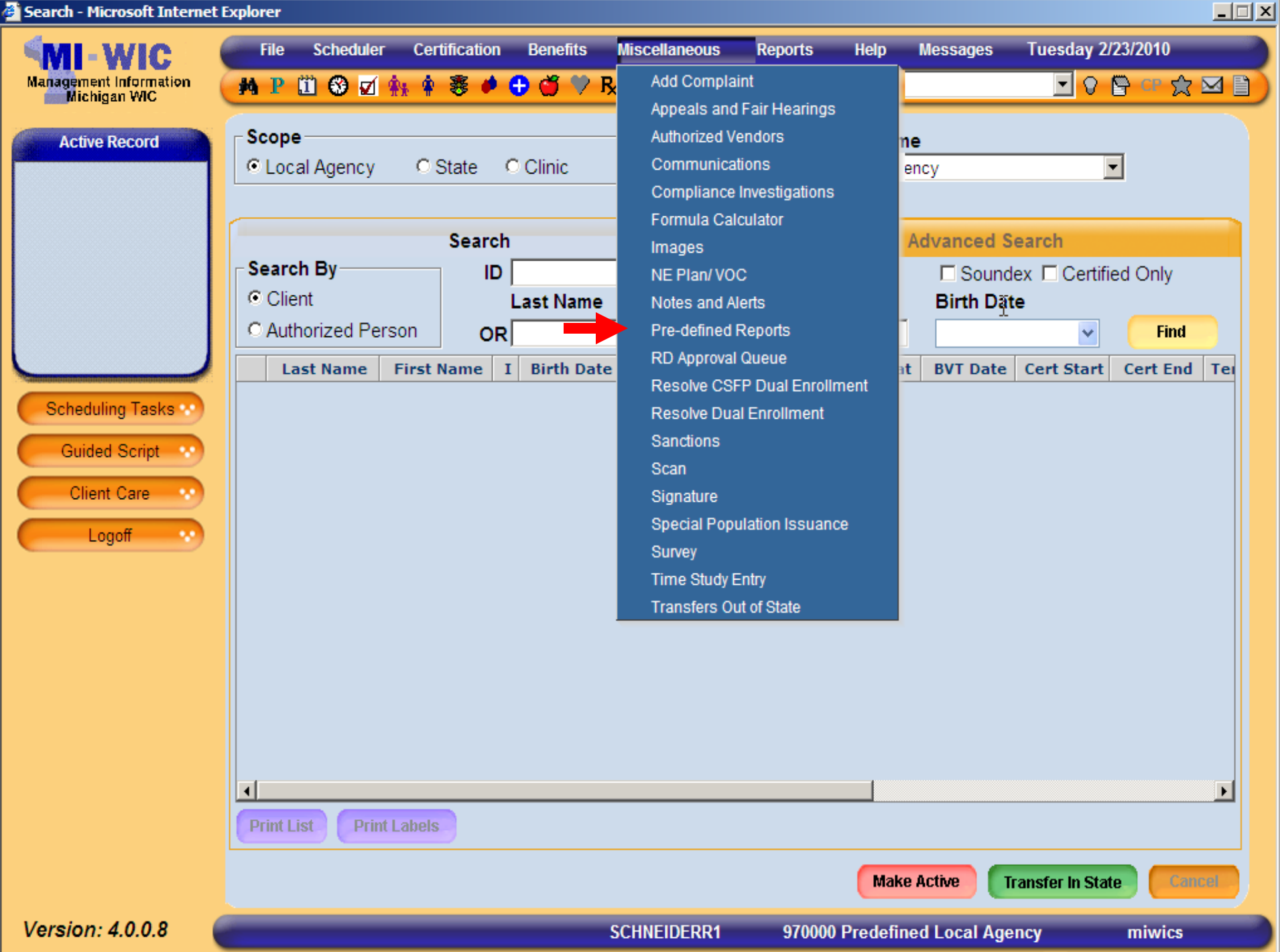

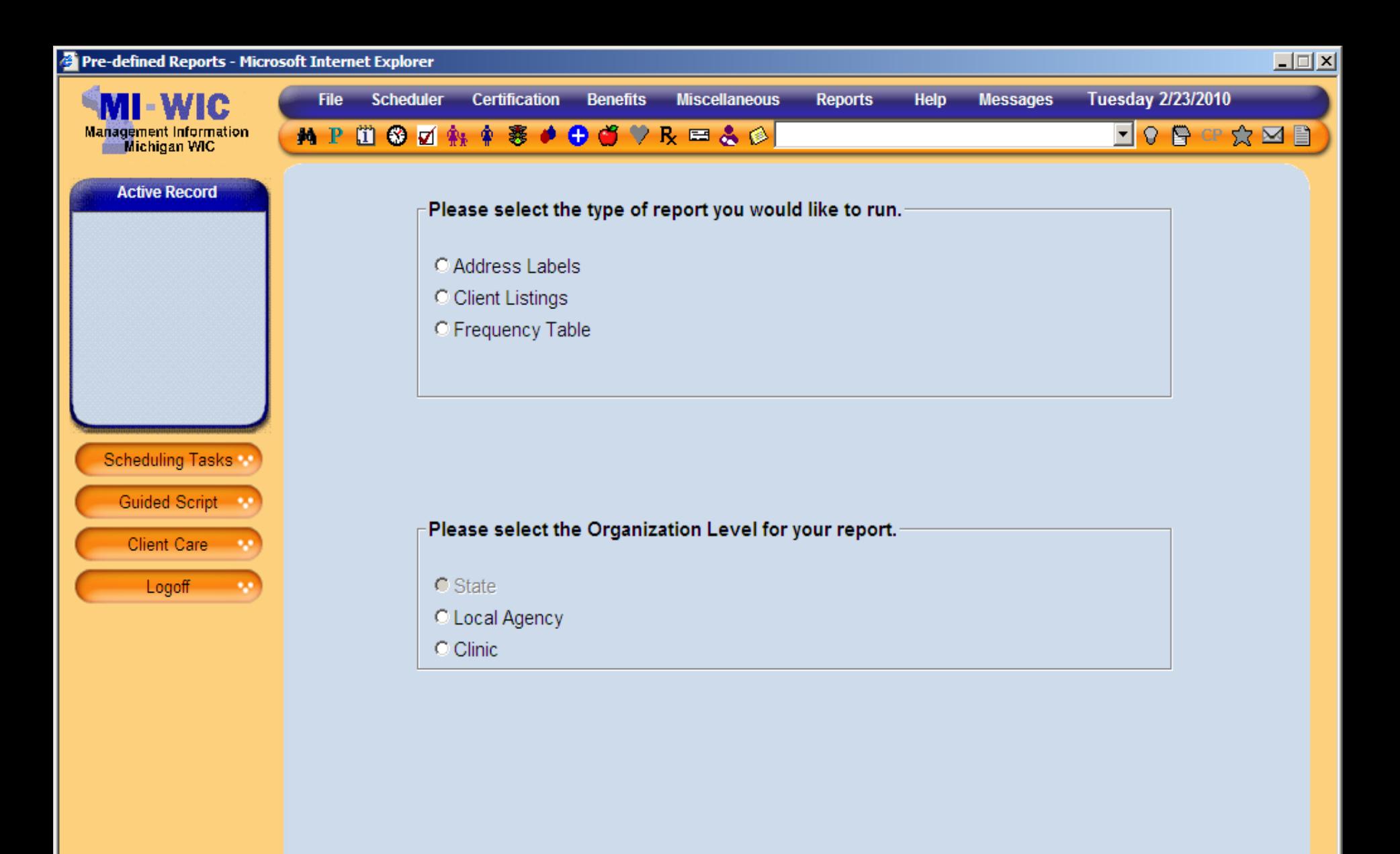

Version: 4.0.0.8

miwics

 $\rightarrow$ 

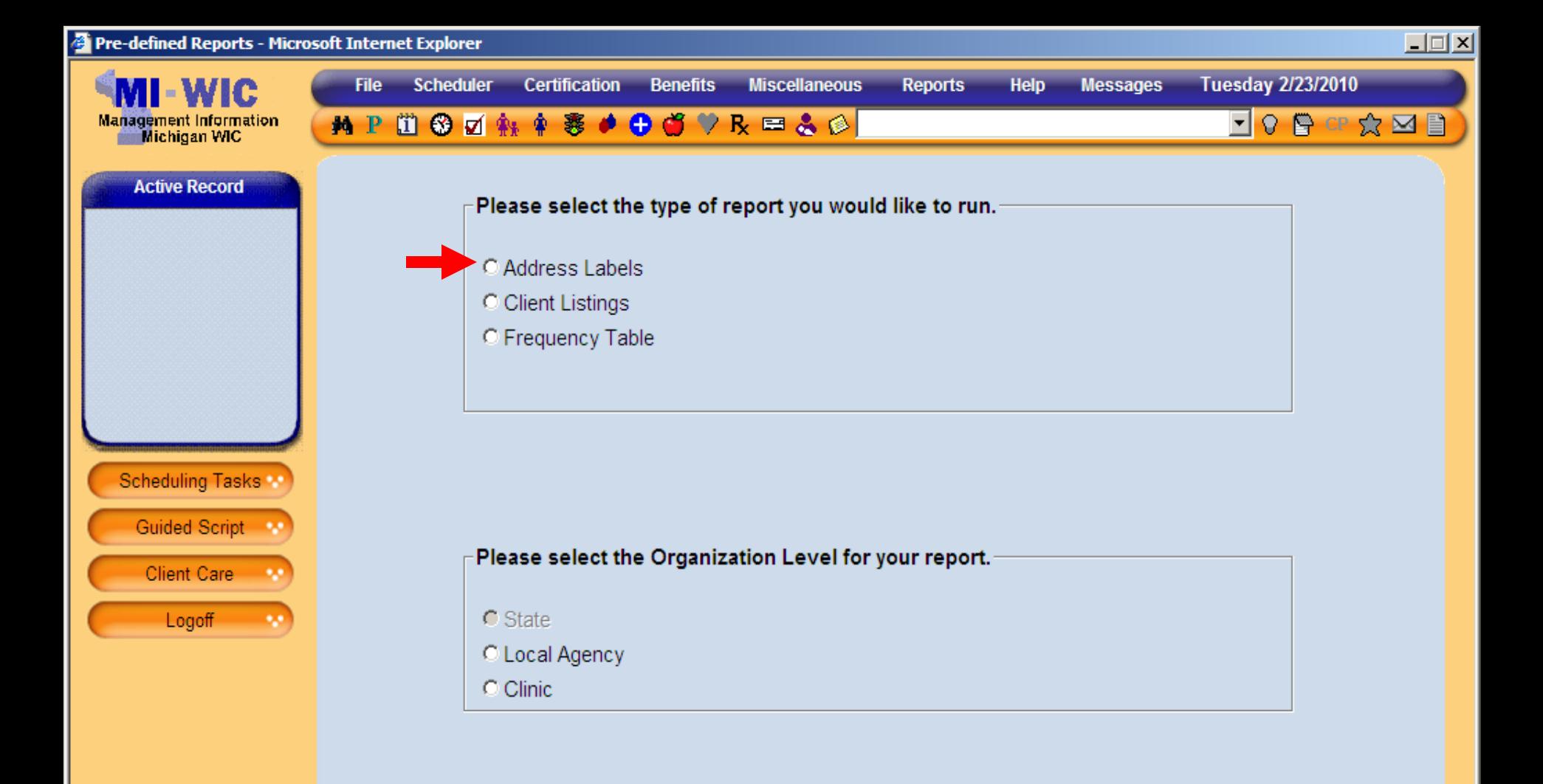

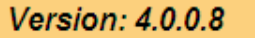

miwics

 $\rightarrow$ 

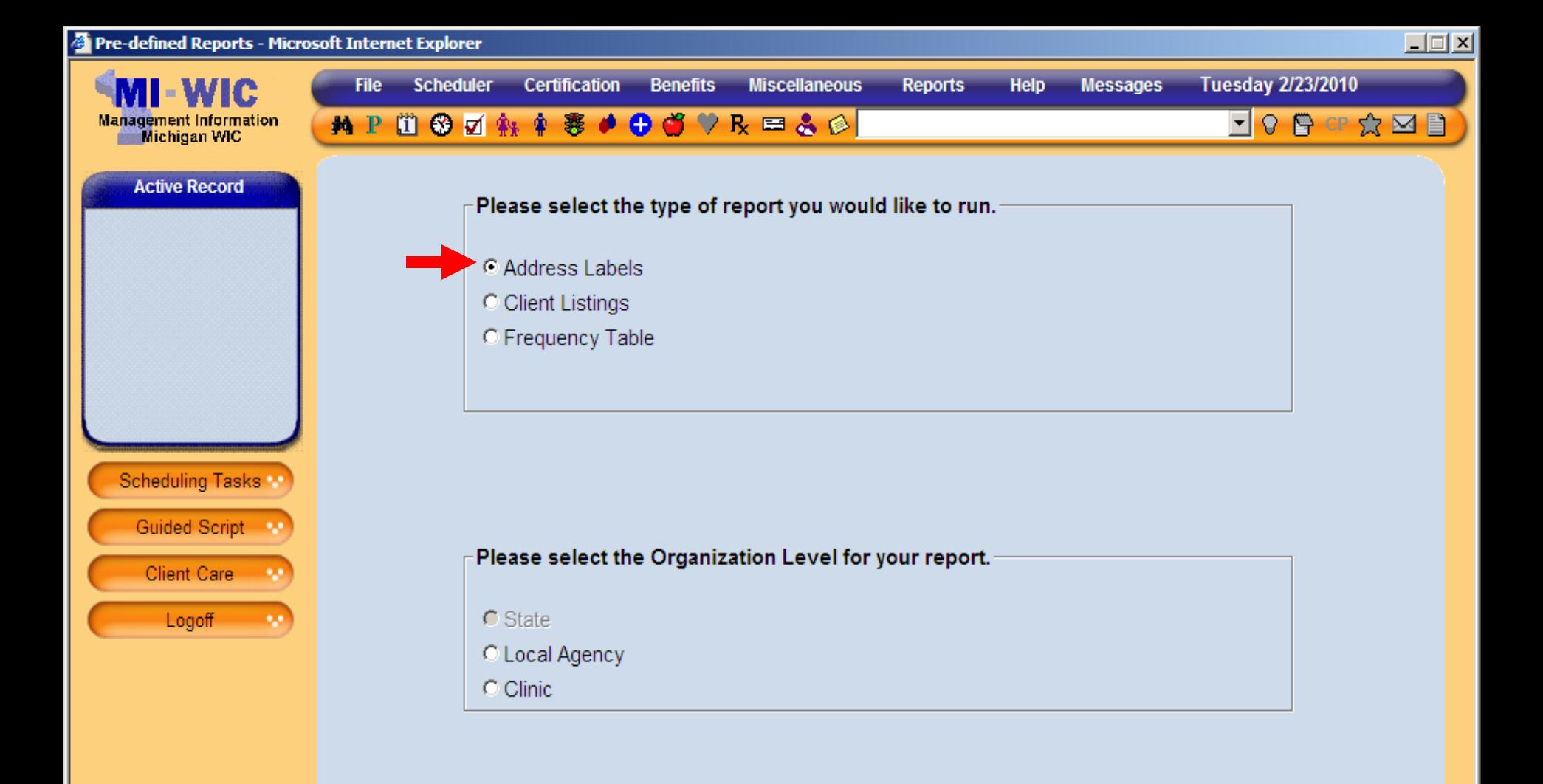

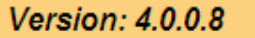

miwics

 $\rightarrow$ 

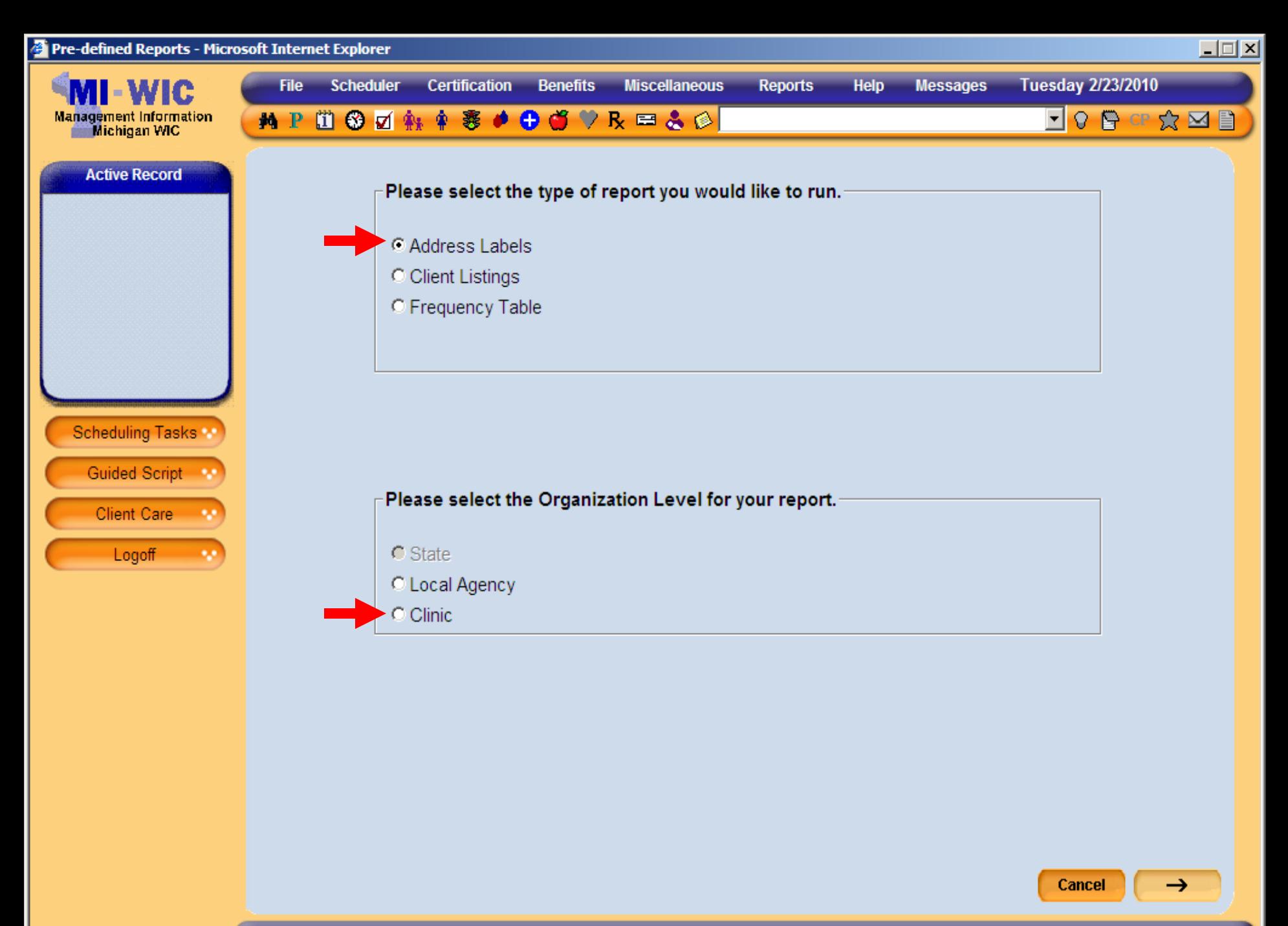

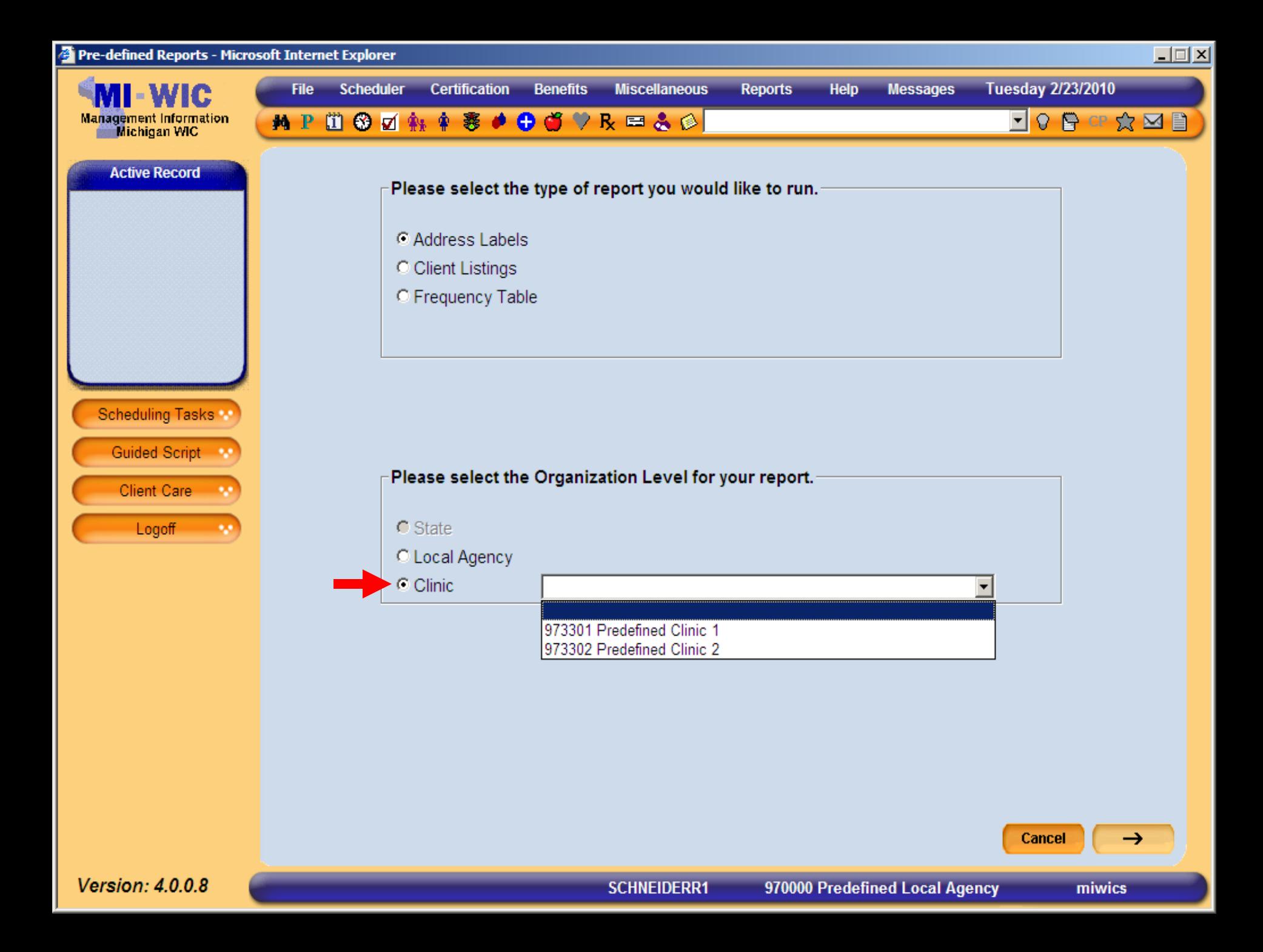

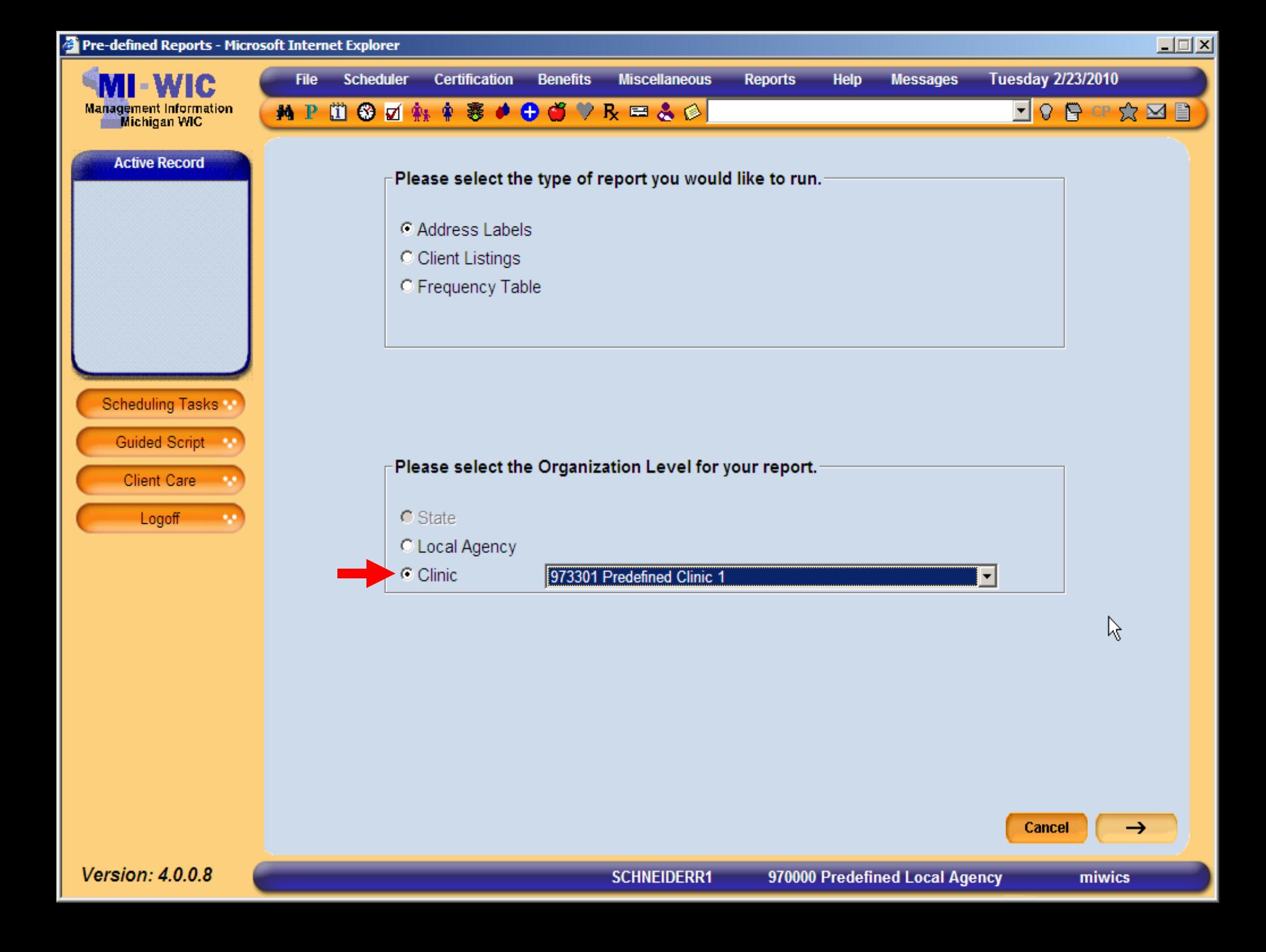

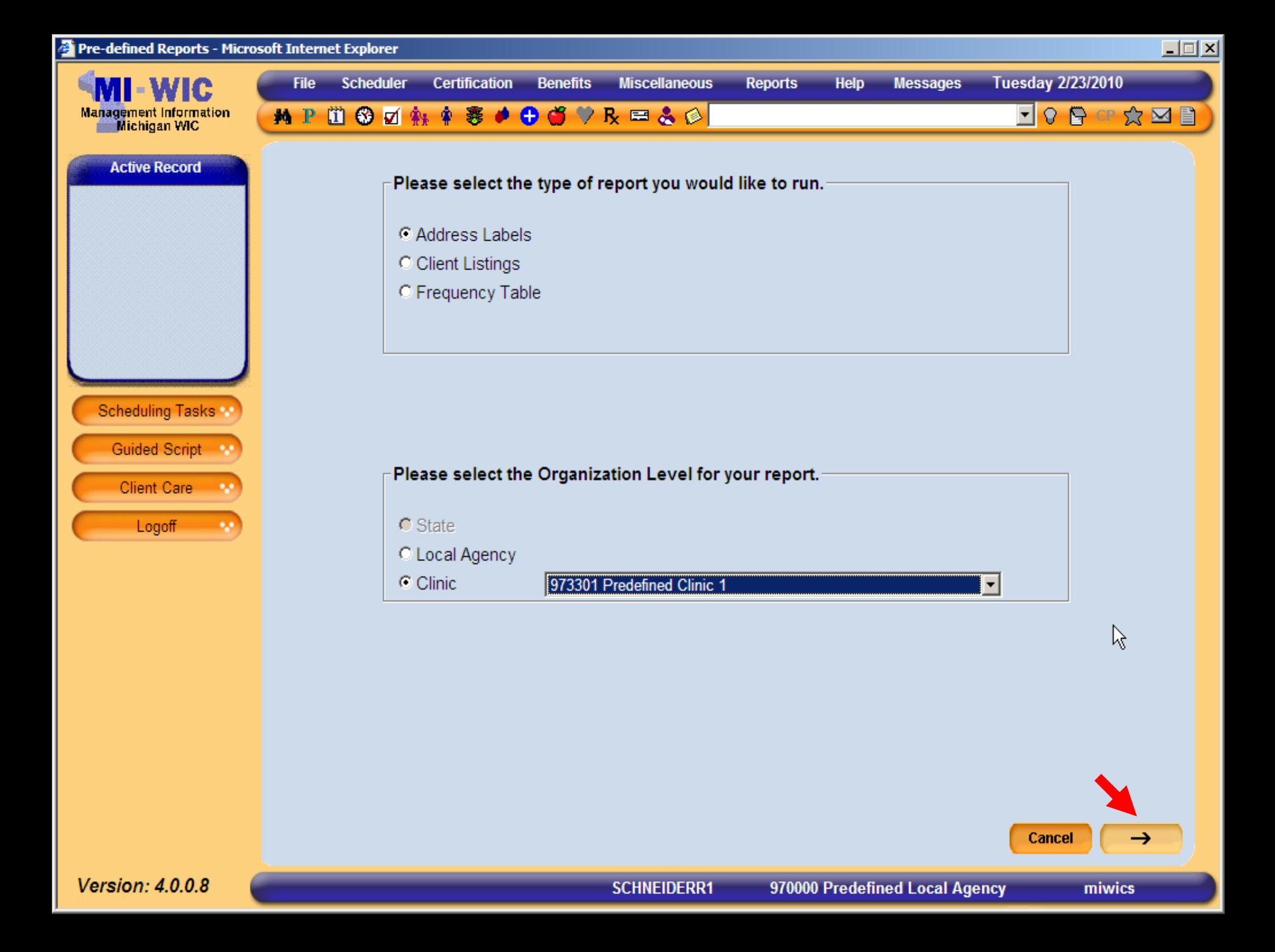

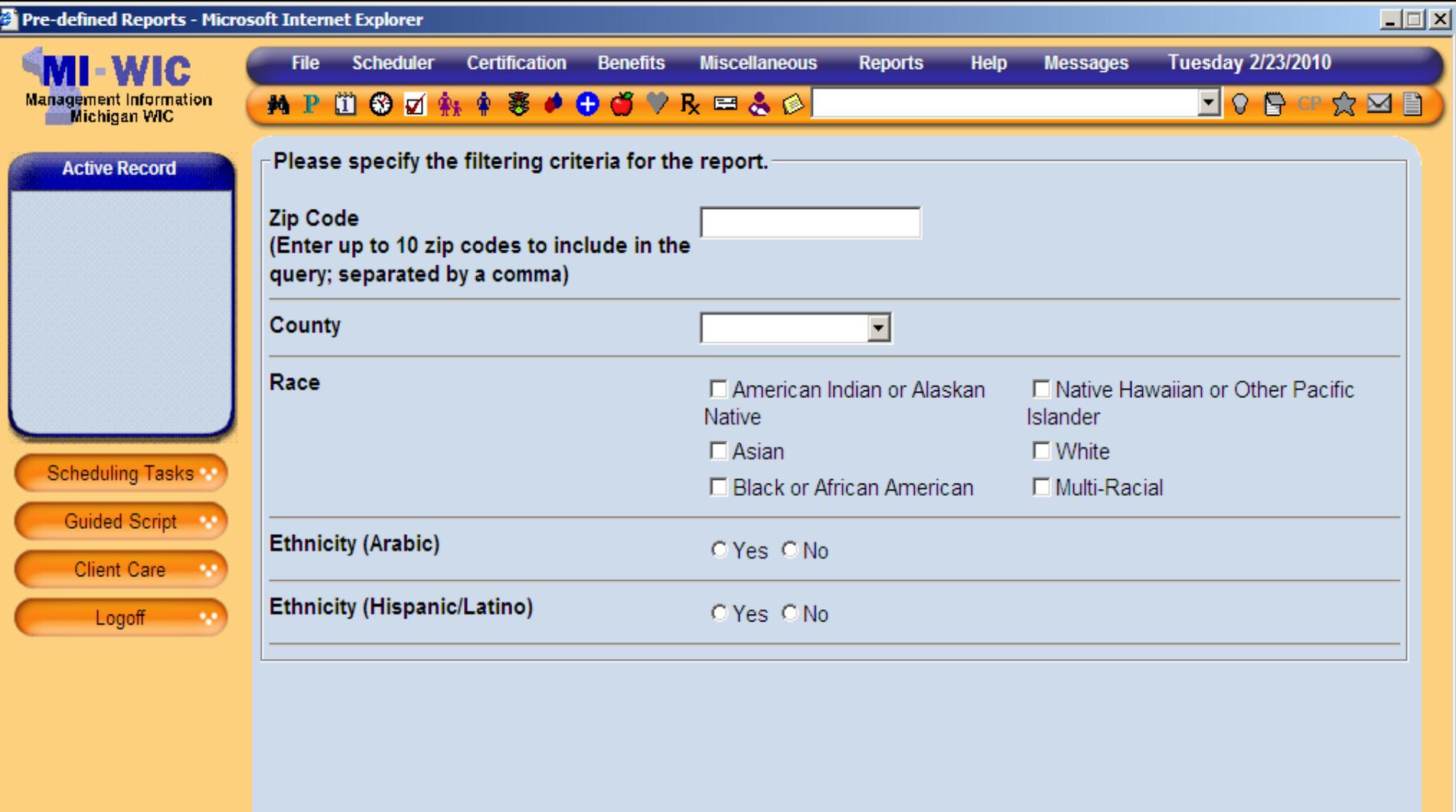

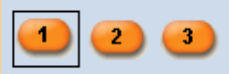

Start Over

**Summary** 

miwics

 $\rightarrow$ 

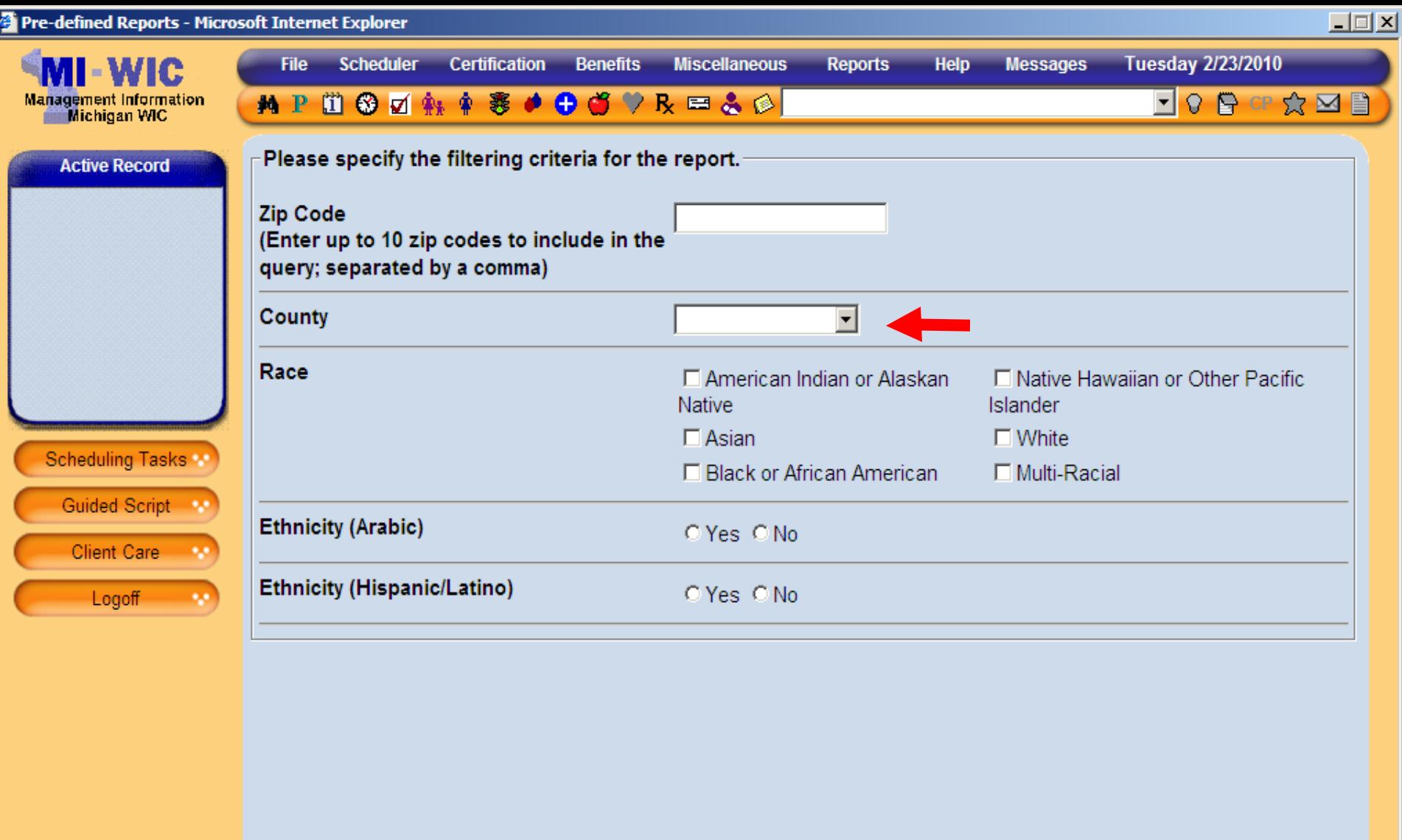

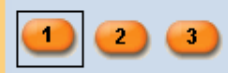

Version: 4.0.0.8

970000 Predefined Local Agency

Start Over

**Summary** 

miwics

 $\rightarrow$ 

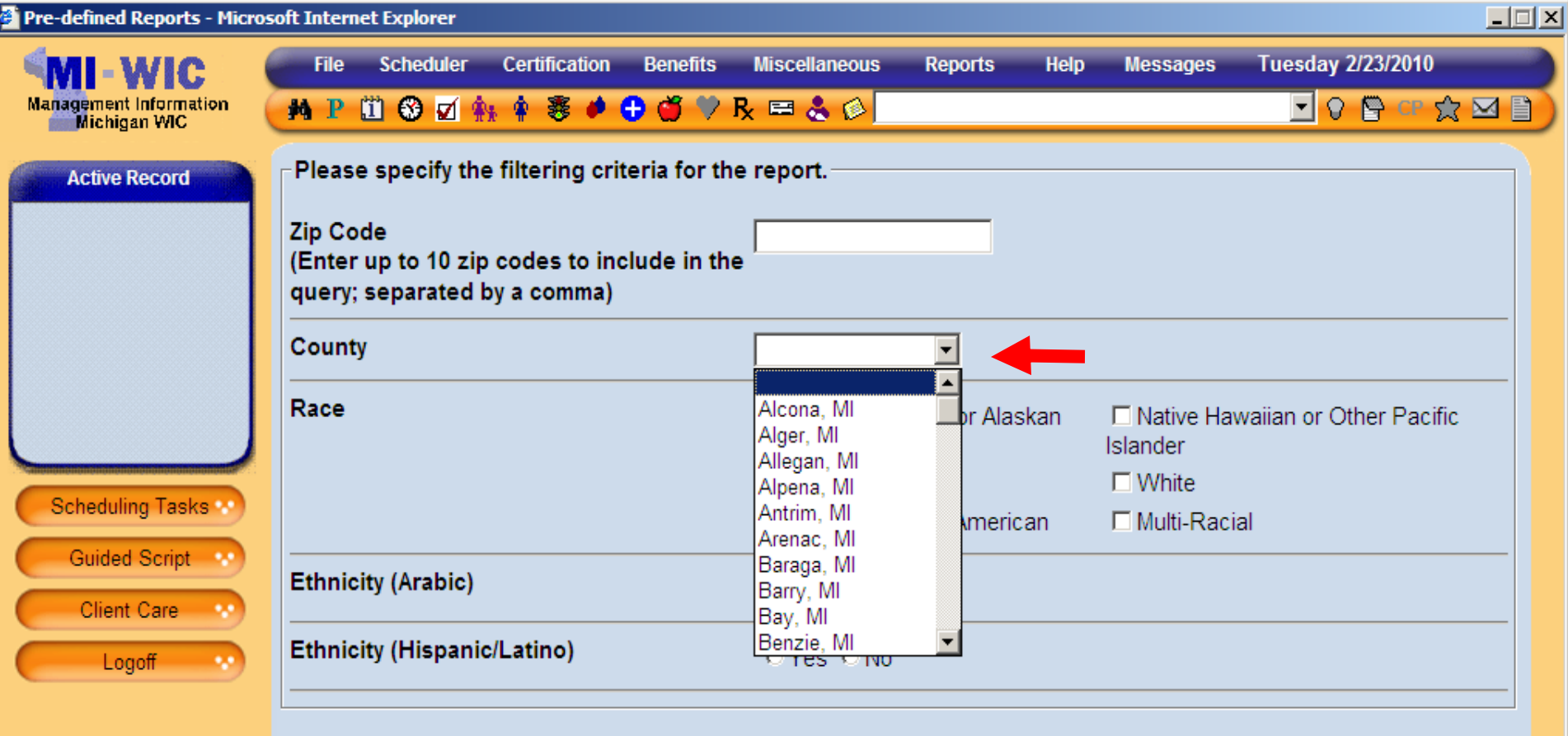

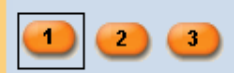

Start Over

**Summary** 

miwics

 $\rightarrow$
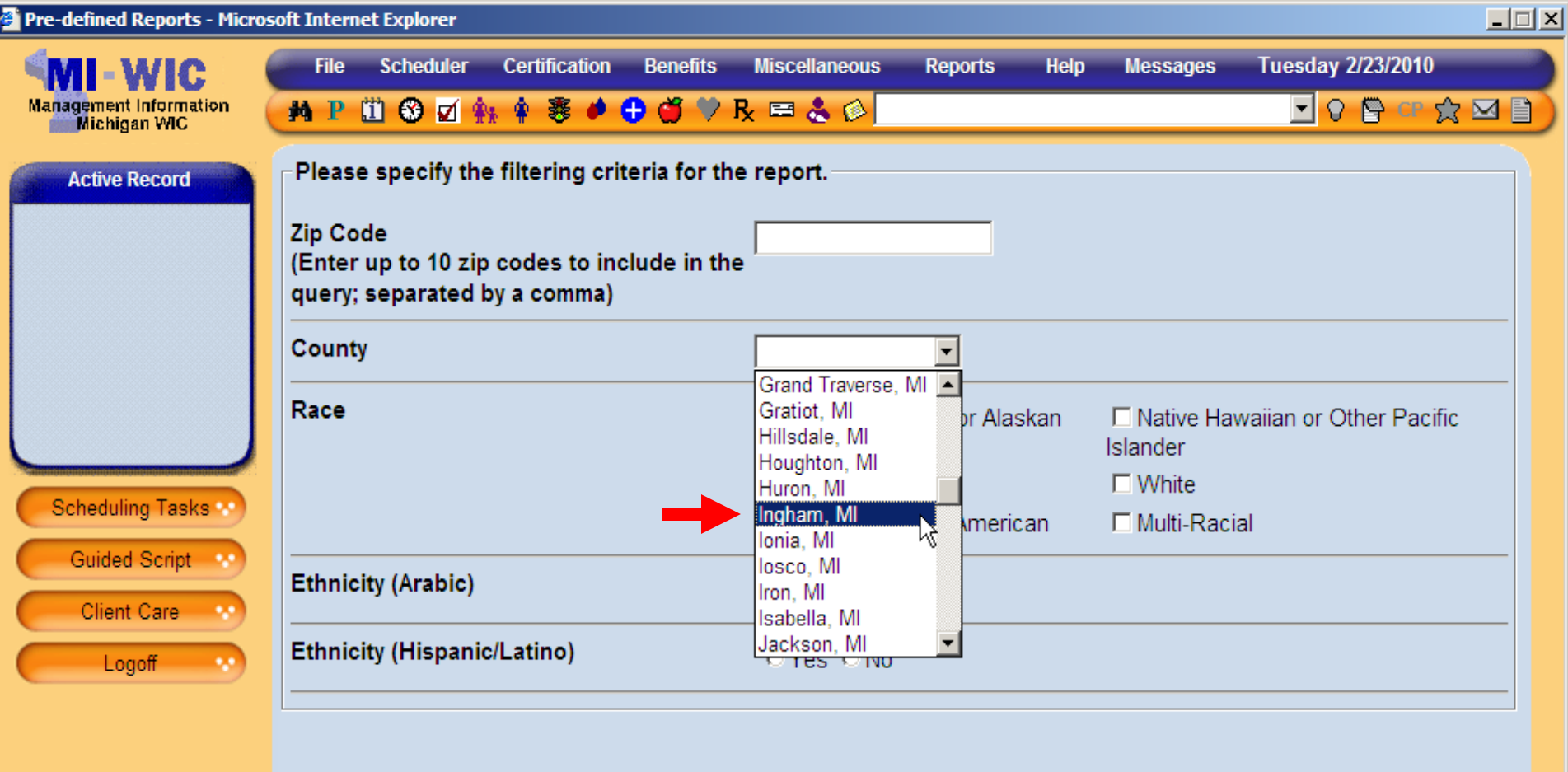

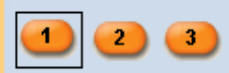

970000 Predefined Local Agency

**Summary** 

Start Over

miwics

 $\rightarrow$ 

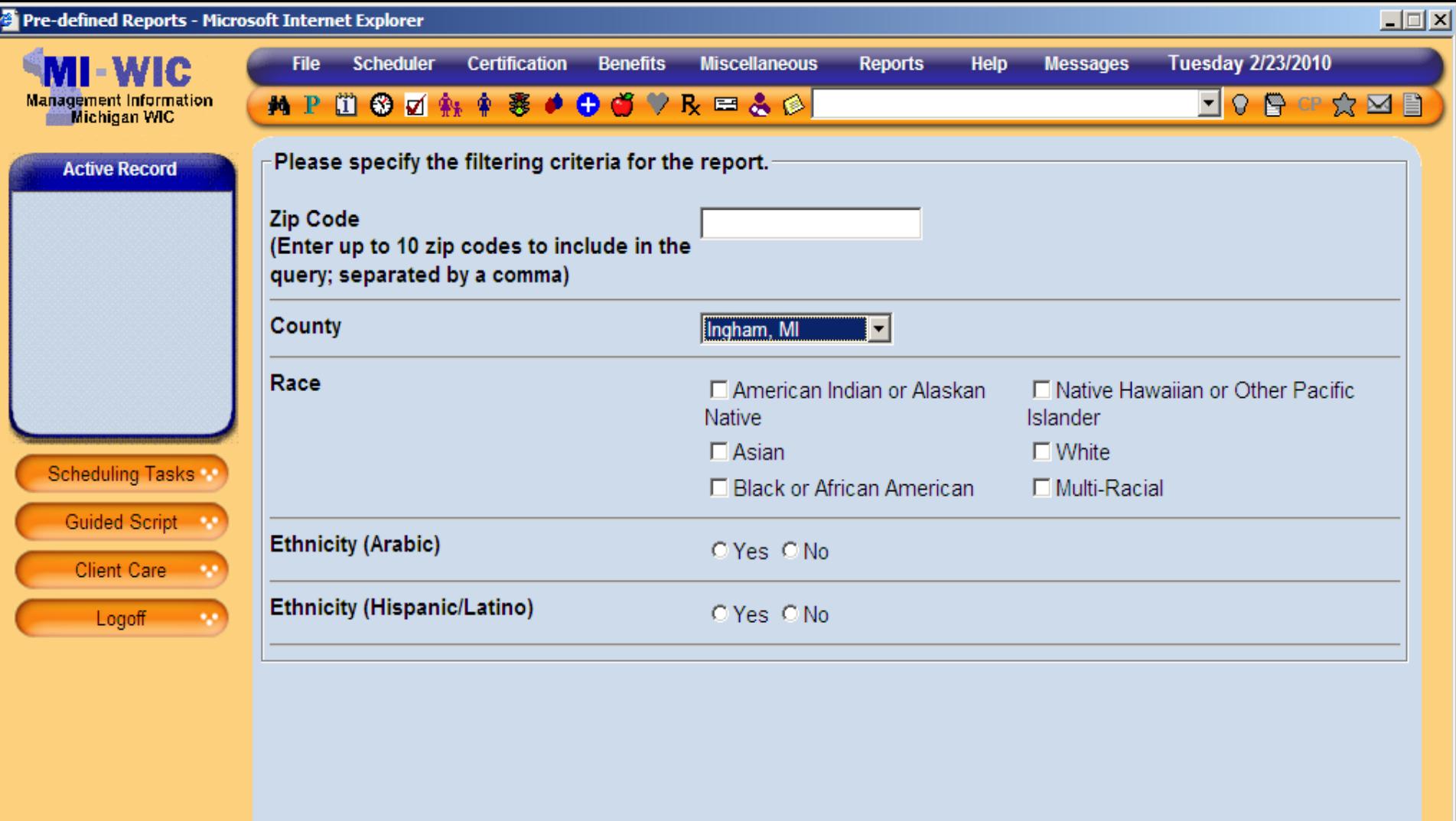

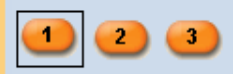

Start Over

**Summary** 

miwics

 $\rightarrow$ 

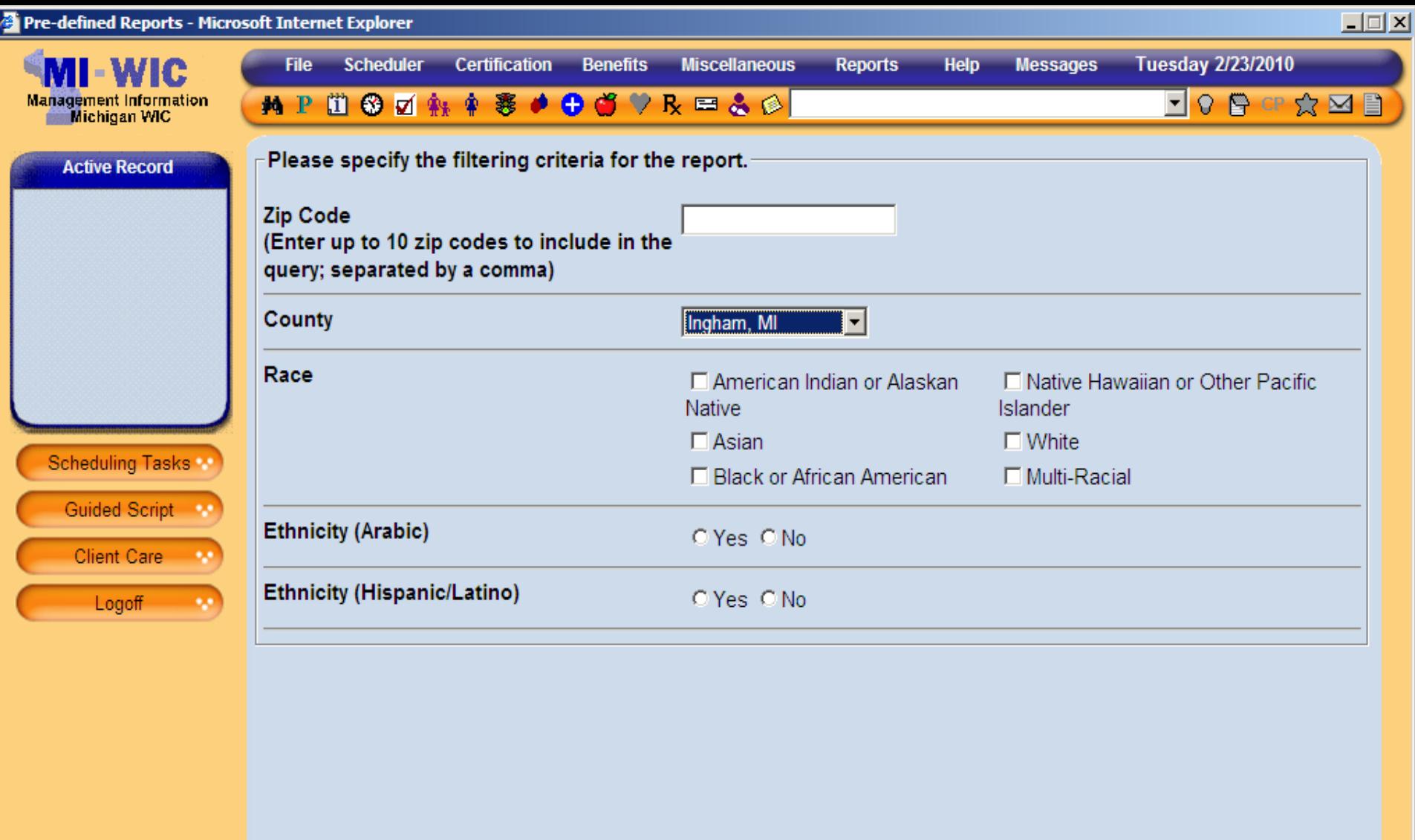

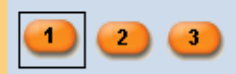

Start Over

**Summary** 

miwics

Cancel

 $\rightarrow$ 

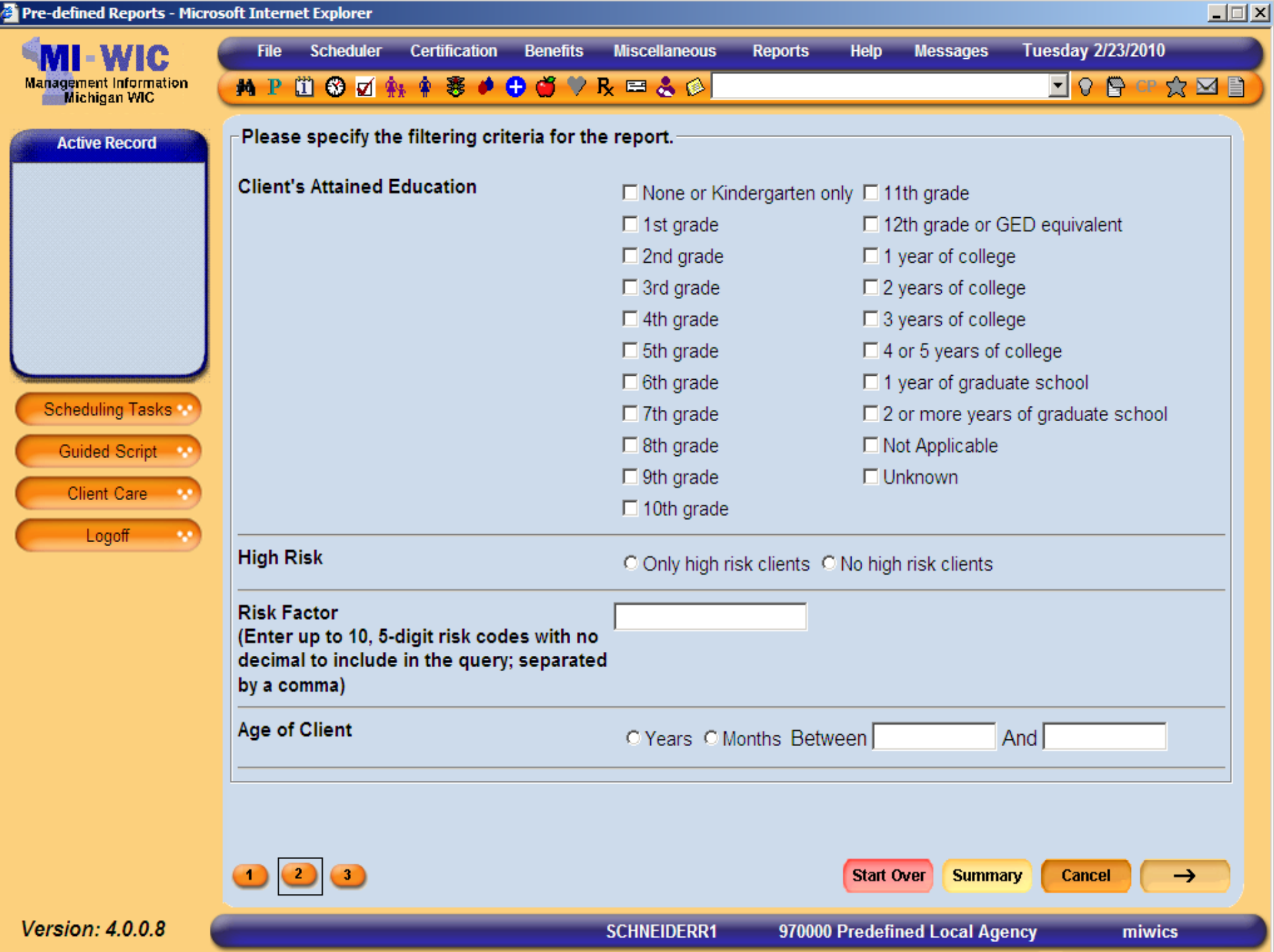

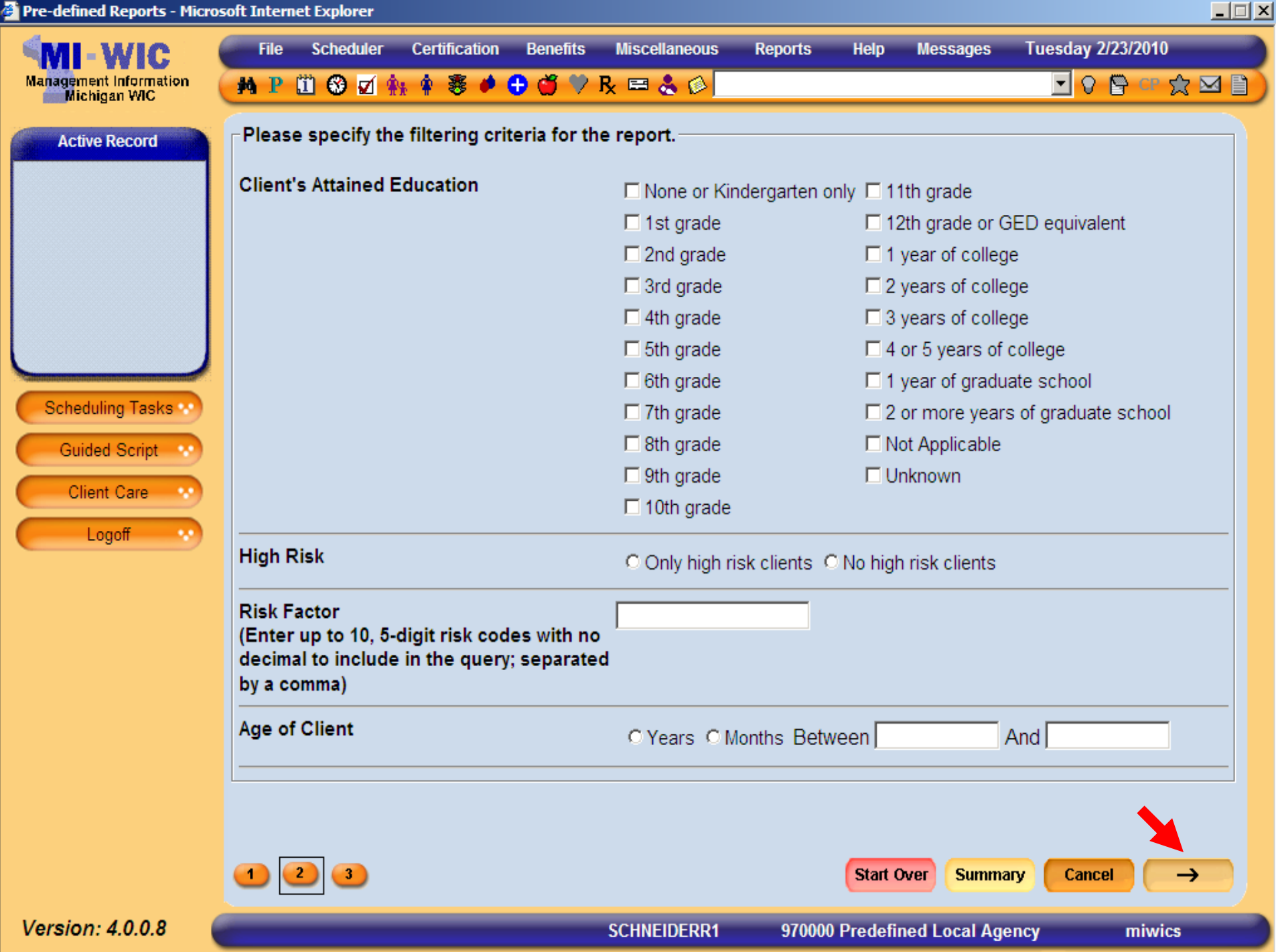

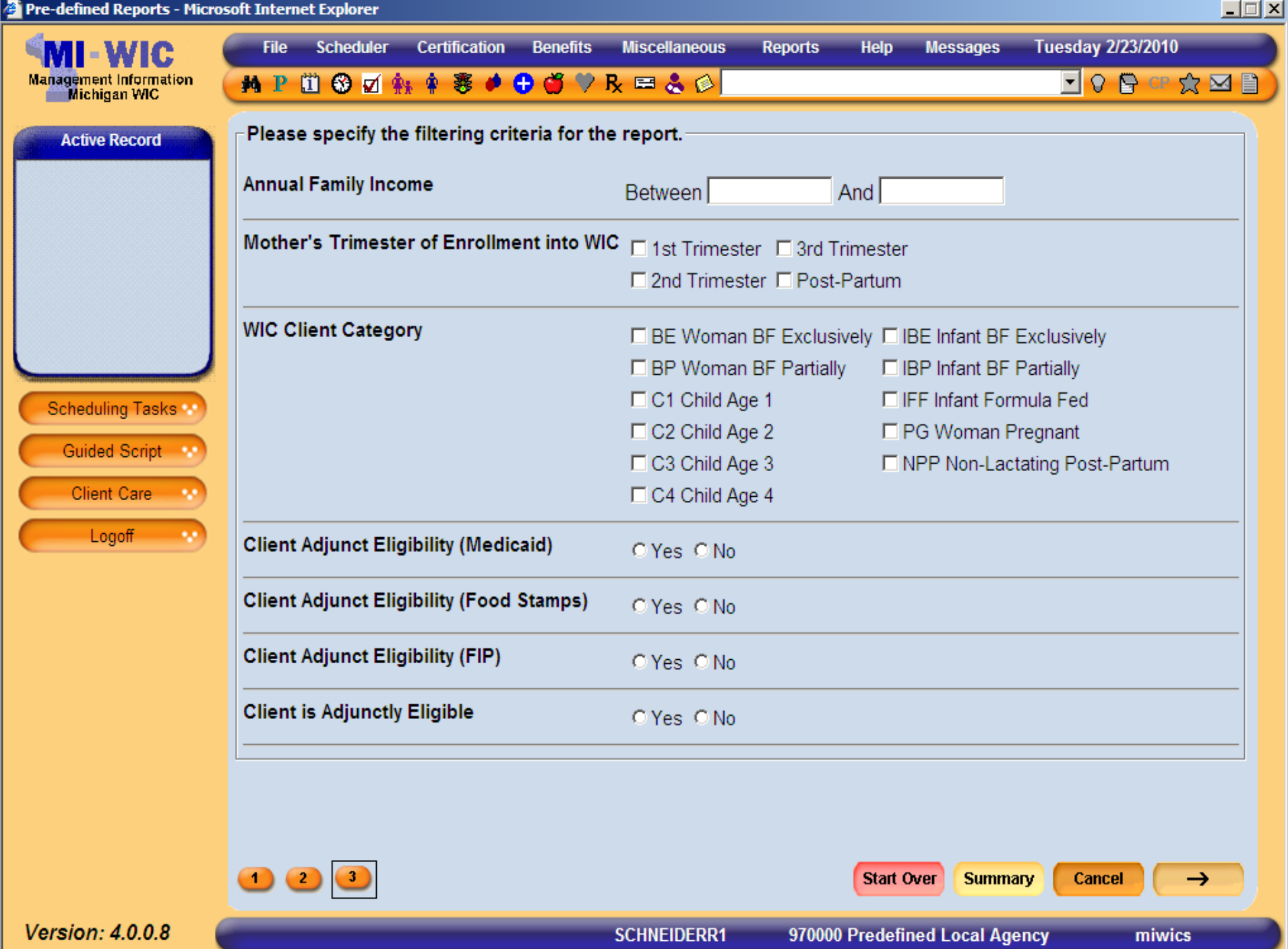

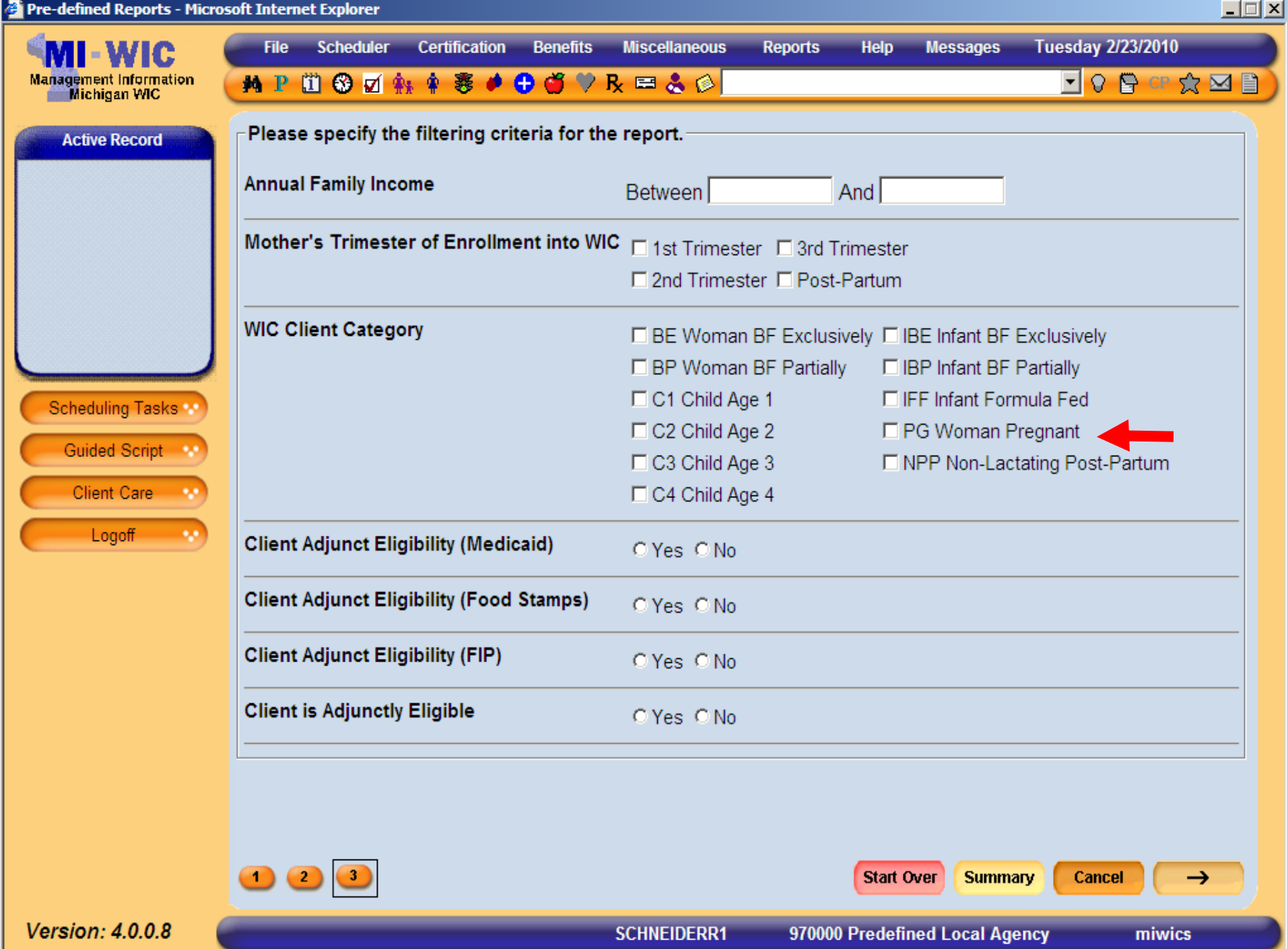

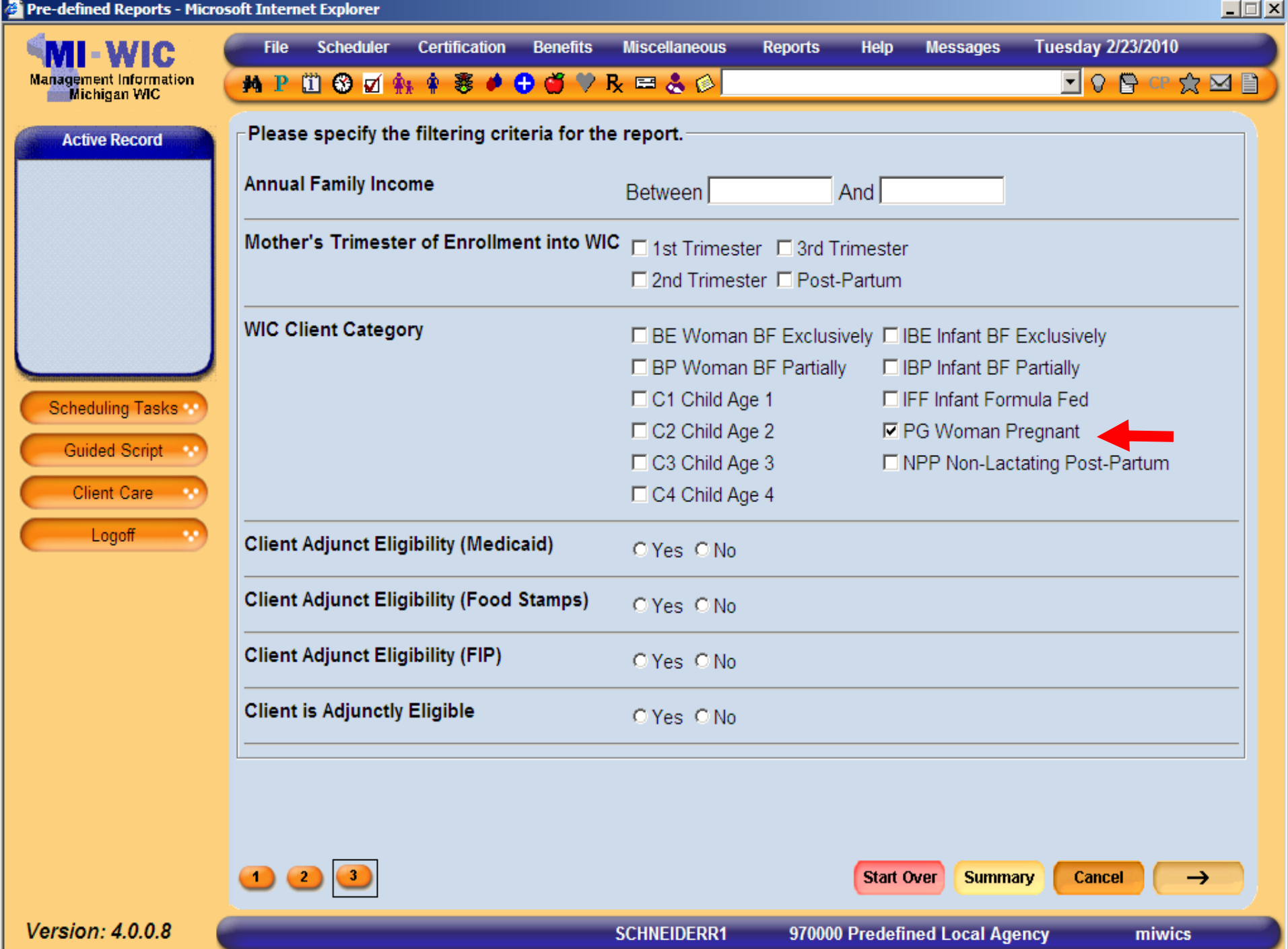

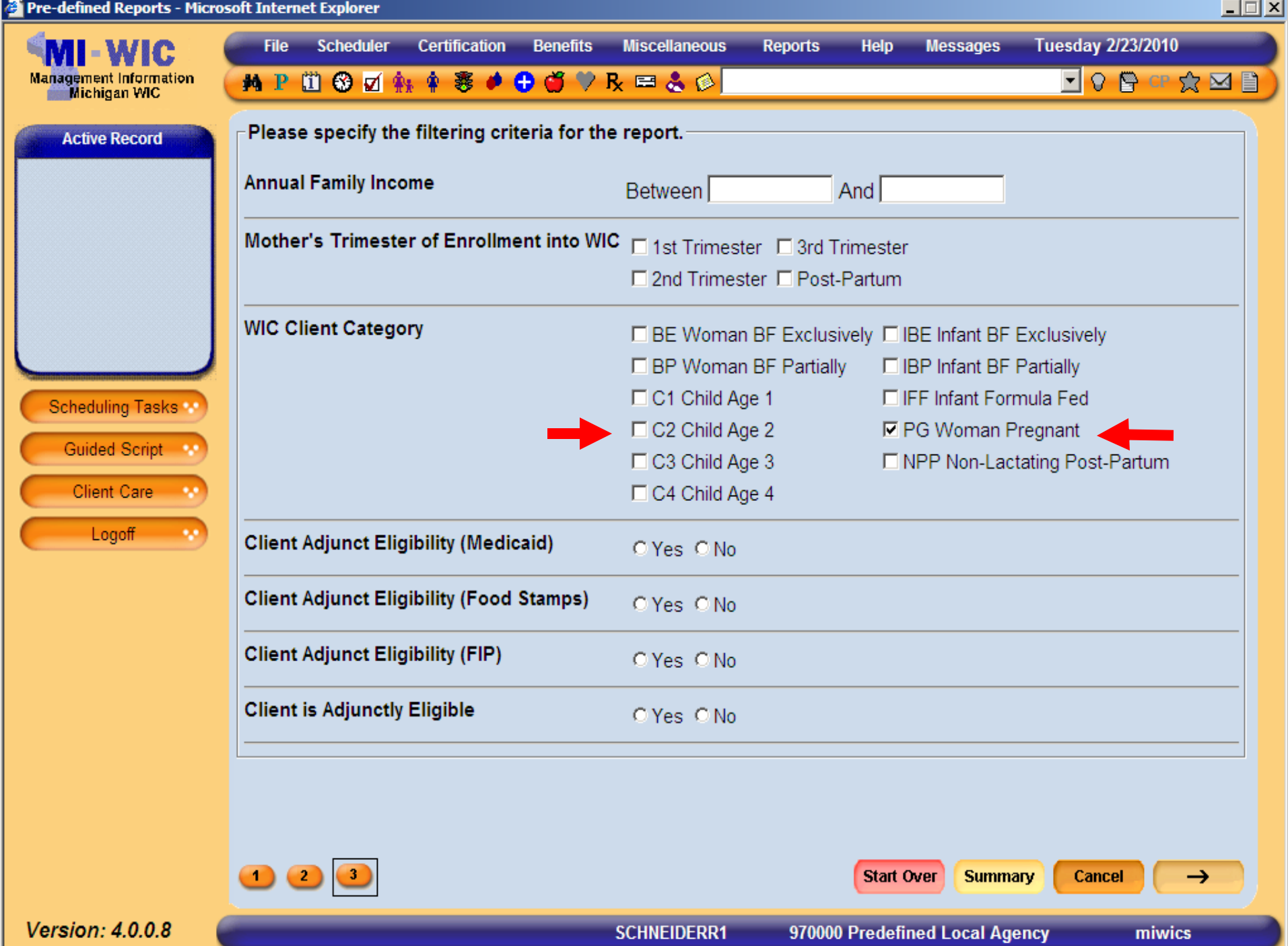

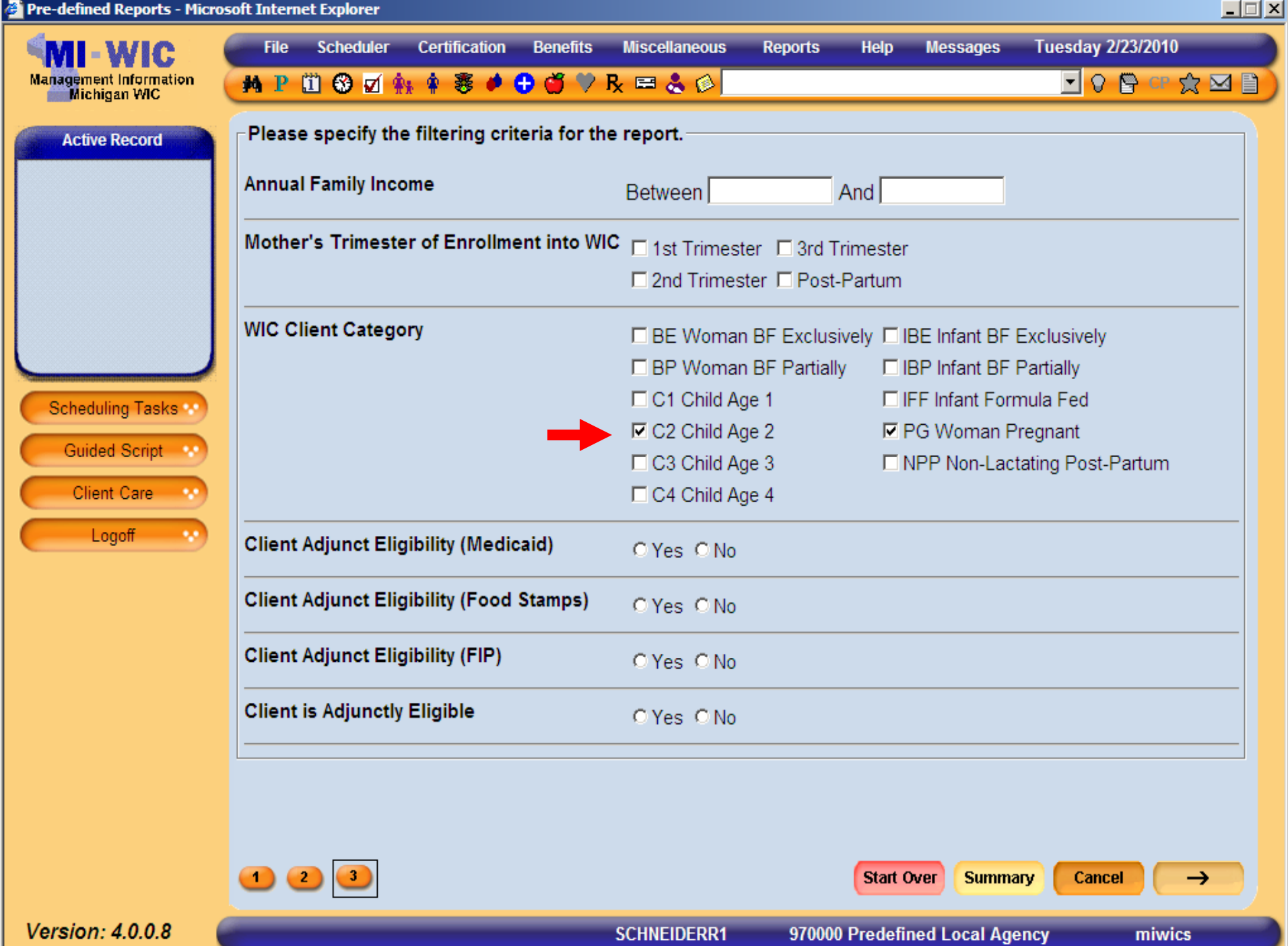

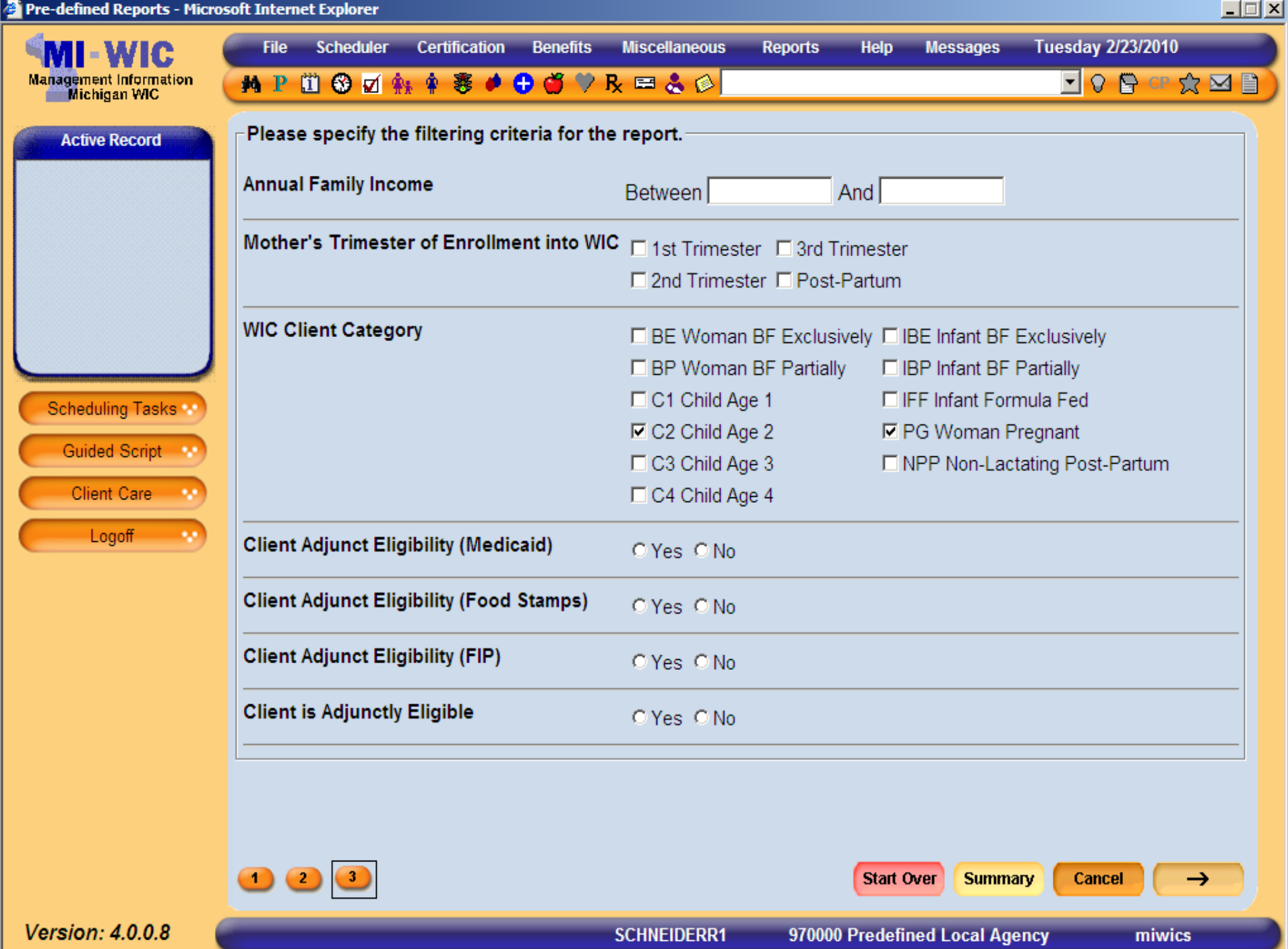

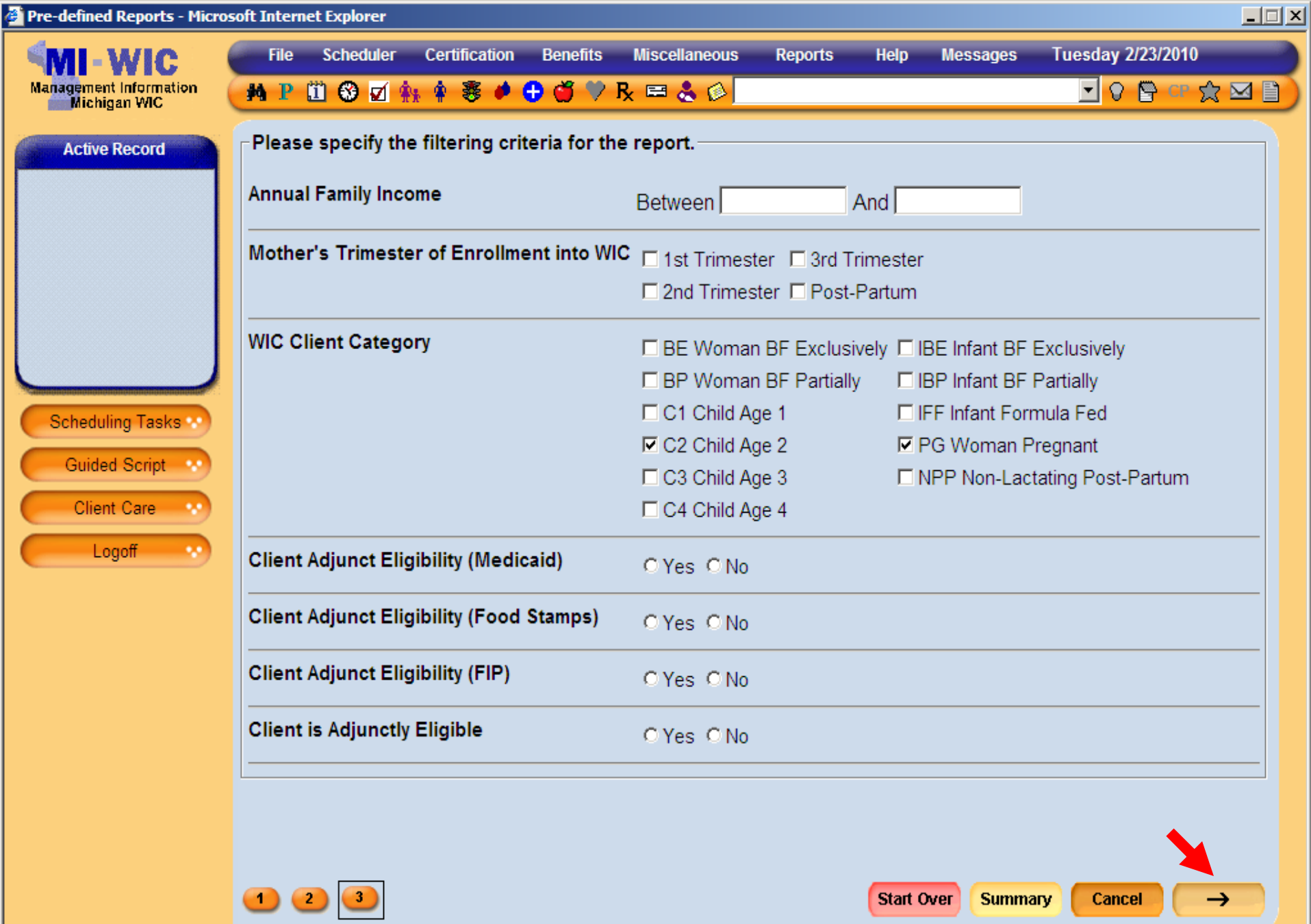

970000 Predefined Local Agency

miwics

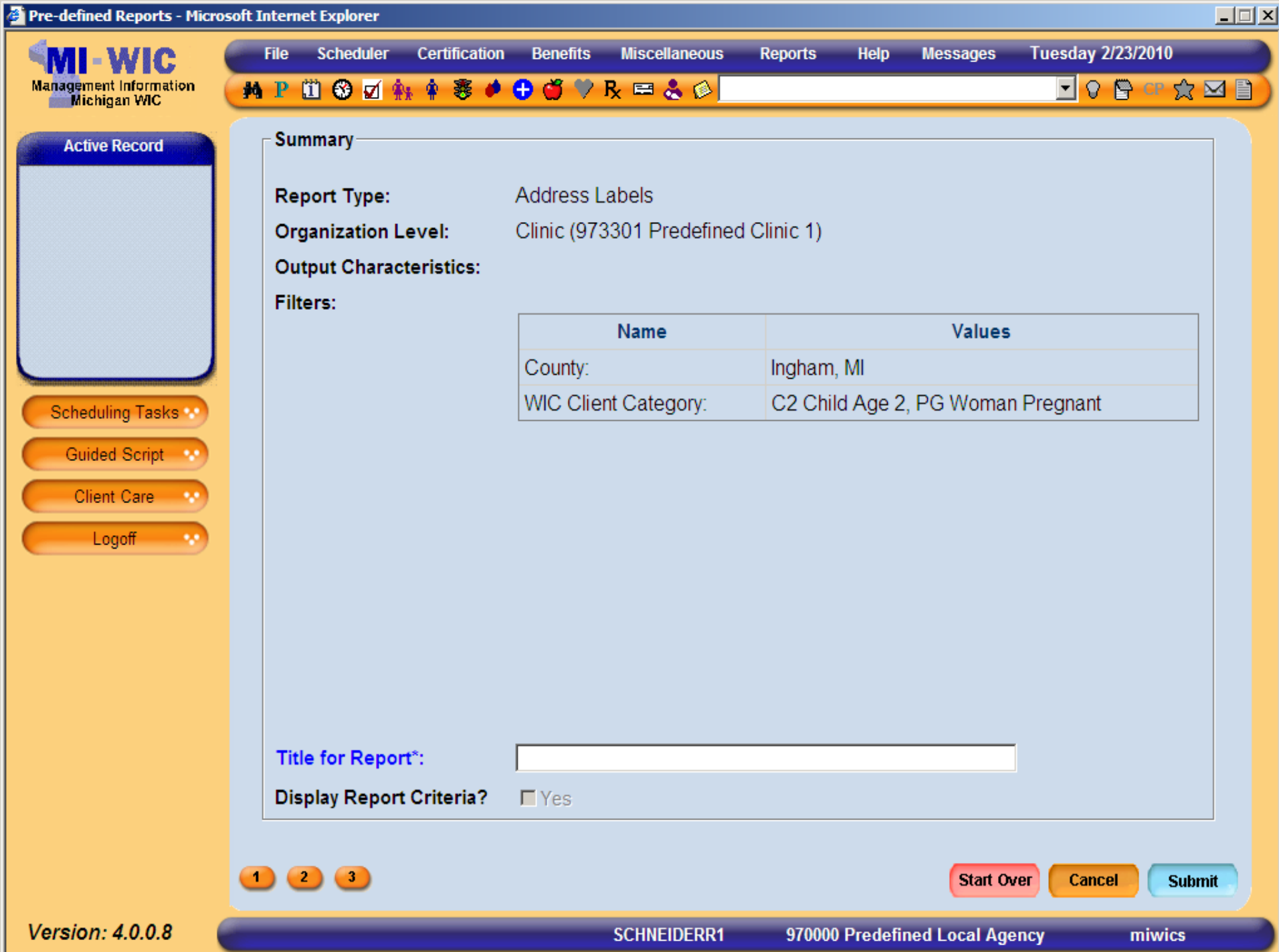

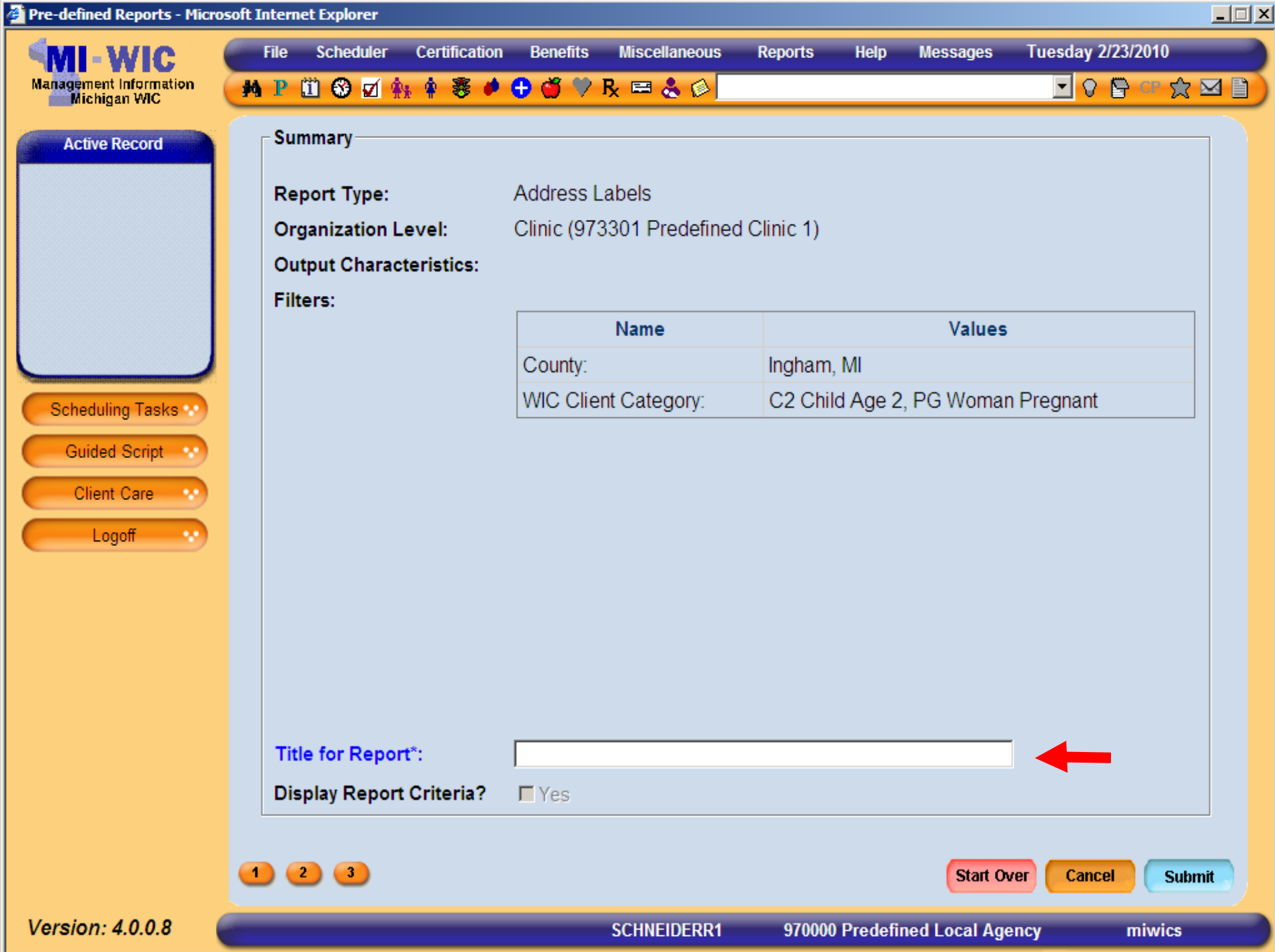

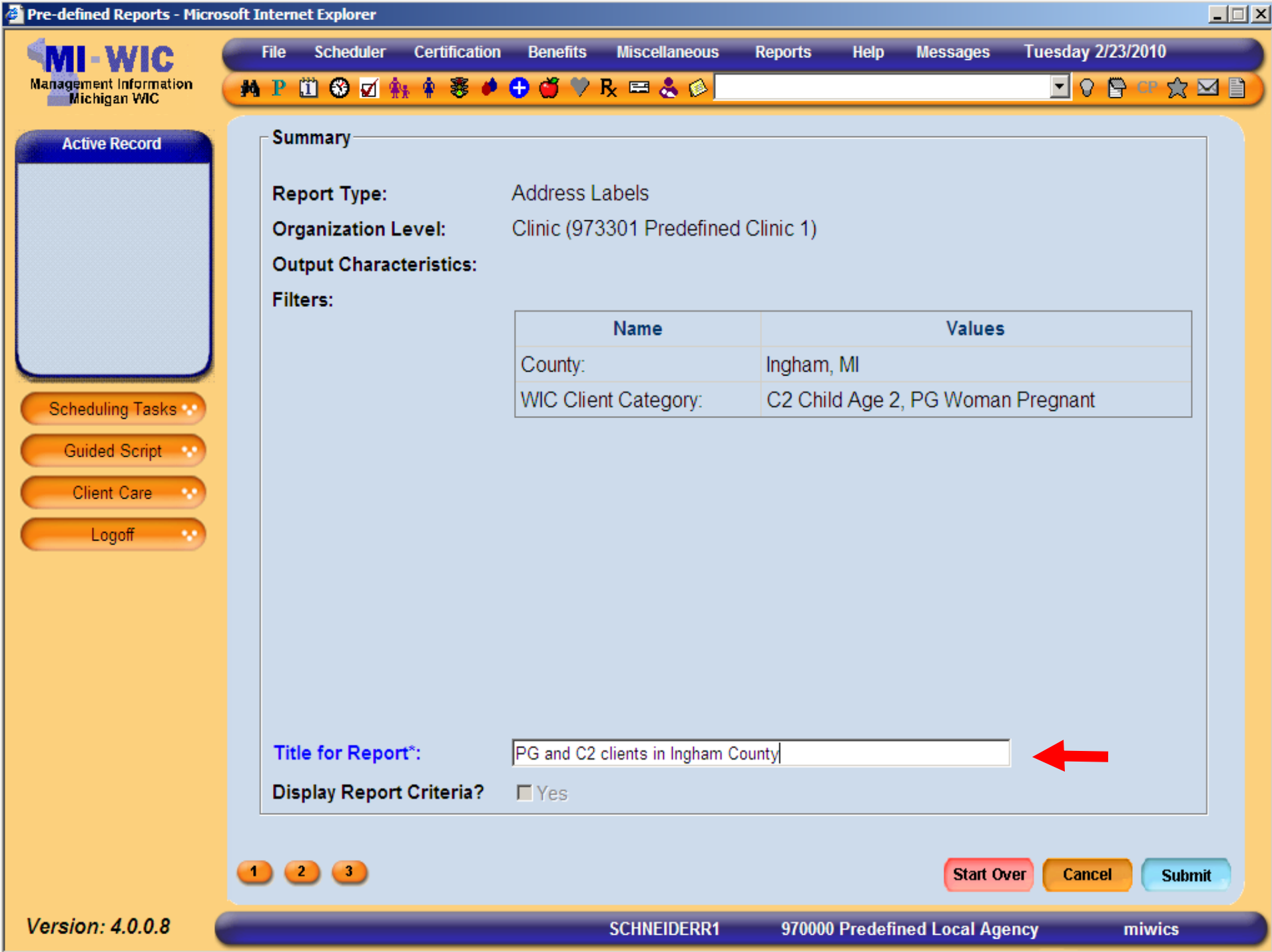

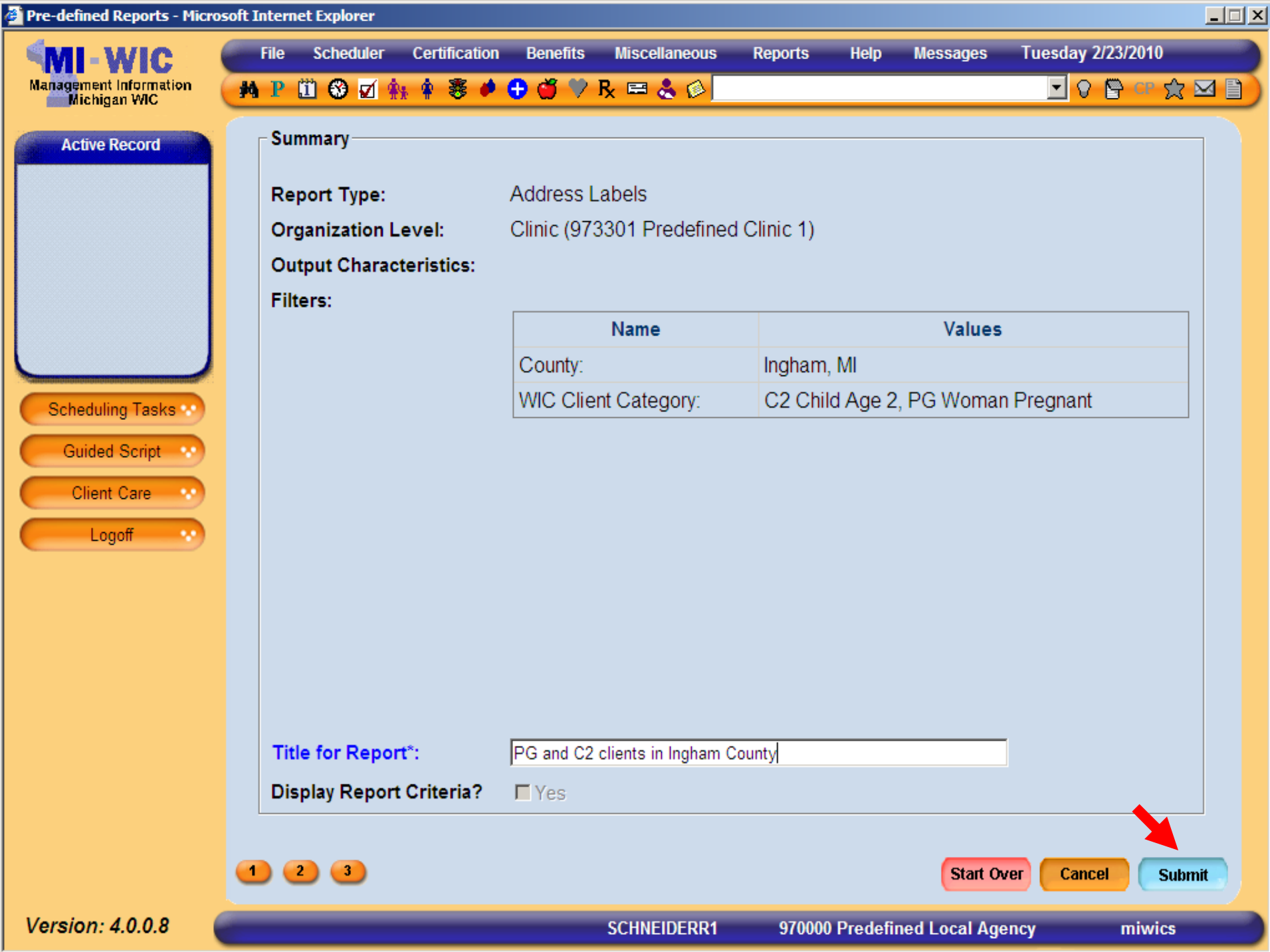

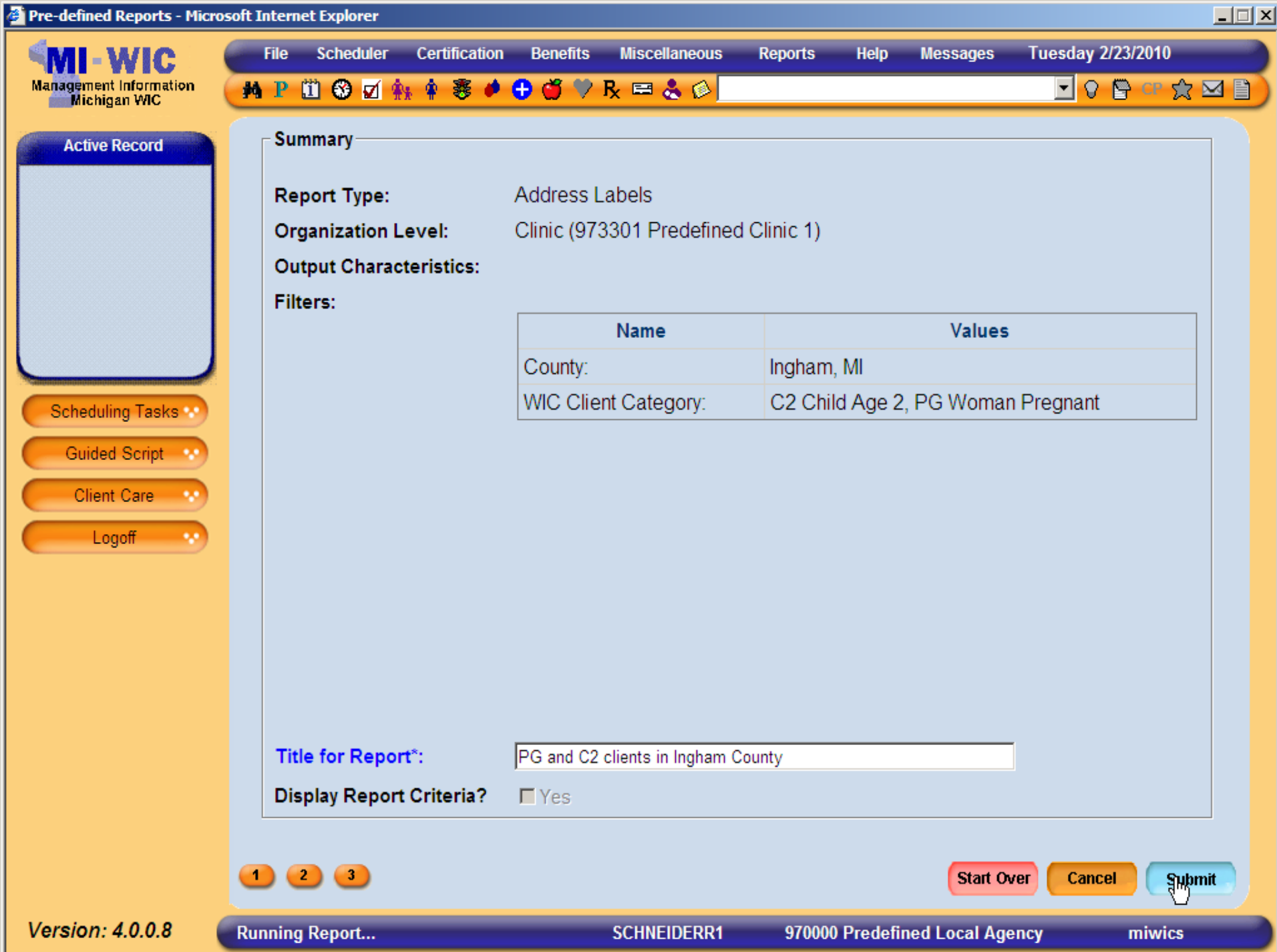

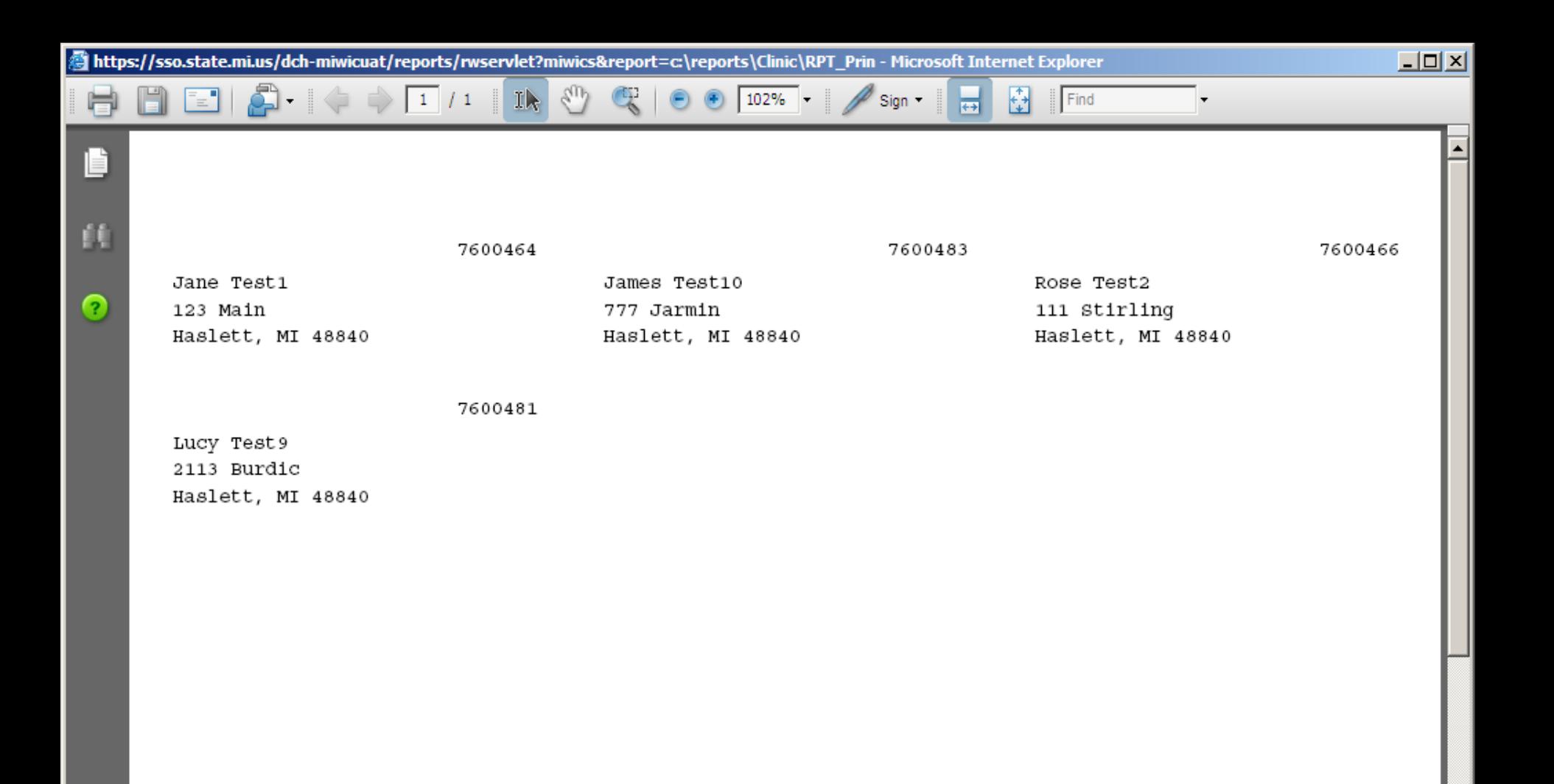

 $^{\mathscr{Q}}$ 

۷È

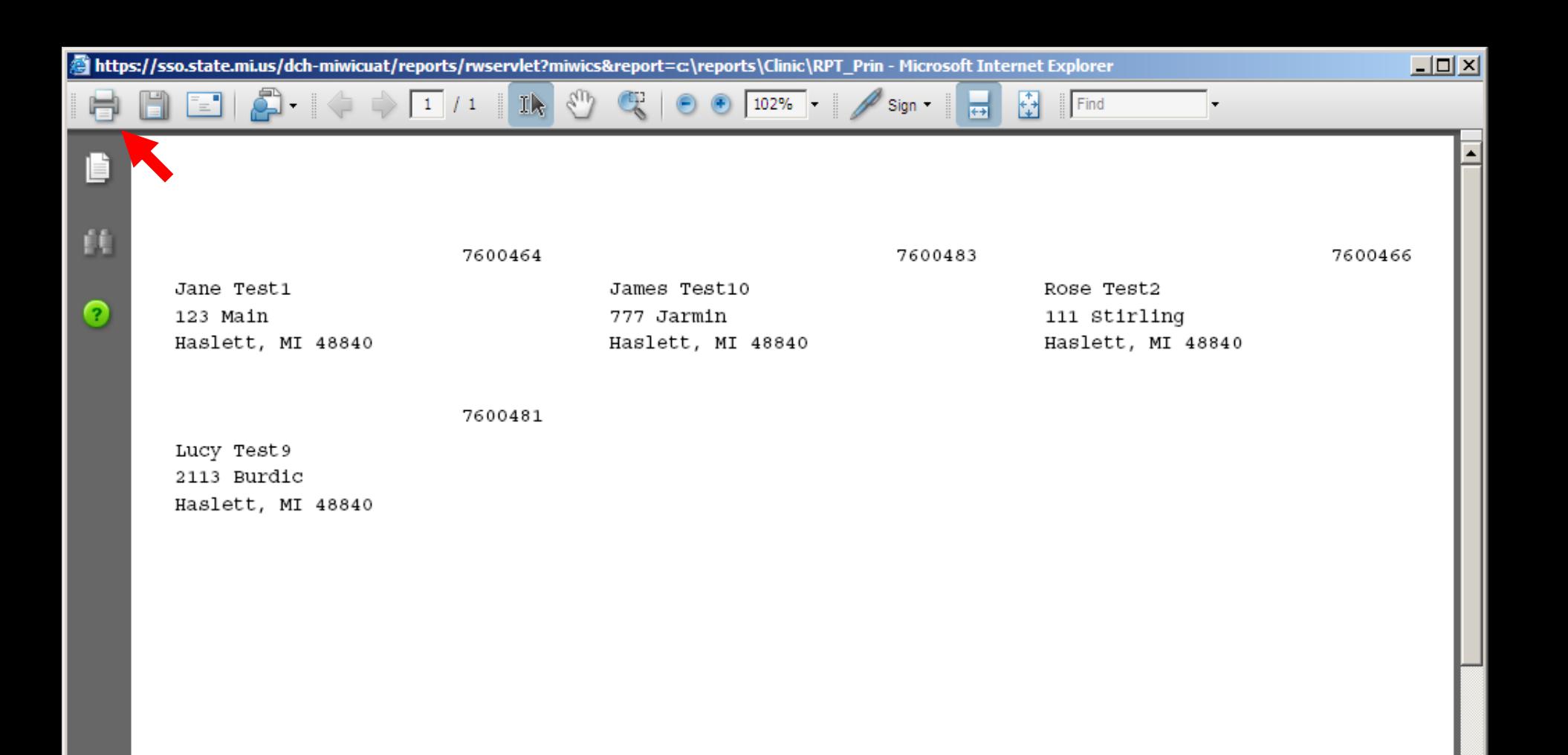

 $^{\mathscr{Q}}$ 

۷È

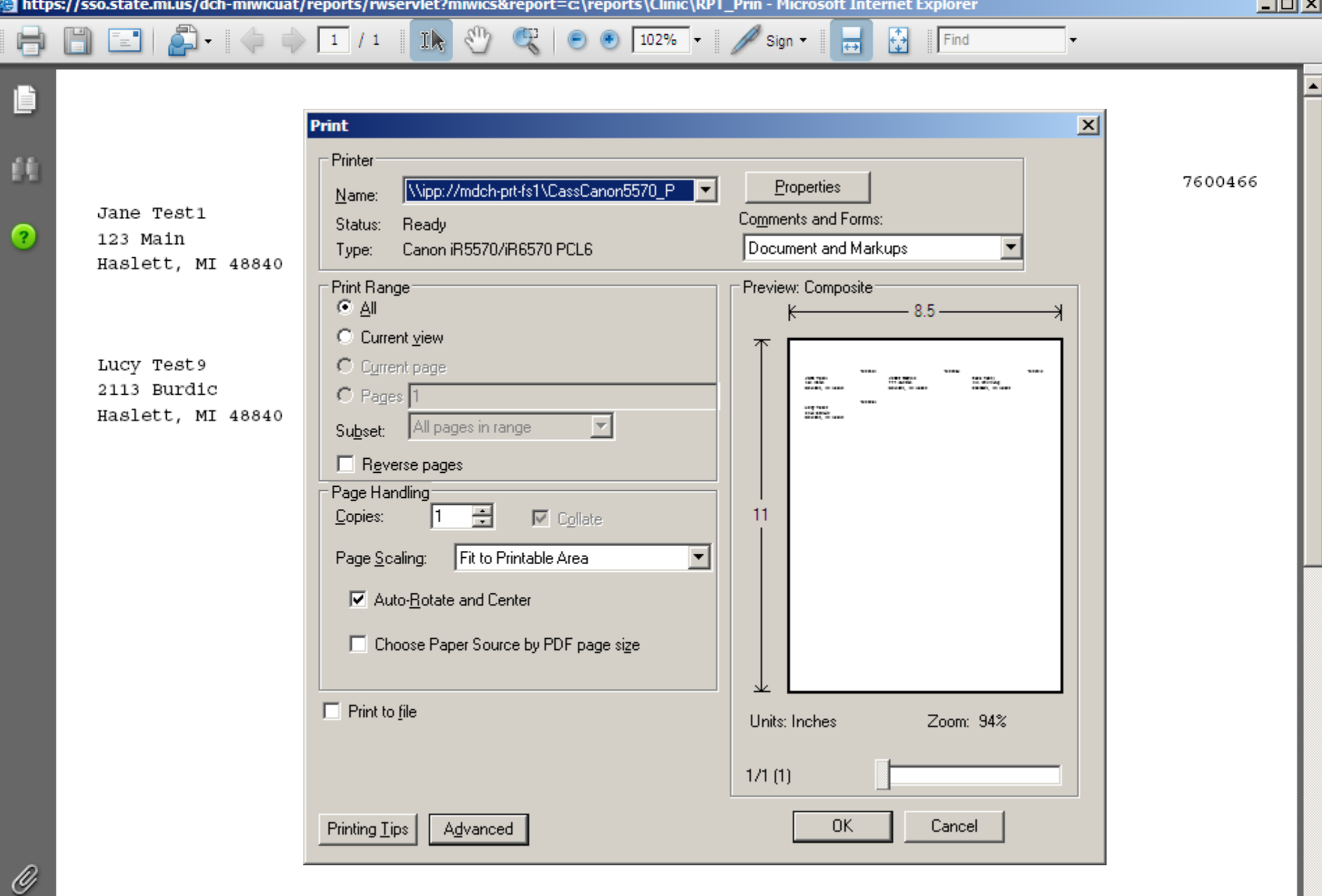

 $\blacktriangledown$ 

帶

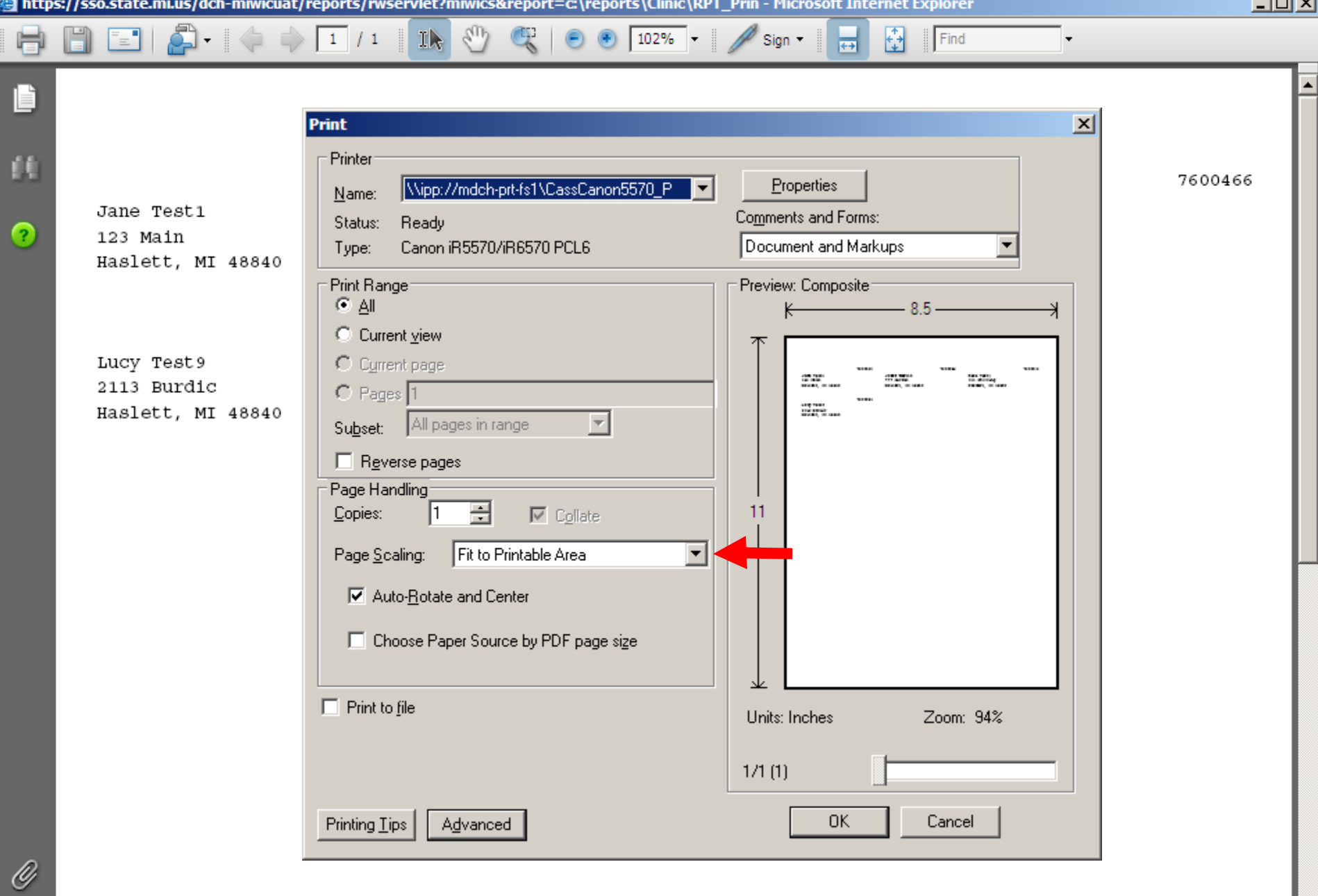

霜

**Contract** 

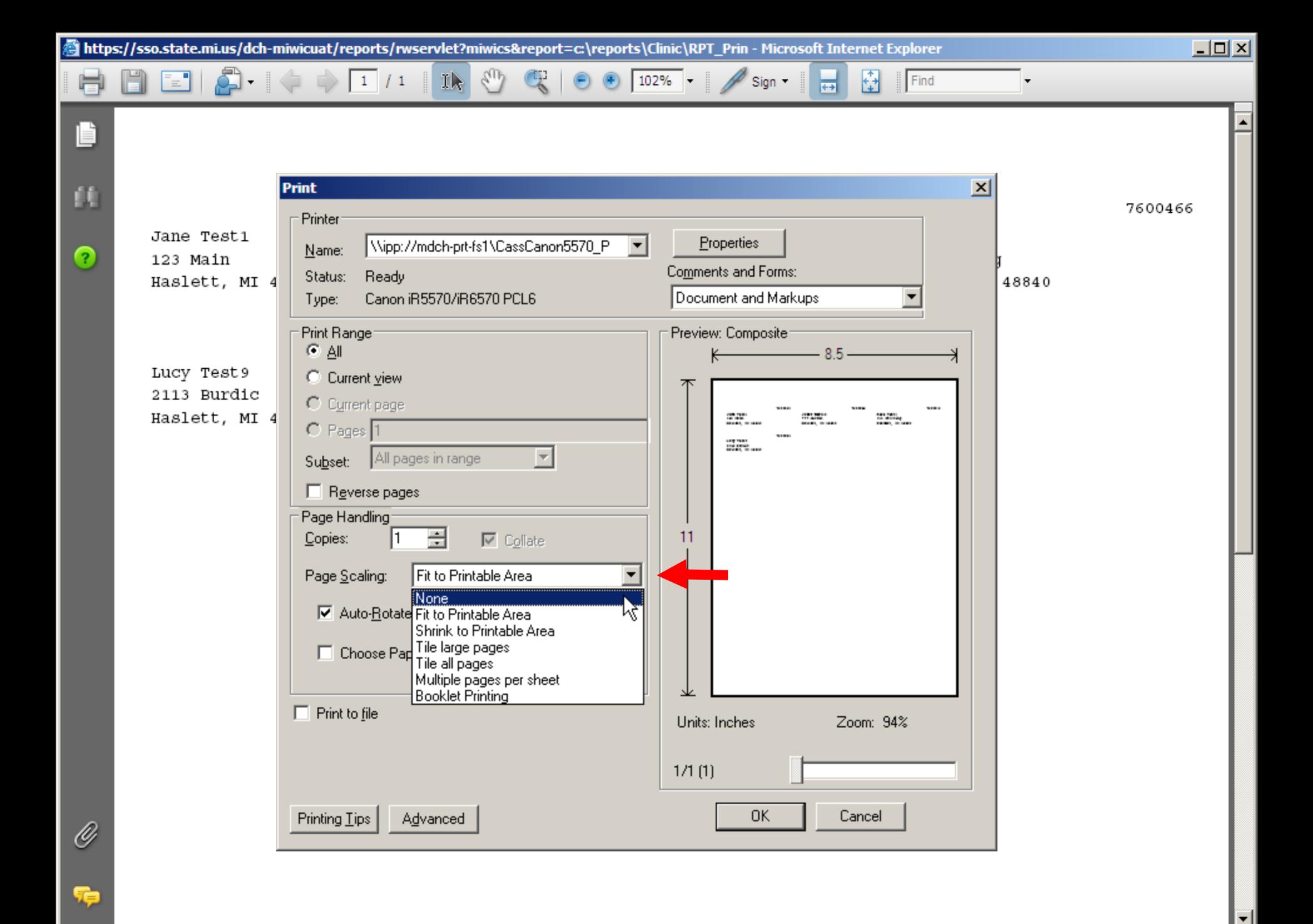

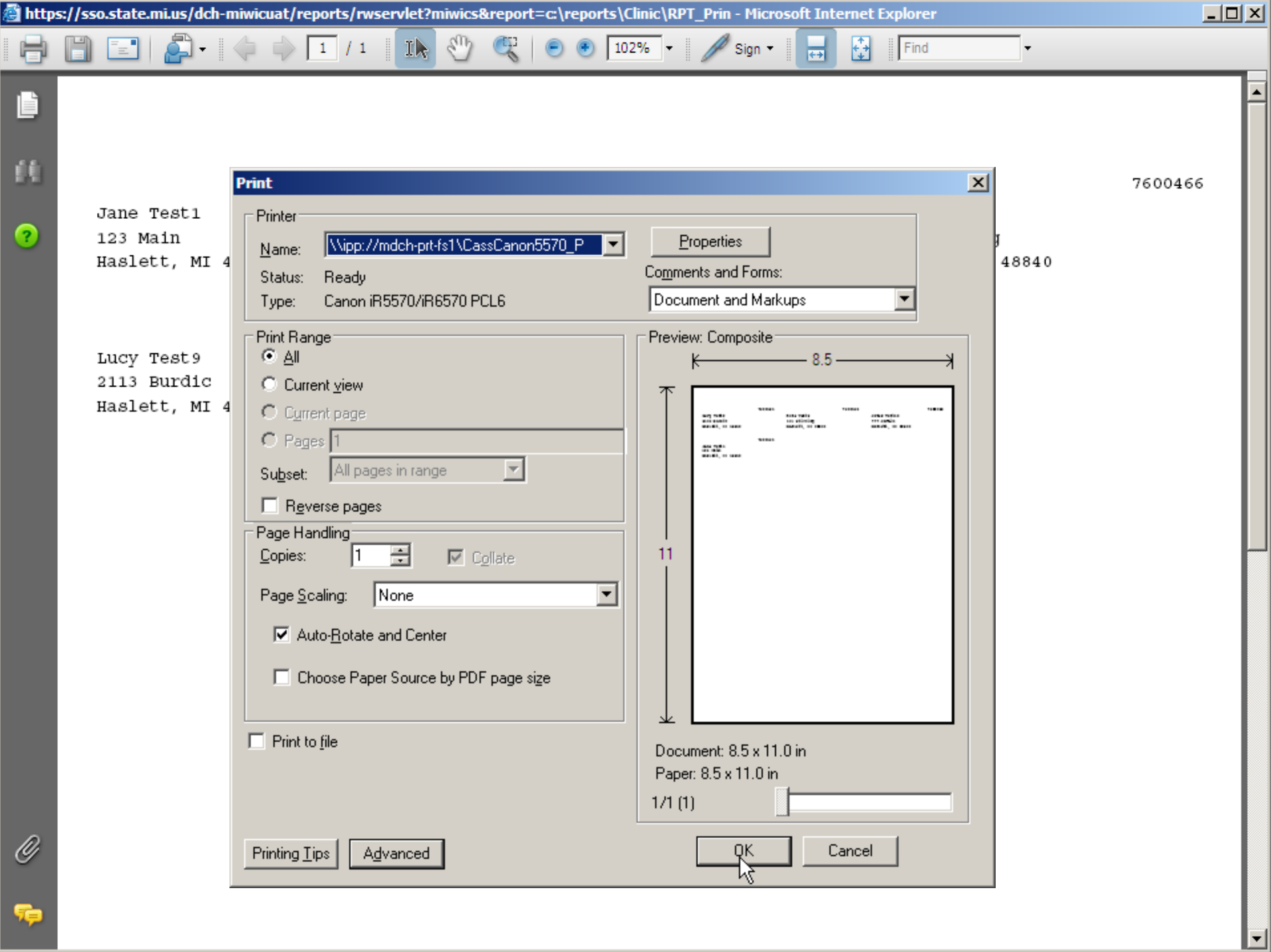

## **Walkthrough Generating Listings Walkthrough Generating Listings**

 $\blacksquare$  I would like a listing of all clients in Pre-Defined Local Agency who are Native American/Alaskan Native, African - American/Black, or Hawaiian/Pacific Islander and have a verified adjunct eligibility for Medicaid.

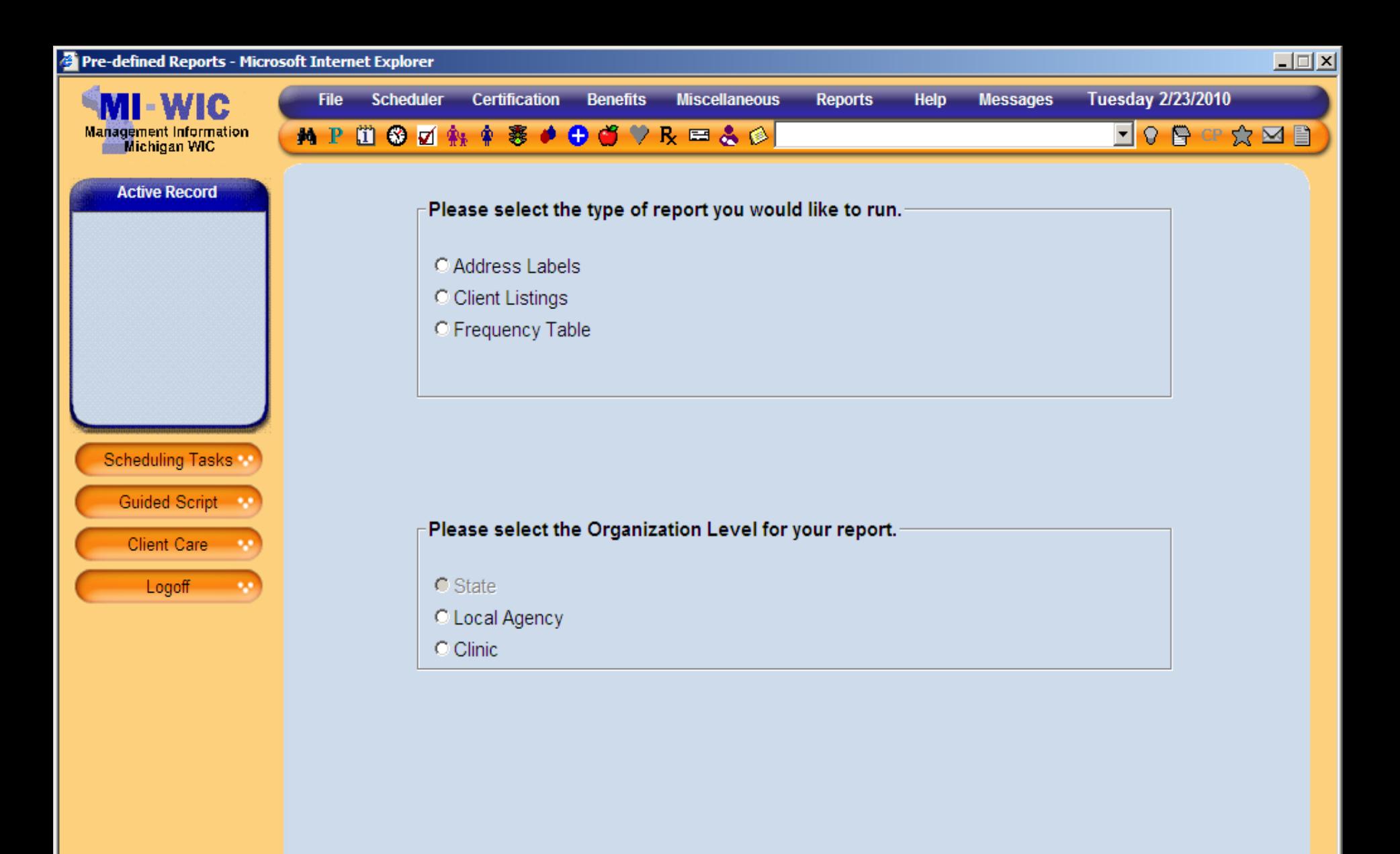

miwics

 $\rightarrow$ 

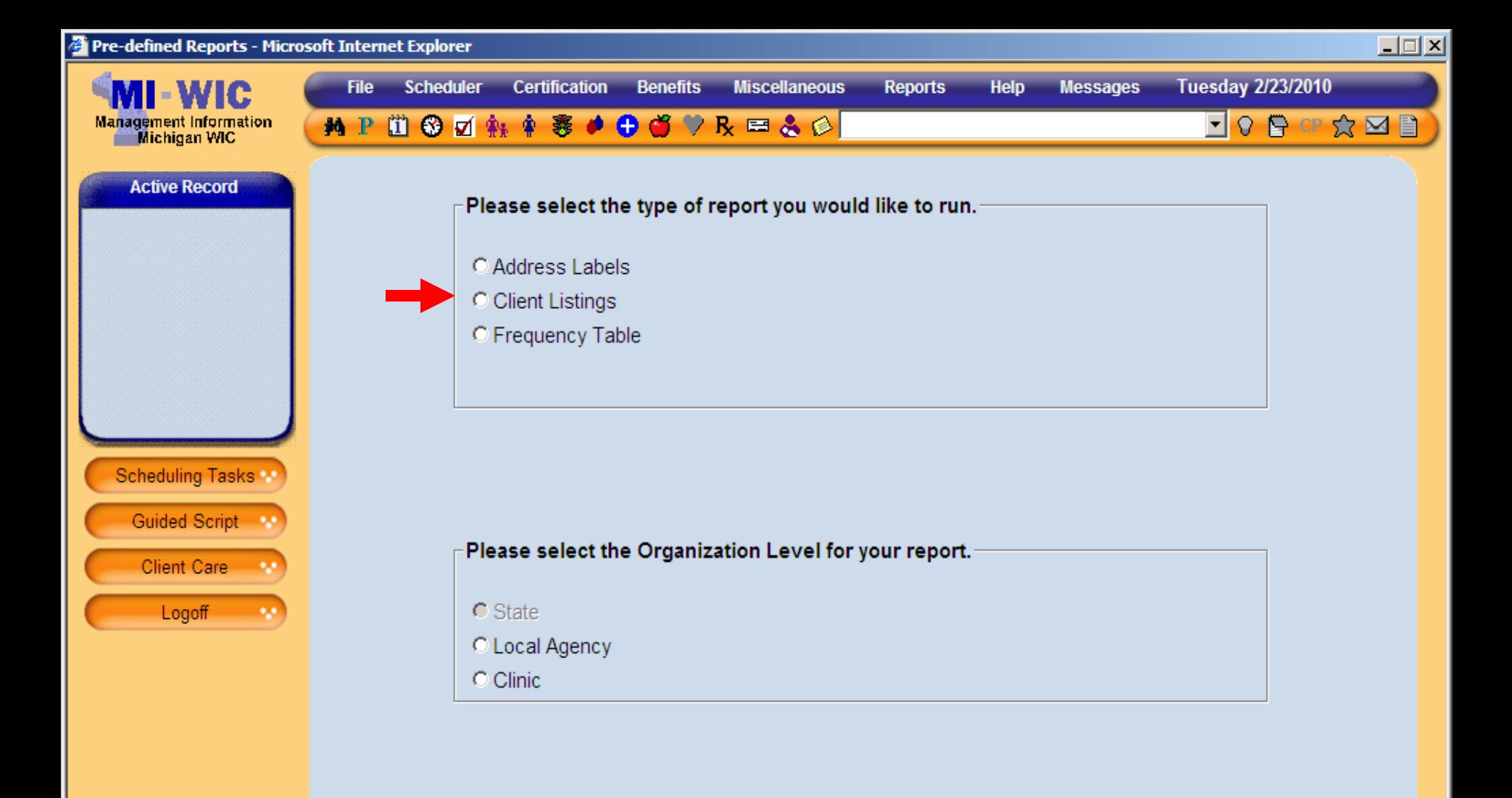

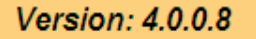

miwics

 $\rightarrow$ 

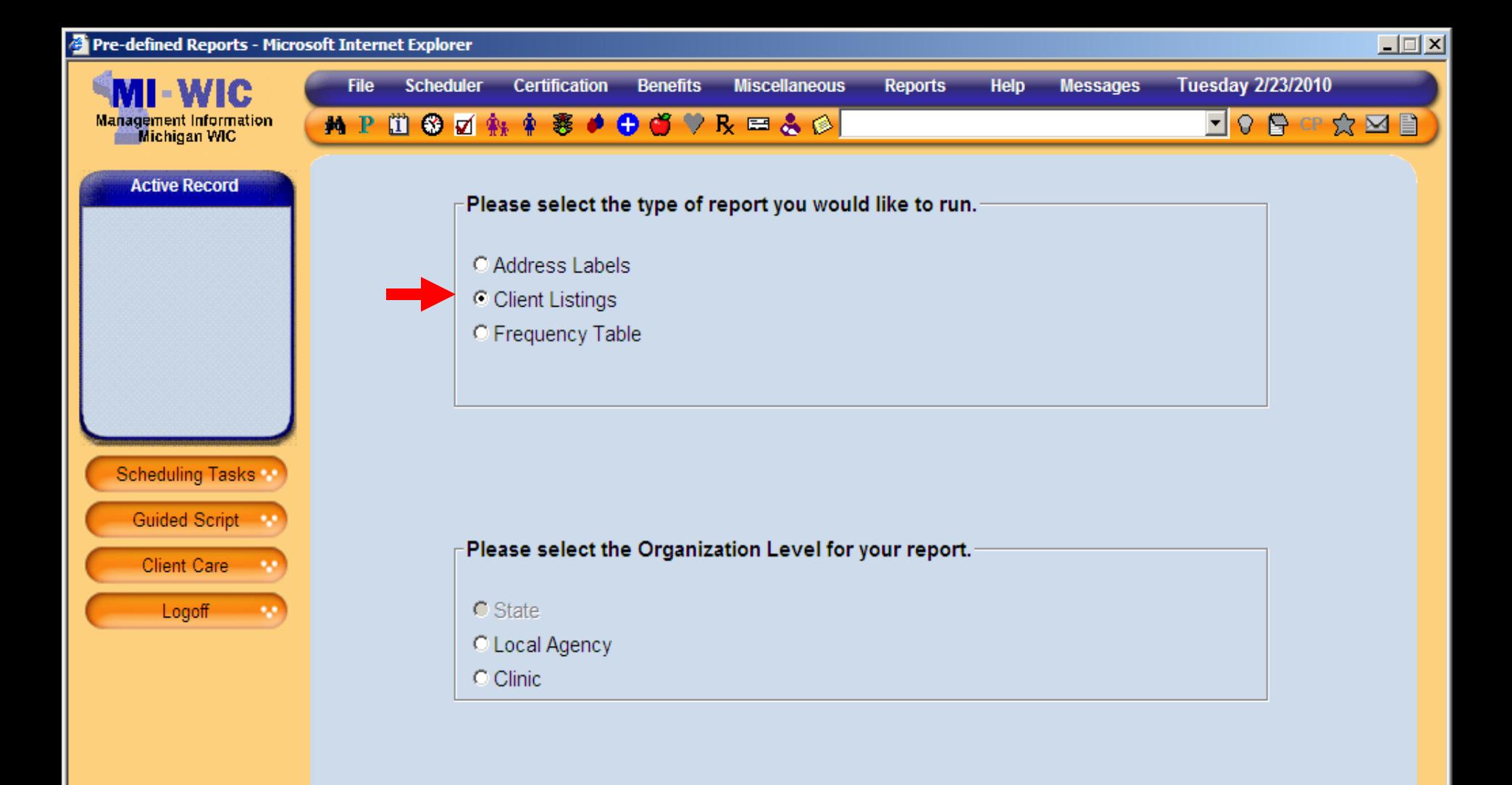

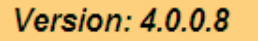

miwics

 $\rightarrow$ 

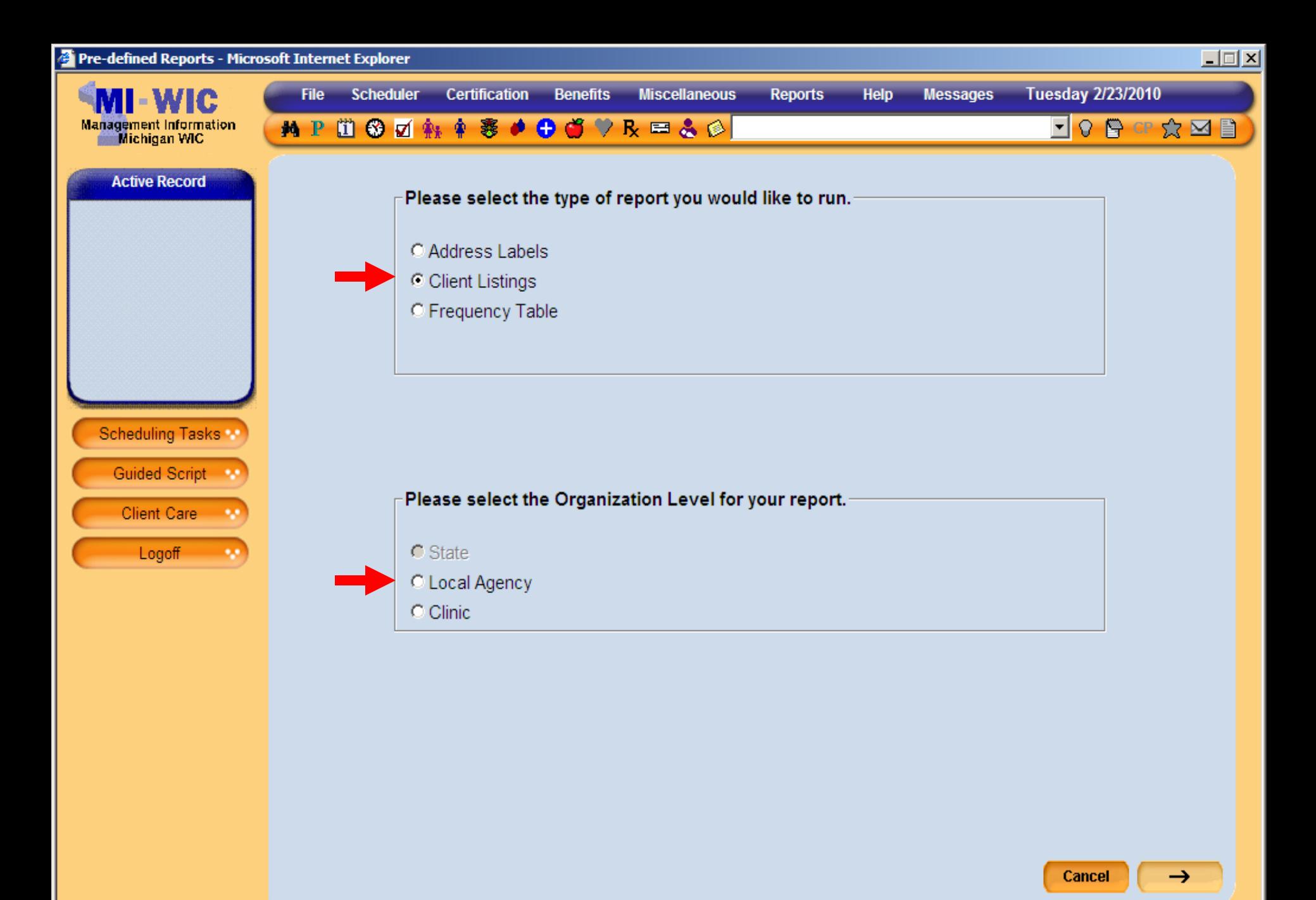

miwics

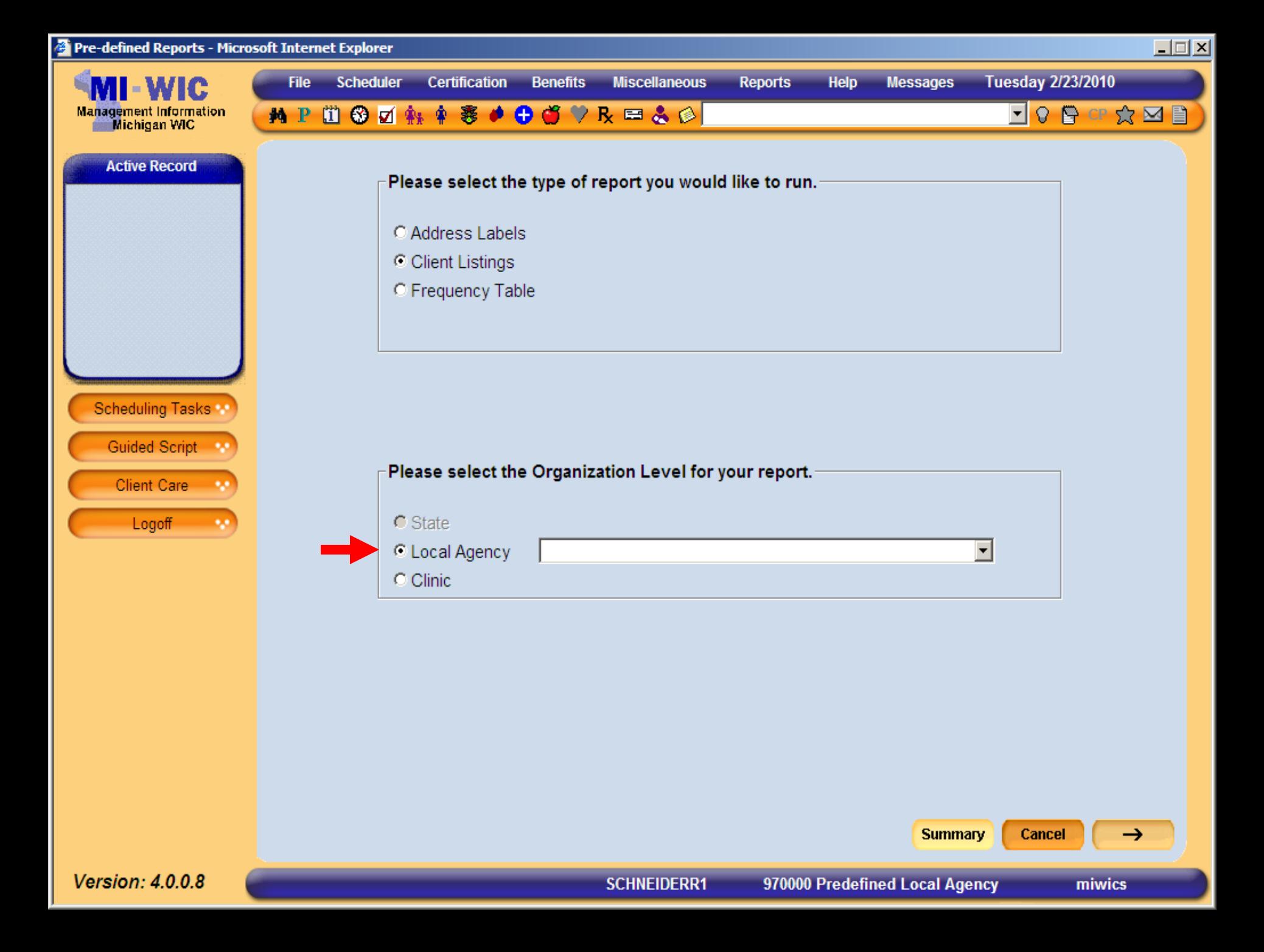

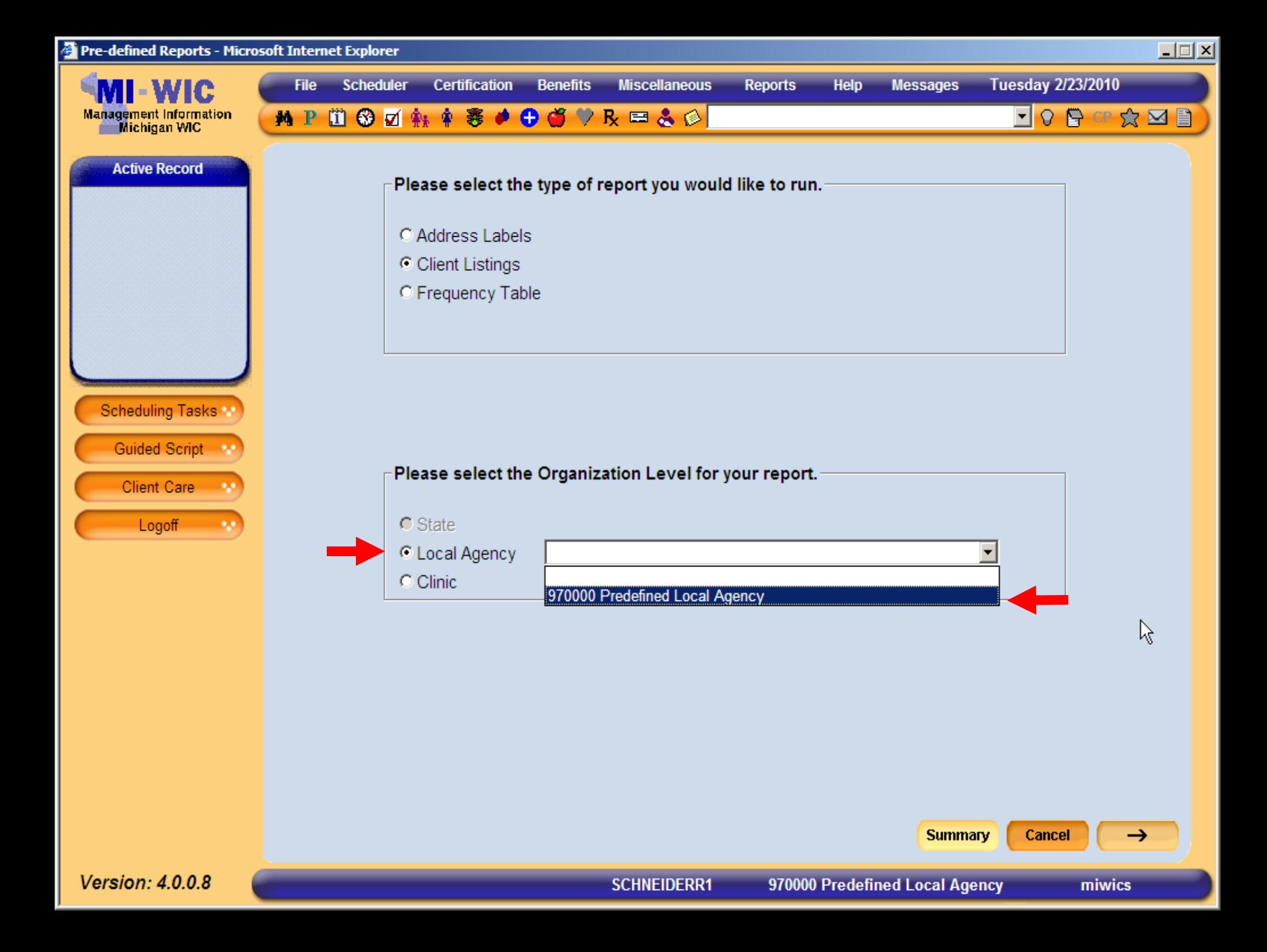

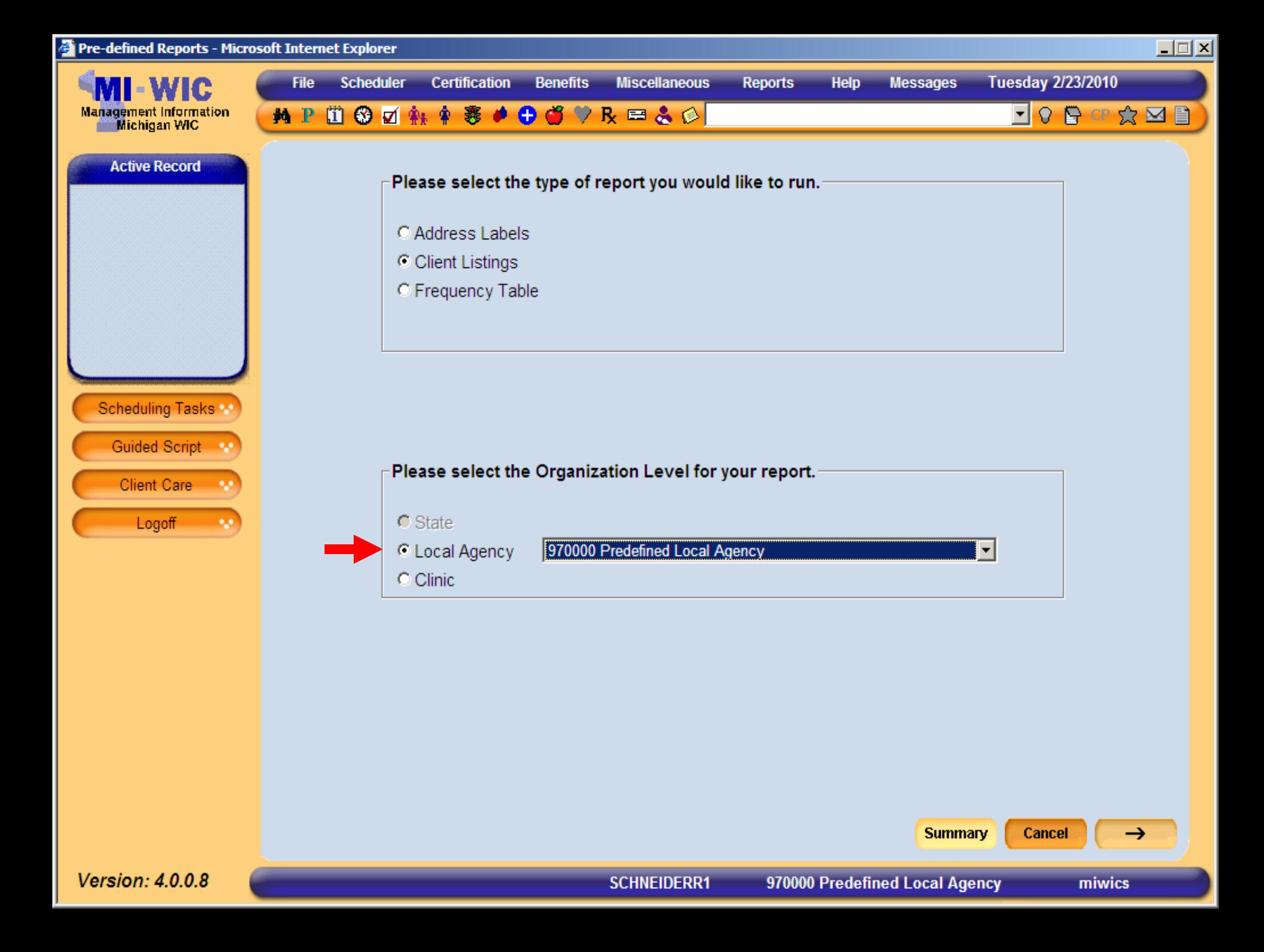

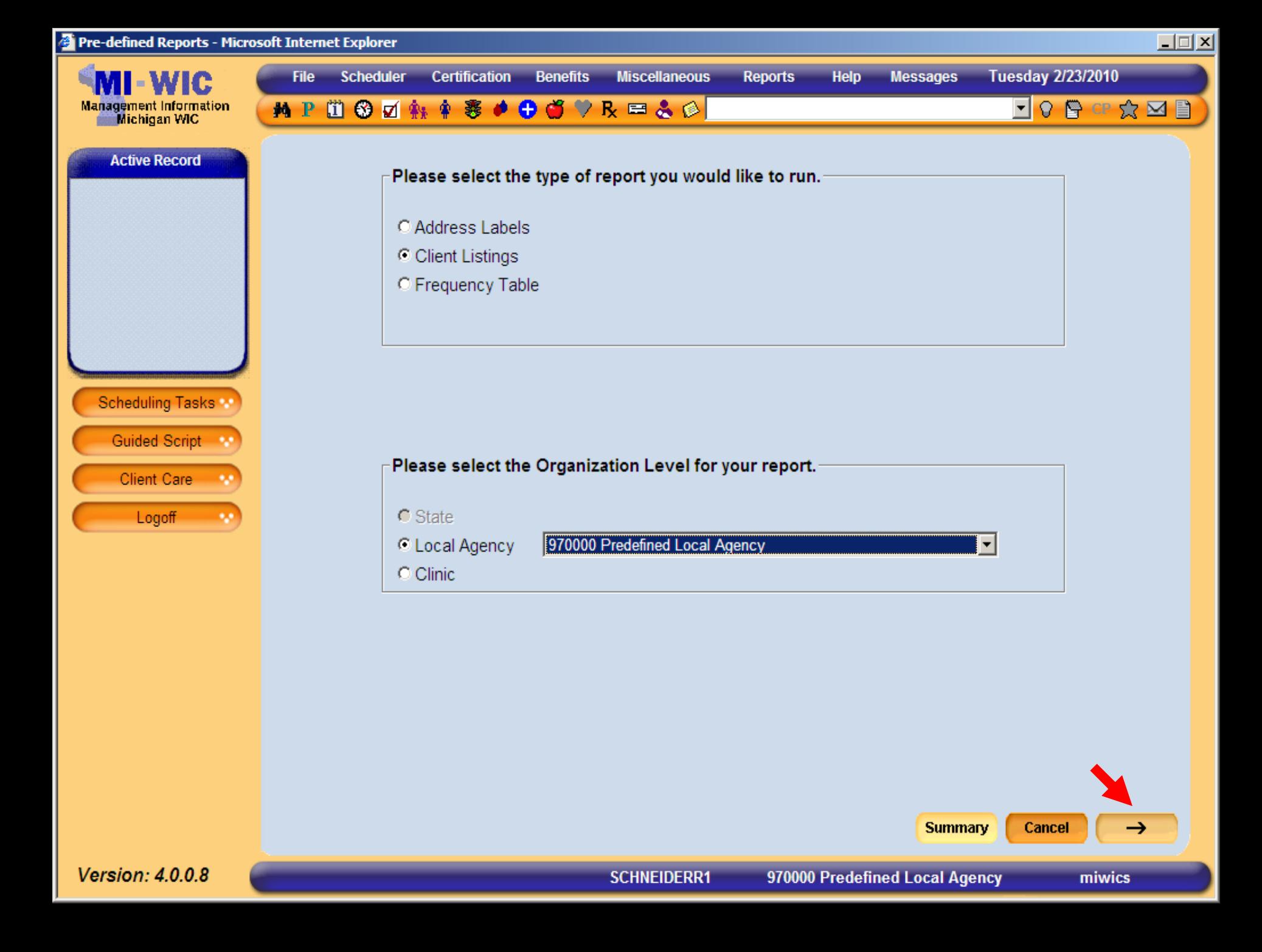

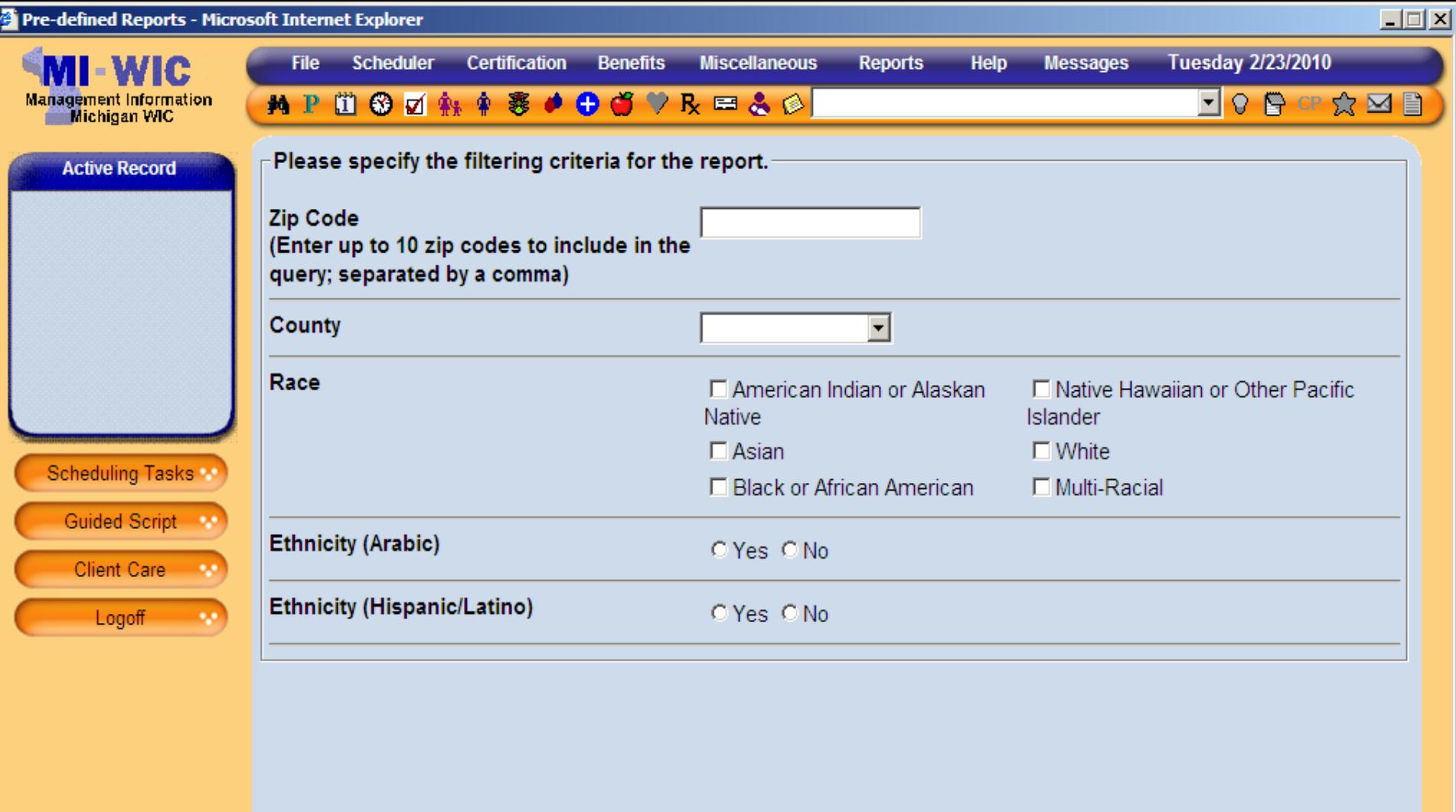

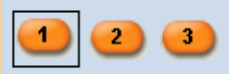

Start Over

**Summary** 

miwics

 $\rightarrow$ 

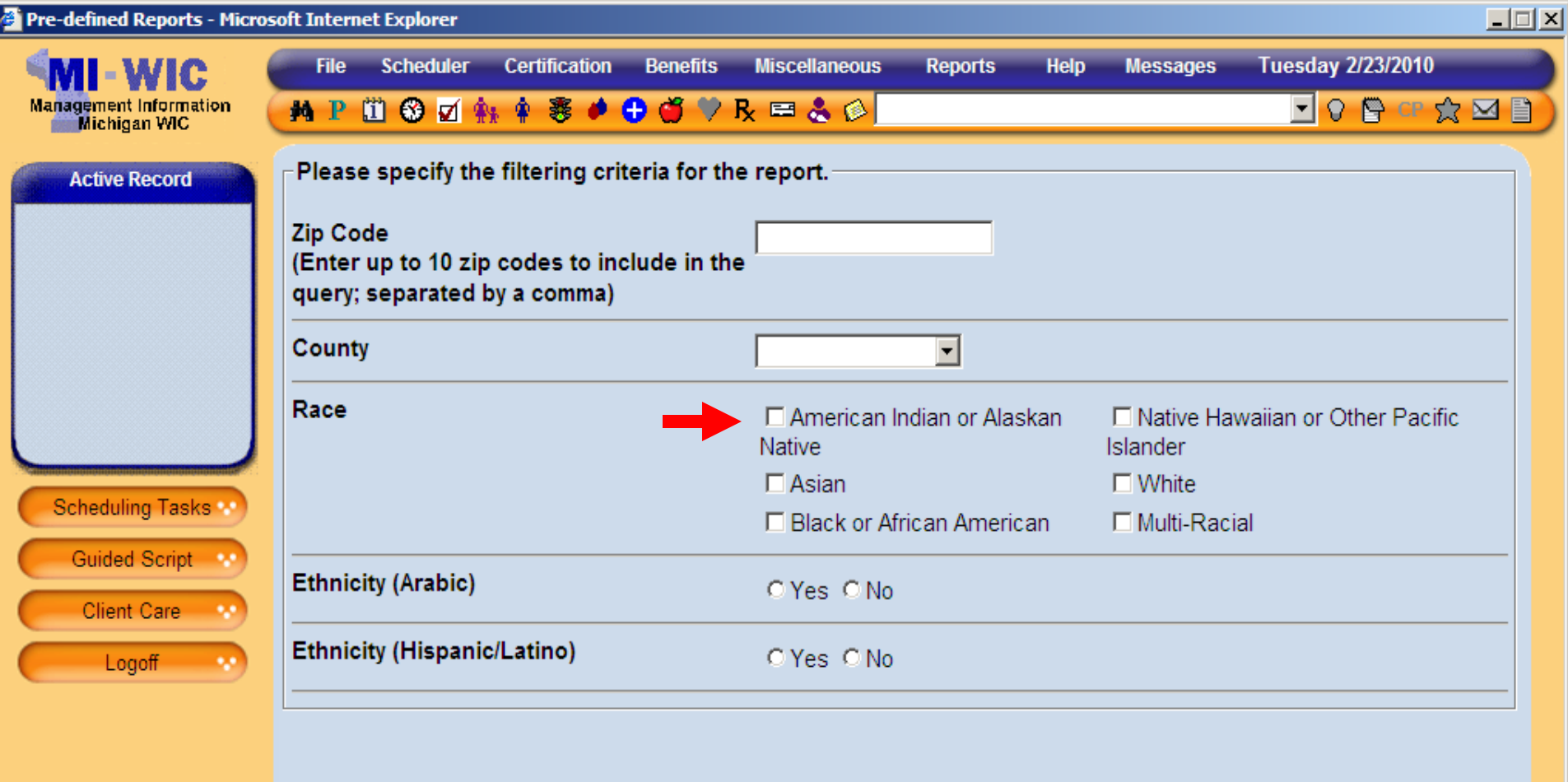

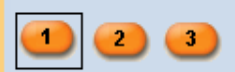

Start Over

**Summary** 

miwics

 $\rightarrow$ 

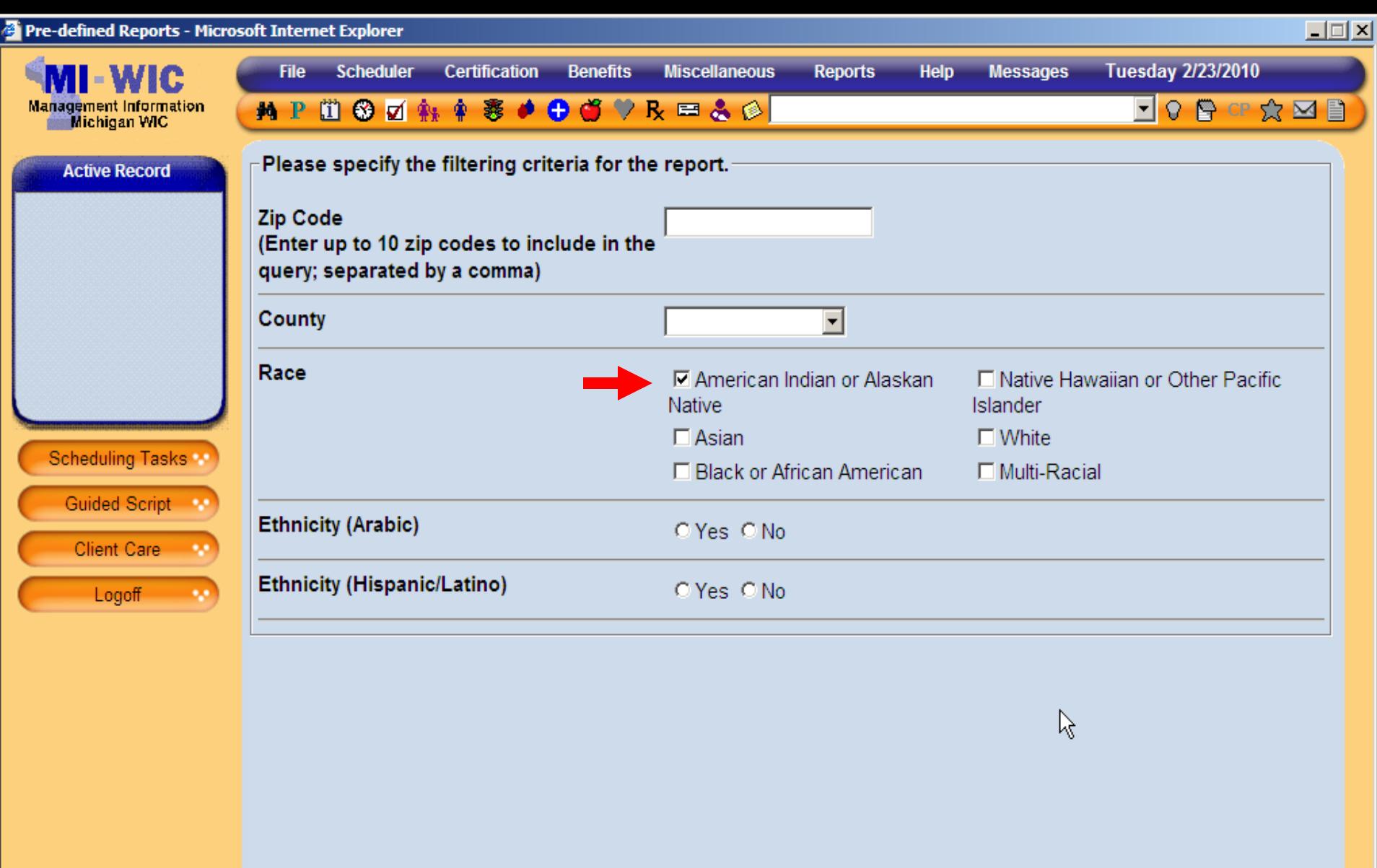

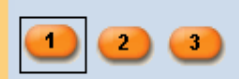

**SCHNEIDERR1** 970000 Predefined Local Agency

Start Over

**Summary** 

miwics

 $\rightarrow$ 

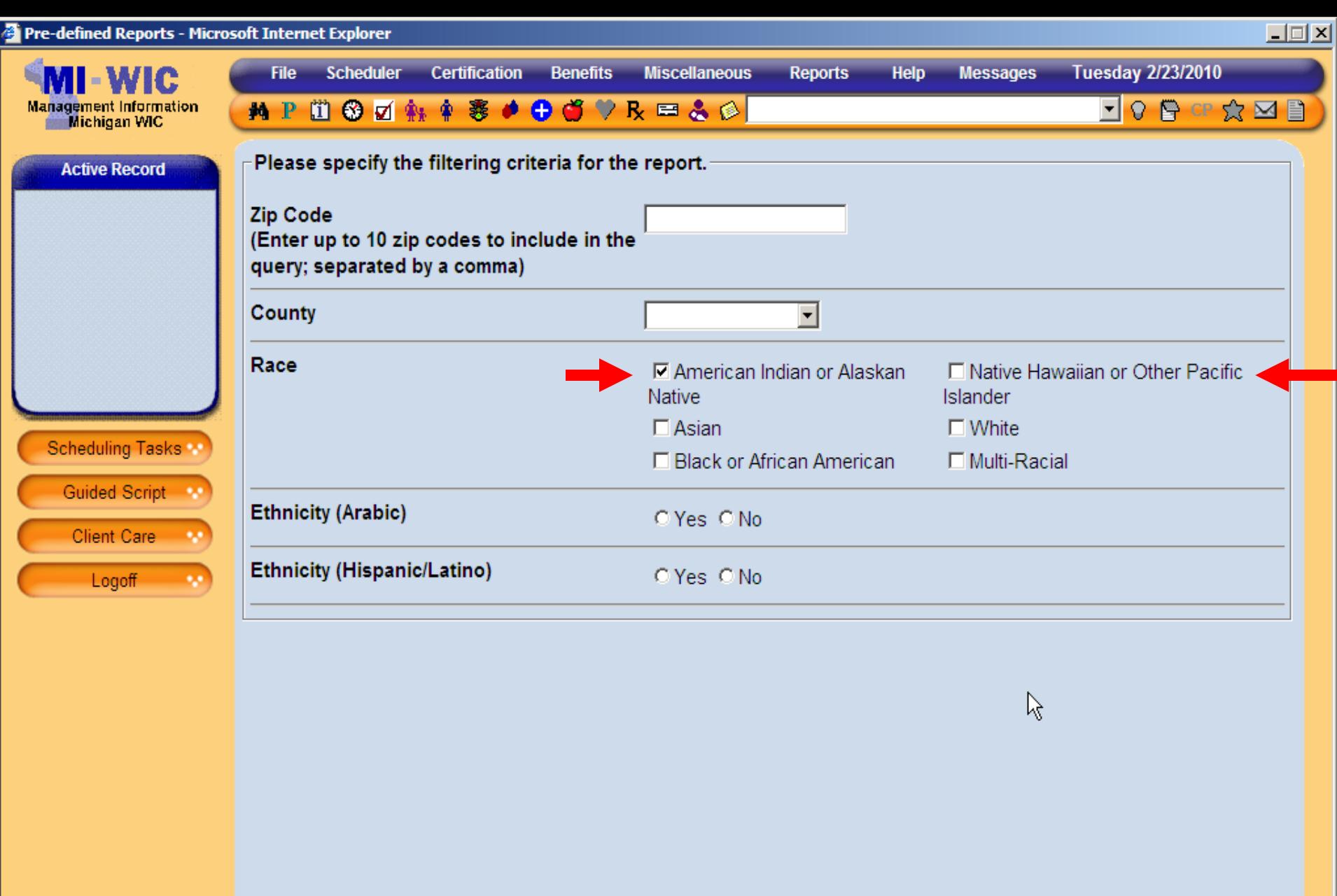

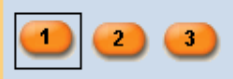

Start Over

miwics

Cancel

 $\rightarrow$ 

**Summary**
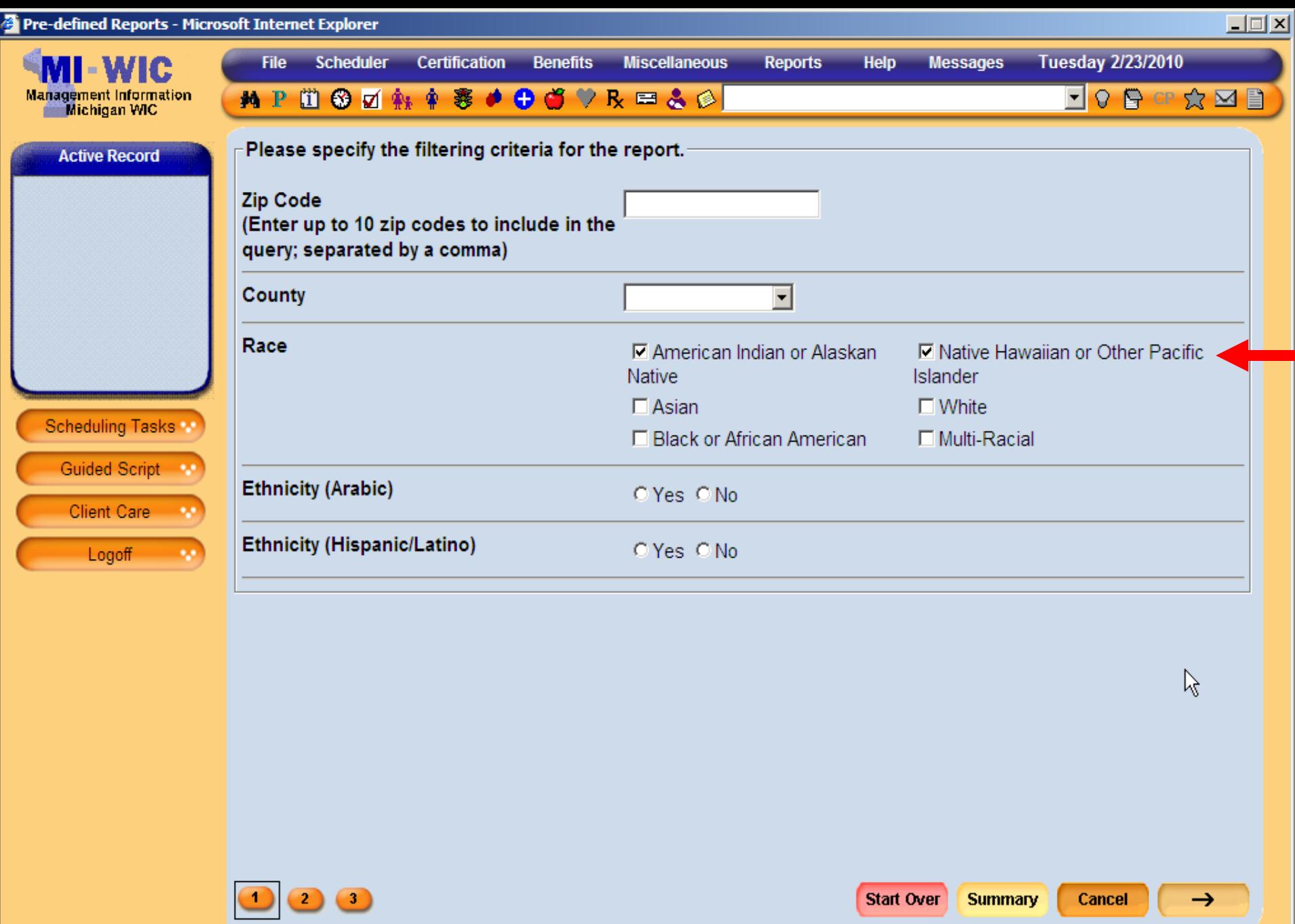

**SCHNEIDERR1** 

**Version: 4.0.0.8** 

miwics

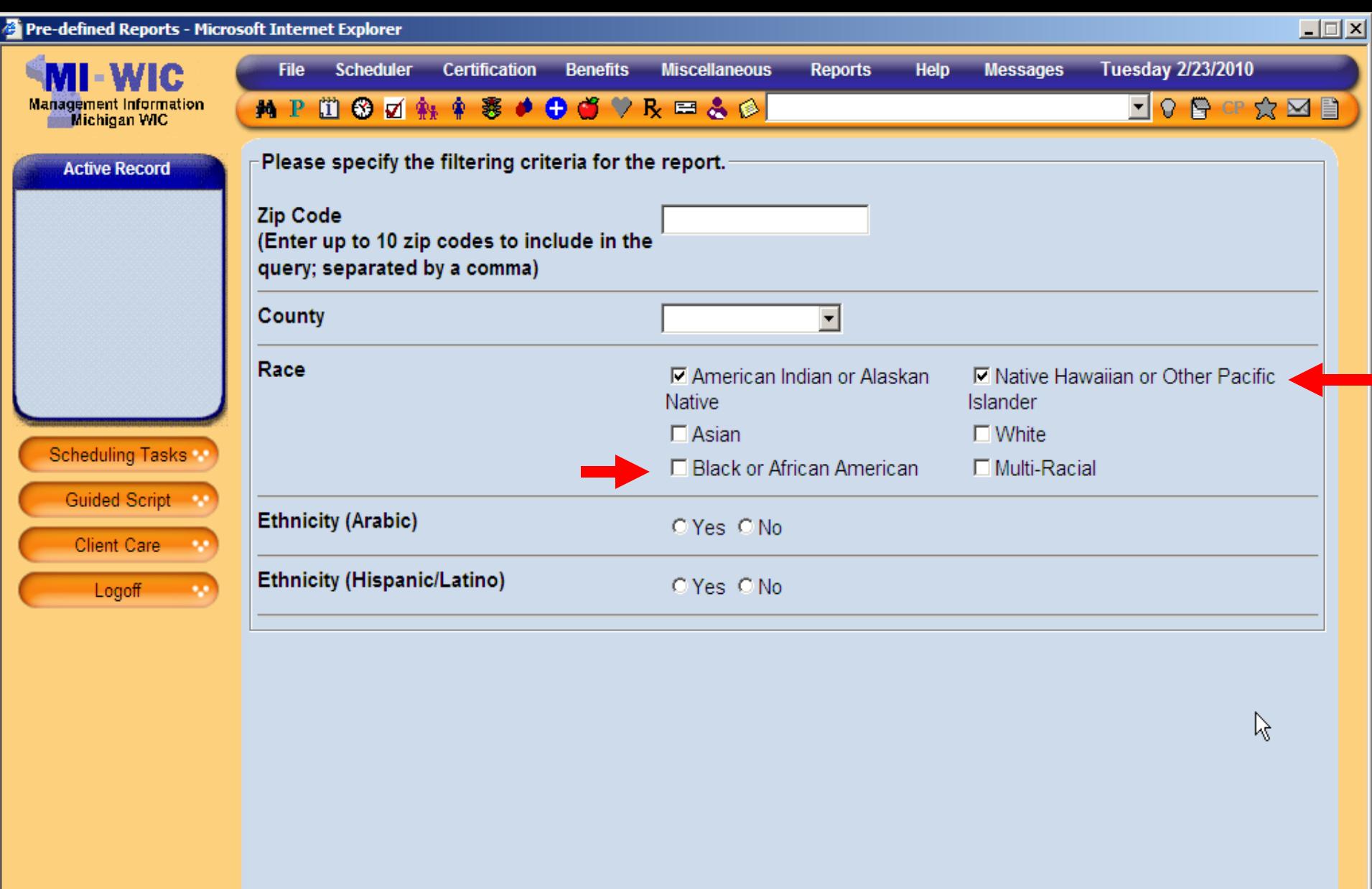

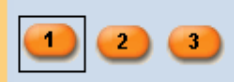

 $\rightarrow$ 

Cancel

**Summary** 

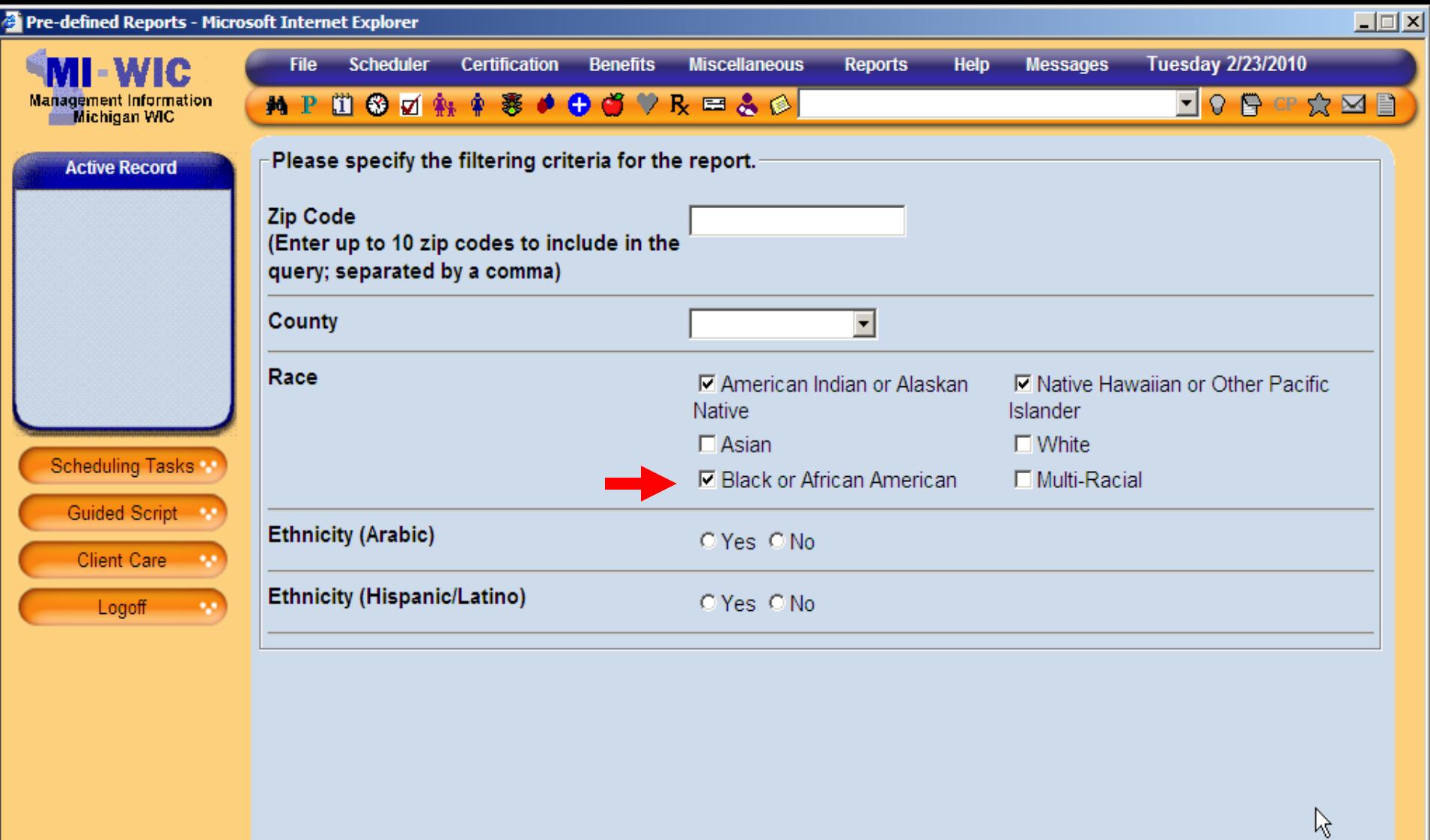

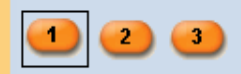

Version: 4.0.0.8

Start Over

**Summary** 

miwics

 $\rightarrow$ 

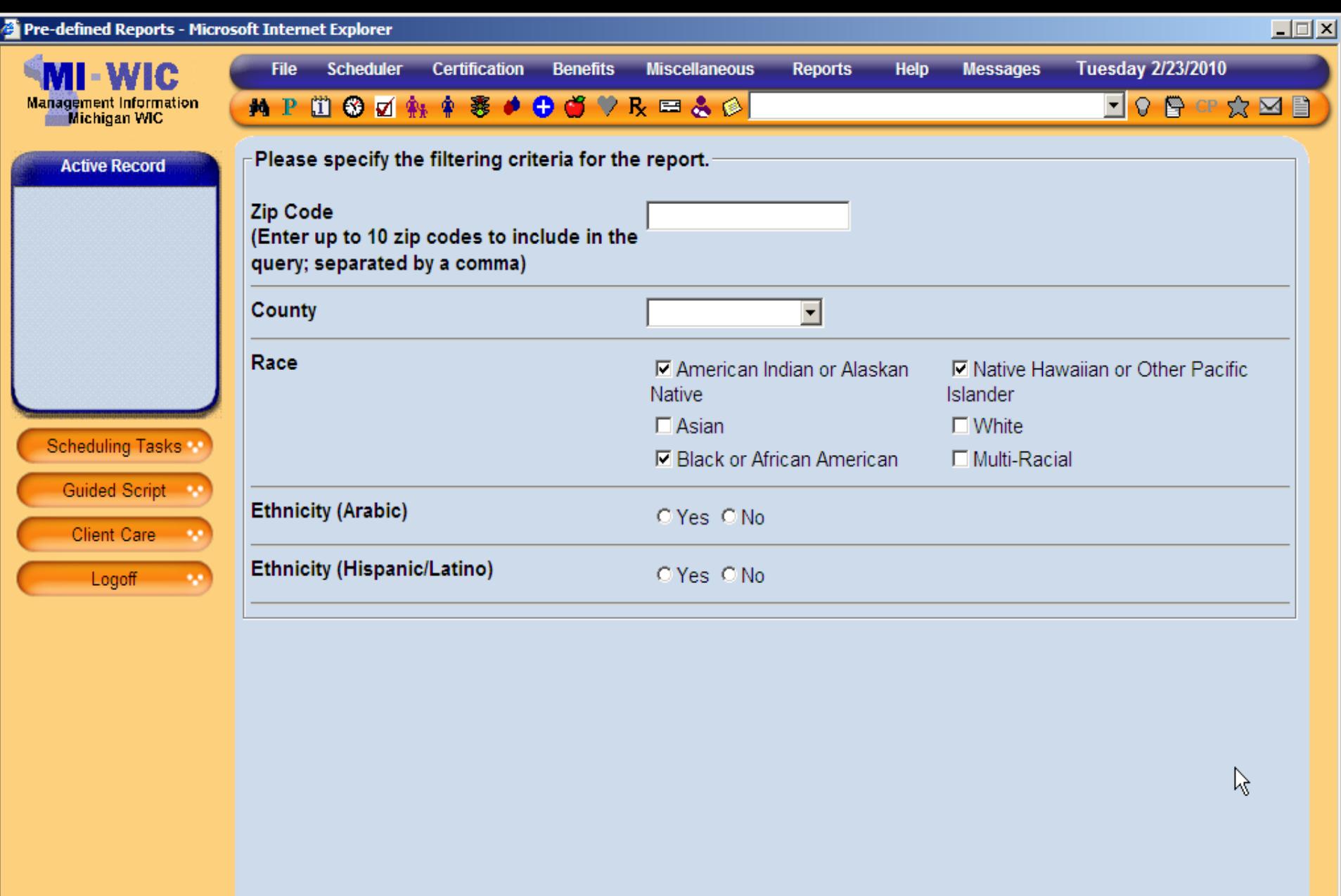

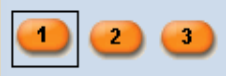

**Summary** 

Cancel

 $\rightarrow$ 

miwics

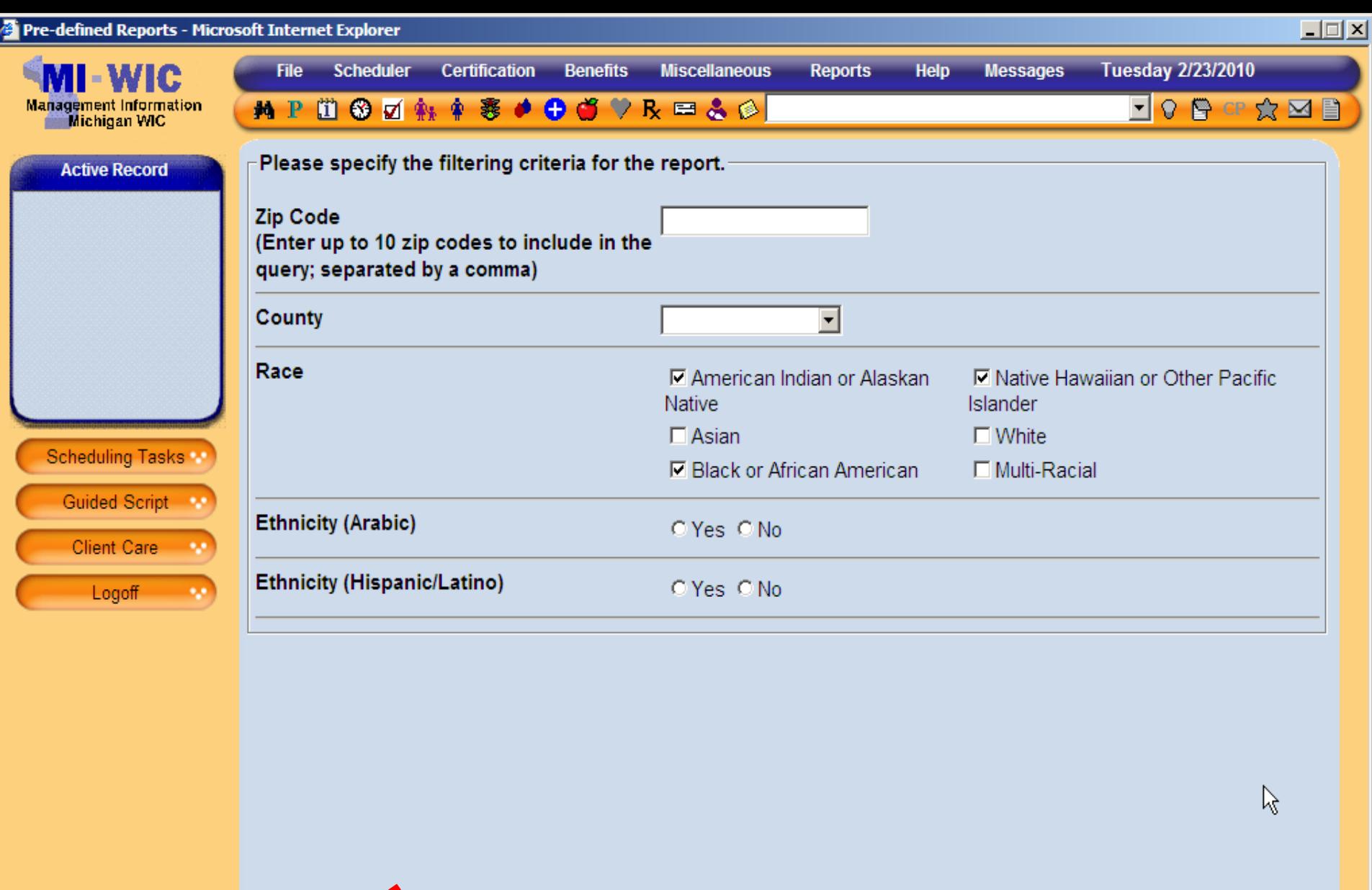

**SCHNEIDERR1** 

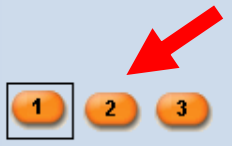

Version: 4.0.0.8

Start Over

**Summary** 

miwics

 $\rightarrow$ 

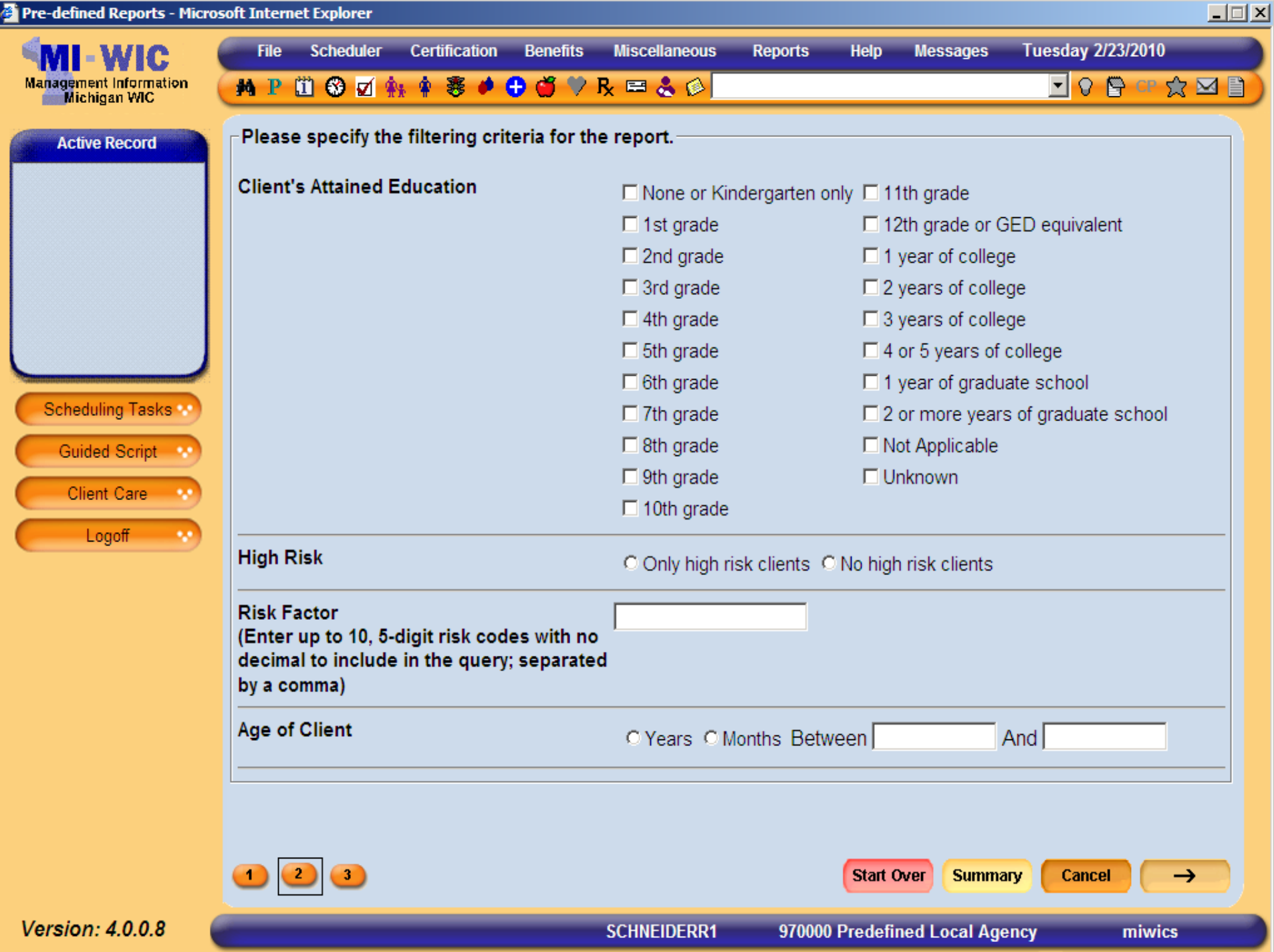

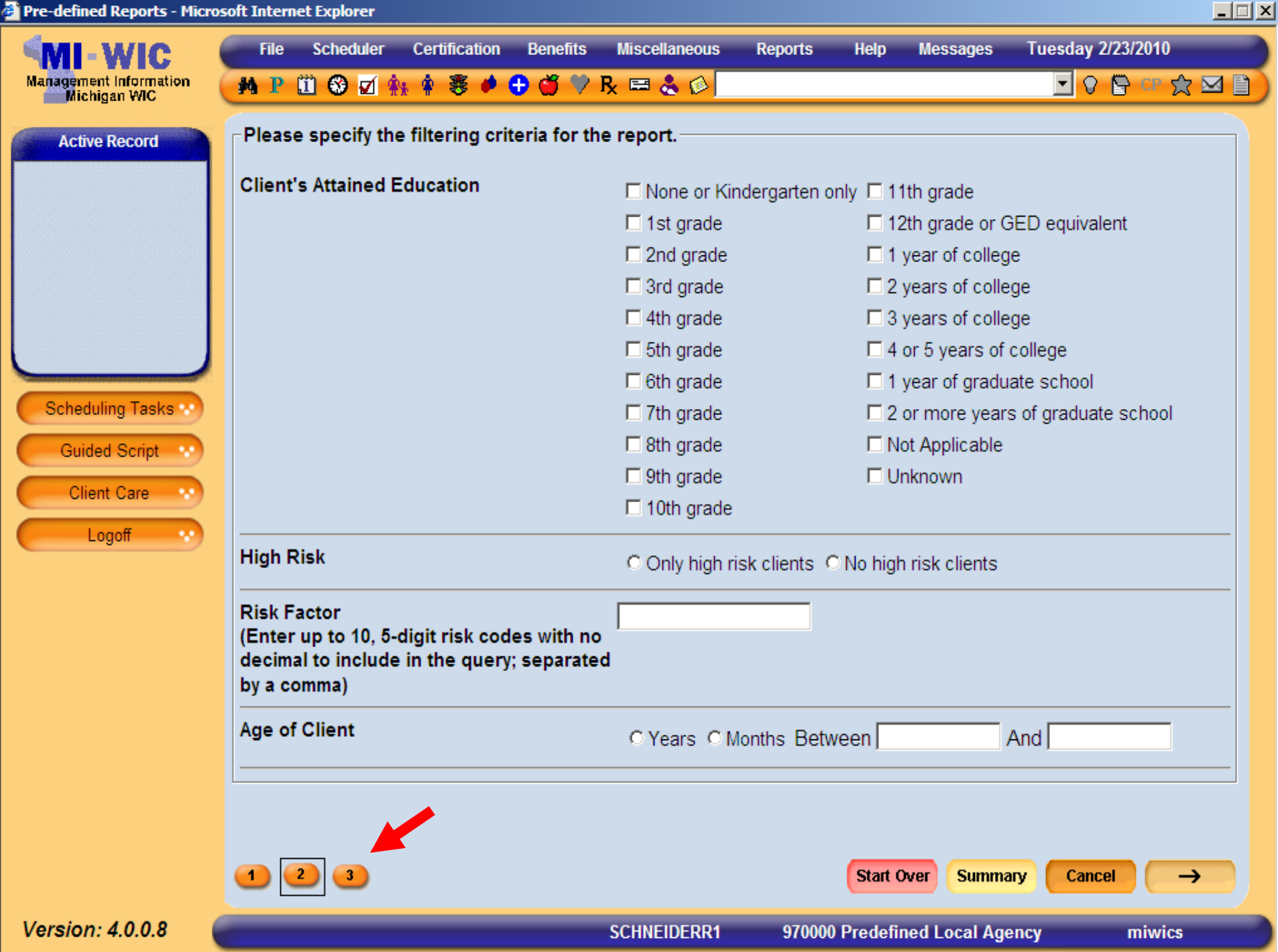

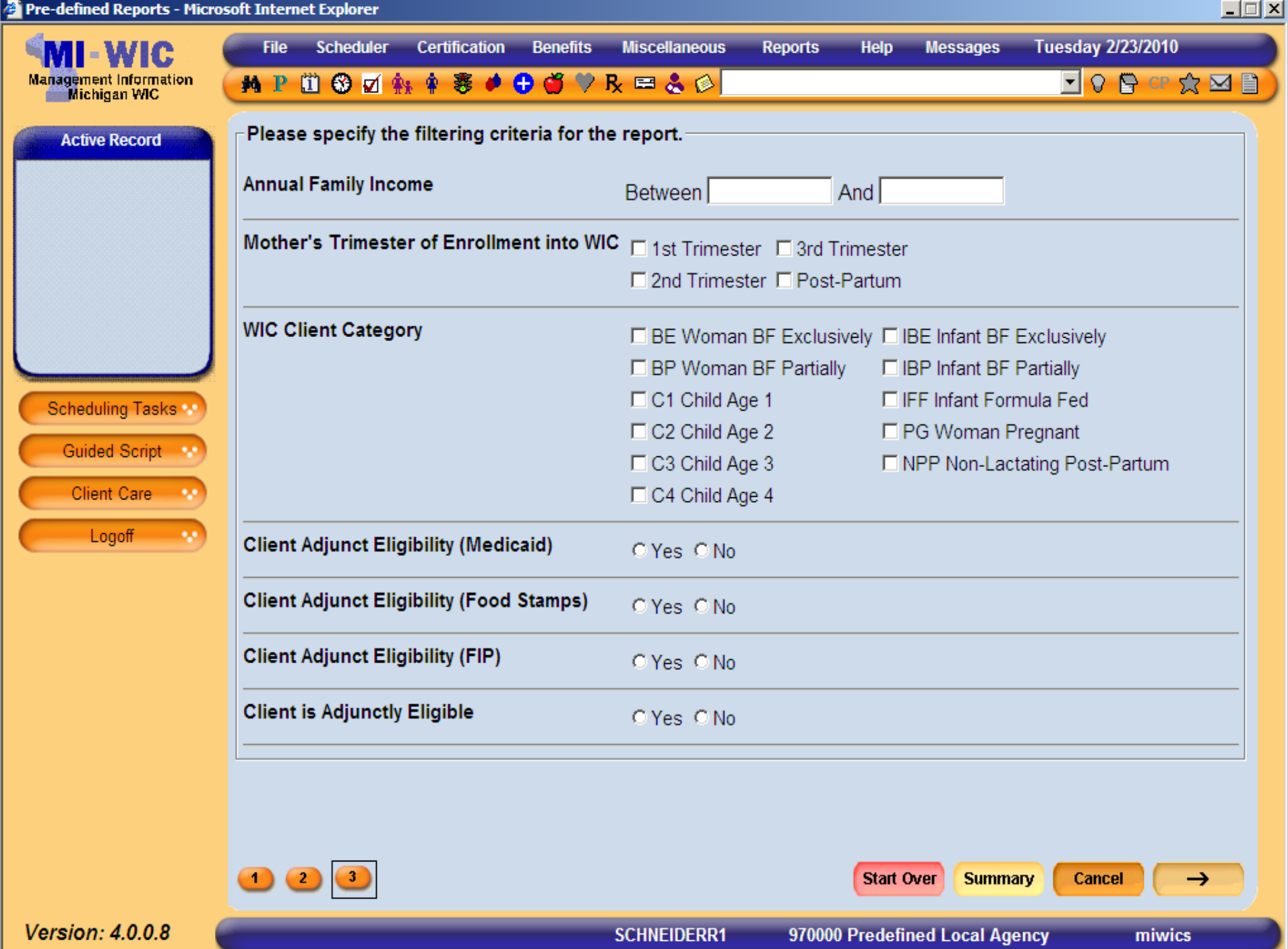

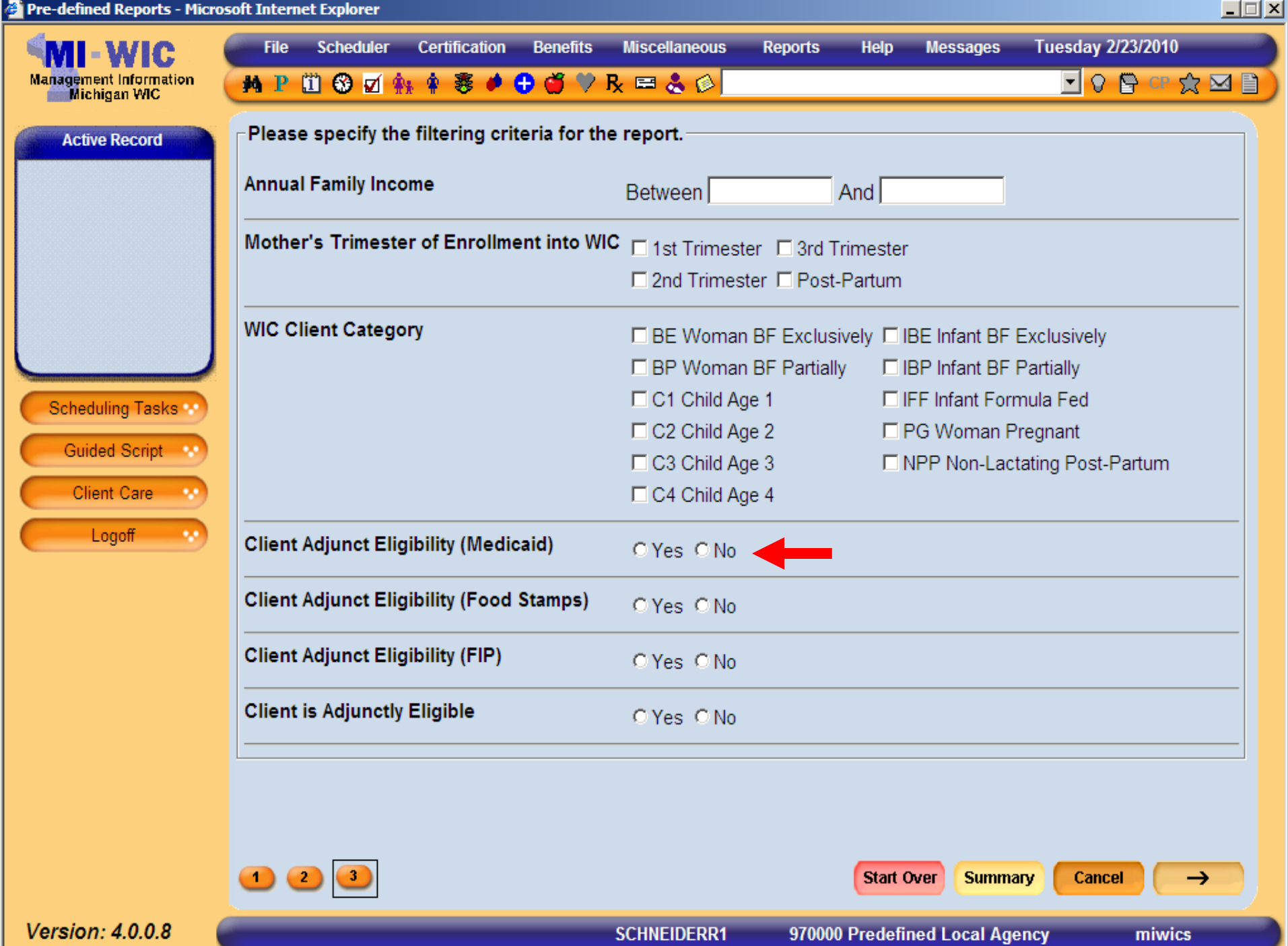

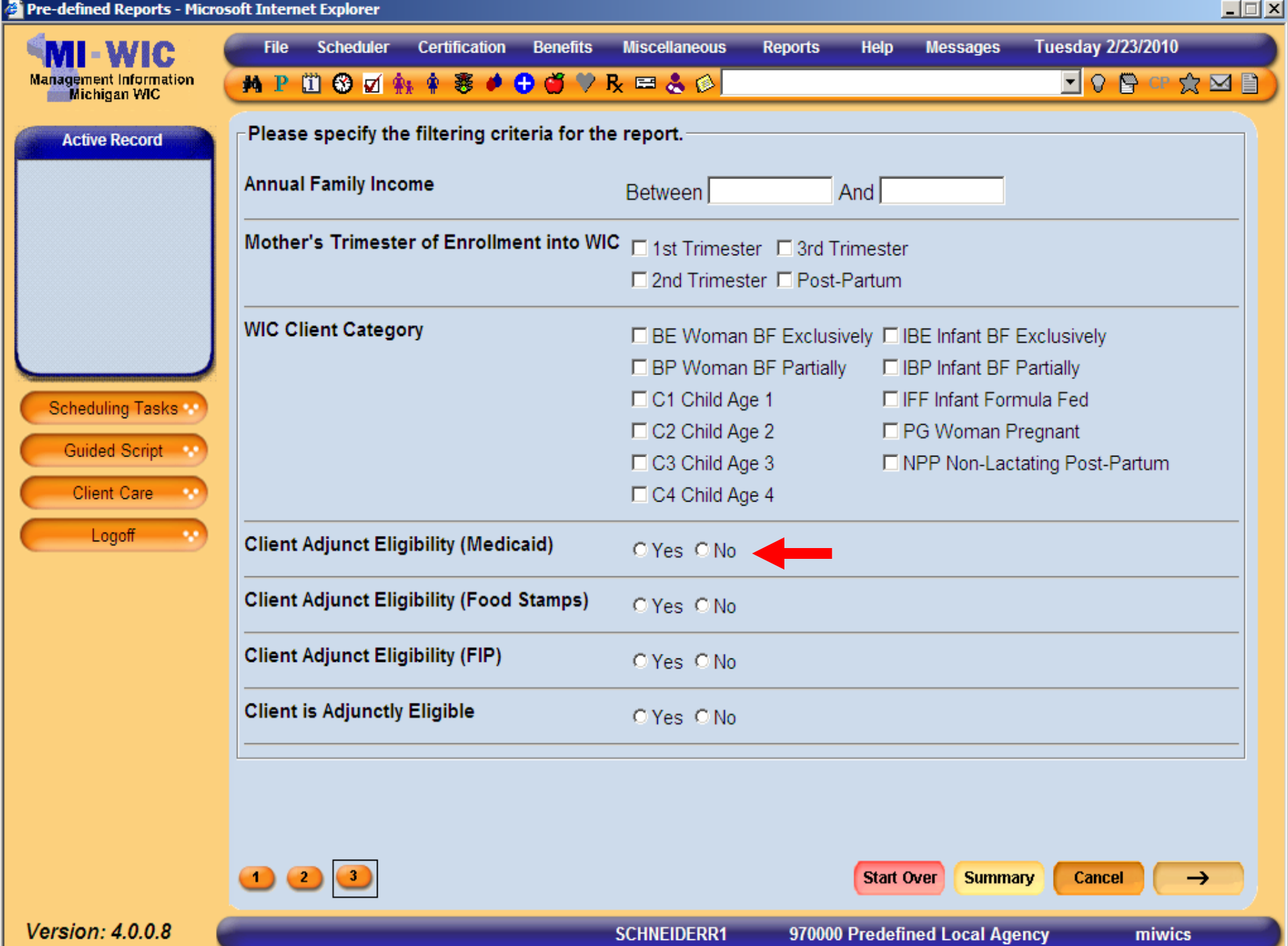

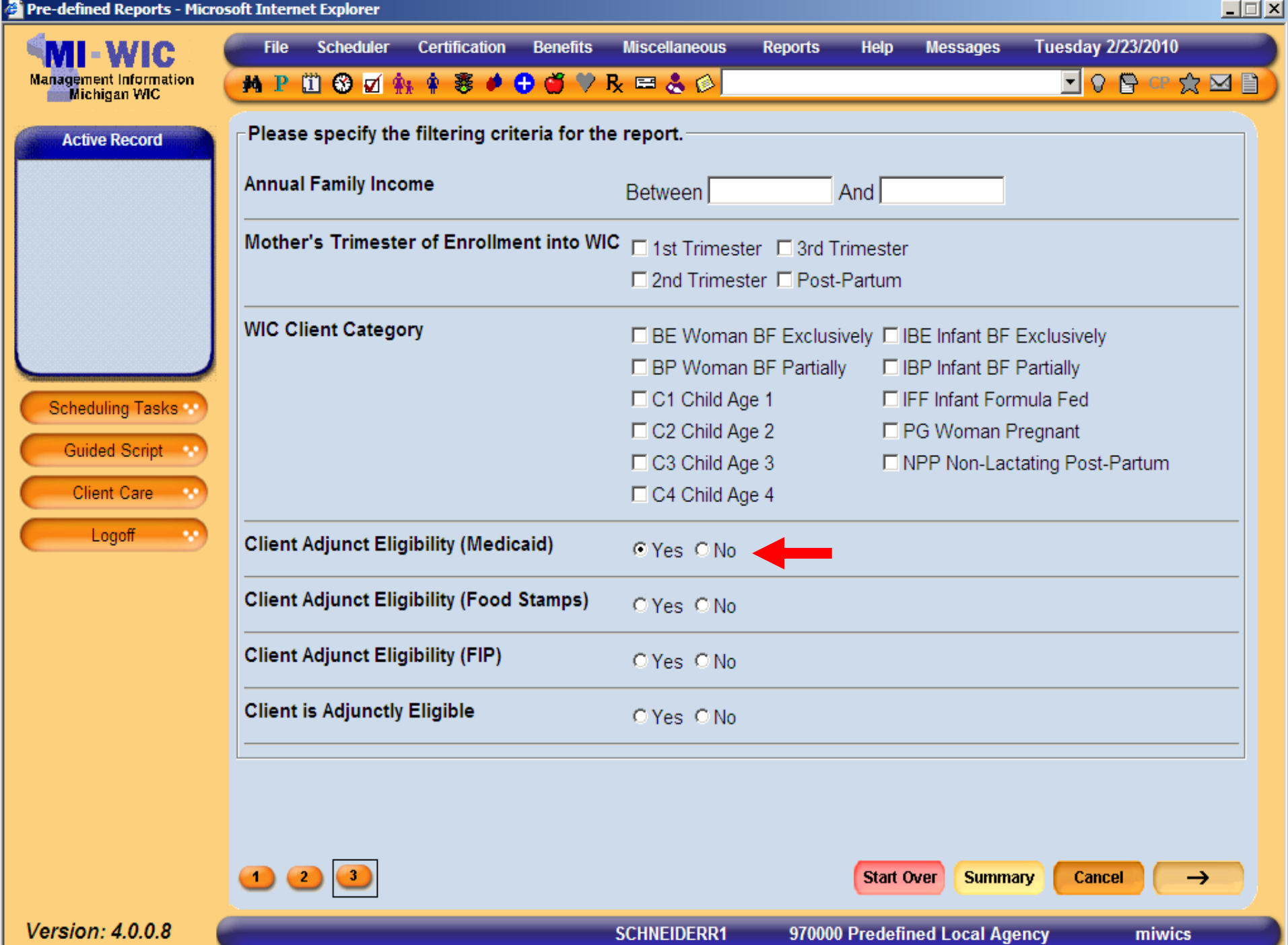

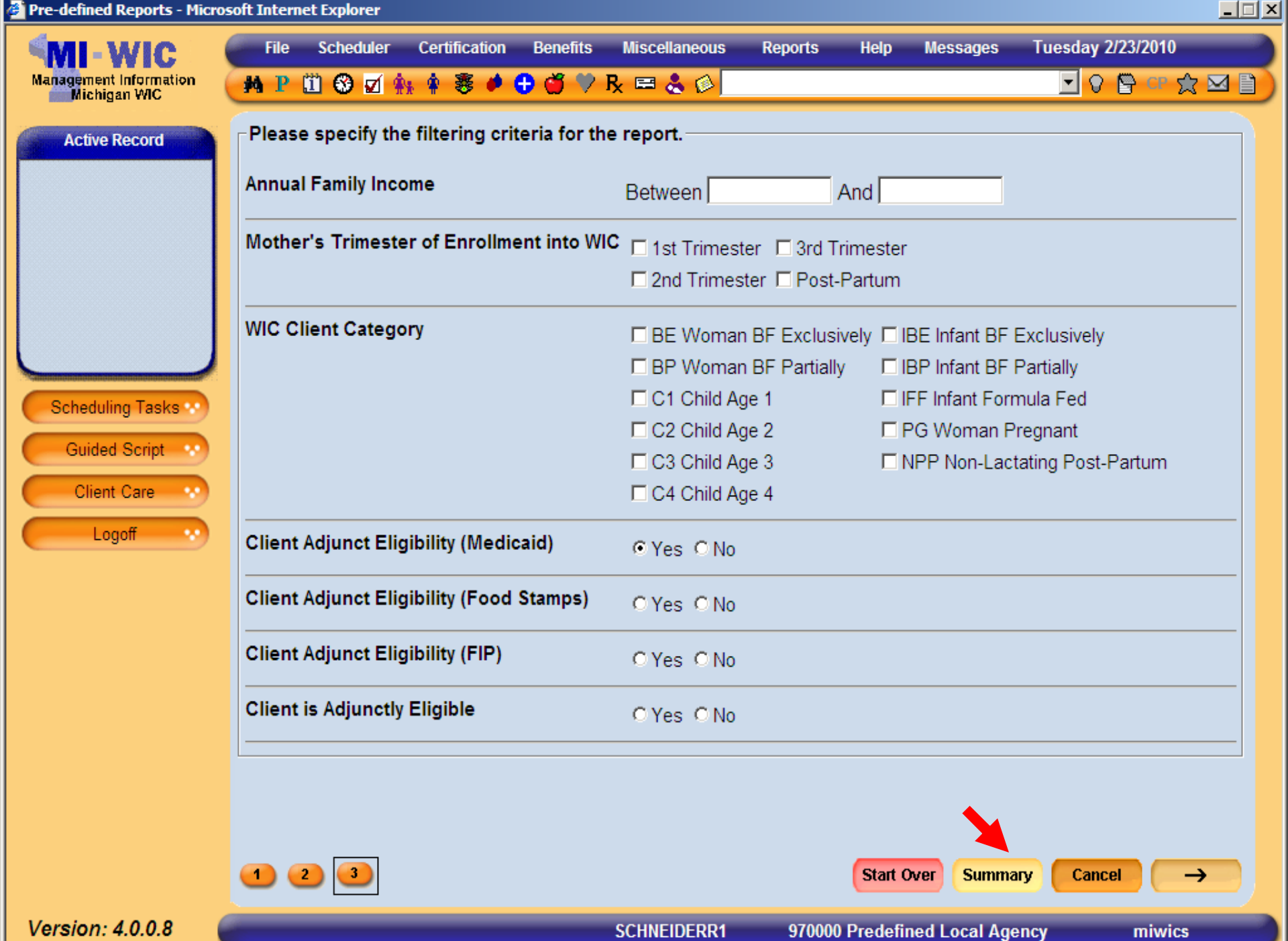

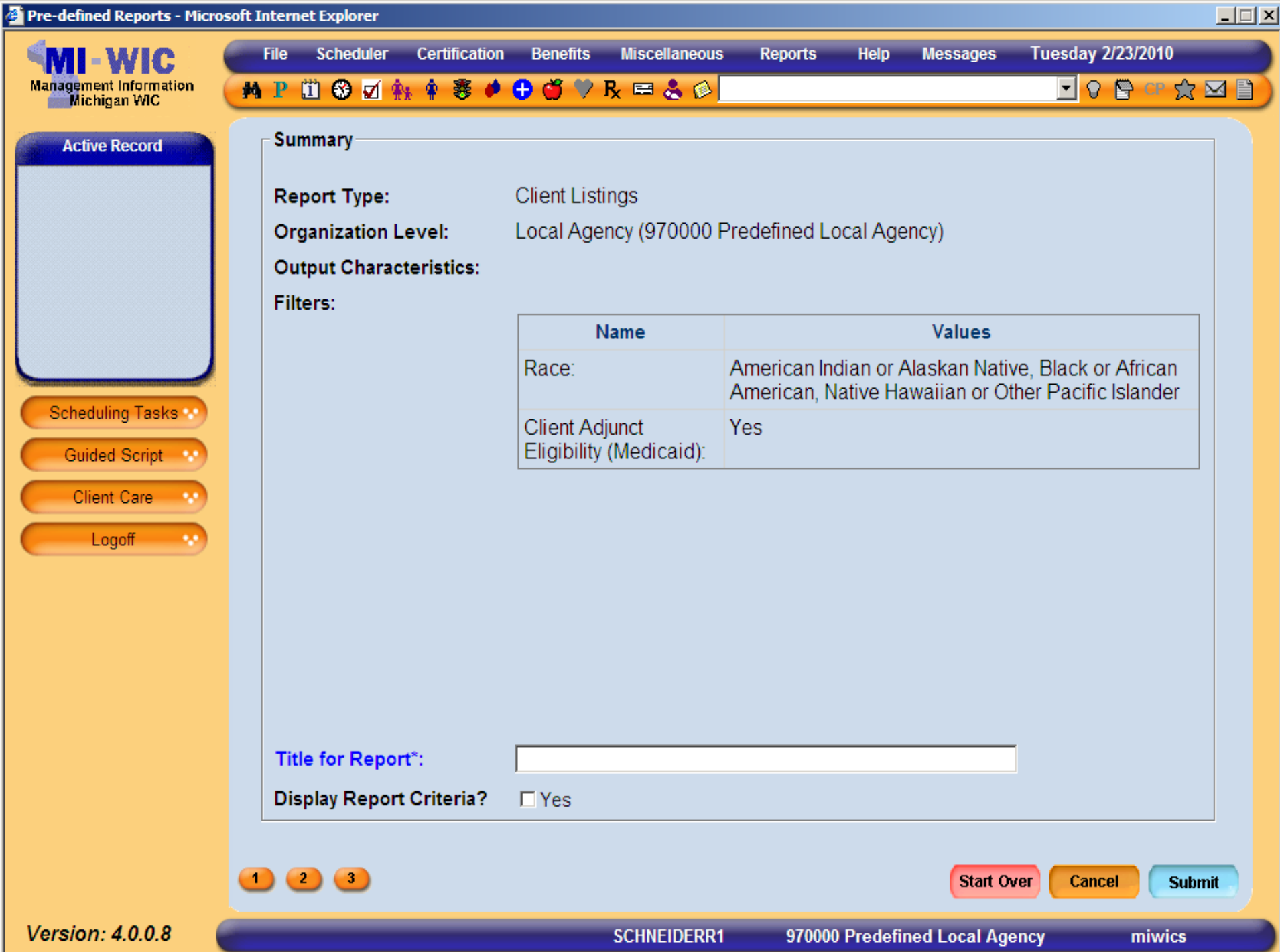

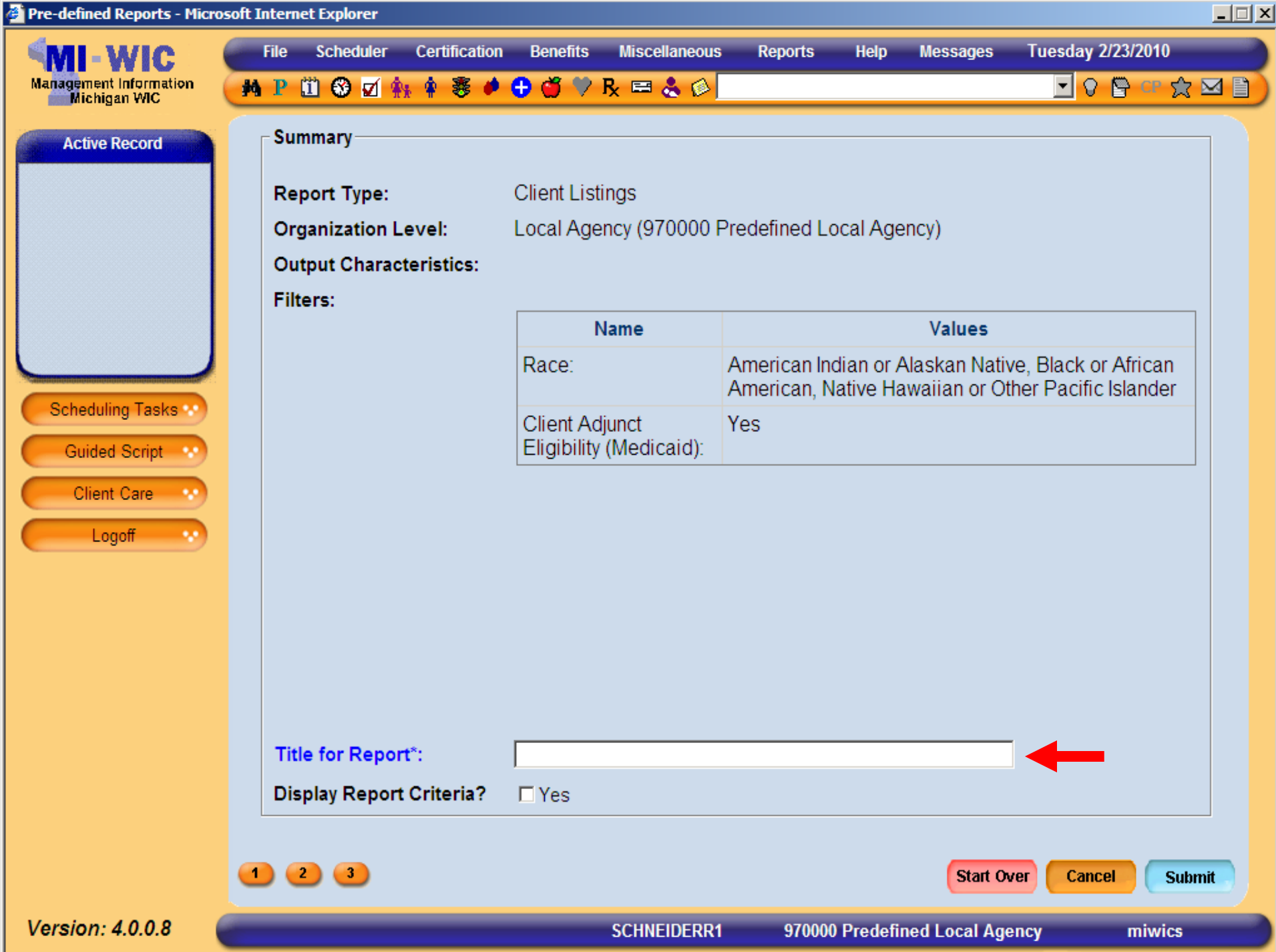

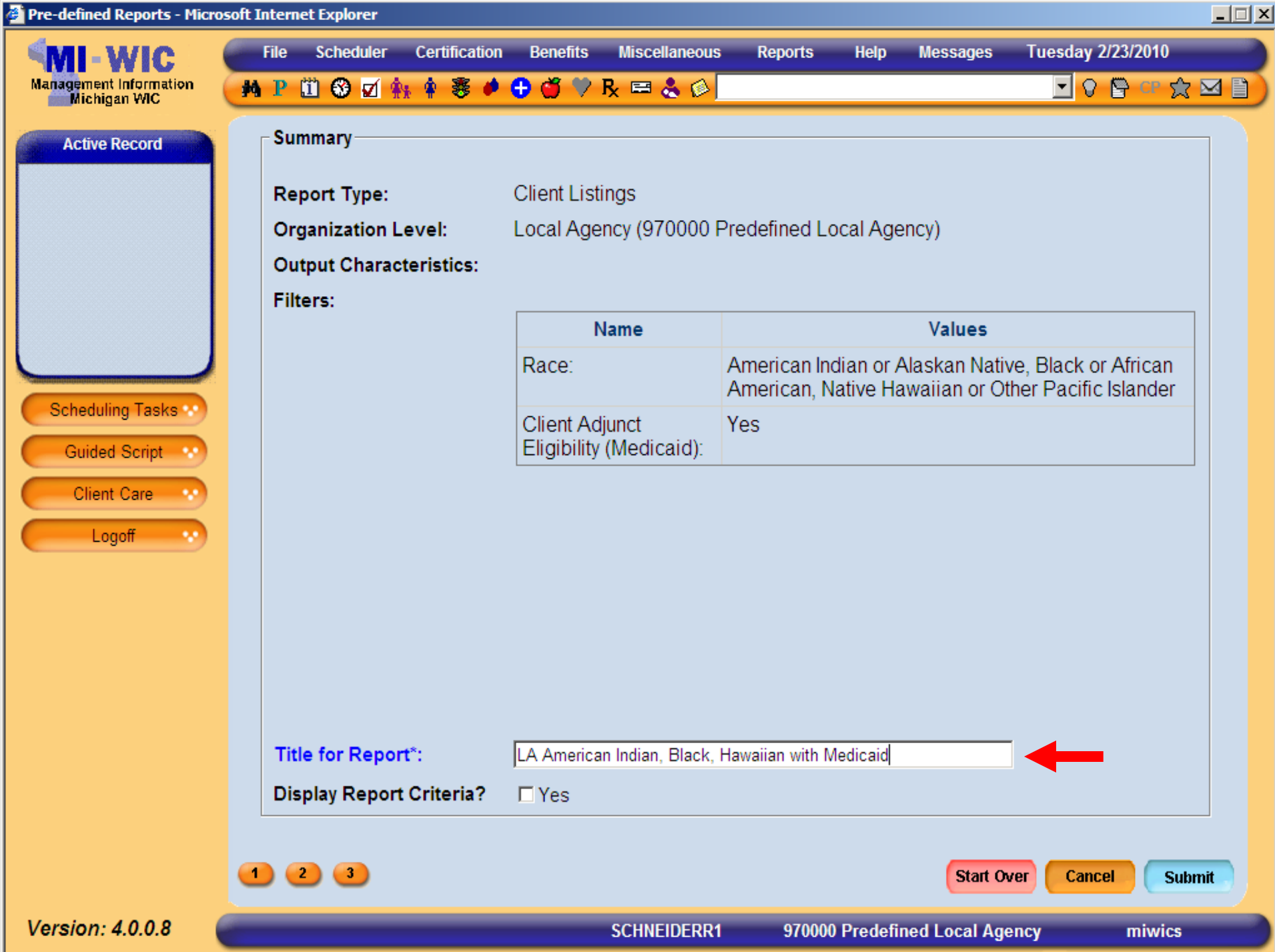

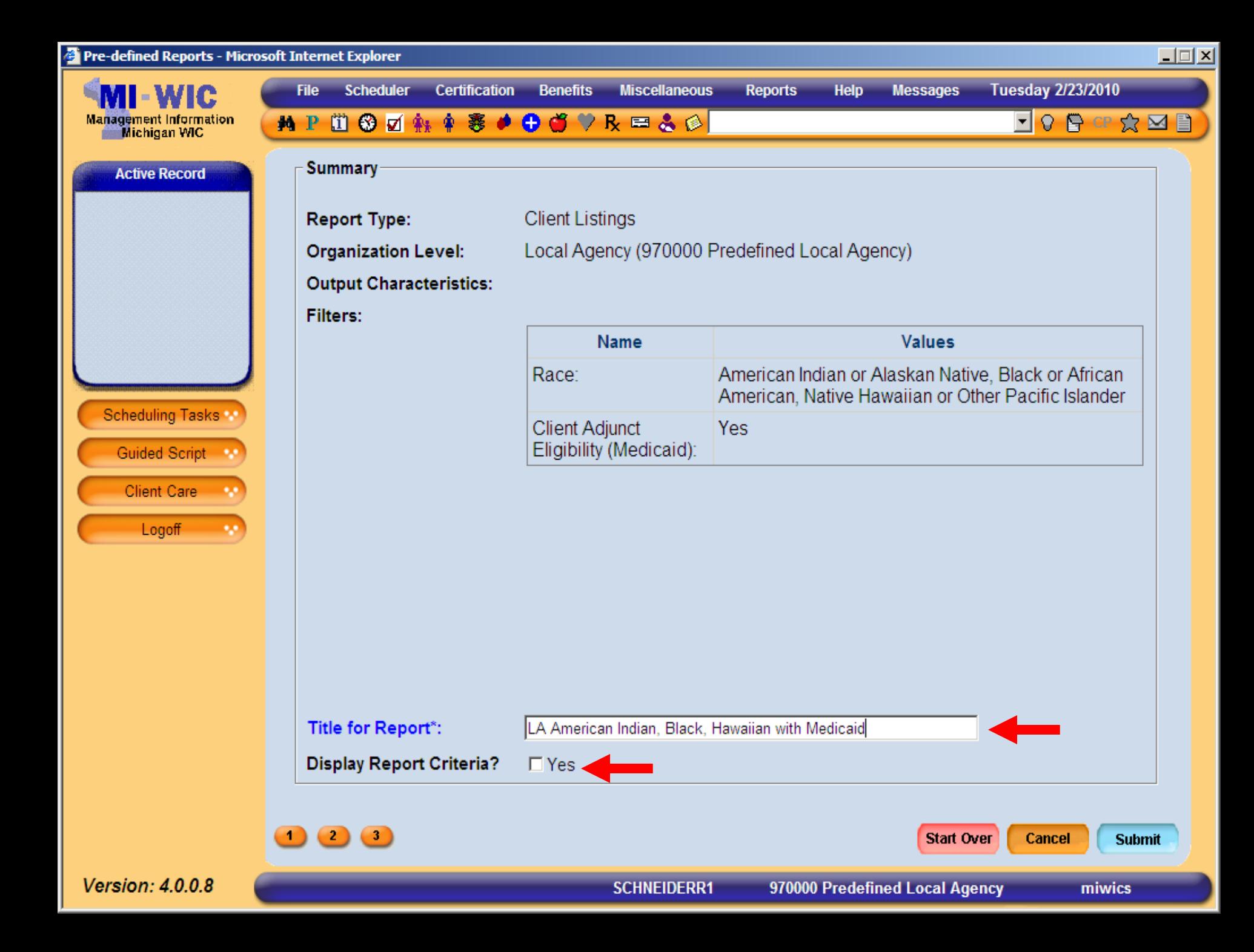

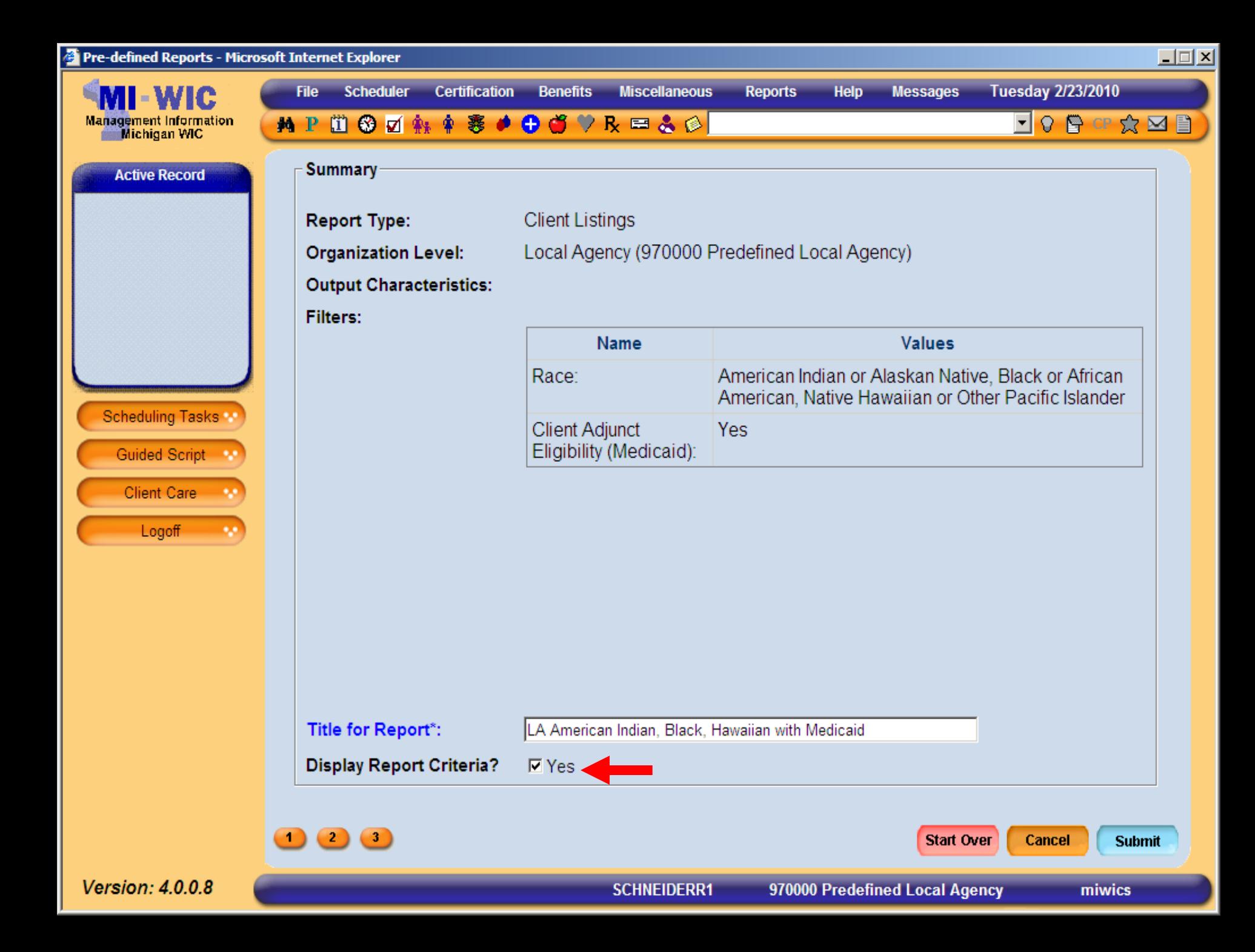

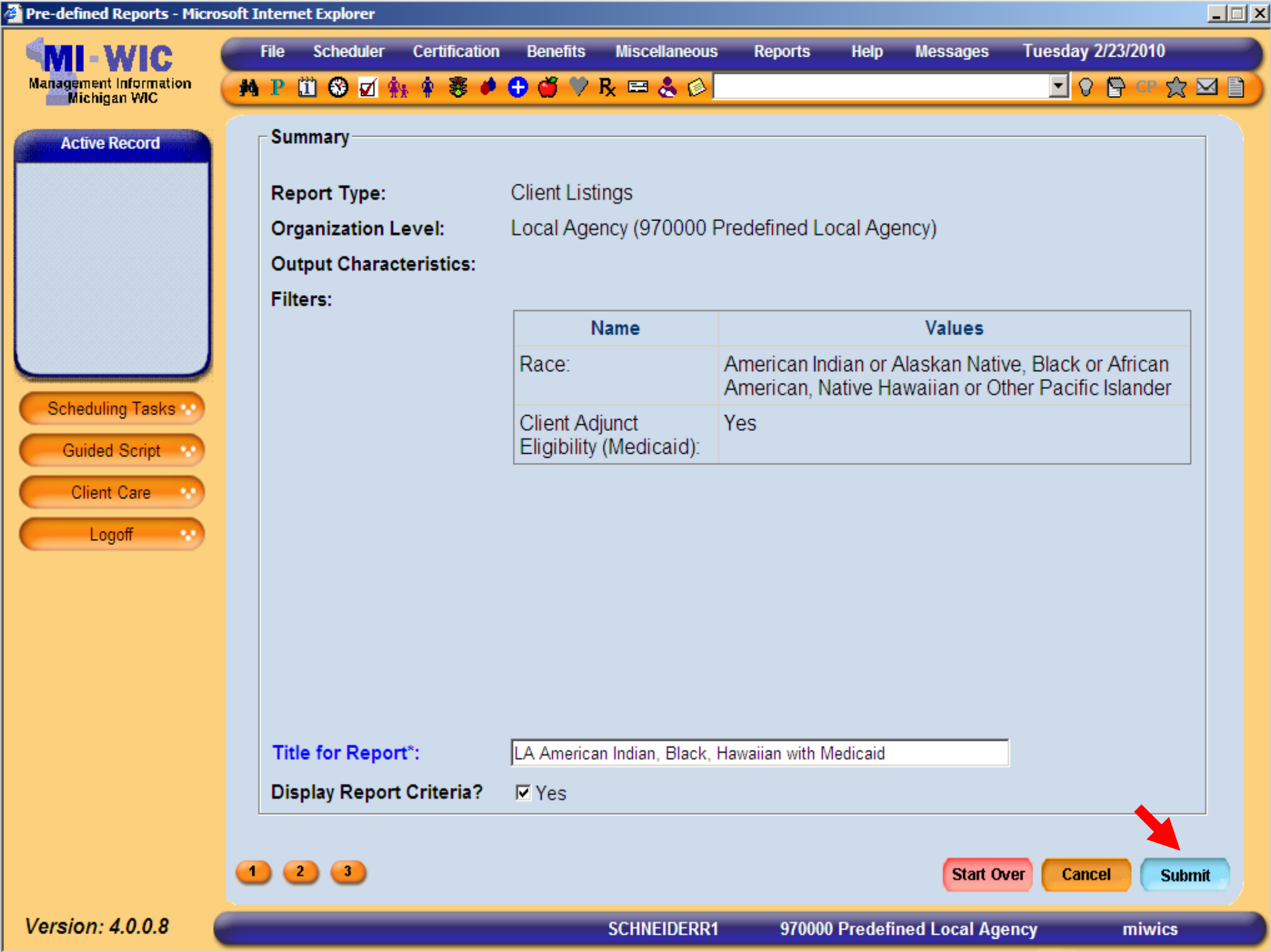

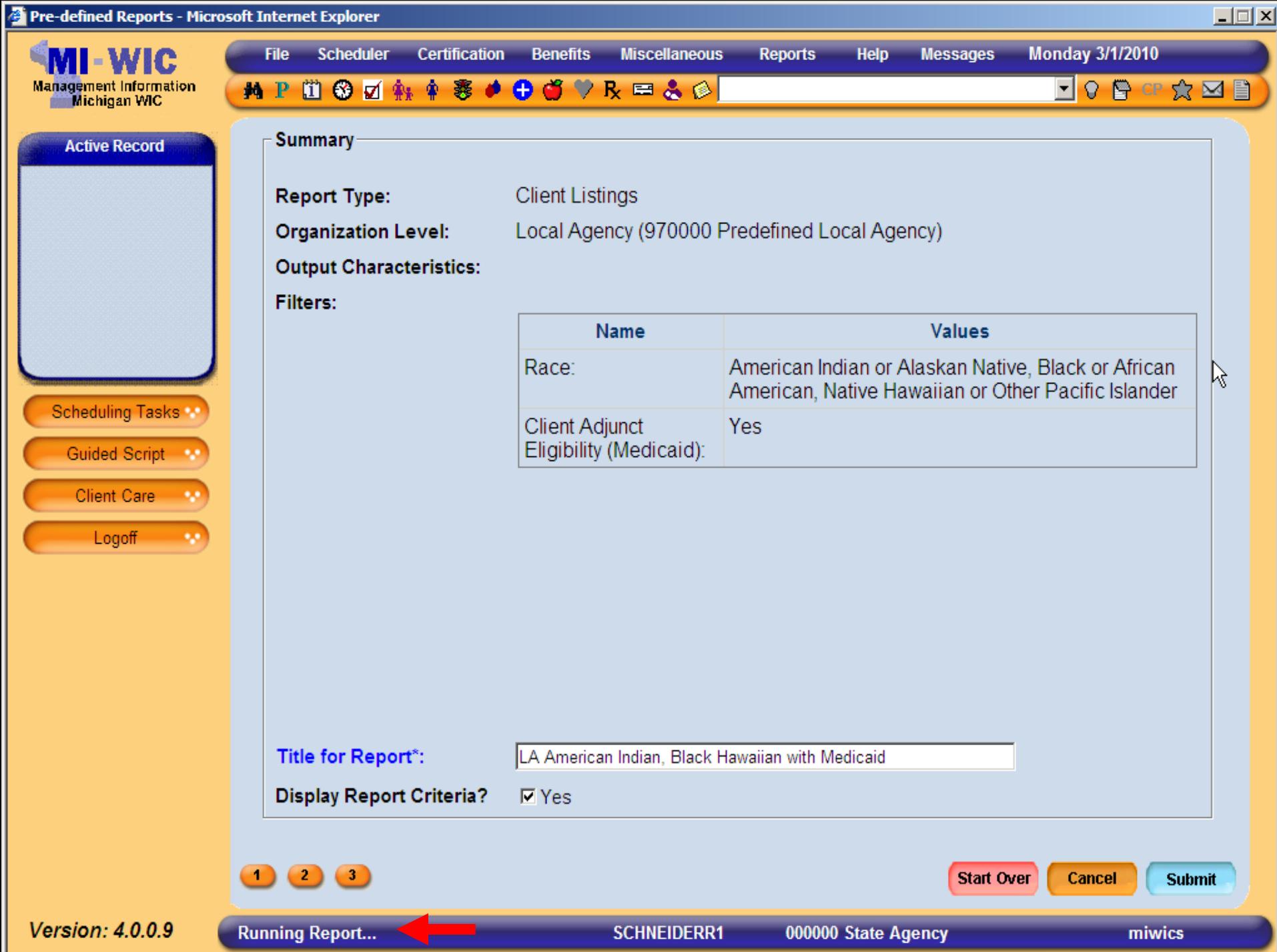

https://sso.state.mi.us/dch-miwicuat/reports/rwservlet?miwics&report=c:\reports\Clinic\RPT\_Pred - Microsoft Internet Explorer

 $\mathcal{E}_{\mu\nu}$ 

 $1<sub>k</sub>$ 

 $\Box$ 

듸

 $\vert$   $\vert$ 

LA American Indian, Black Hawaiian with Medicaid

 $\mathbb{Q}$   $\Theta$   $\Theta$   $\boxed{71.1\%}$   $\blacksquare$  Sign  $\blacksquare$ 

 $\frac{1}{2}$  Find

Page 1 of 2

▸

## Date Generated: 03/01/2010

 $\rightarrow$  1 / 2

£

∣∓

"≡"

Ħ

D

銇

 $\bullet$ 

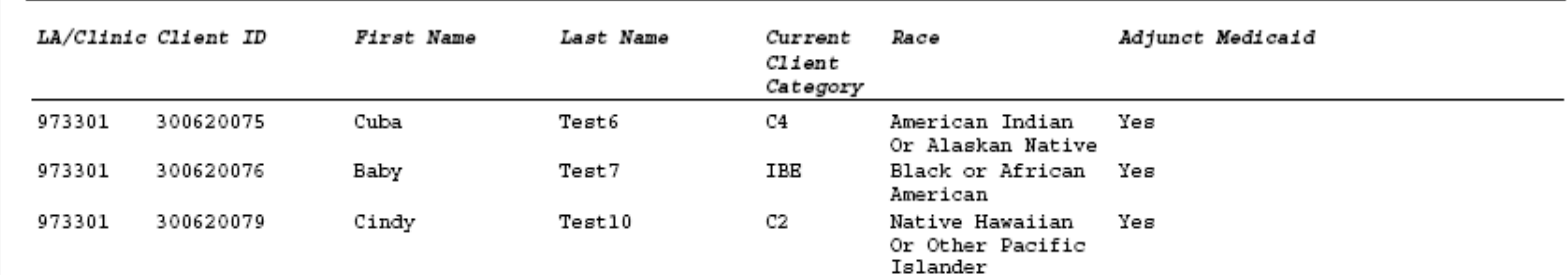

 $\mathscr Q$ 

钟

Note: Report only shows currently active enrollees.

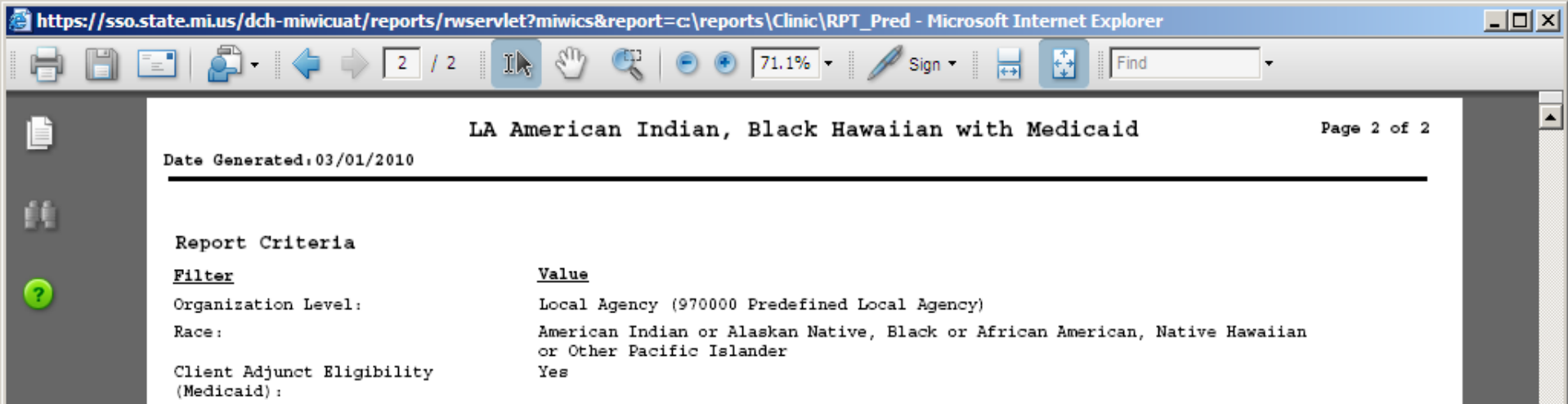

囗

囙

Note: Report only shows currently active enrollees.

G

 $\mathscr Q$ 

 $\overline{\mathbf{G}}$ 

https://sso.state.mi.us/dch-miwicuat/reports/rwservlet?miwics&report=c:\reports\Clinic\RPT\_Pred - Microsoft Internet Explorer  $\Box$ d $\boxtimes$  $\mathcal{S}^{(1)}$ Ik.  $\bigcirc$  $\circled{)}$   $\circled{)}$  71.1% 推  $1/2$  $\|$  Find  $\mathscr{D}$  Sign LA American Indian, Black Hawaiian with Medicaid Ŀ Page 1 of 2 Date Generated: 03/01/2010 飩 LA/Clinic Client ID **First Name** Last Name Current Race Adjunct Medicaid  $Cline$ Category 973301 300620075 Cuba Test6 C4 American Indian Yes ? Or Alaskan Native 973301 Baby 300620076 Test7 IBE Black or African Yes **Amorisan Gil** Print  $\vert x \vert$ 973301 300620079 Printer Properties Nipp://mdch-prt-fs1\CassCanon5570\_P V Name: Comments and Forms: Ready Status: Document and Markups Canon iR5570/iR6570 PCL6 Type: Preview: Composite-Print Range: உதா C Current view C Current page  $\degree$  Pages  $\boxed{1 \cdot 2}$ Subset: All pages in range  $\vert \mathbf{r} \vert$ EE:  $\mathbb{Z}$ t. ÷ □ Reverse pages Page Handling 글 Copies:  $|1\rangle$  $\nabla$  Collate 8.5 Page Scaling: None  $\blacktriangledown$ Auto-Rotate and Center □ Choose Paper Source by PDF page size  $\Box$  Print to file Document: 11.0 x 8.5 in Paper: 8.5 x 11.0 in  $1/2(1)$ 

 $OK$ 

Cancel

Note: Report only shows currently active enrollees.

Printing Lips

Advanced

۷à

O

 $\blacktriangle$ 

https://sso.state.mi.us/dch-miwicuat/reports/rwservlet?miwics&report=c:\reports\Clinic\RPT\_Pred - Microsoft Internet Explorer

 $\mathbb{Q}$ 

 $\mathcal{S}^{(1)}$ 

Ik.

 $1/2$ 

 $\Box$ D $\Box$ 

 $\blacktriangle$ 

 $\vert \textbf{v} \vert$ 

LA American Indian, Black Hawaiian with Medicaid Page 1 of 2 Date Generated: 03/01/2010 LA/Clinic Client ID **First Name** Last Name Current Race Adjunct Medicaid  $Cline$ Category 973301 300620075 Cuba Test6 C4 American Indian Yes Or Alaskan Native 973301 300620076 Baby Test7 IBE Black or African Yes American Test10  $C2$ Native Hawaiian 973301 300620079 Cindy Yes Print  $\vert x \vert$ Printer Properties Nipp://mdch-prt-fs1\CassCanon5570\_P ▼ Name: Comments and Forms: Status: Ready Document and Markups Canon iR5570/iR6570 PCL6 ▼ Type: Print Range Preview: Composite-உதா C Current view C Current page  $\bigcirc$  Pages  $\overline{1\cdot 2}$ Subset: All pages in range  $\vert \textbf{v} \vert$ □ Reverse pages  $\frac{1}{2}$ Page Handling 畺 8.5 Copies:  $\nabla$  Collate  $\vert$ 1 Fit to Printable Area Page Scaling: 区 Auto-Rotate and Center Choose Paper Source by PDF page size  $\Box$  Print to file Units: Inches Zoom: 94%  $1/2(1)$  $\cancel{v}$ 

 $\circled{2}$   $\circled{2}$  71.1%

樹

 $\approx$  Sign

0K

Cancel

 $\|$  Find

Note: Report only shows currently active enrollees.

Printing Tips

Advanced

O

Ŀ

飩

?

## **Walkthrough Generating Frequency Walkthrough Generating Frequency Report**

 $\blacksquare$  I would like a count of all WIC clients in Fuller Street Clinic (Kent County) grouped by WIC categories where the family annual income is between \$500 and \$5,000 and live in either zip between \$500 and \$5,000 and live in either zip code 49503, 49504, 49505.

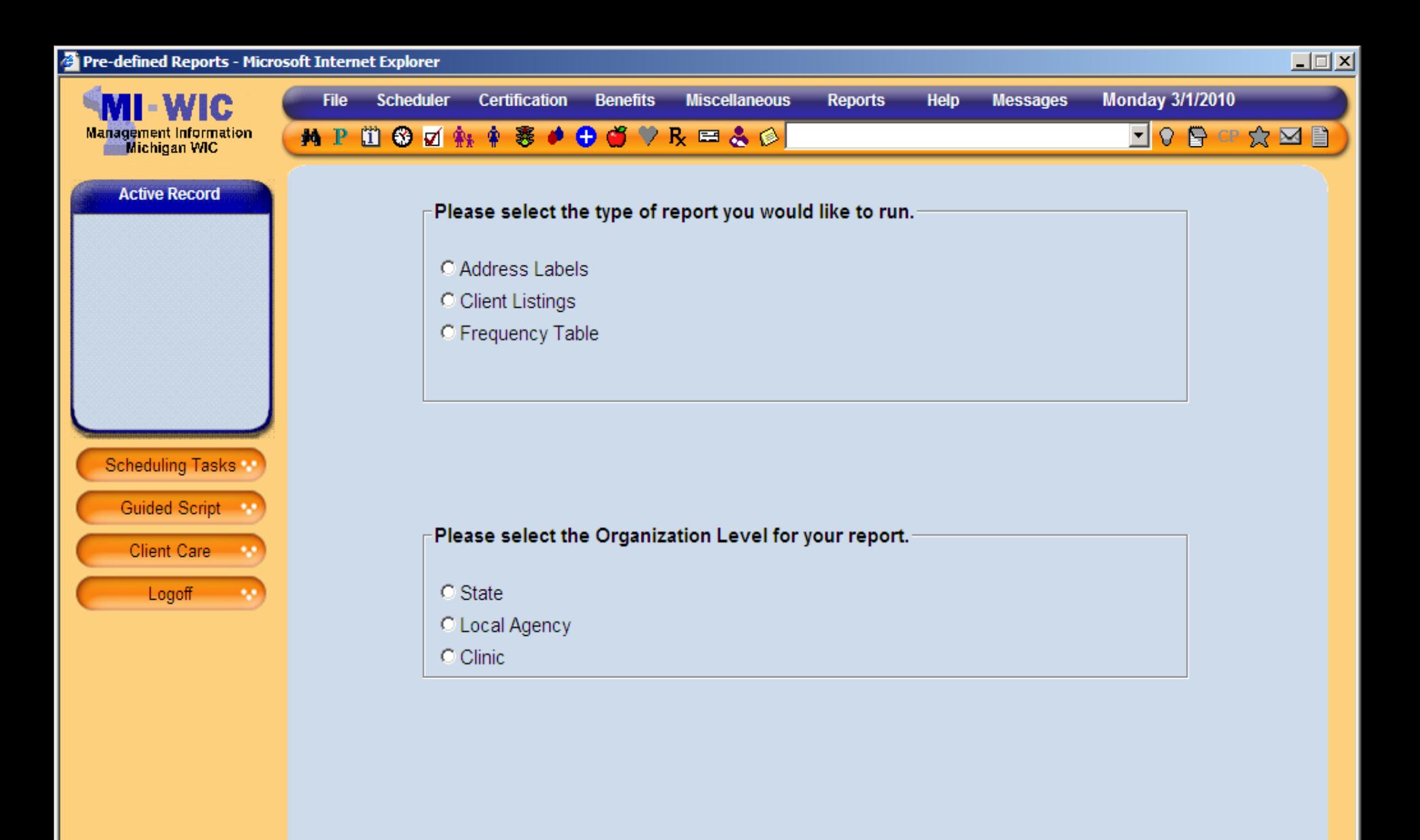

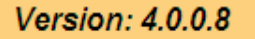

 $\rightarrow$ 

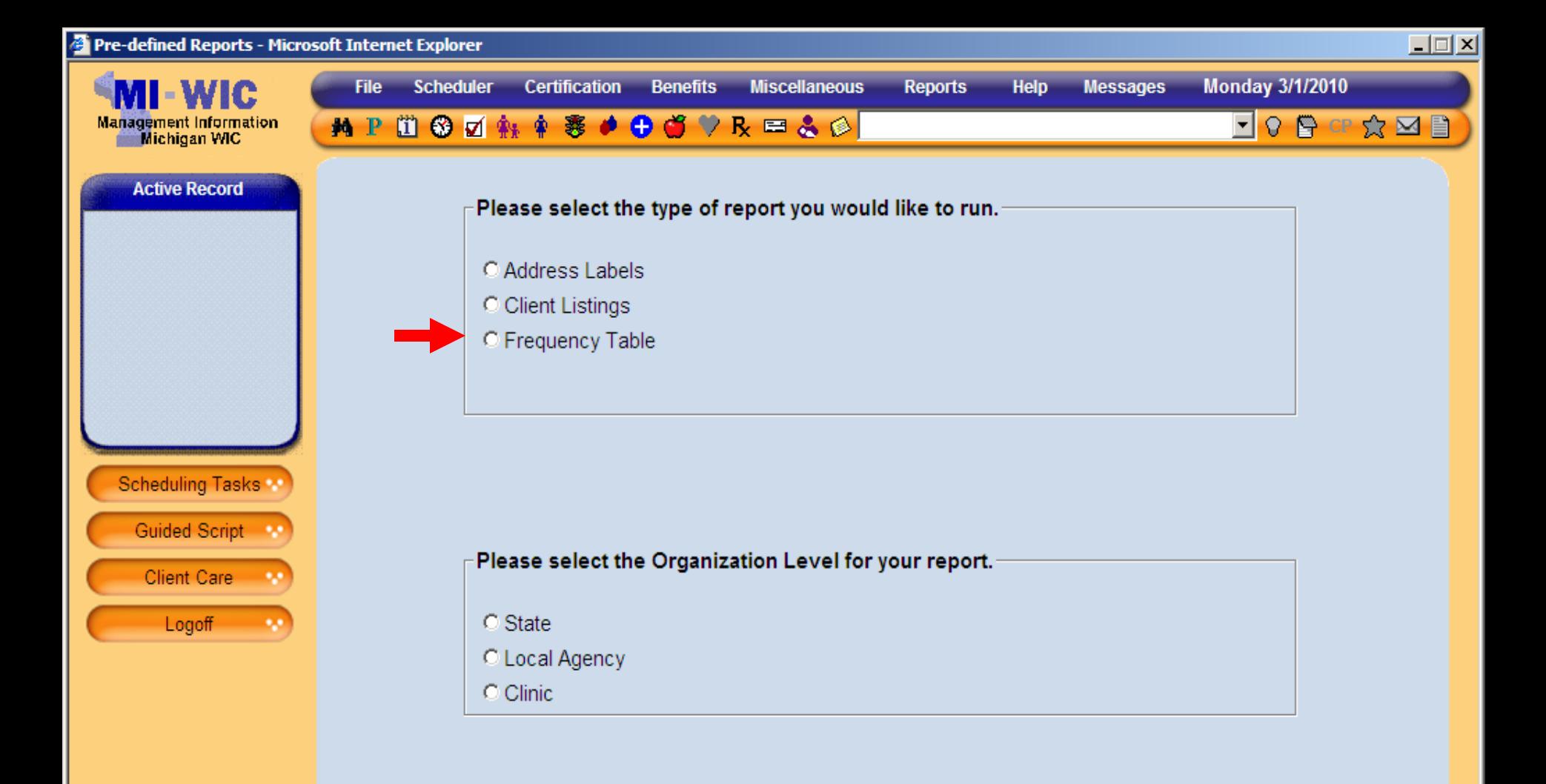

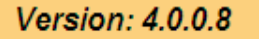

 $\rightarrow$ 

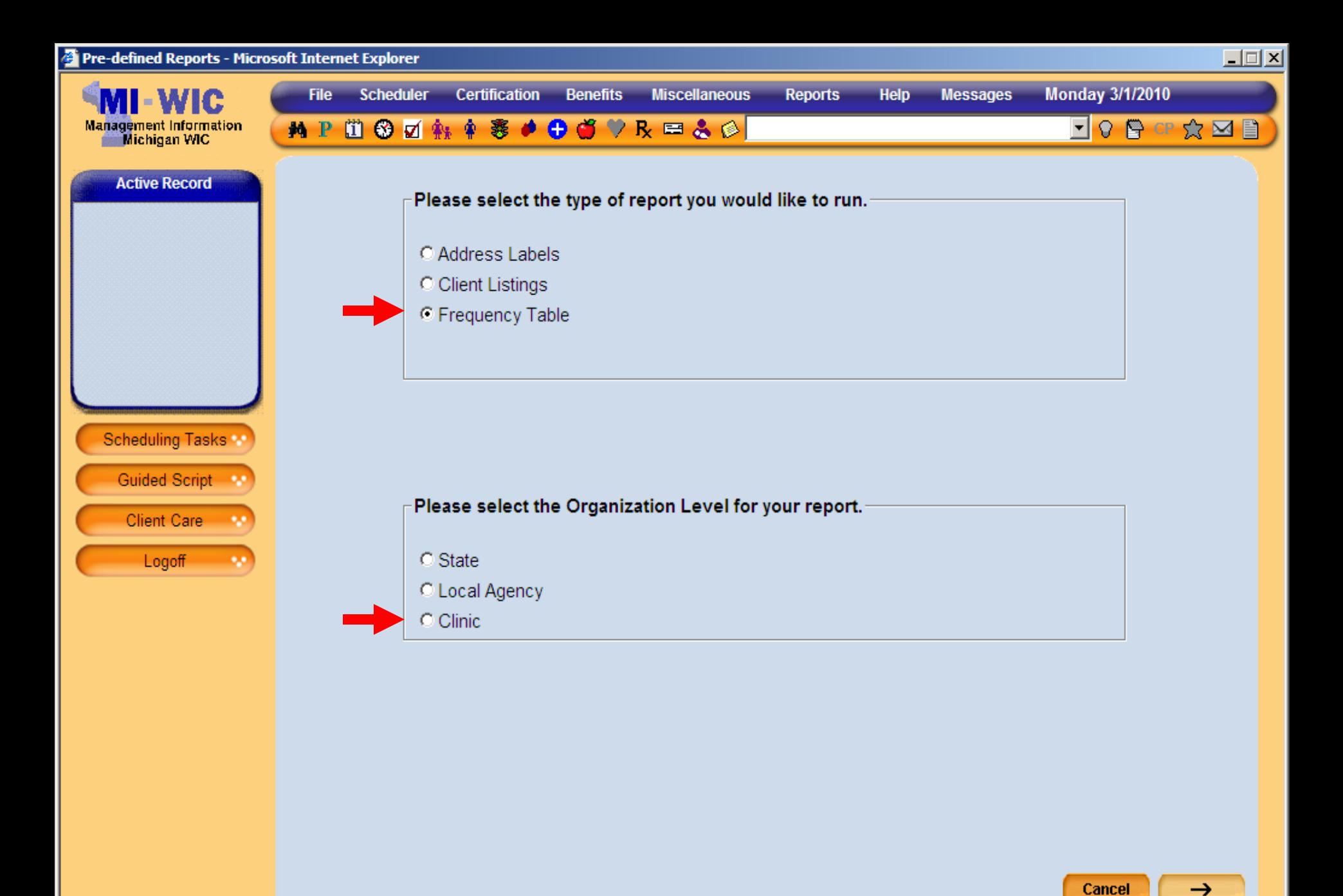

Version: 4.0.0.8

**SCHNEIDERR1** 

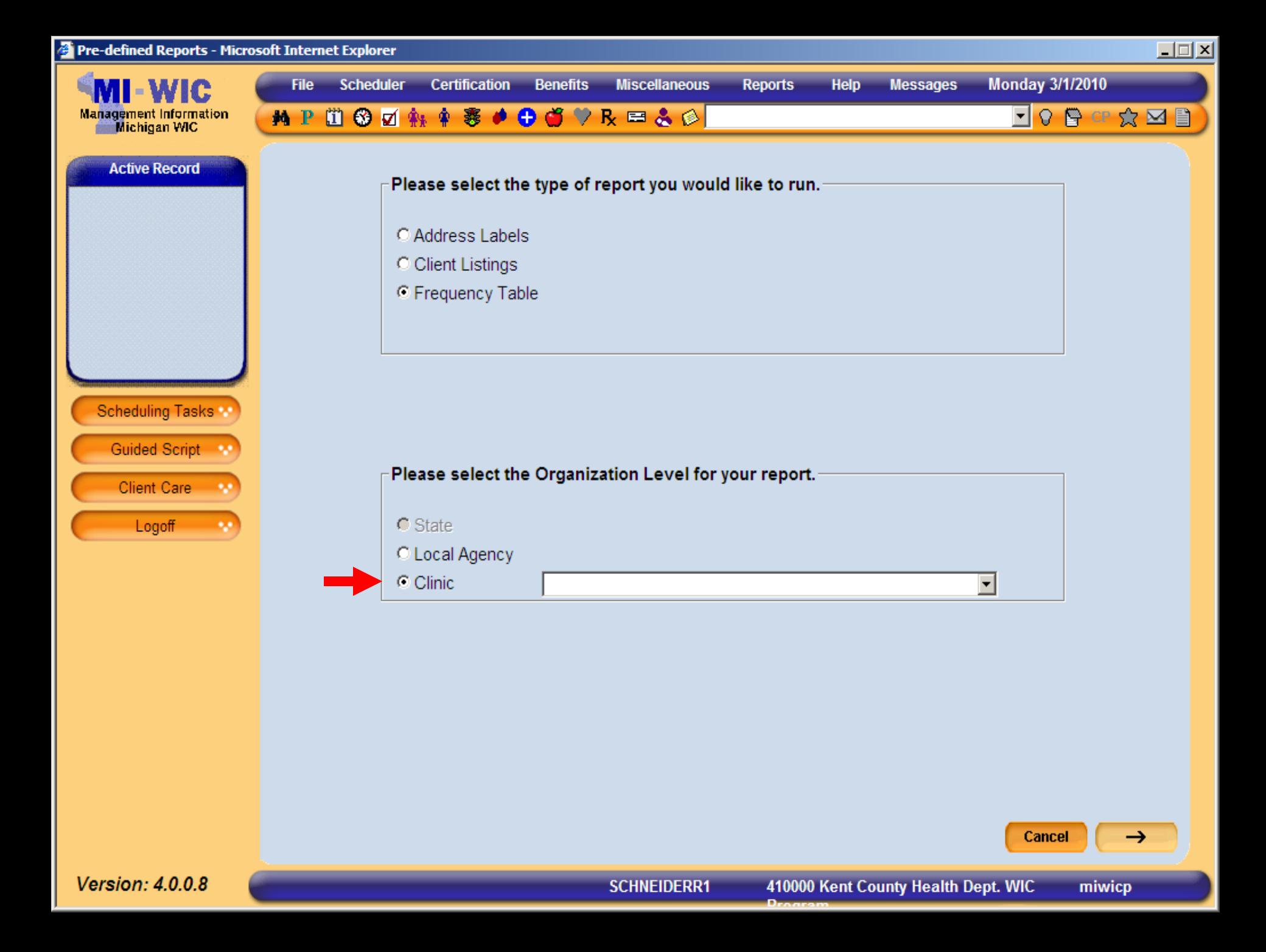

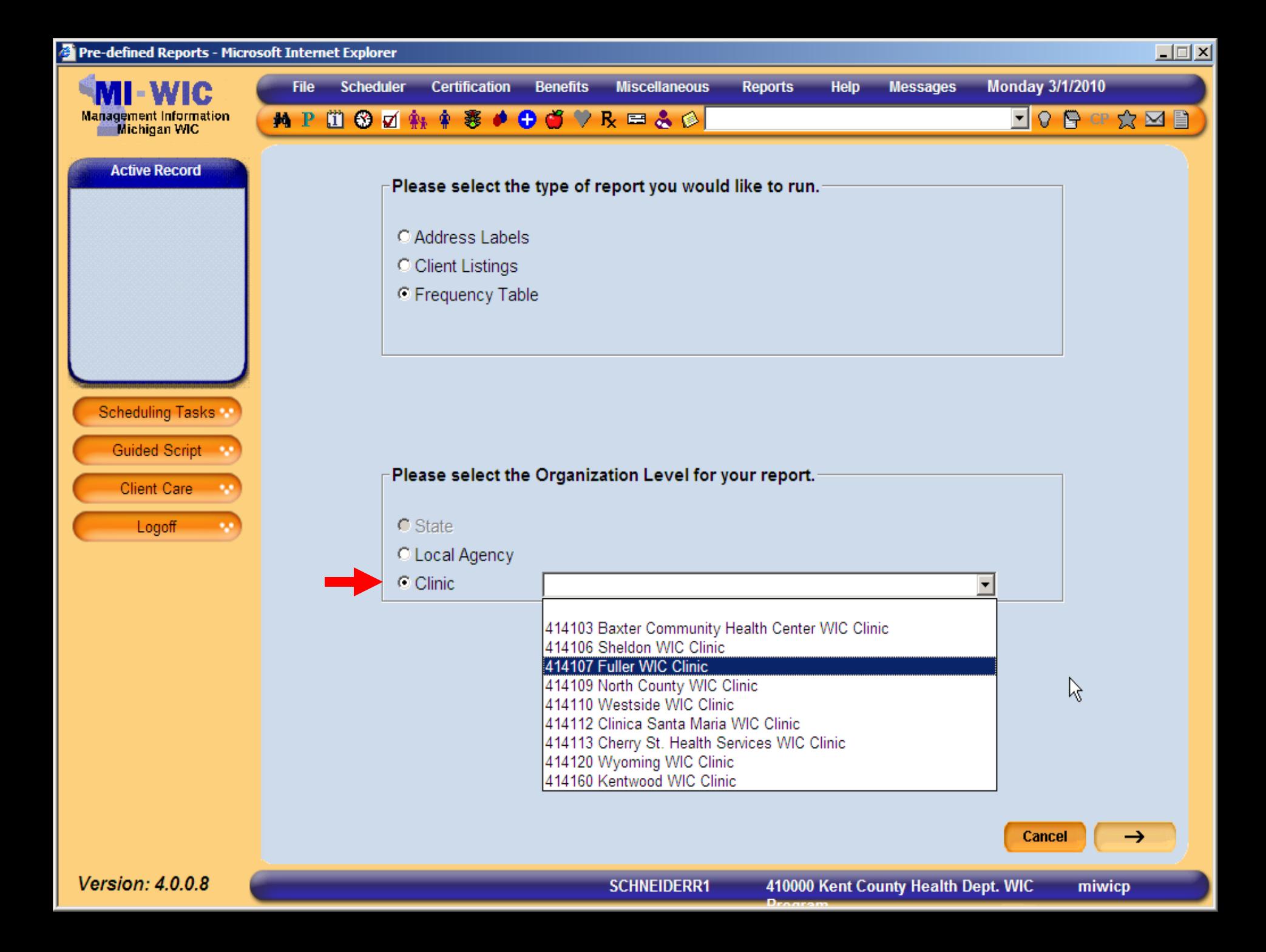

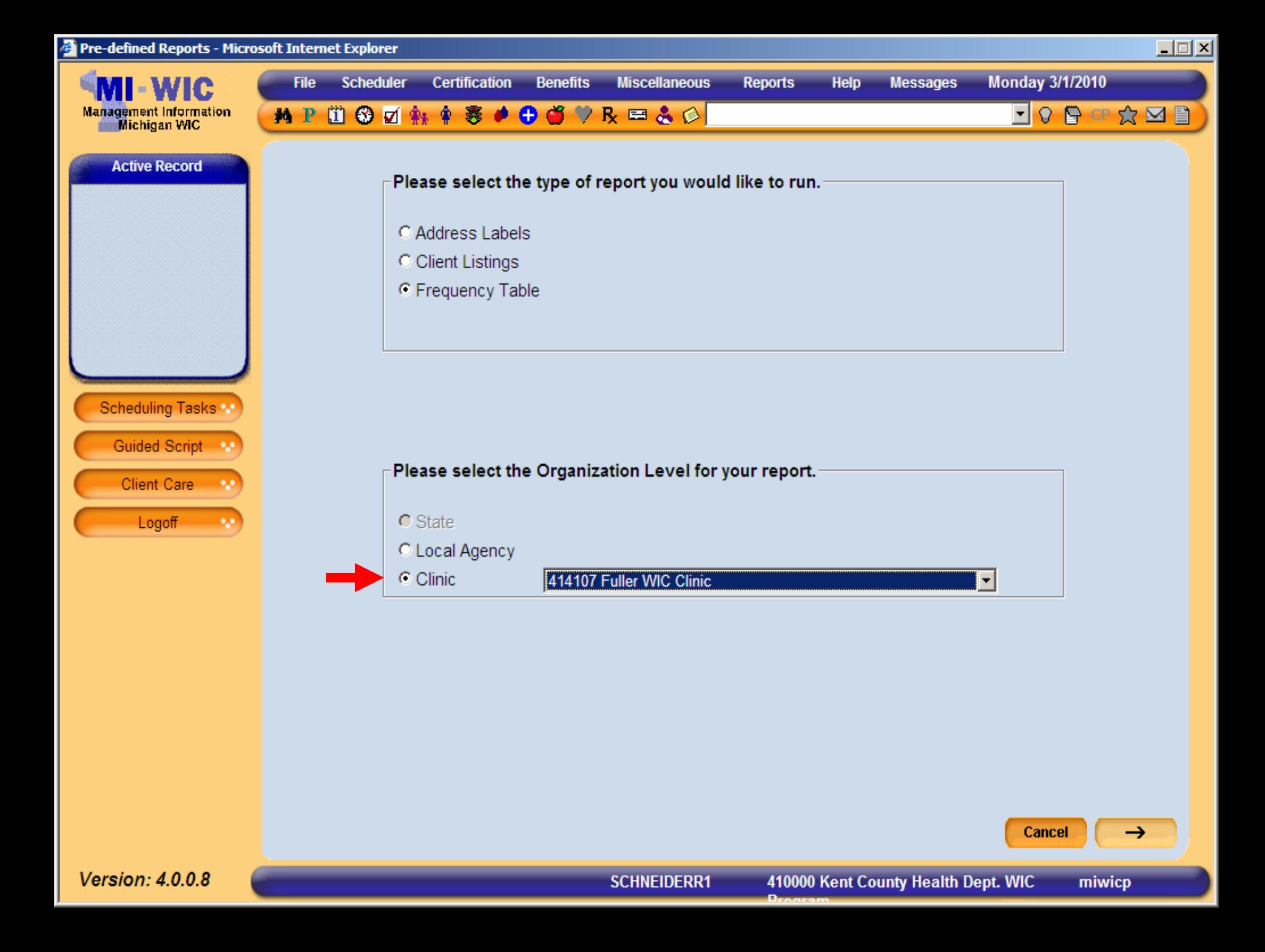

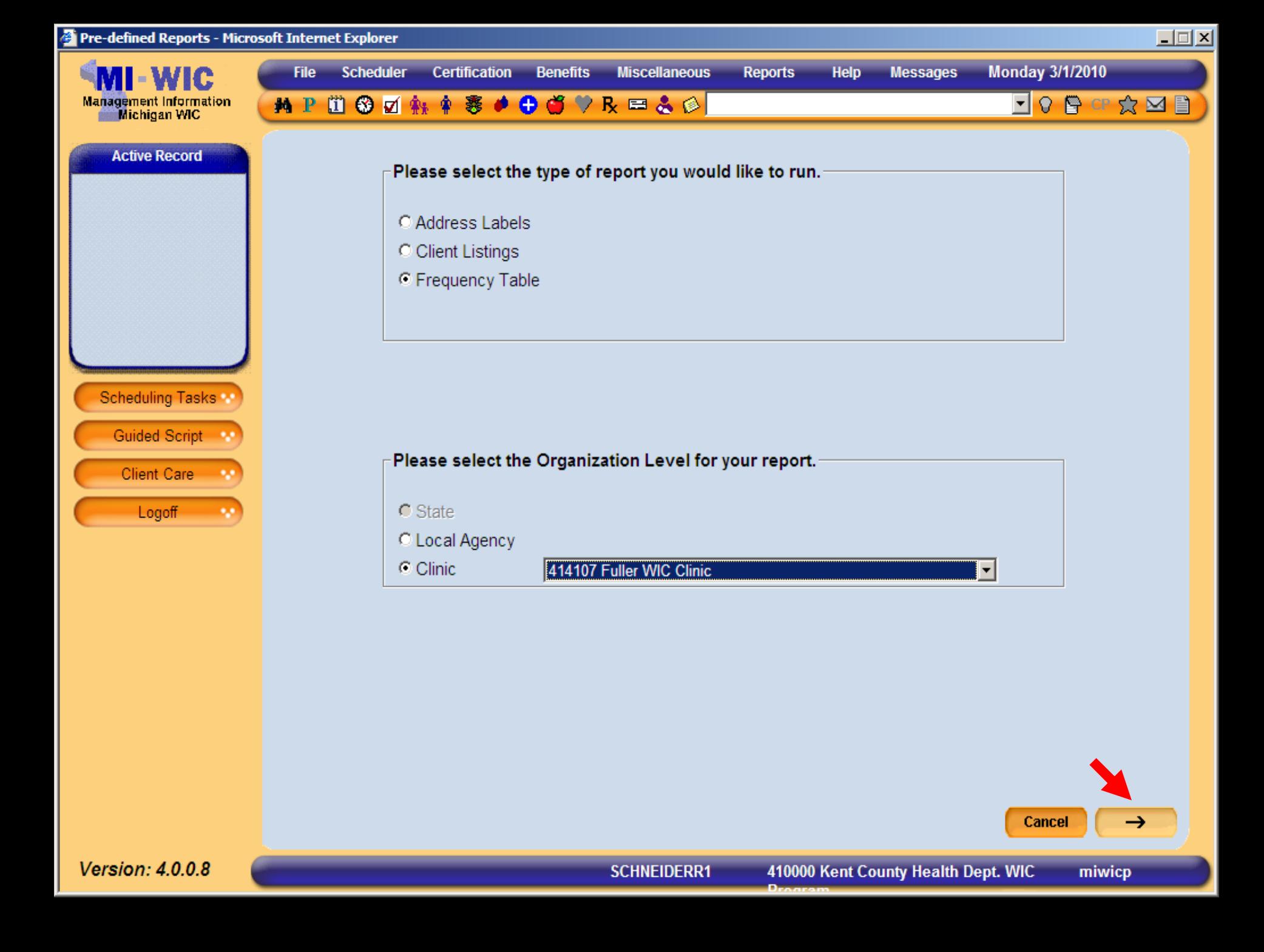

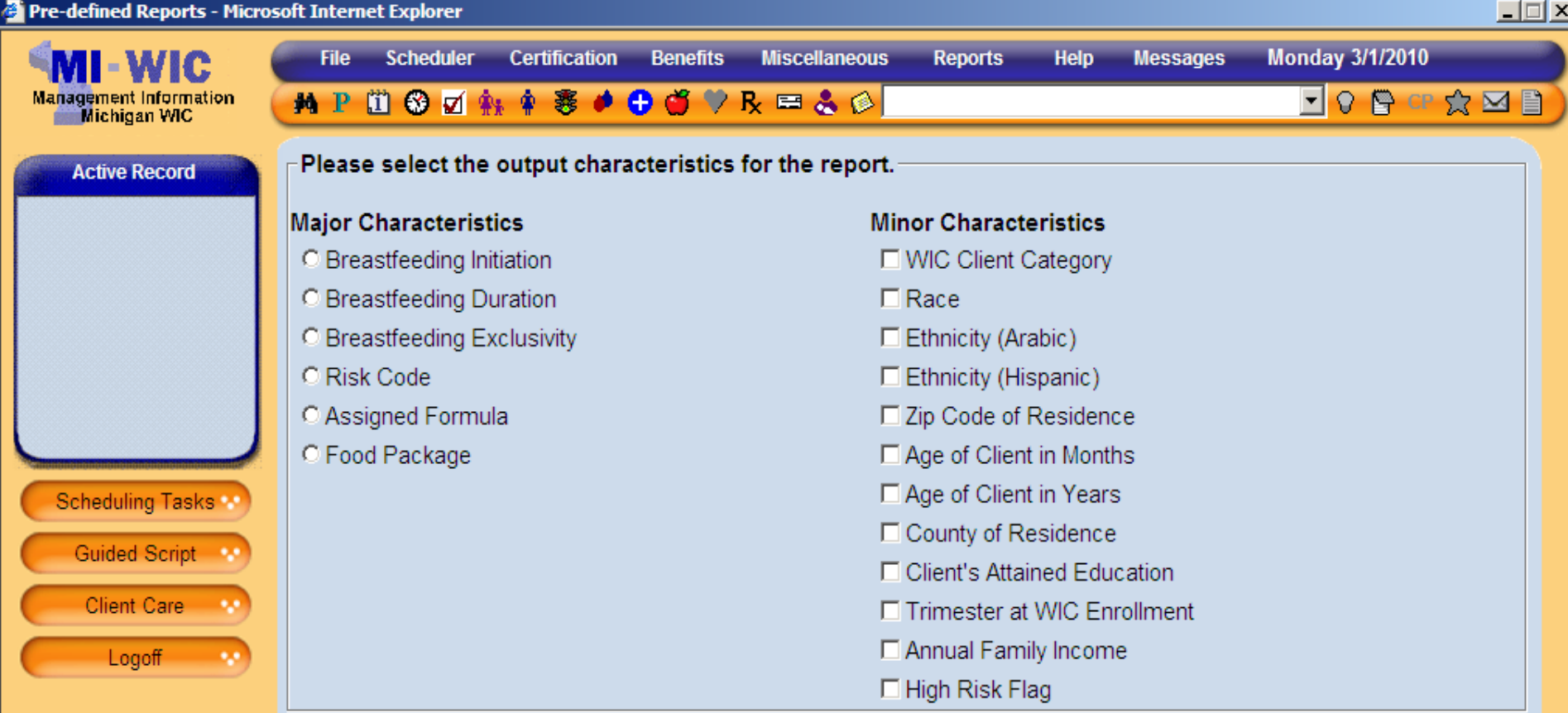

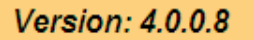

 $\rightarrow$ 

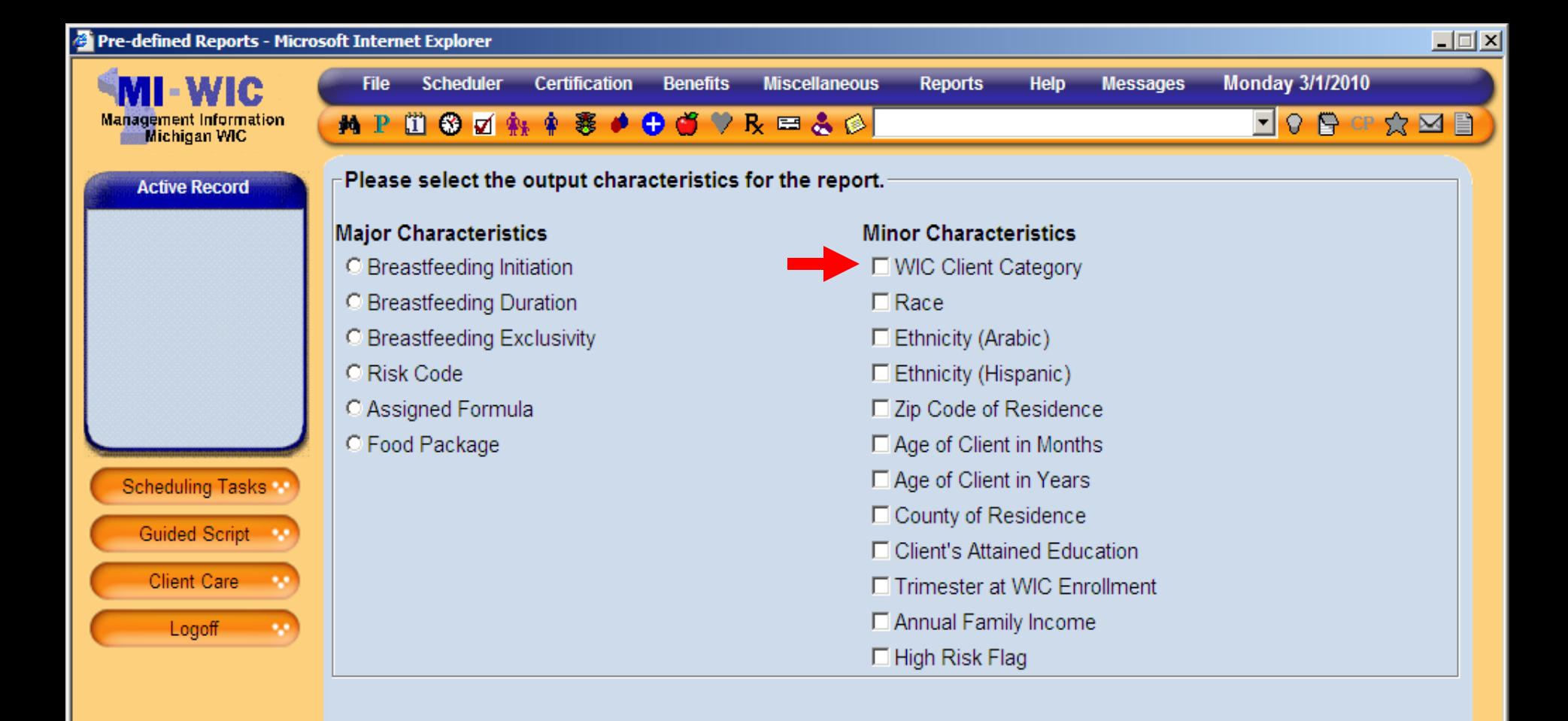

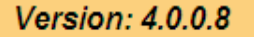

 $\rightarrow$ 

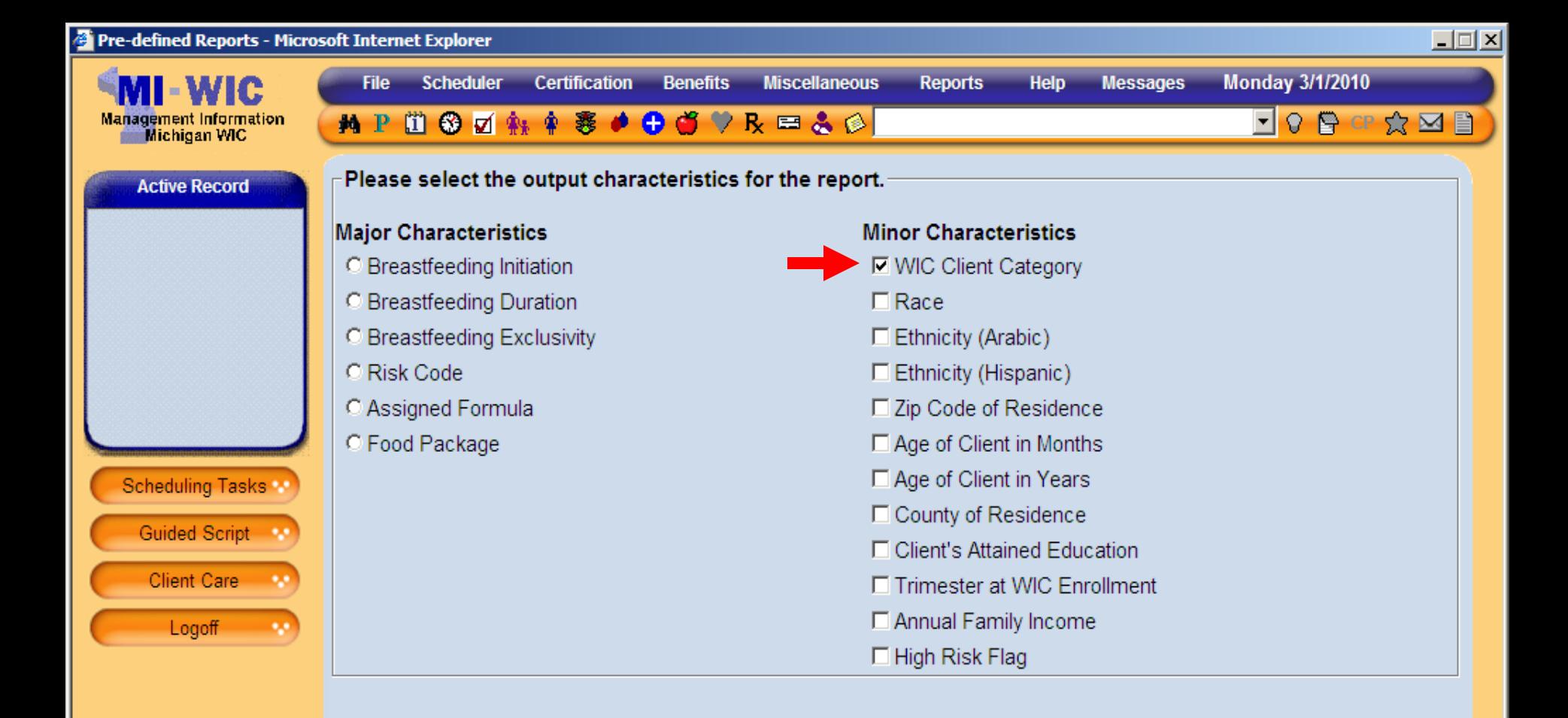

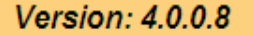

 $\rightarrow$ 

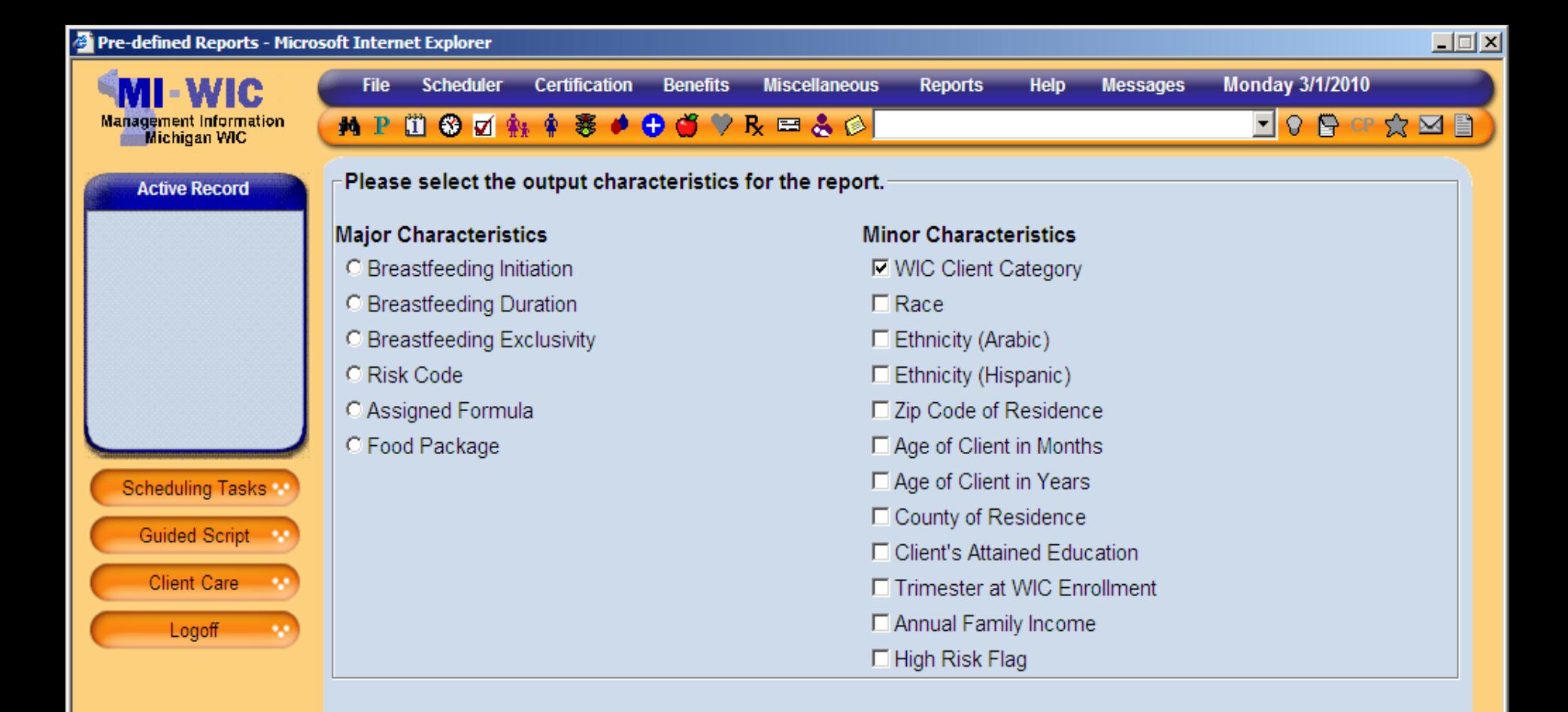

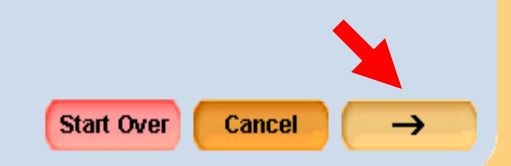

Version: 4.0.0.8

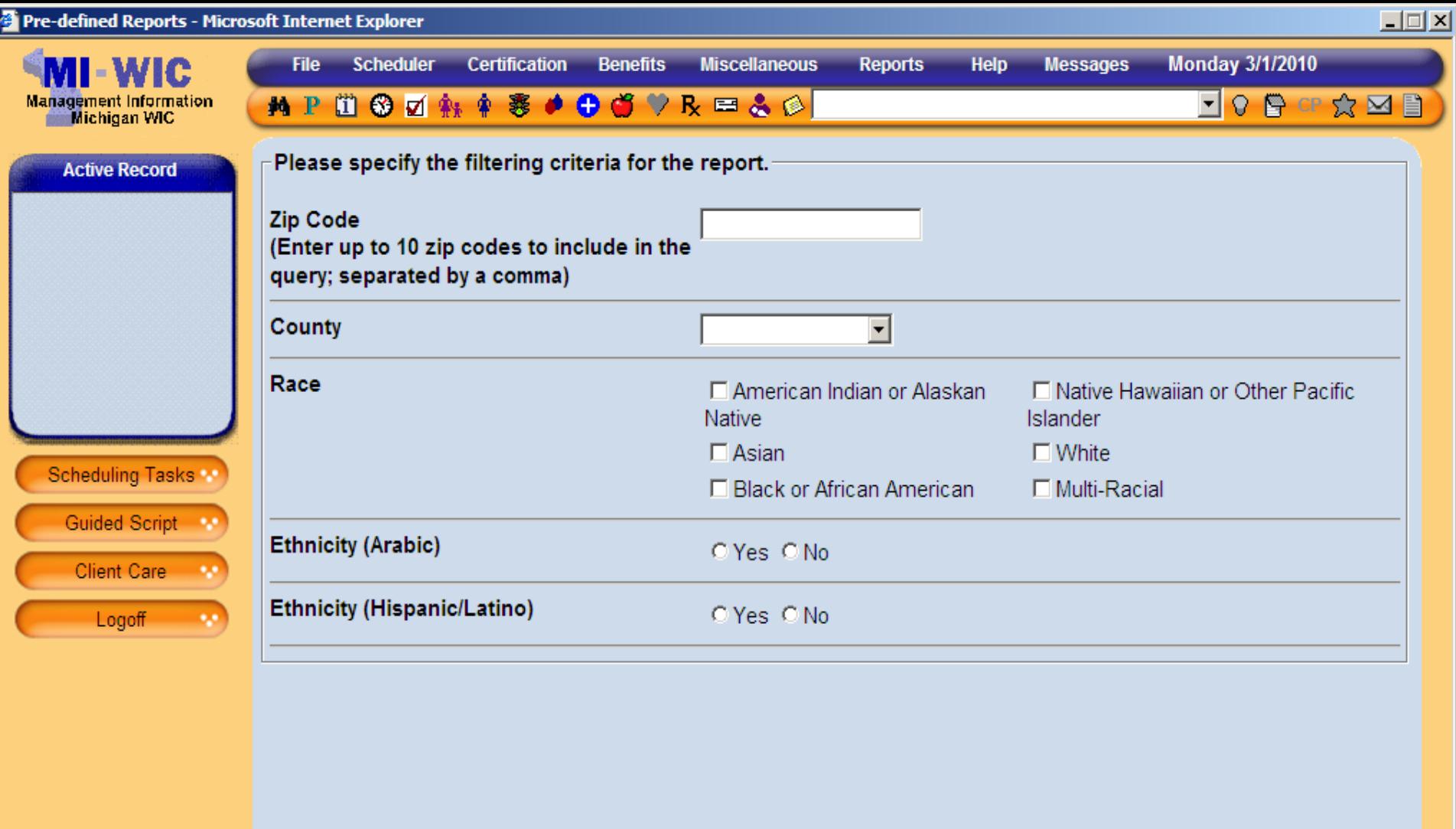

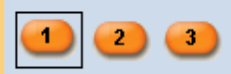

**Summary** 

miwicp

 $\rightarrow$
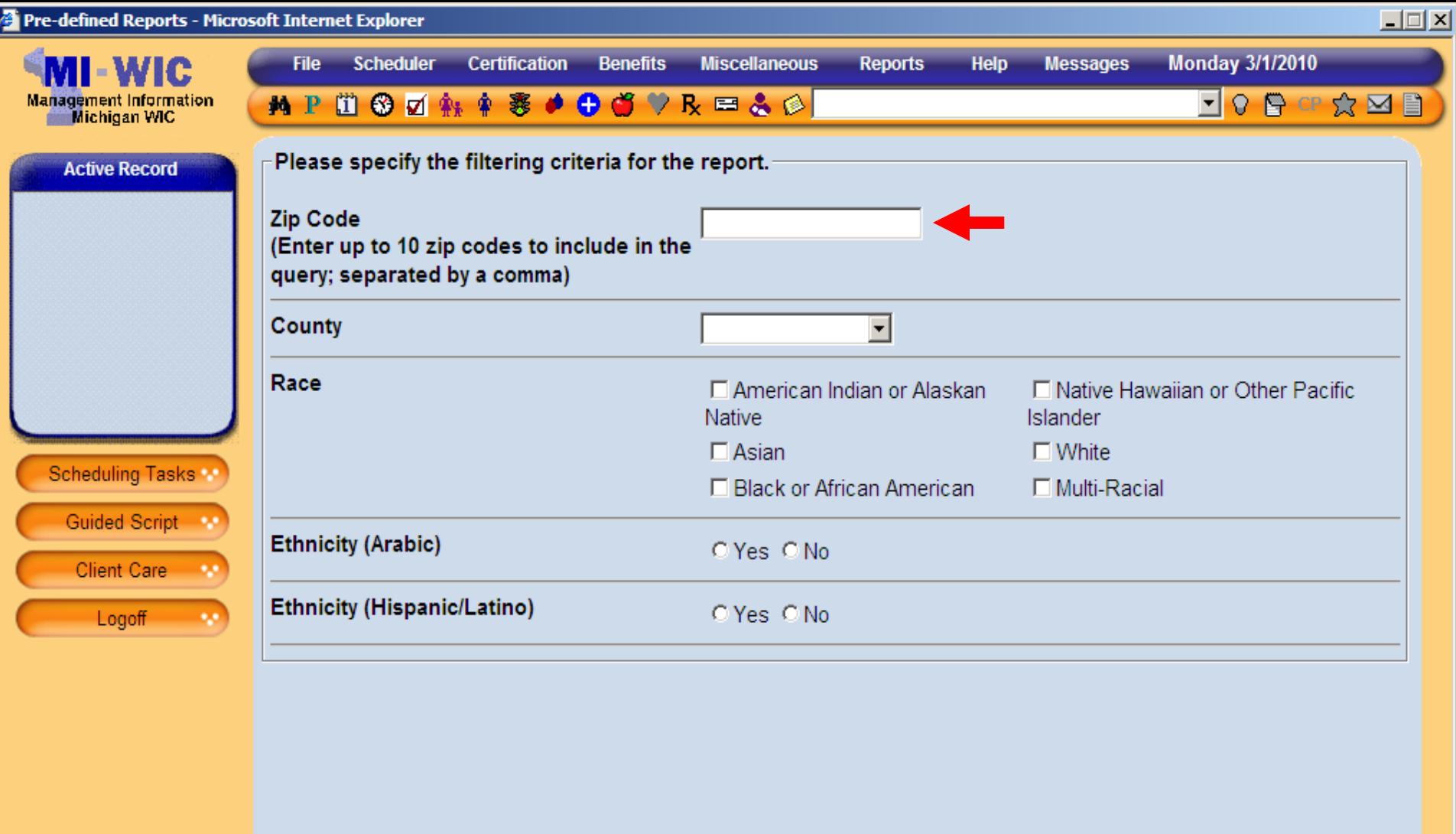

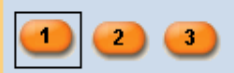

Start Over

**Summary** 

 $\rightarrow$ 

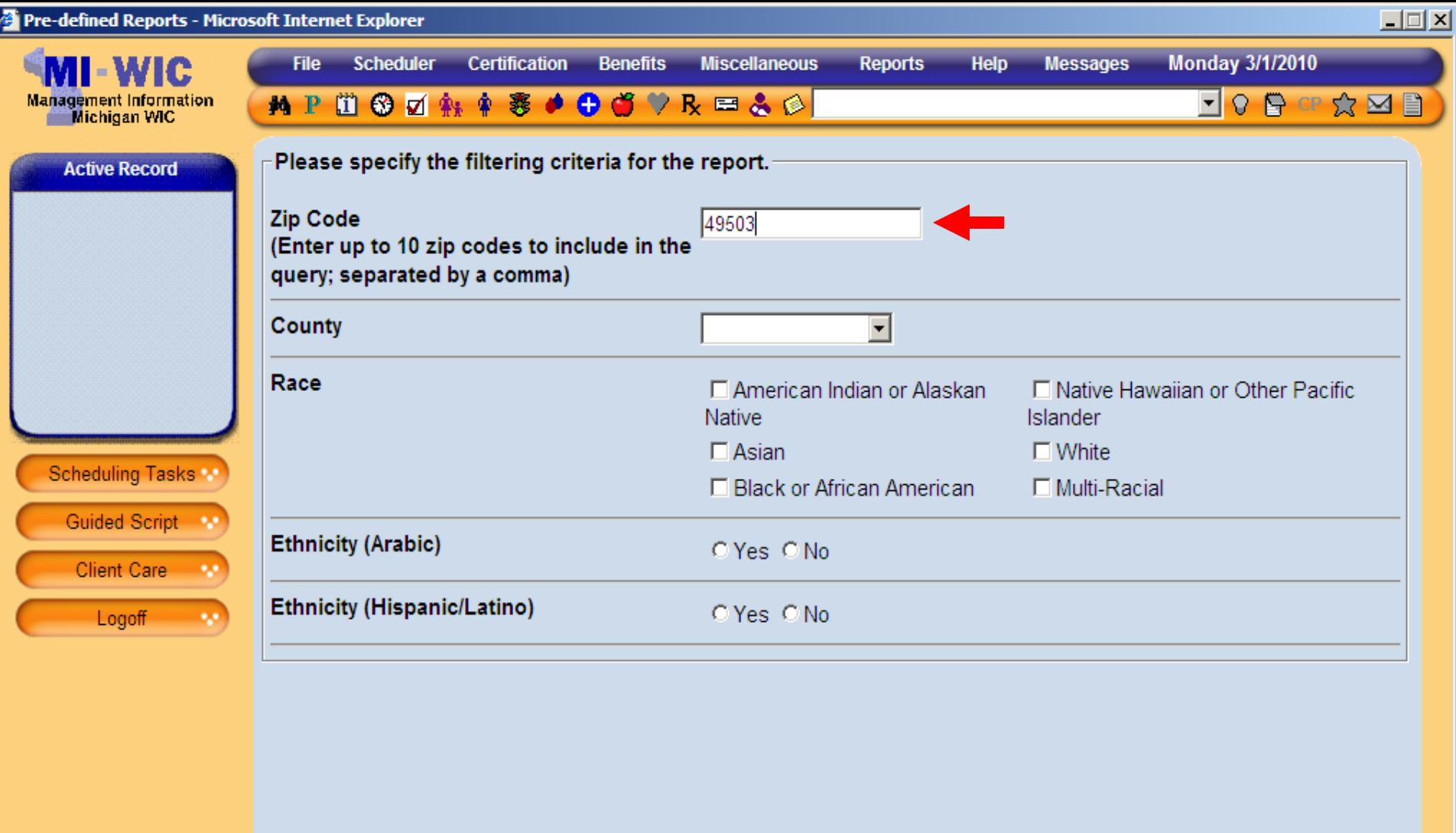

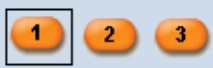

000000 State Agency

Start Over

**Summary** 

miwicp

 $\rightarrow$ 

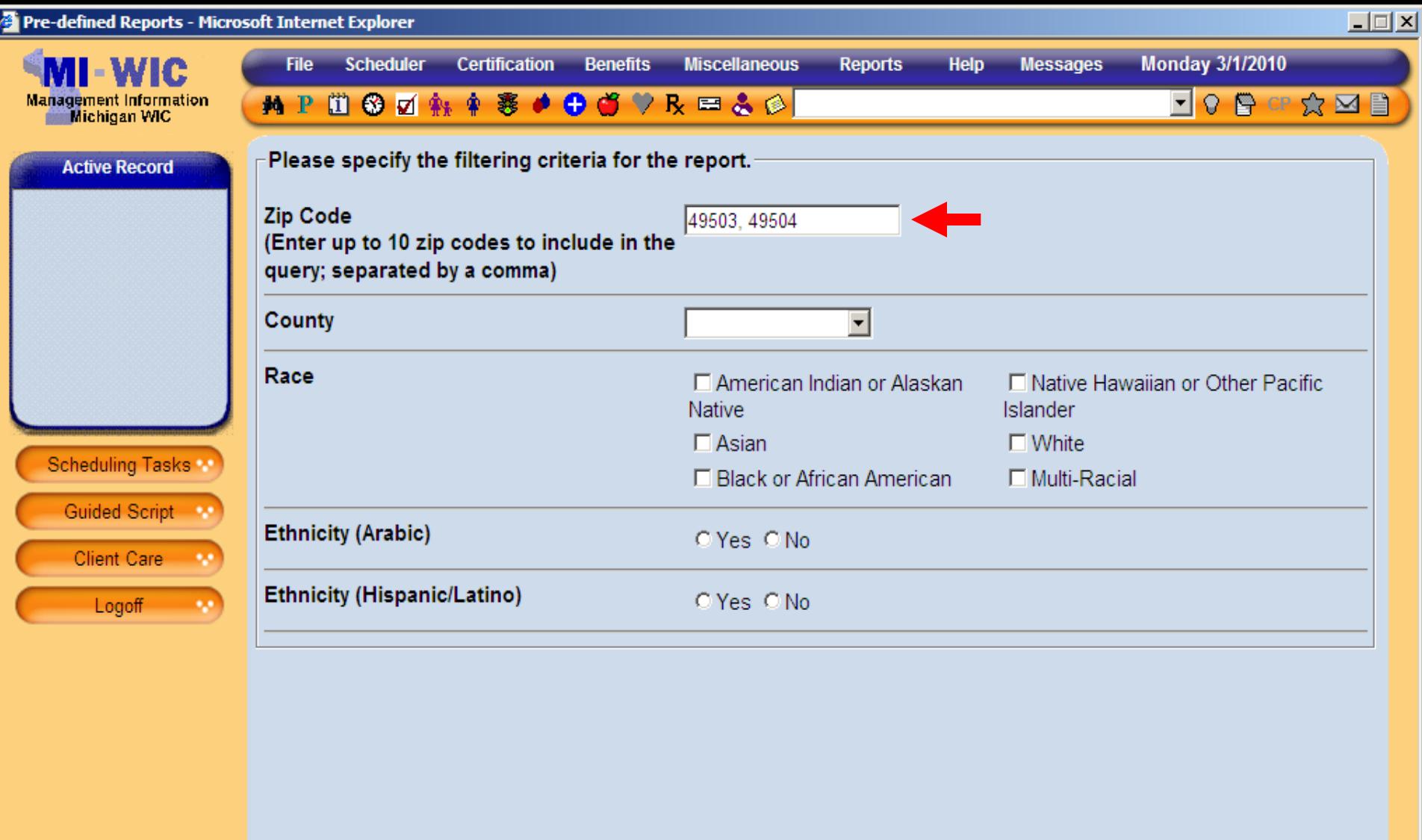

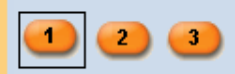

**Summary** 

miwicp

 $\rightarrow$ 

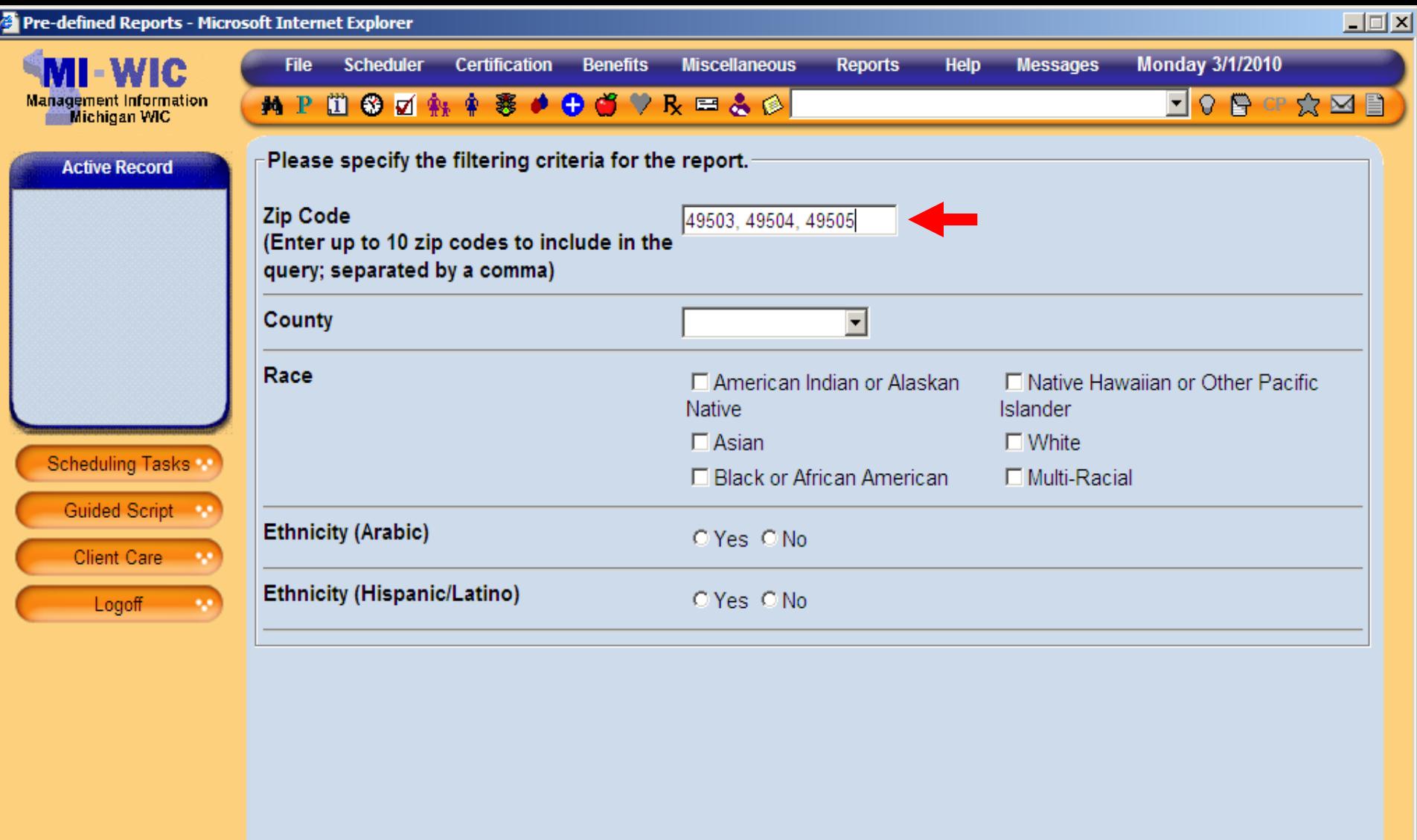

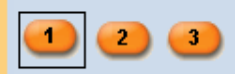

**Summary** 

 $\rightarrow$ 

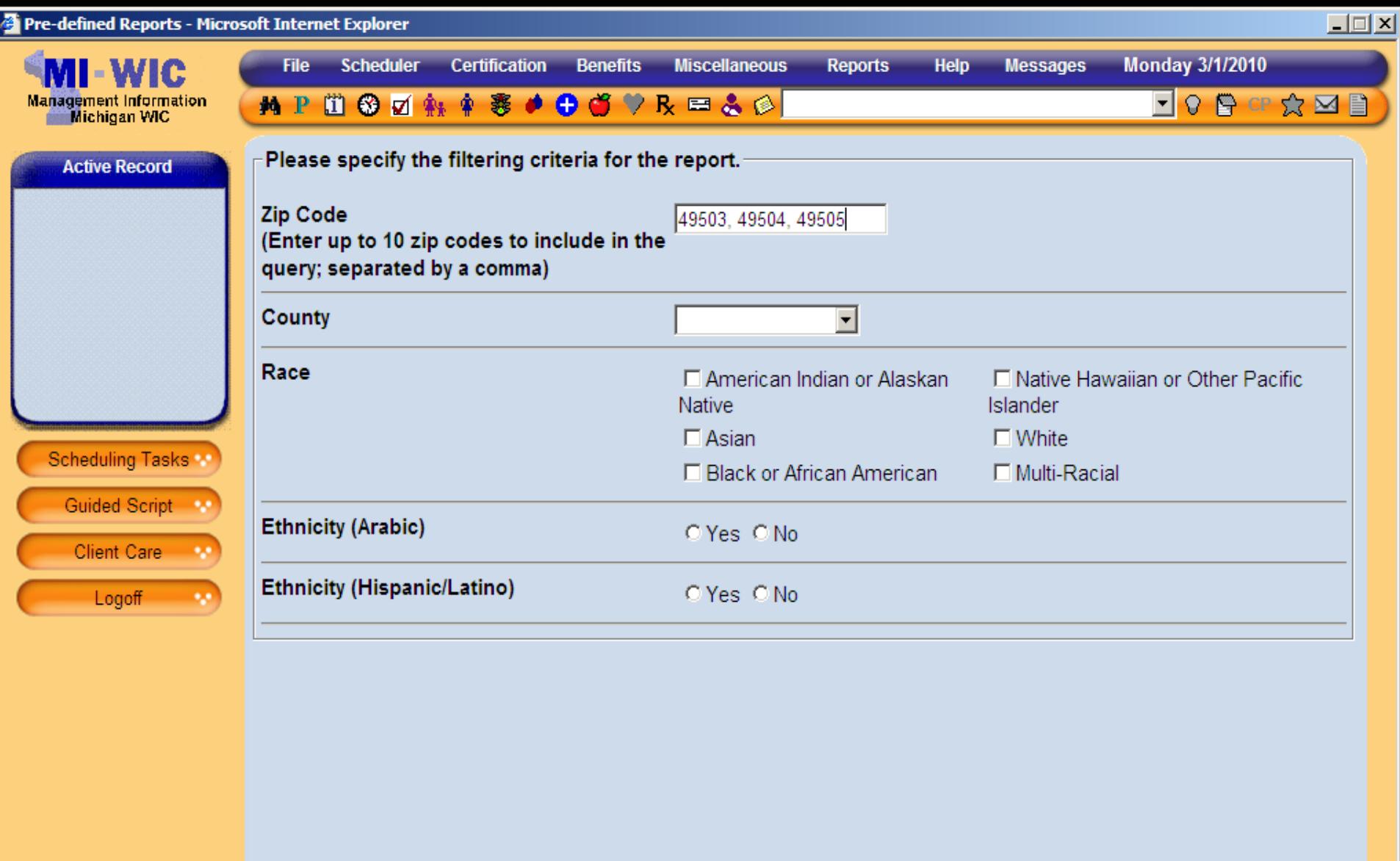

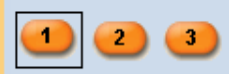

Start Over

**Summary** 

miwicp

Cancel

 $\rightarrow$ 

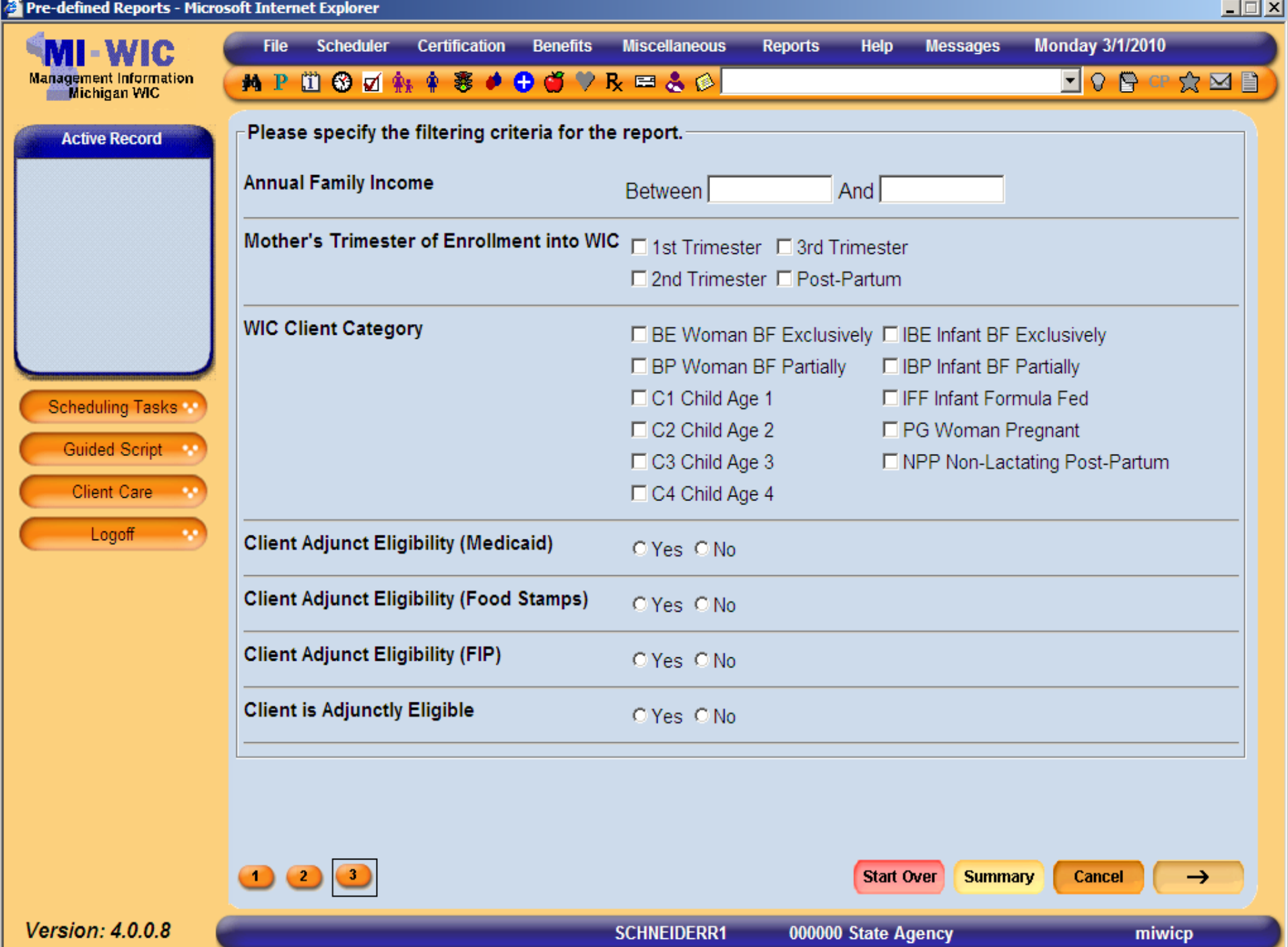

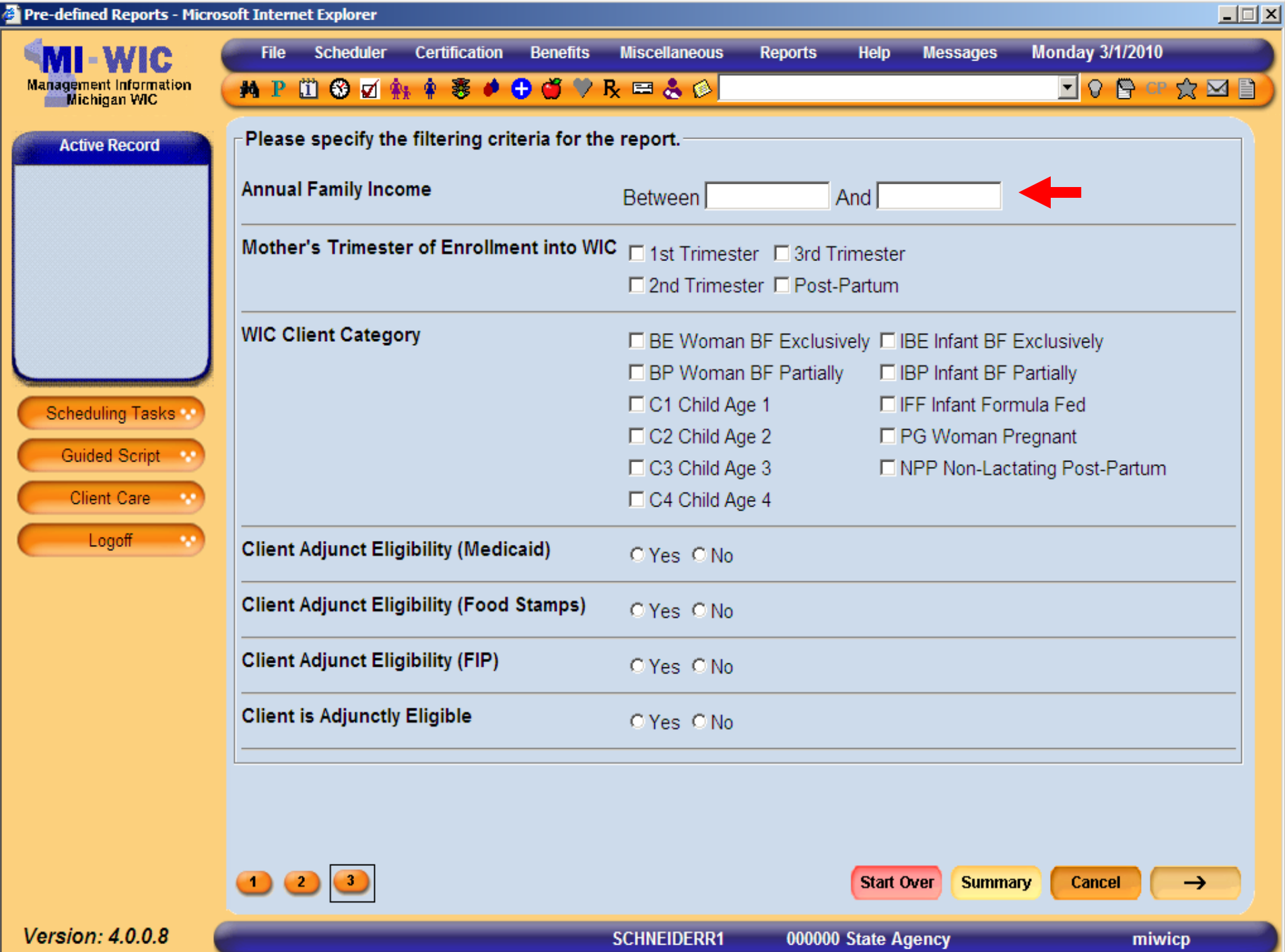

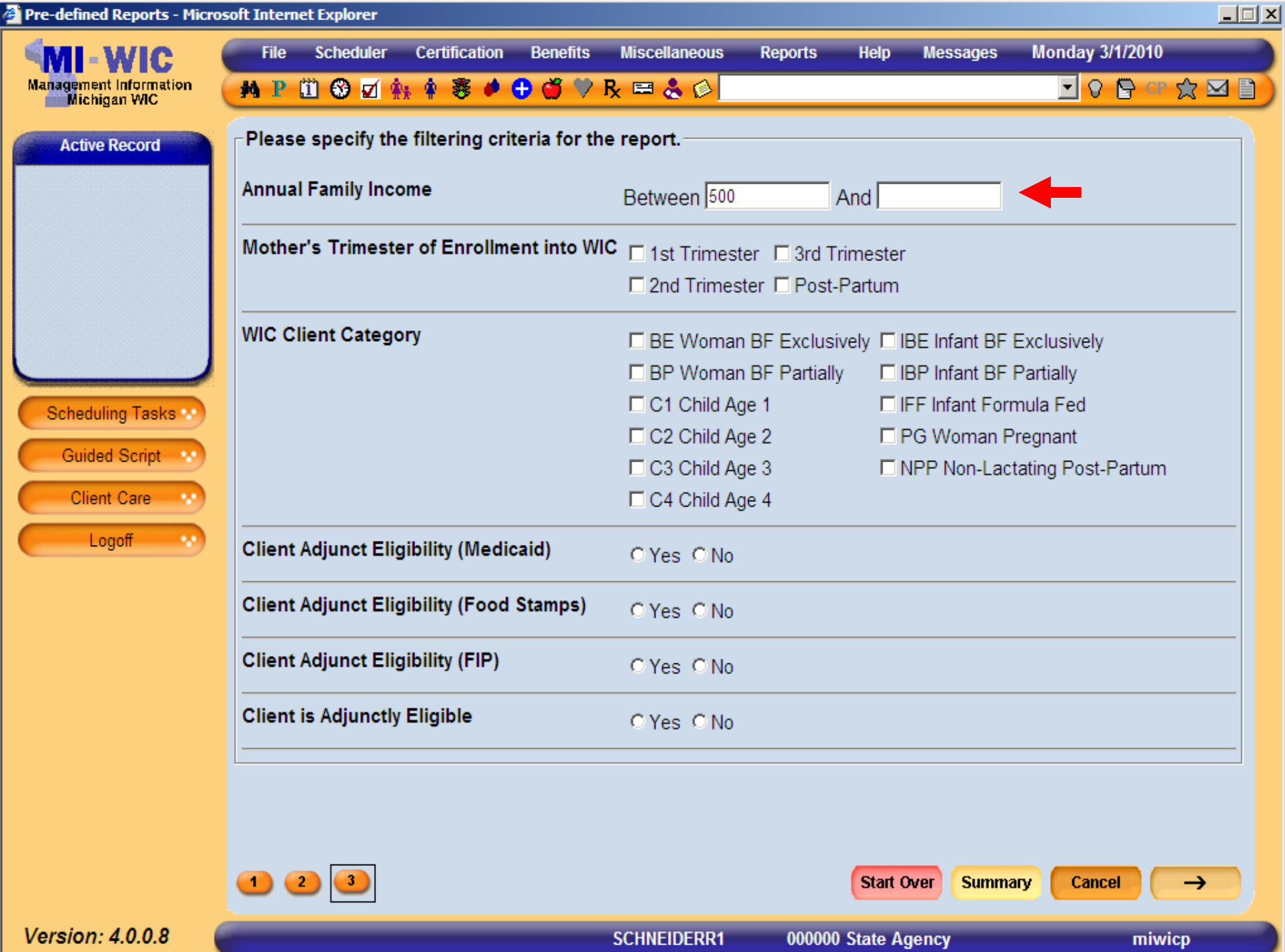

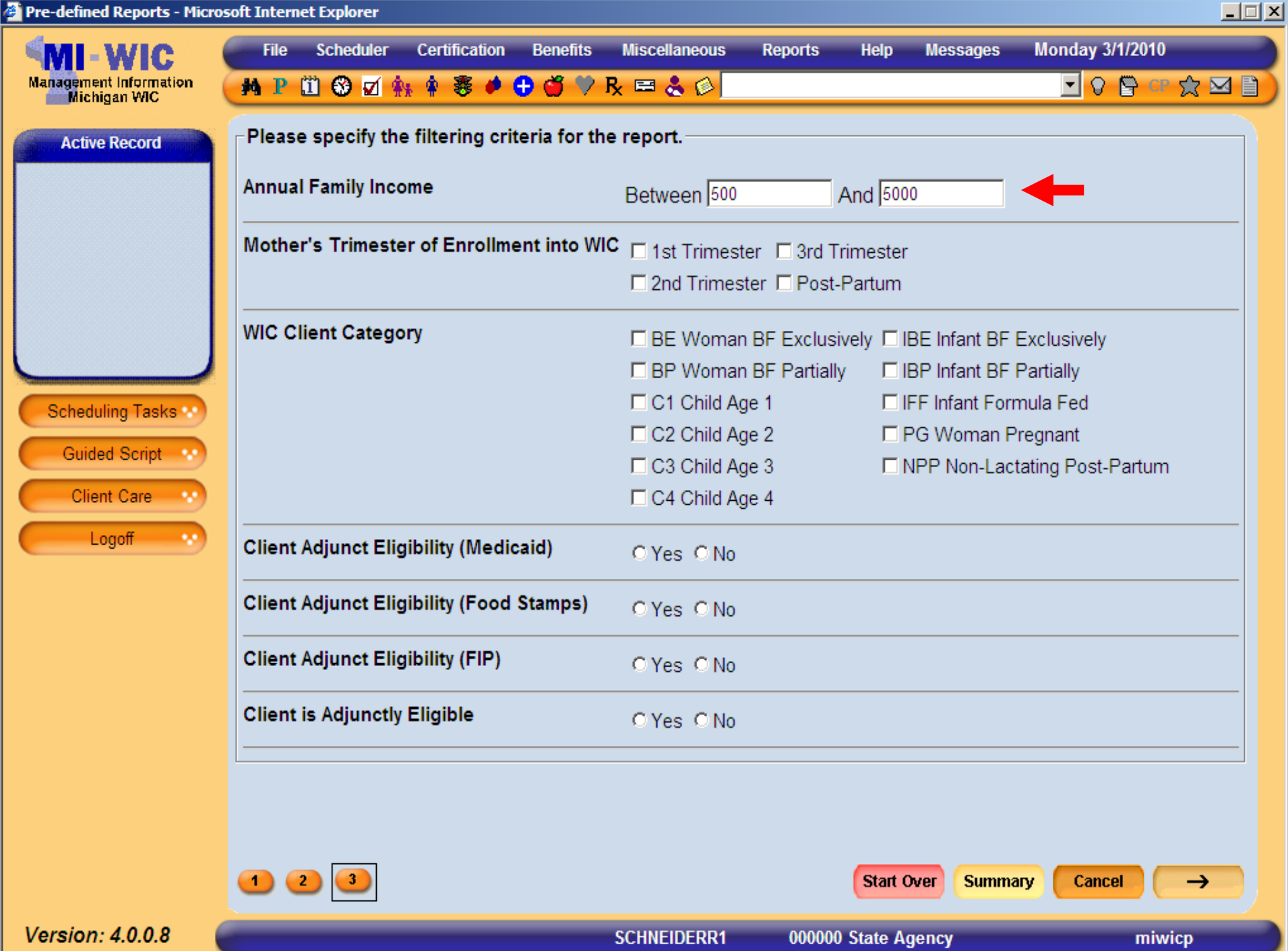

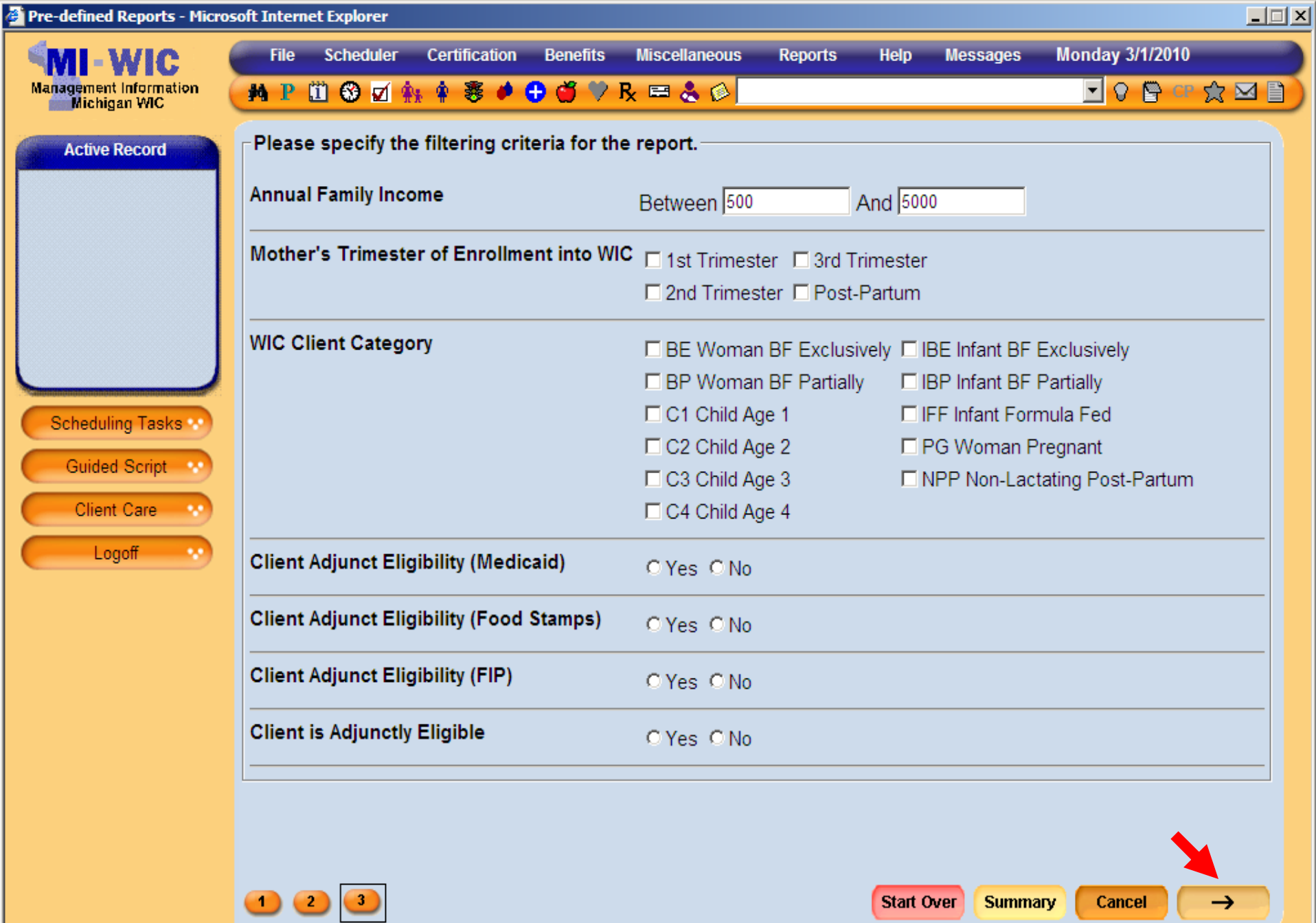

**SCHNEIDERR1** 

000000 State Agency

miwicp

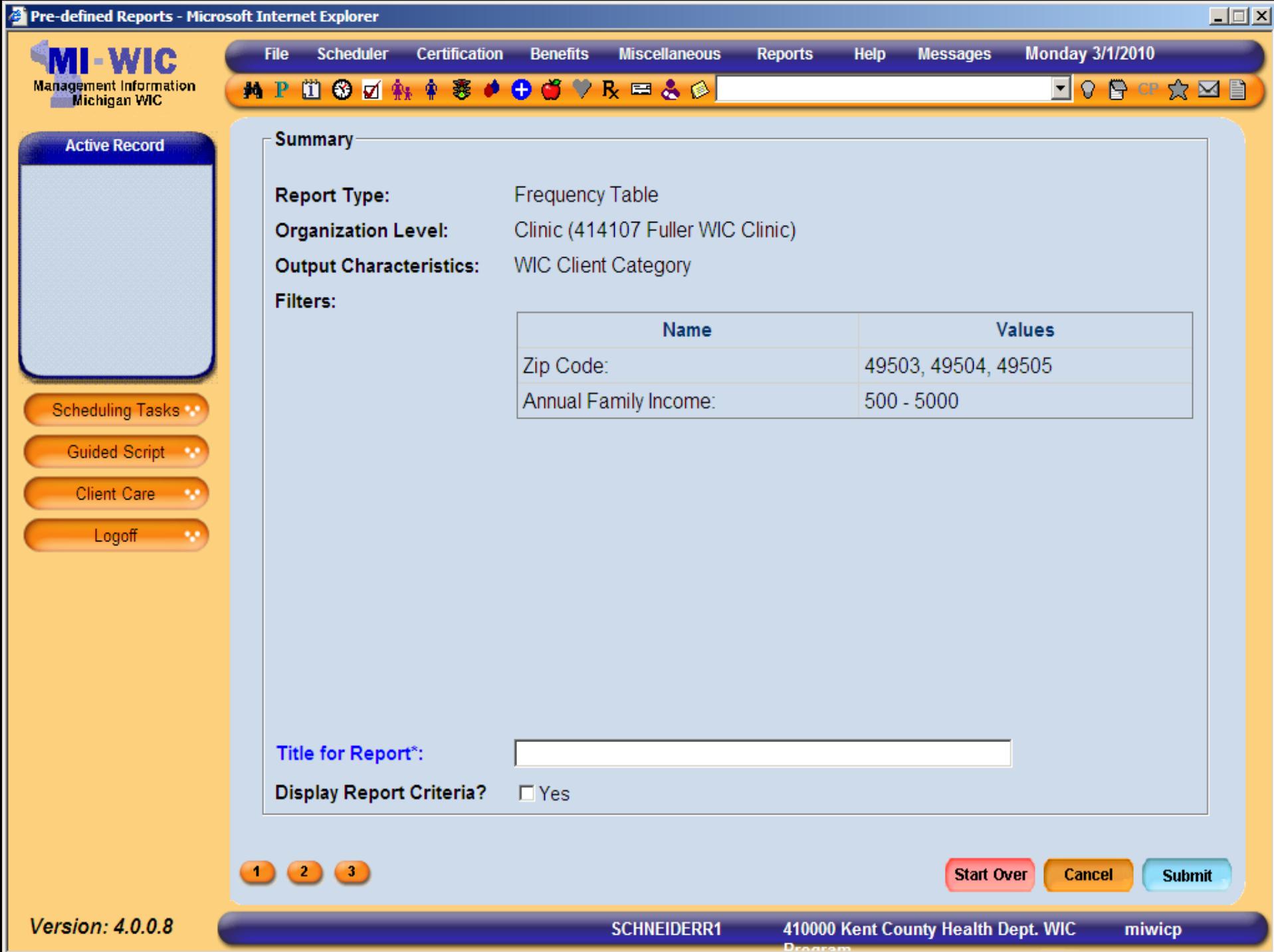

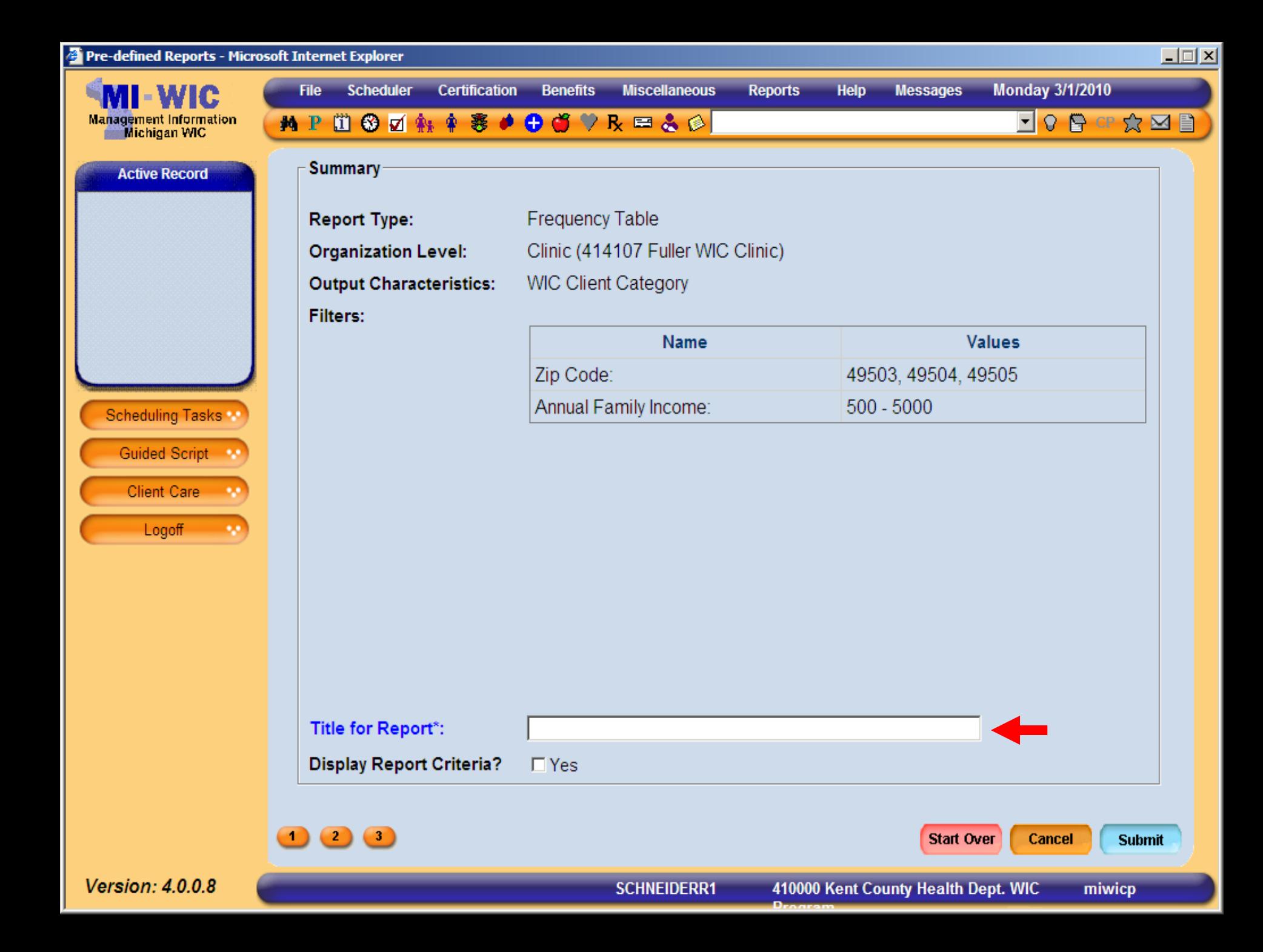

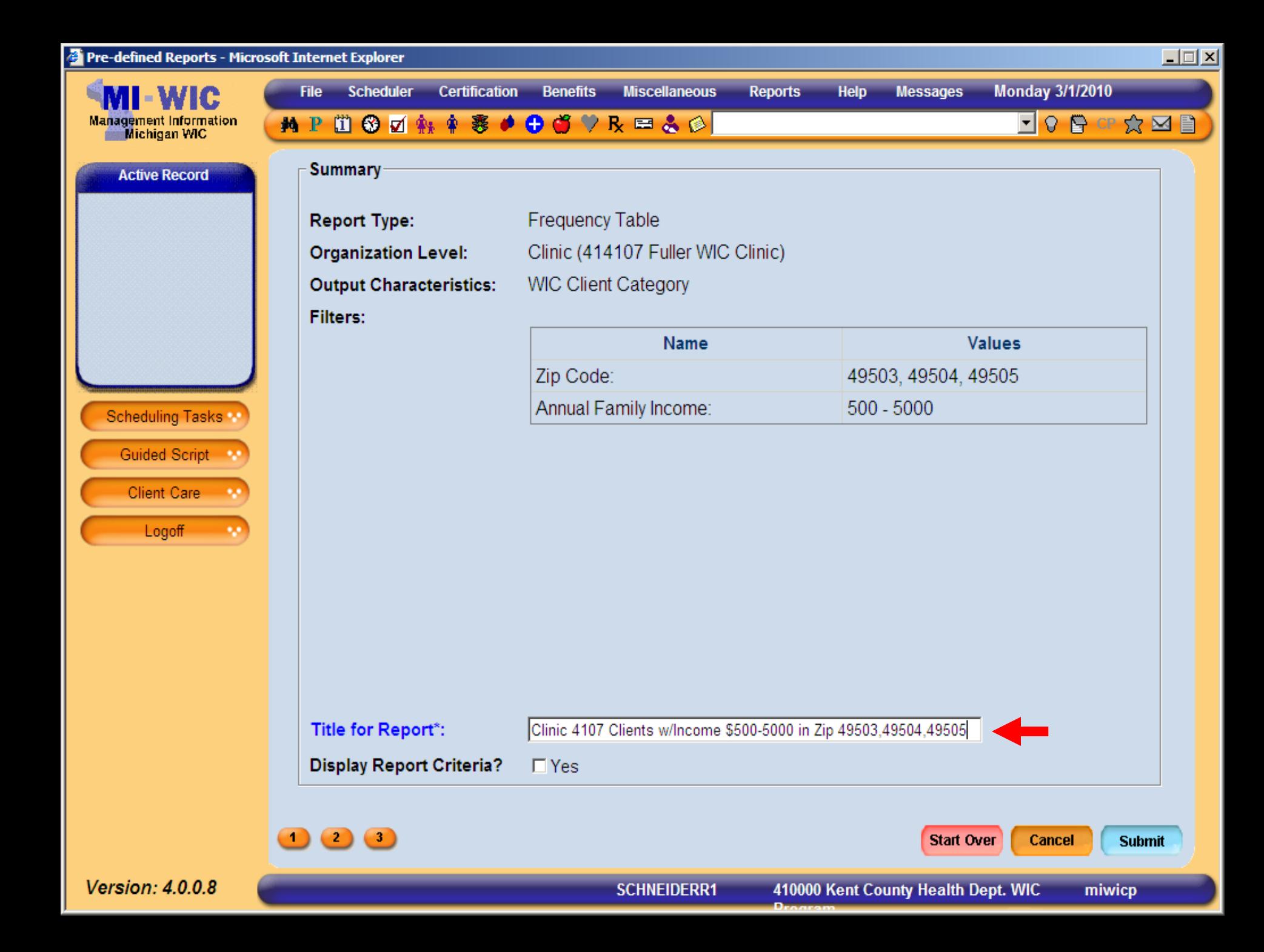

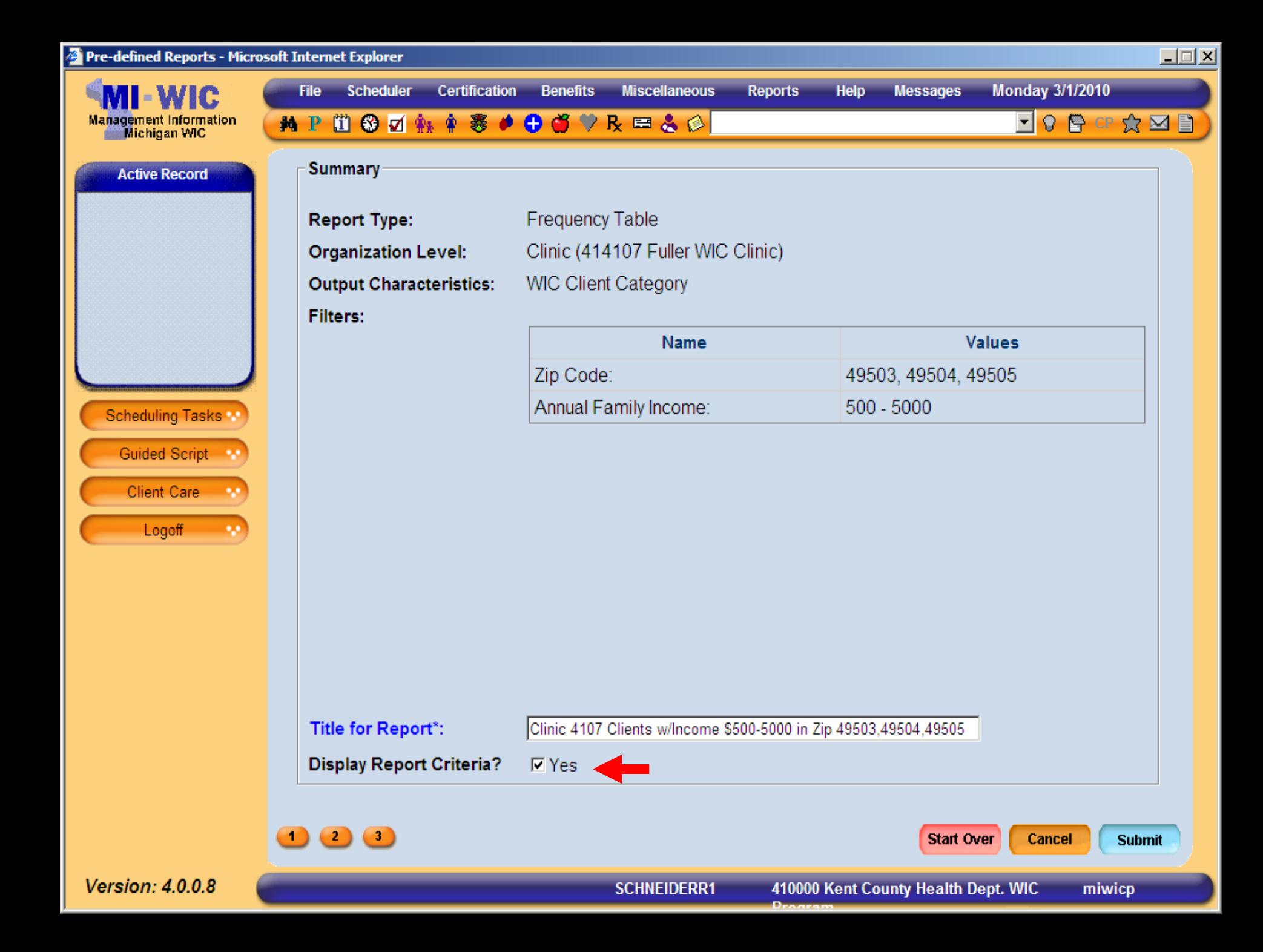

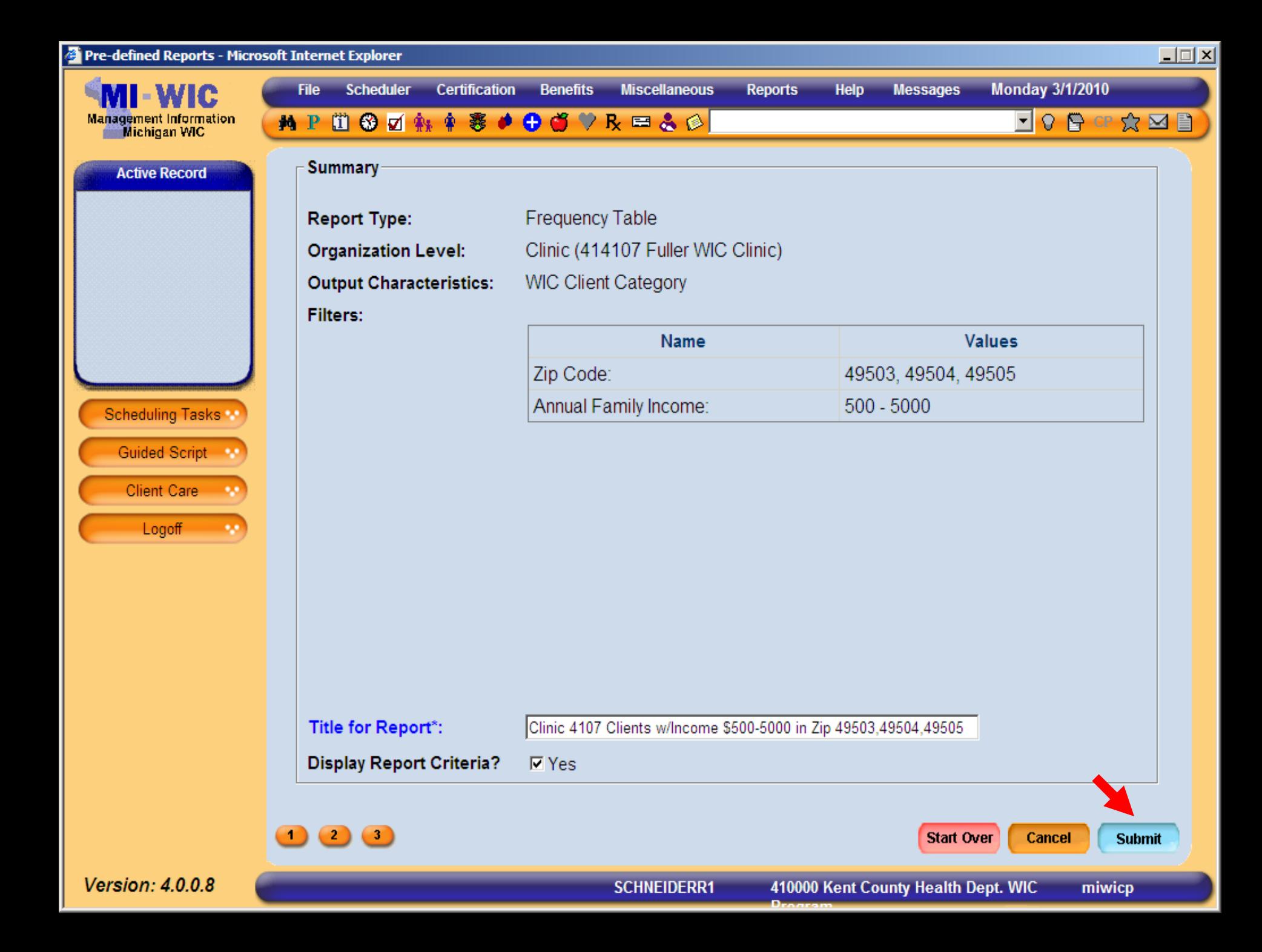

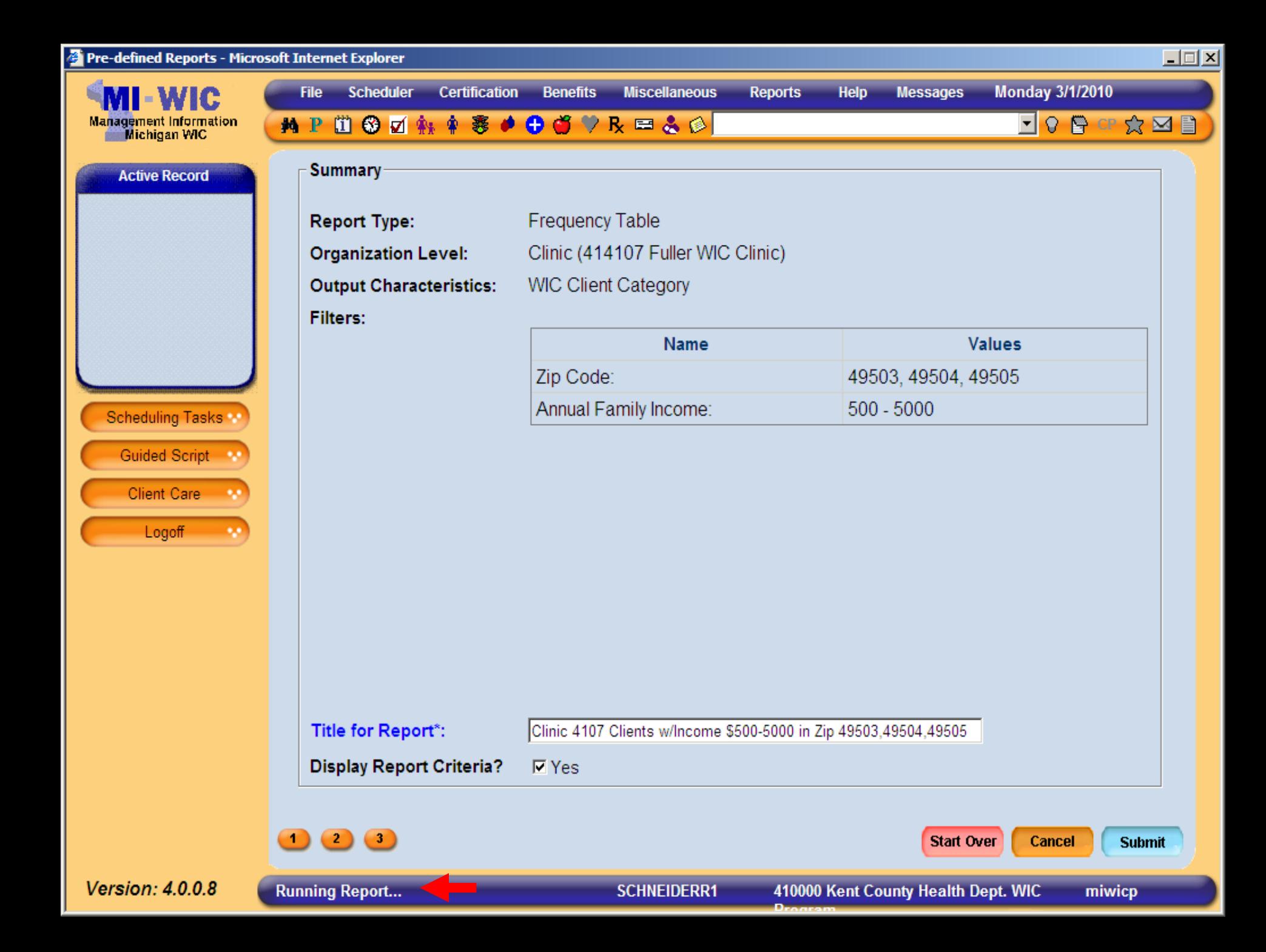

 $\blacktriangle$ 

## Clinic 4107 Clients w/Income \$500-5000 in Zip 49503,49504,49505 Page 1 of 2 Date Generated: 03/01/2010

 $\begin{array}{|c|c|c|}\n\hline\n\downarrow &\n\end{array}$  Find

 $\mathbb{H}^+$ 

 $\mathbb{R} \longrightarrow \mathbb{C}$   $\mathbb{R} \longrightarrow \mathbb{C}$   $\mathbb{C}$   $\longrightarrow \mathbb{C}$   $\mathbb{C}$   $\longrightarrow \mathbb{C}$   $\longrightarrow \mathbb{C}$   $\mathbb{C}$   $\longrightarrow$   $\mathbb{C}$   $\mathbb{C}$   $\longrightarrow$   $\mathbb{C}$   $\mathbb{C}$   $\longrightarrow$   $\mathbb{C}$   $\mathbb{C}$   $\longrightarrow$   $\mathbb{C}$   $\mathbb{C}$   $\longrightarrow$   $\mathbb{C}$   $\mathbb{C}$   $\longrightarrow$   $\mathbb{C}$ 

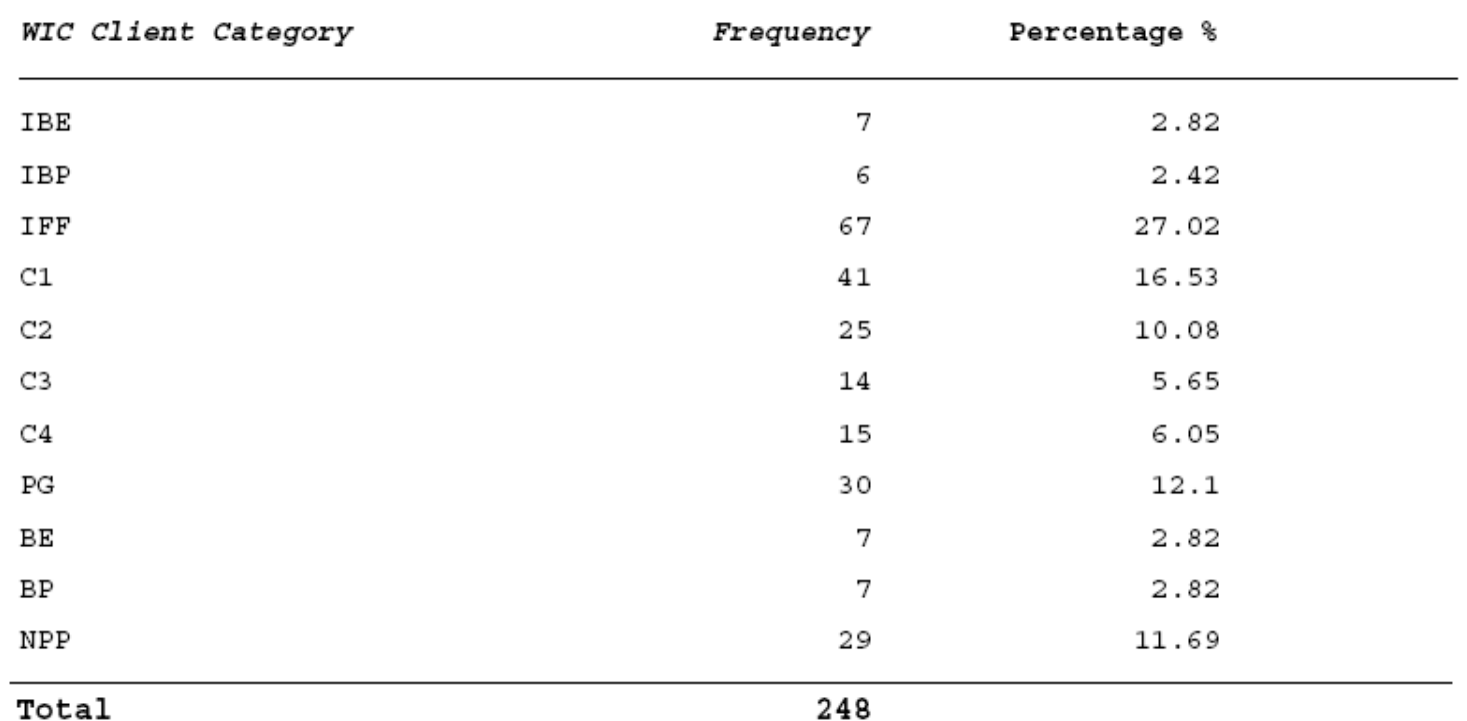

Total

۵.

 $=$  $\frac{1}{2}$ 

Ħ

B

銇

 $\Omega$ 

 $\mathscr Q$ 

Te

 $\begin{array}{|c|c|c|c|}\n\hline\n\end{array}$   $\begin{array}{|c|c|c|}\n\hline\n1 & 1 & 2\n\end{array}$ 

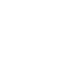

## $\Box$ https://sso.state.mi.us/dch-miwicprod/reports/rwservlet?miwicp&report=c:\reports\Clinic\RPT\_Pre - Microsoft Internet Explorer A - $\Rightarrow$  2 / 2 1 1  $\binom{11}{1}$   $\binom{11}{1}$   $\binom{11}{1}$   $\binom{10}{1}$   $\Rightarrow$  102%  $\bullet$   $\Rightarrow$   $\Rightarrow$  Sign  $\bullet$   $\Rightarrow$   $\Rightarrow$   $\Rightarrow$   $\Rightarrow$  Find Ħ Clinic 4107 Clients w/Income \$500-5000 in Zip 49503,49504,49505 Page 2 of 2 ľÈ Date Generated: 03/01/2010 銇 Report Criteria  $\Omega$ Filter Value Organization Level: Clinic (414107 Fuller WIC Clinic) Zip Code: 49503, 49504, 49505 Annual Family Income:  $500 - 5000$

**Walkthrough Generating Frequency Report for Breastfeeding Initiation Report for Breastfeeding Initiation**  $\blacksquare$  I would like a count of all clients in Grand Traverse County Health Department grouped by Traverse County Health Department grouped by Breastfeeding Initiation who have a risk code of 41109 (Routinely using inappropriate sanitation 41109 (Routinely using inappropriate sanitation methods for breast milk or formula), 80201 (Migrancy), or 90401 (Exposure to environmental tobacco smoke).

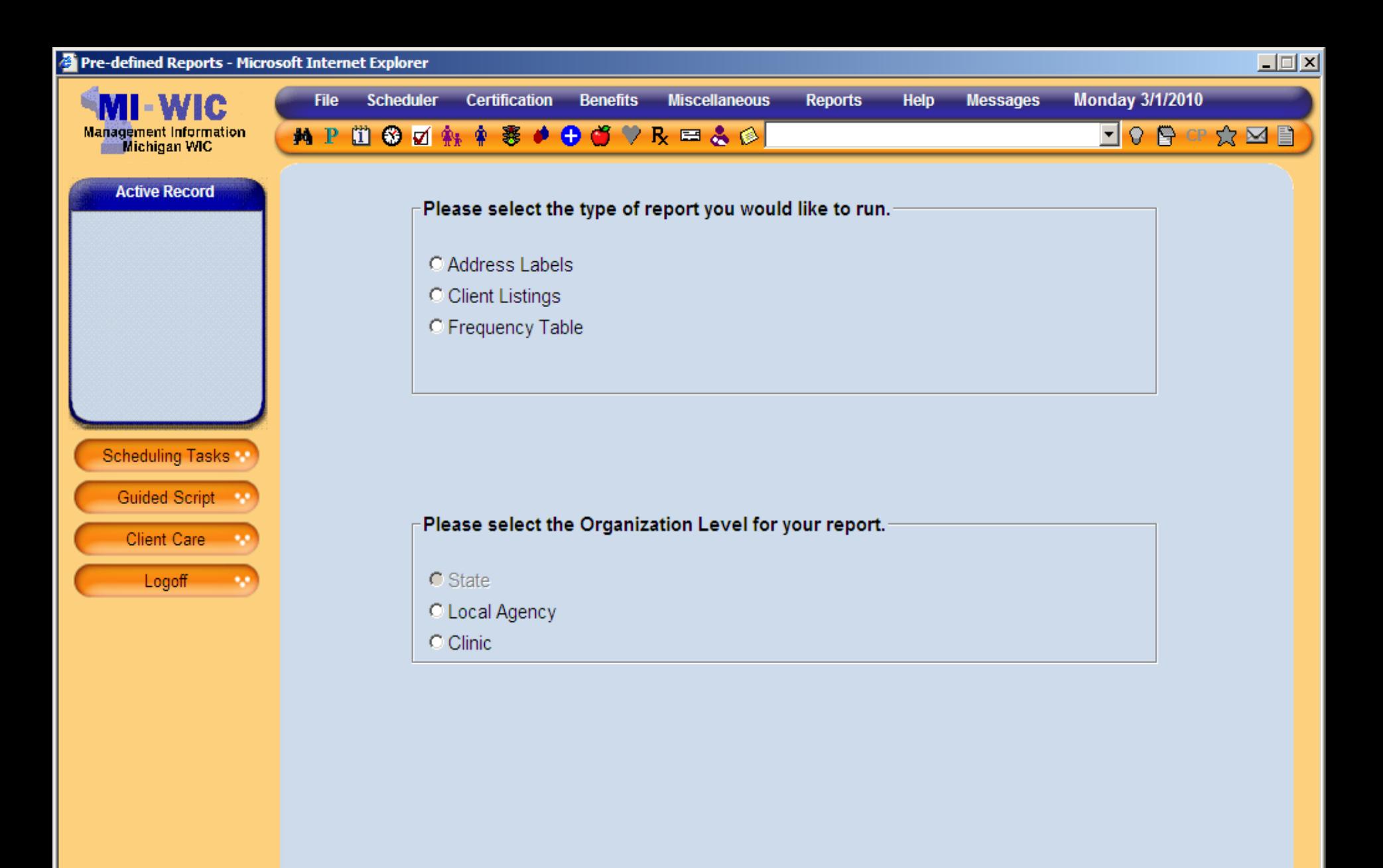

miwicp

 $\rightarrow$ 

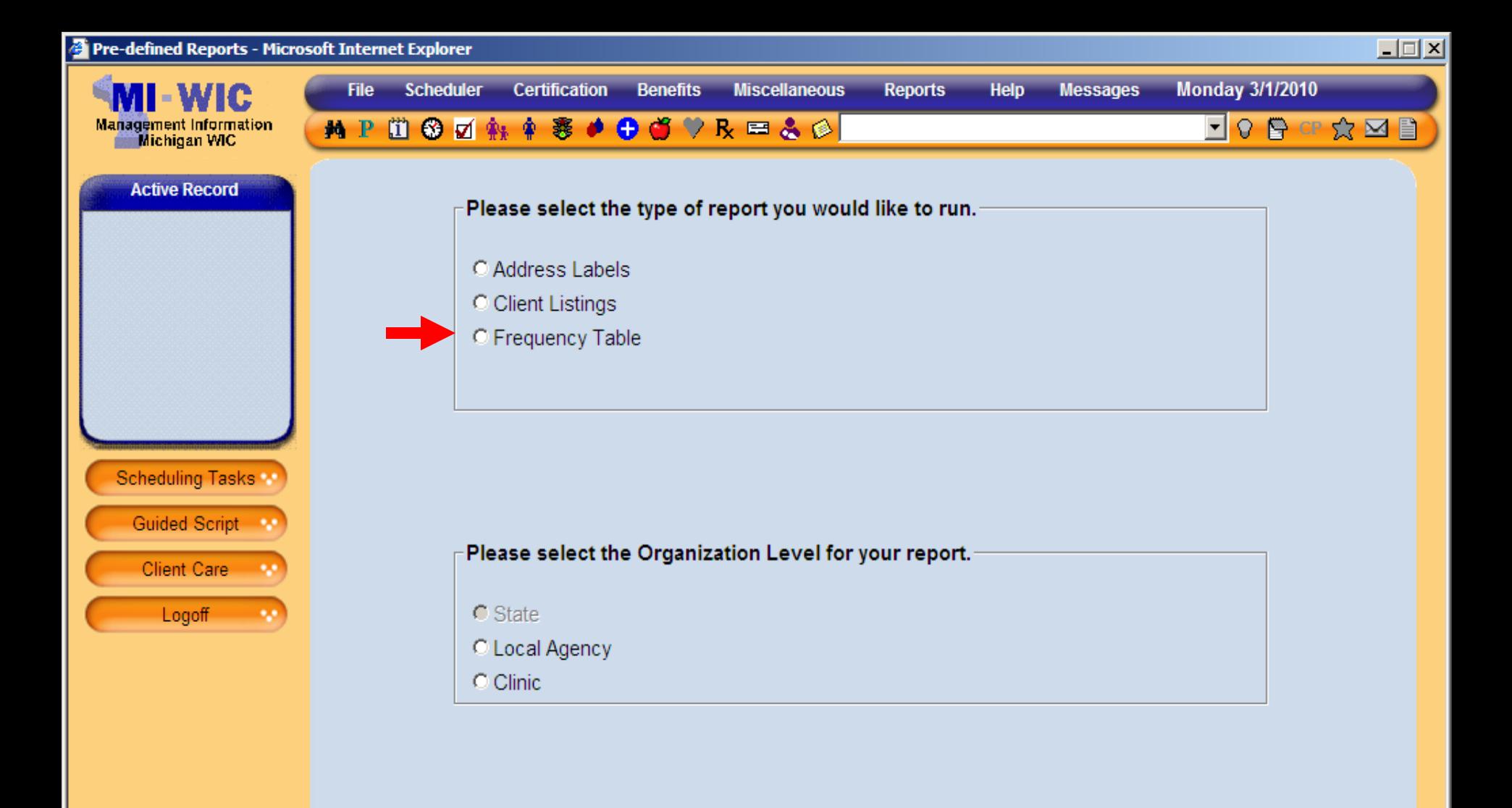

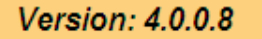

 $\rightarrow$ 

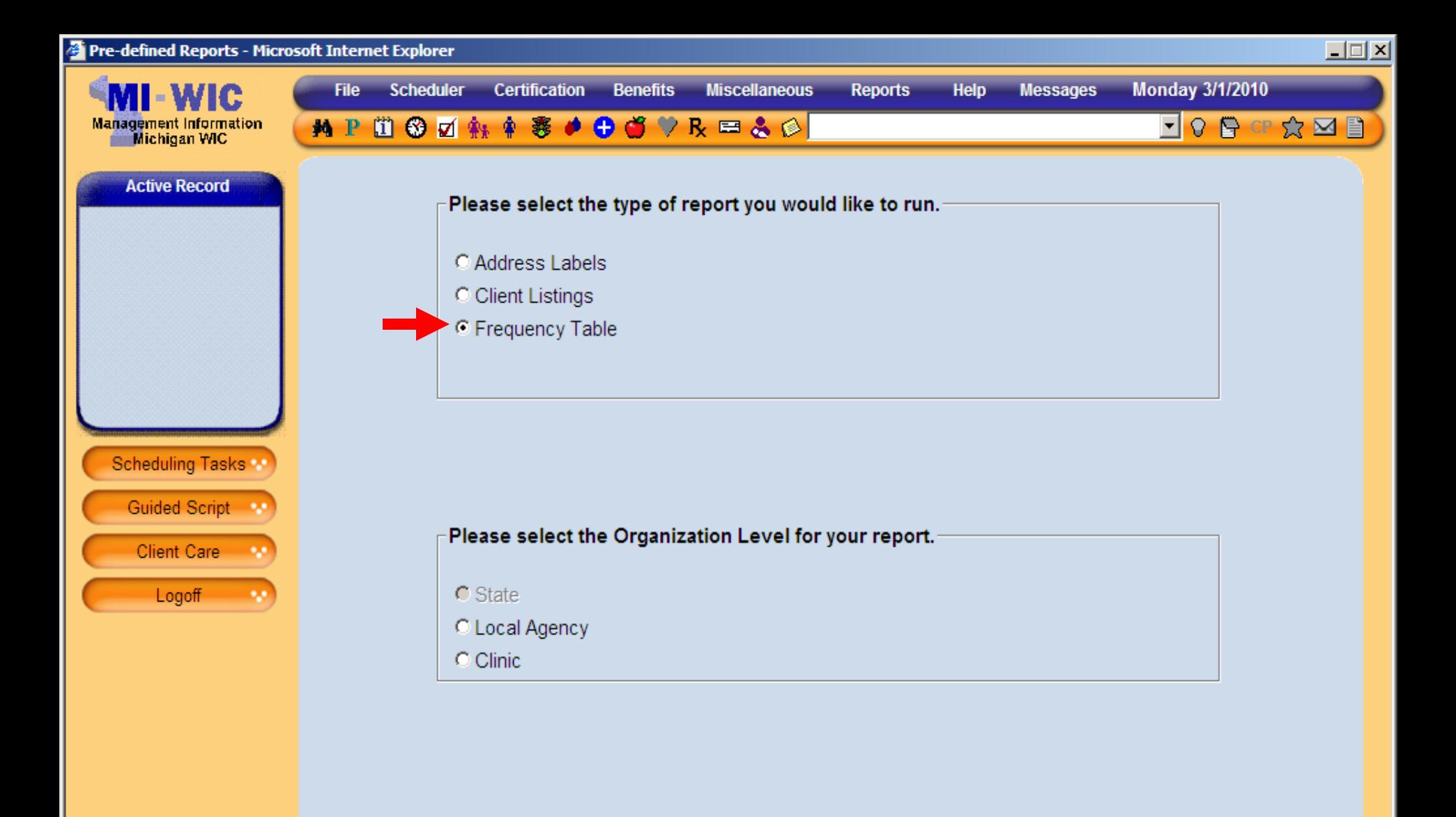

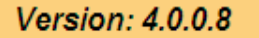

 $\rightarrow$ 

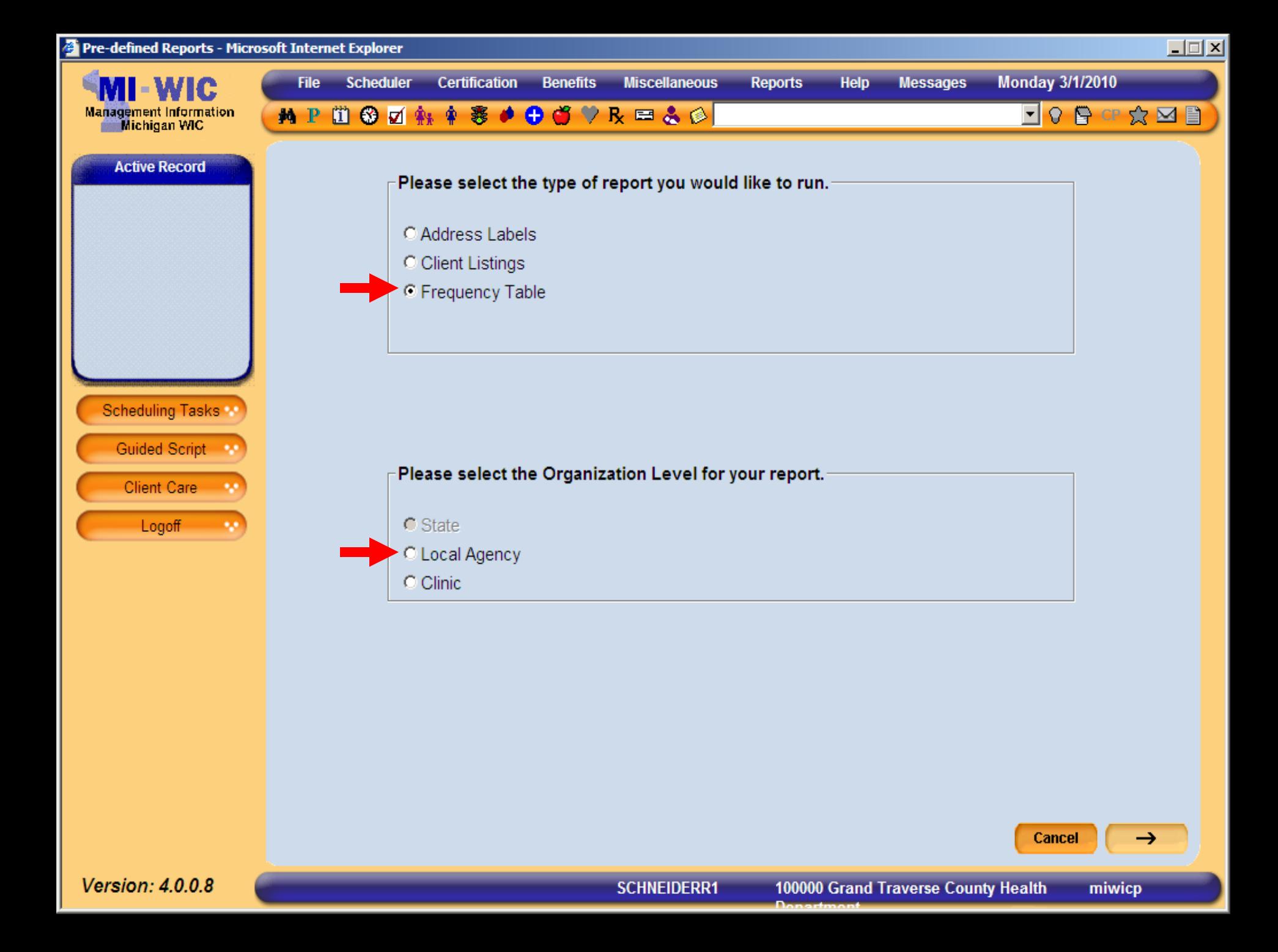

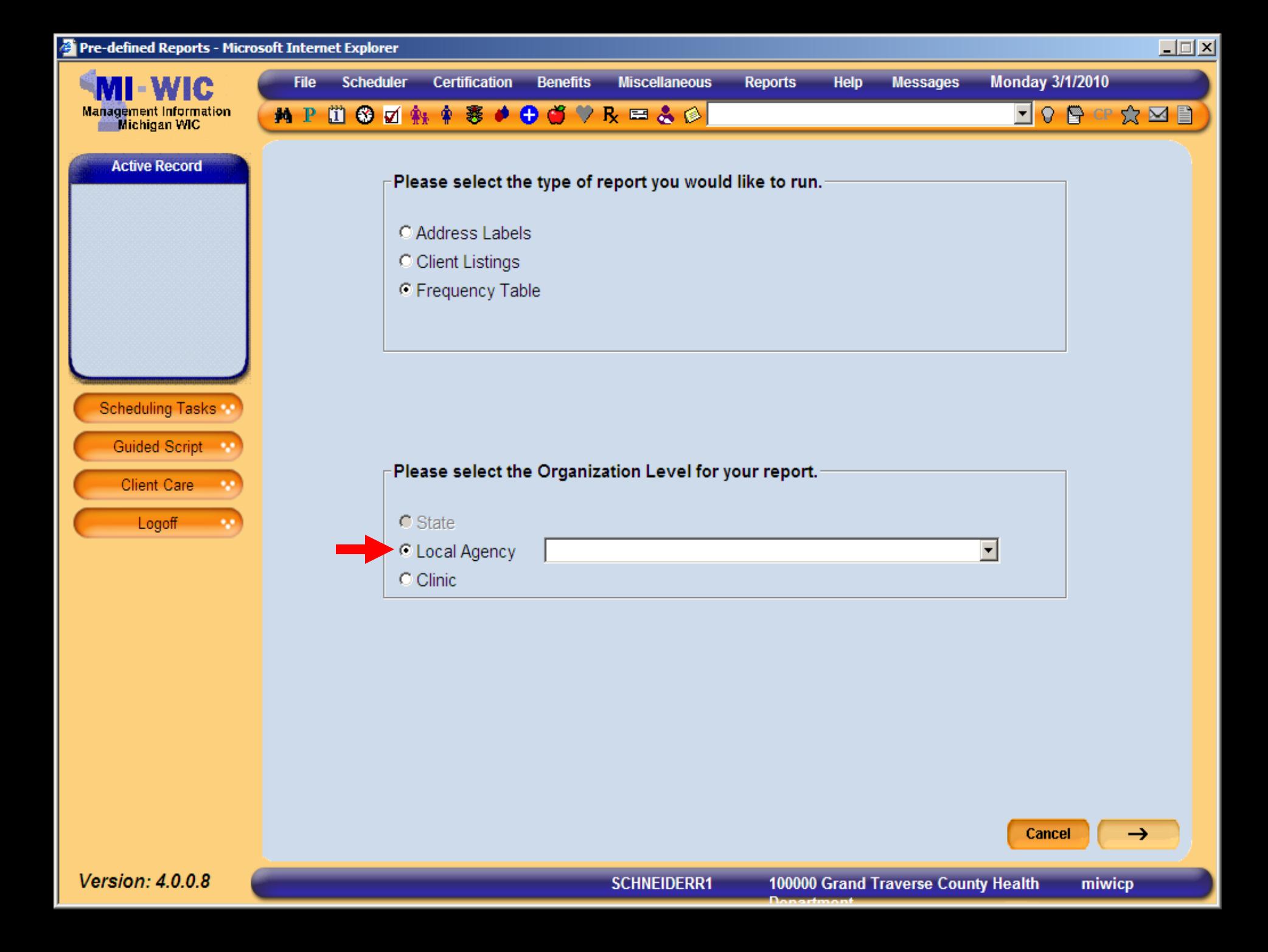

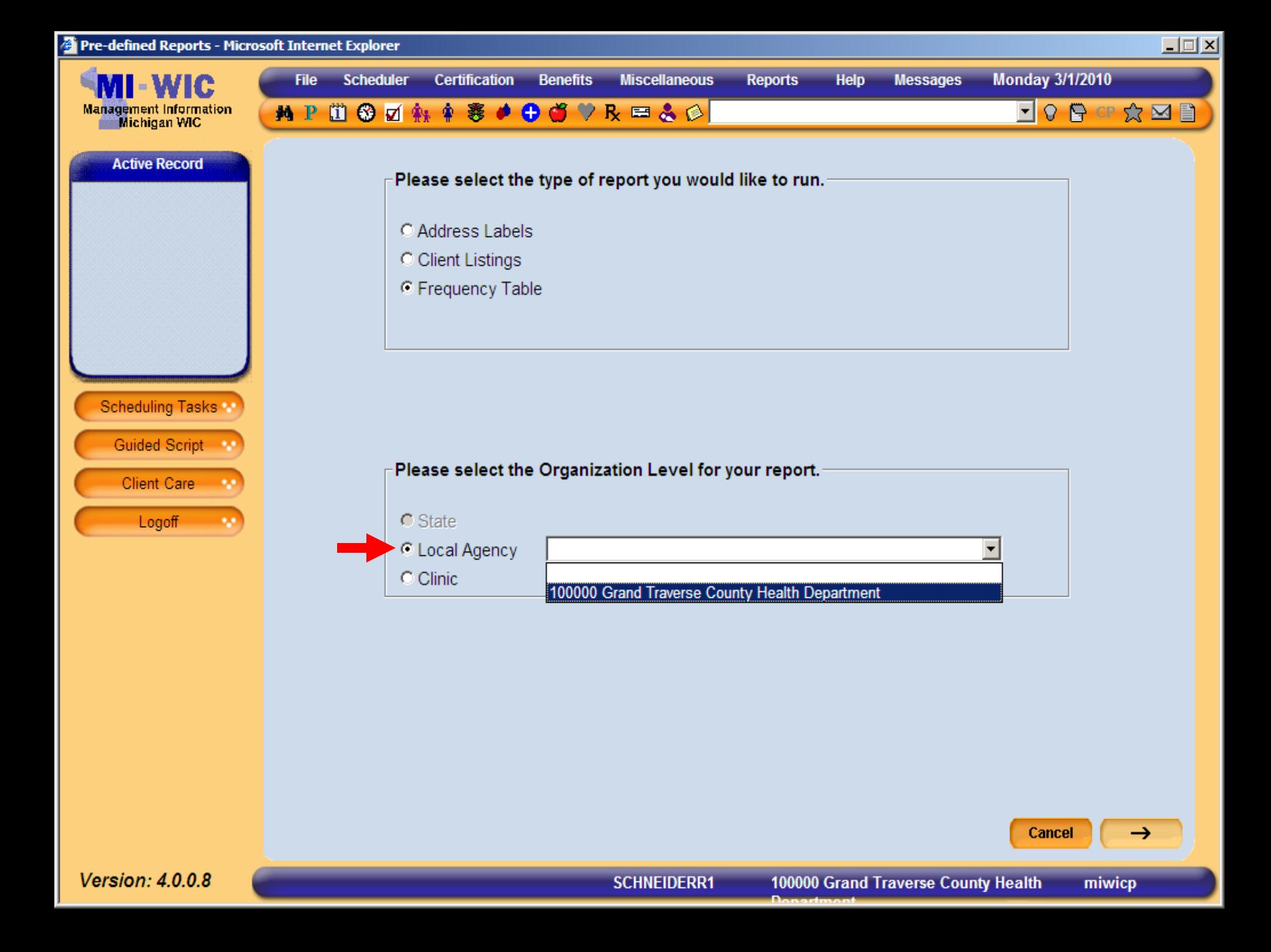

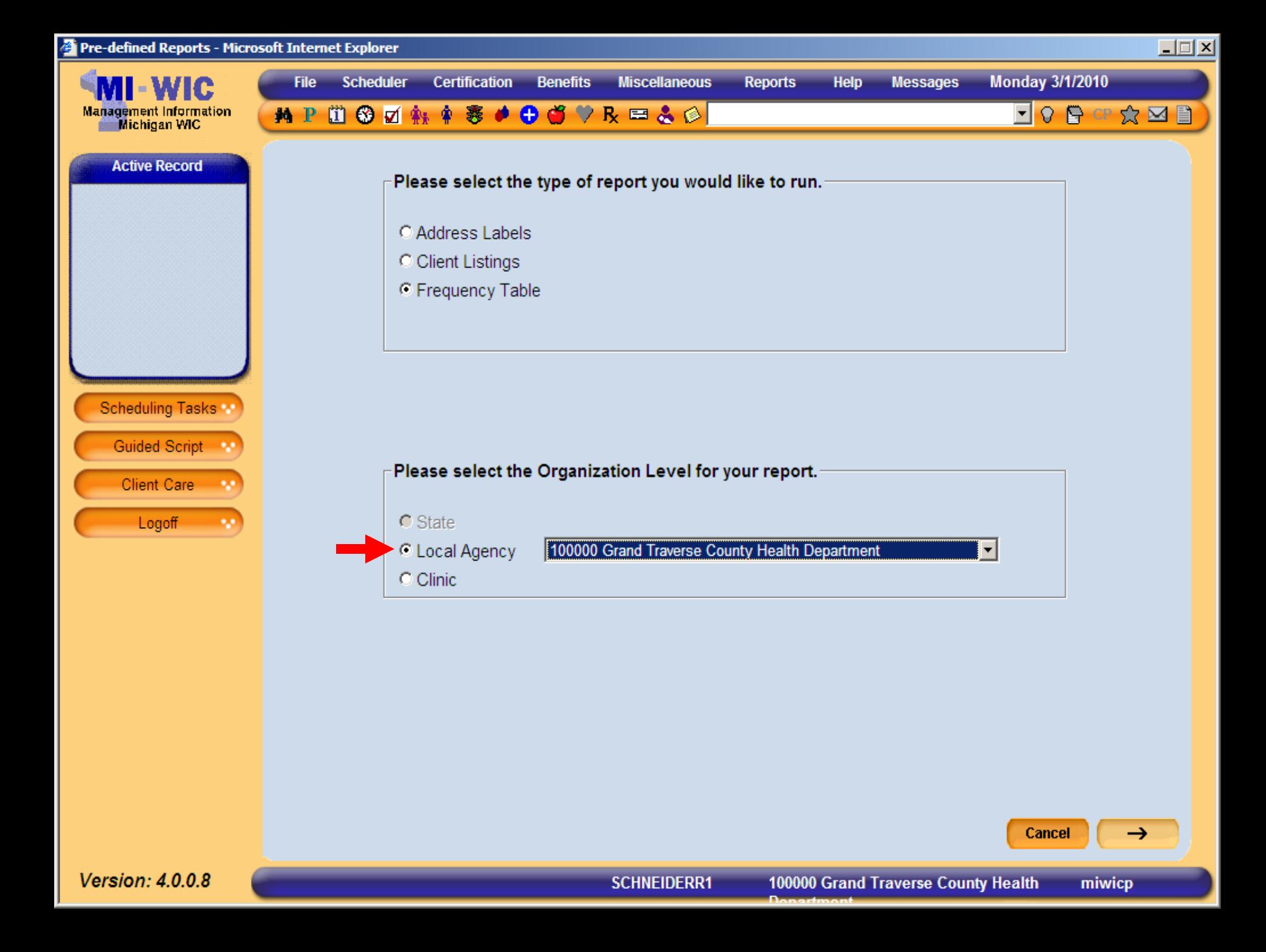

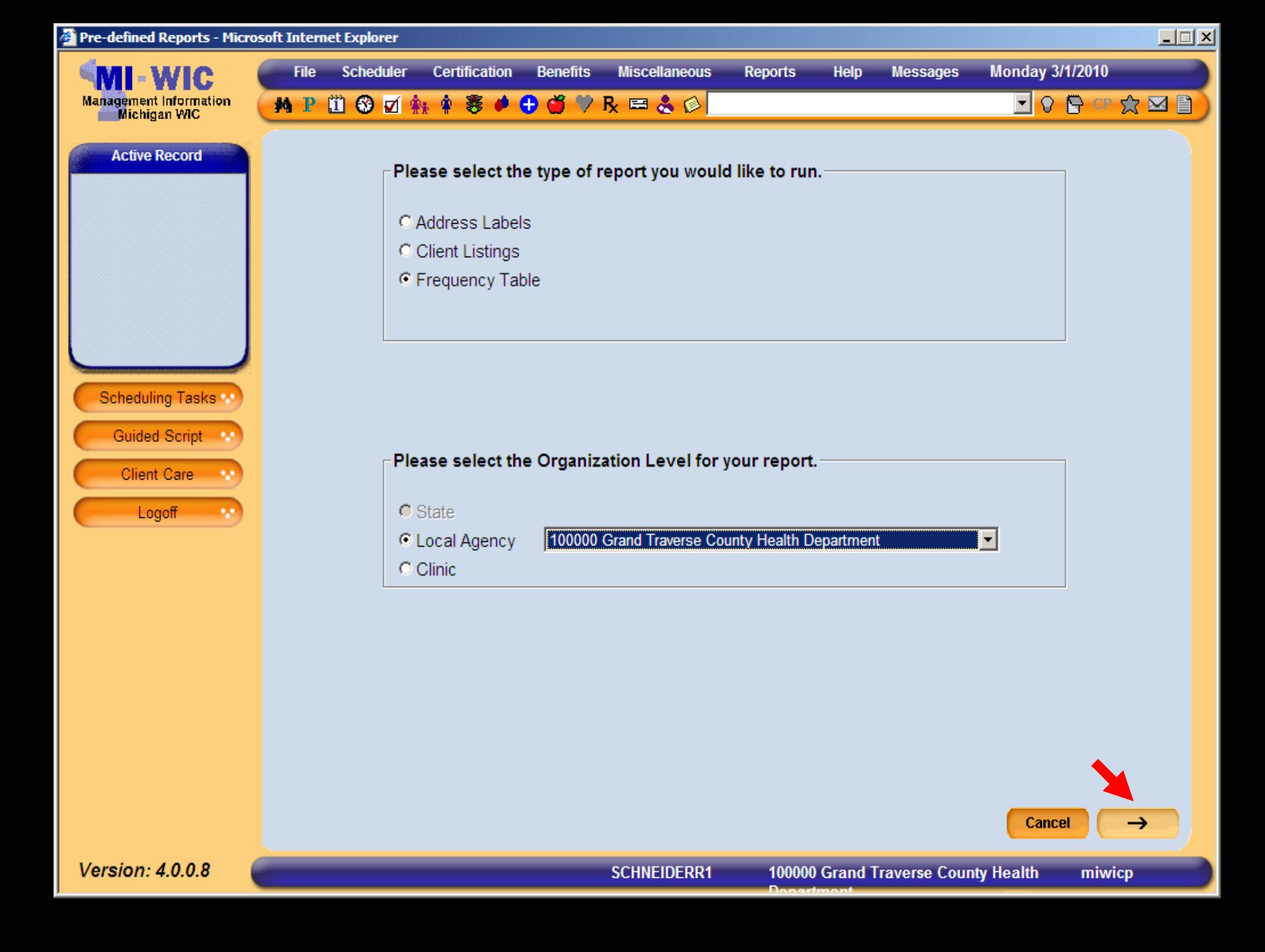

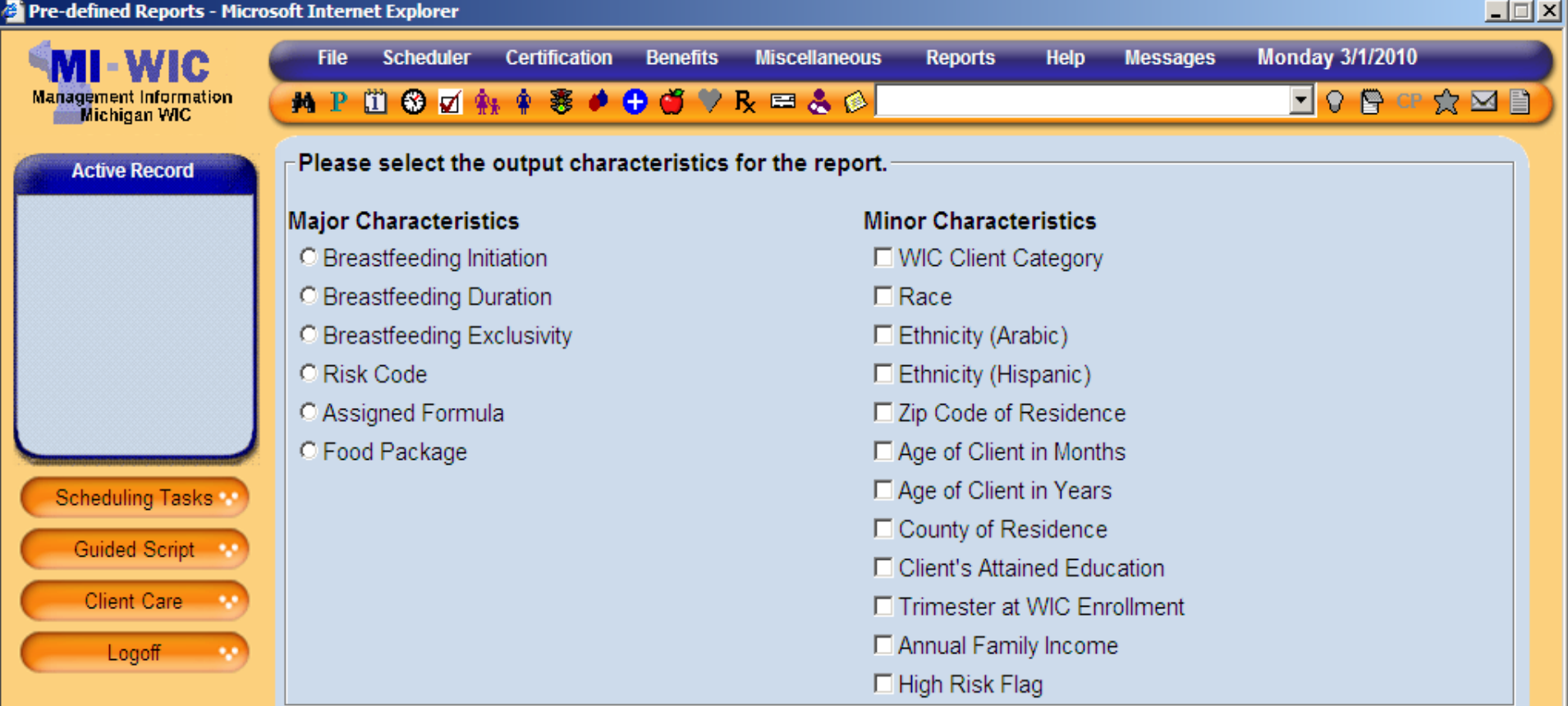

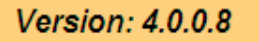

miwicp

 $\rightarrow$ 

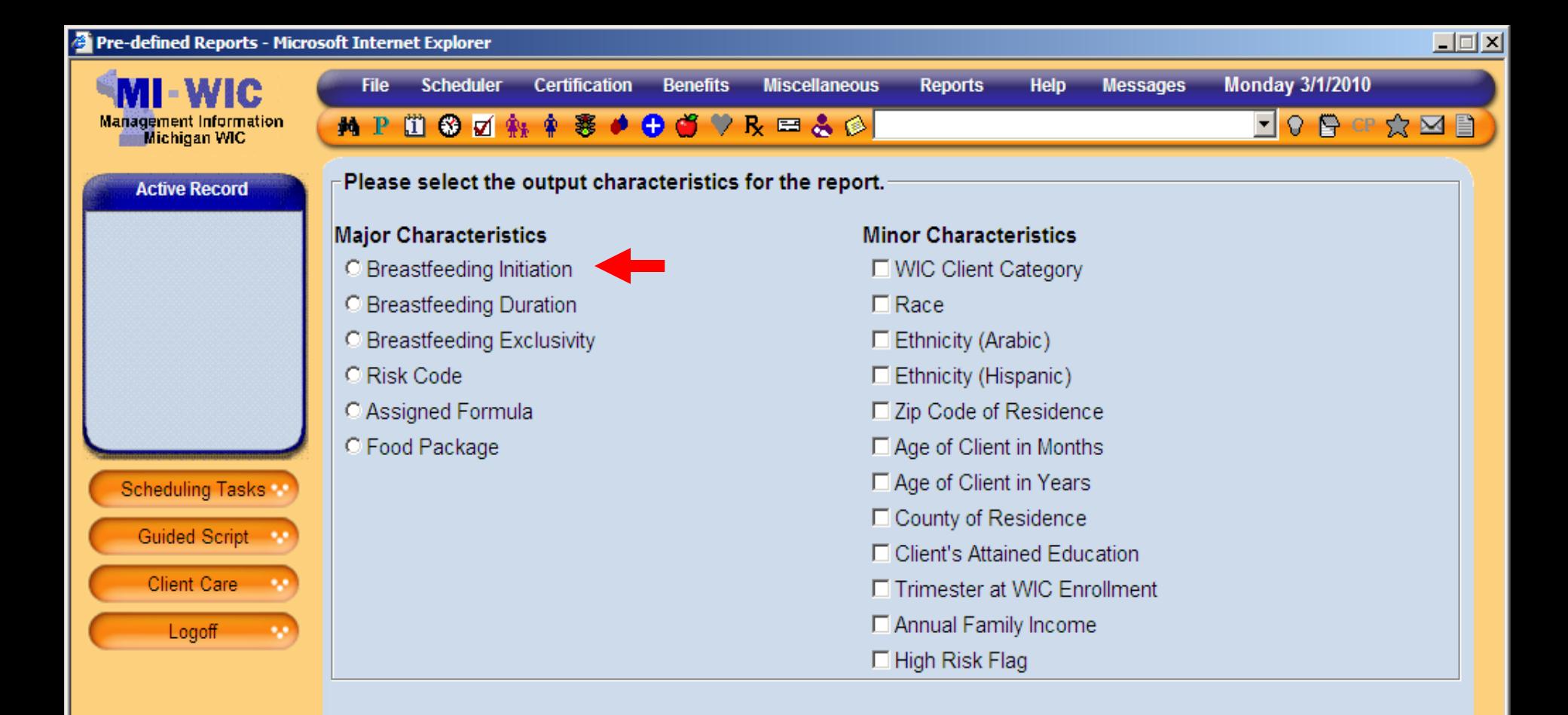

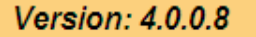

miwicp

 $\rightarrow$ 

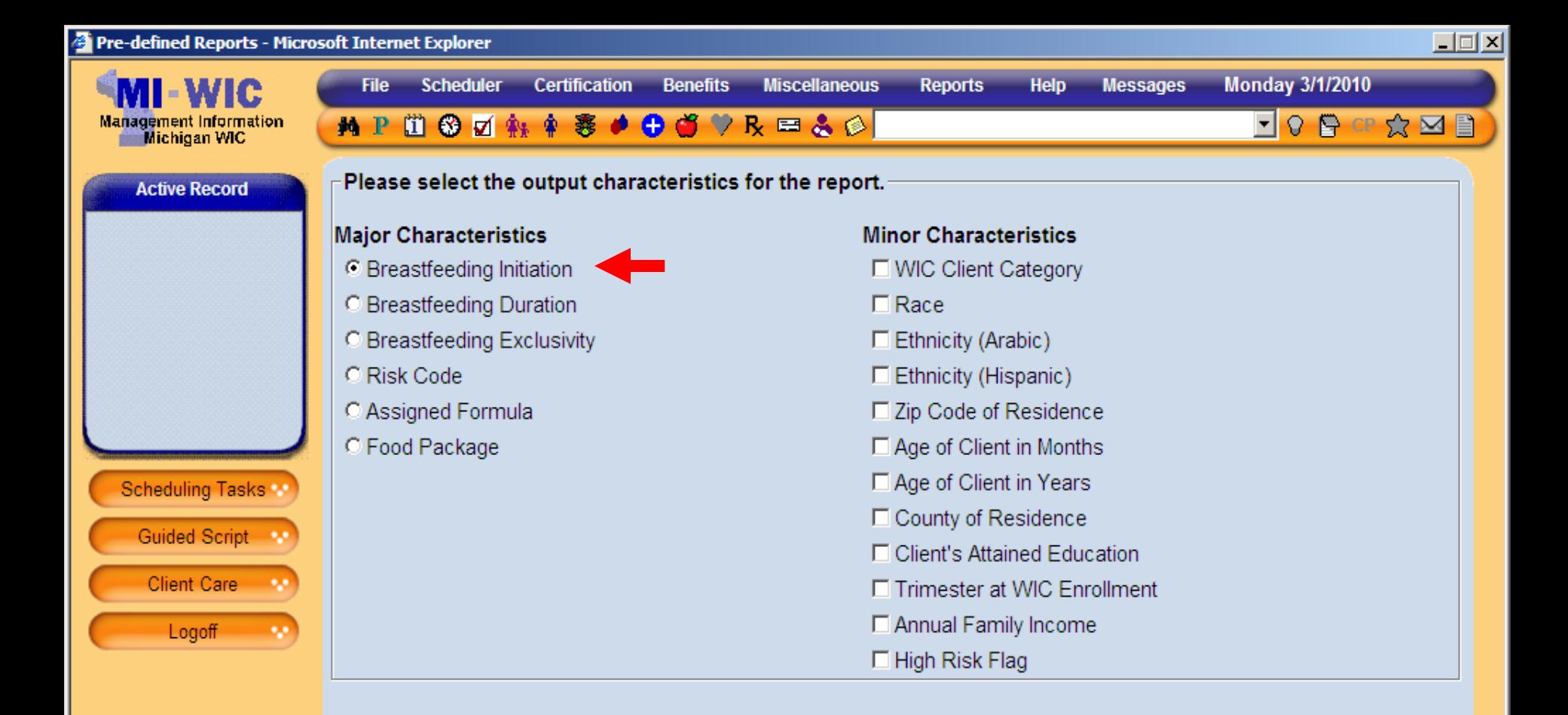

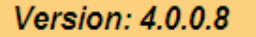

miwicp

 $\rightarrow$ 

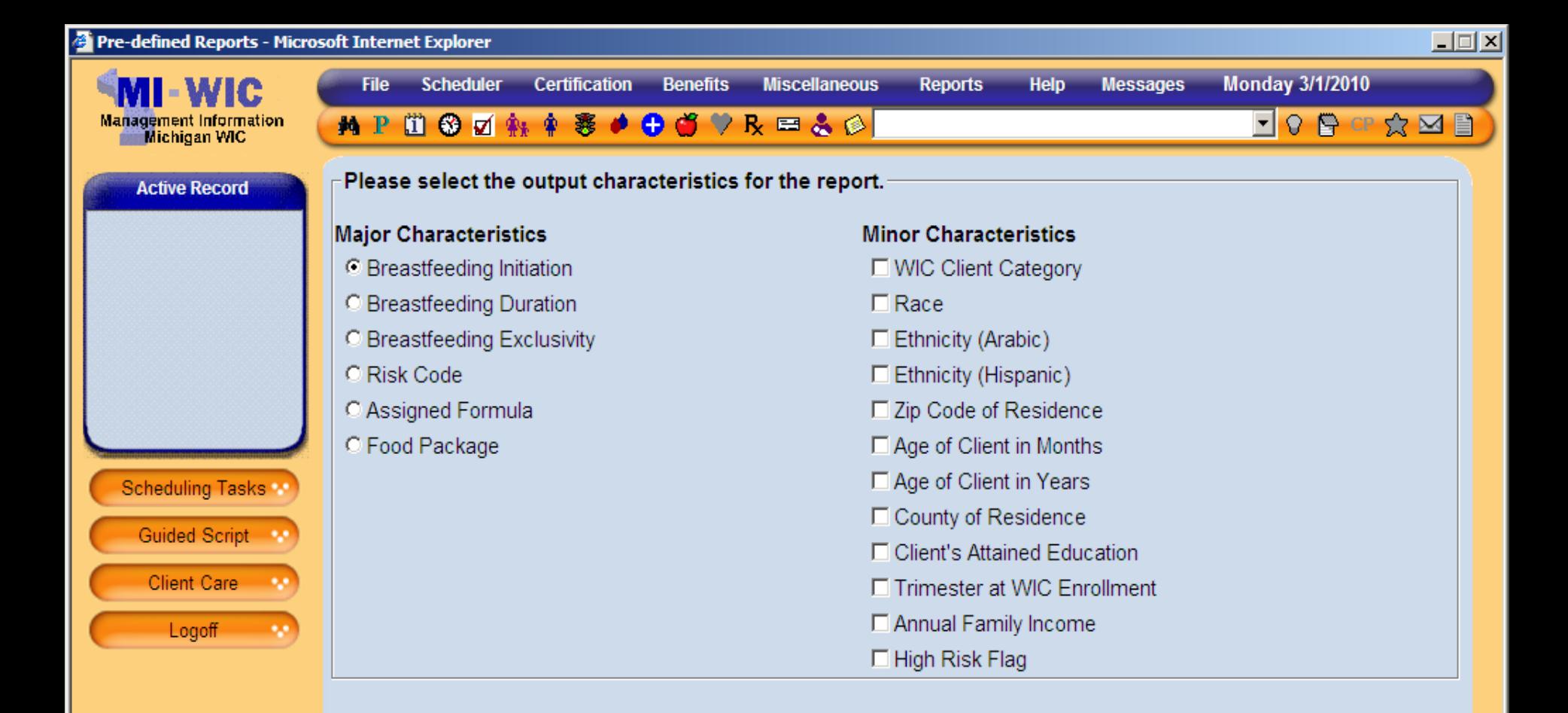

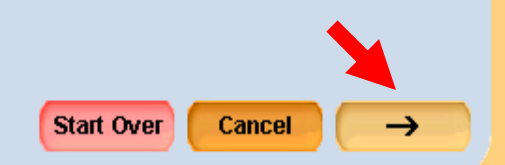

miwicp

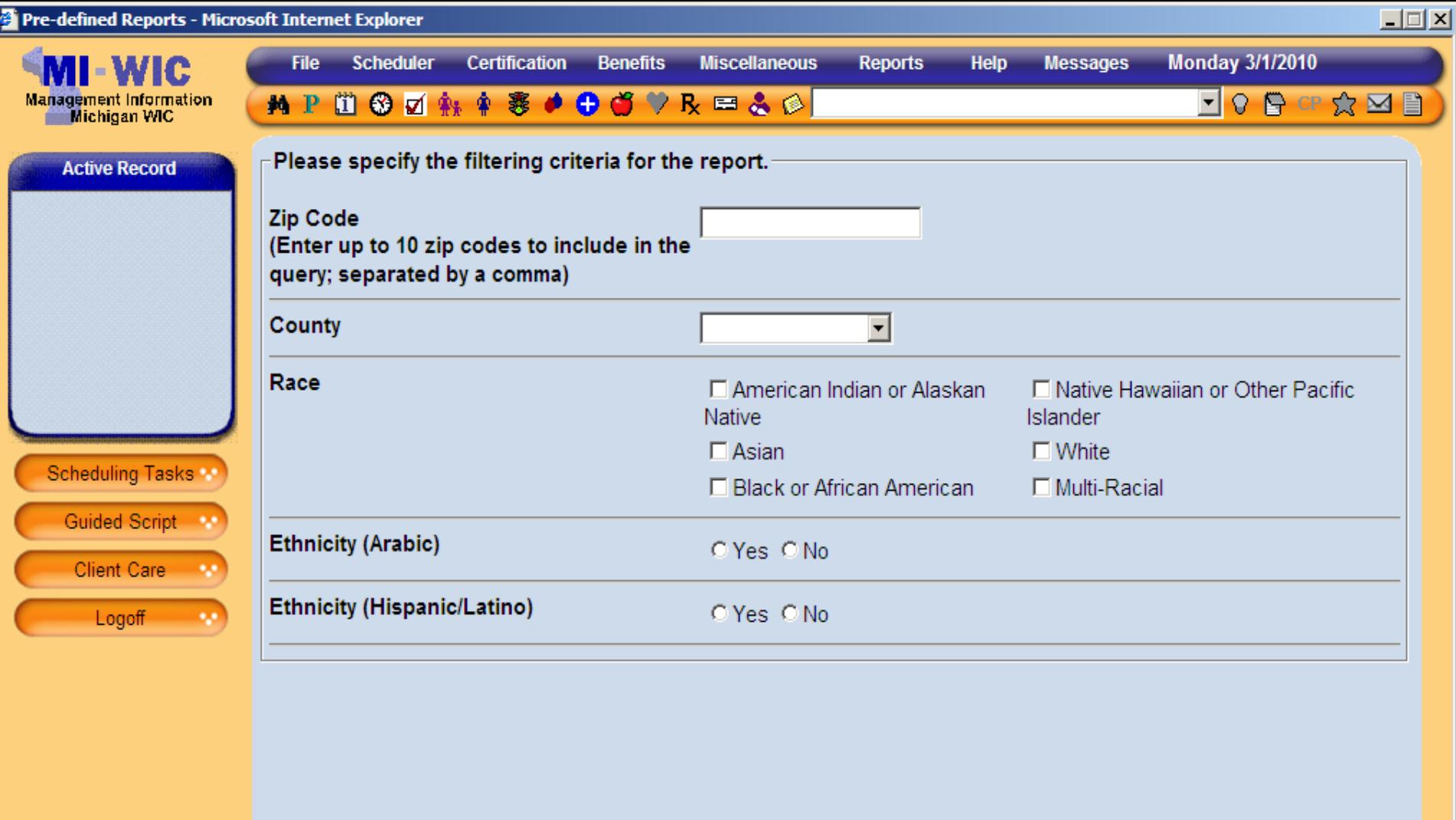

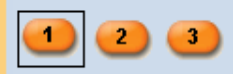

**Summary** 

Start Over

miwicp

 $\rightarrow$ 

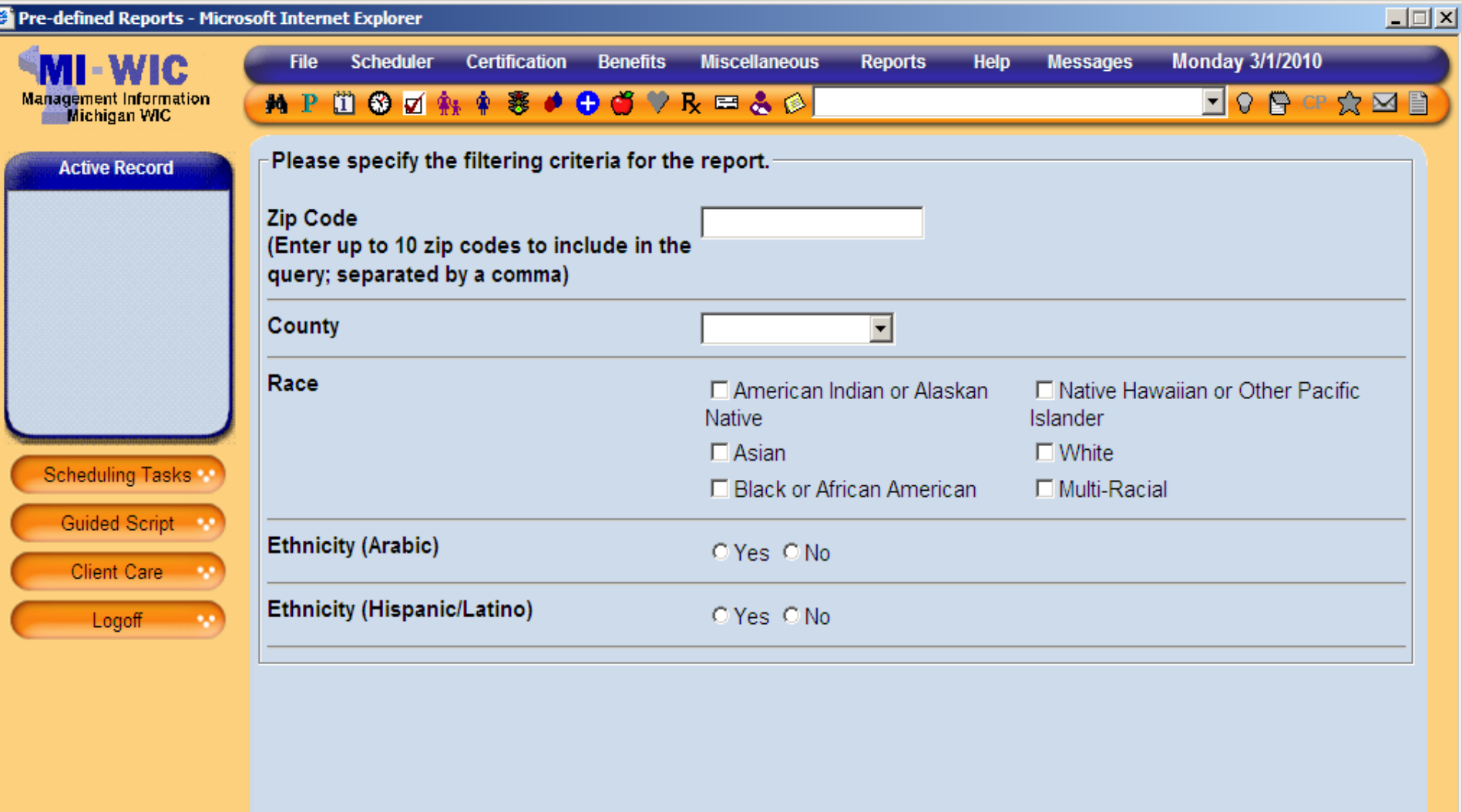

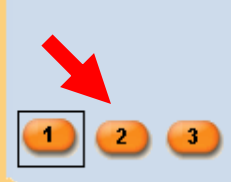

Start Over

100000 Grand Traverse County Health

**Summary** 

Cancel

 $\rightarrow$ 

miwicp

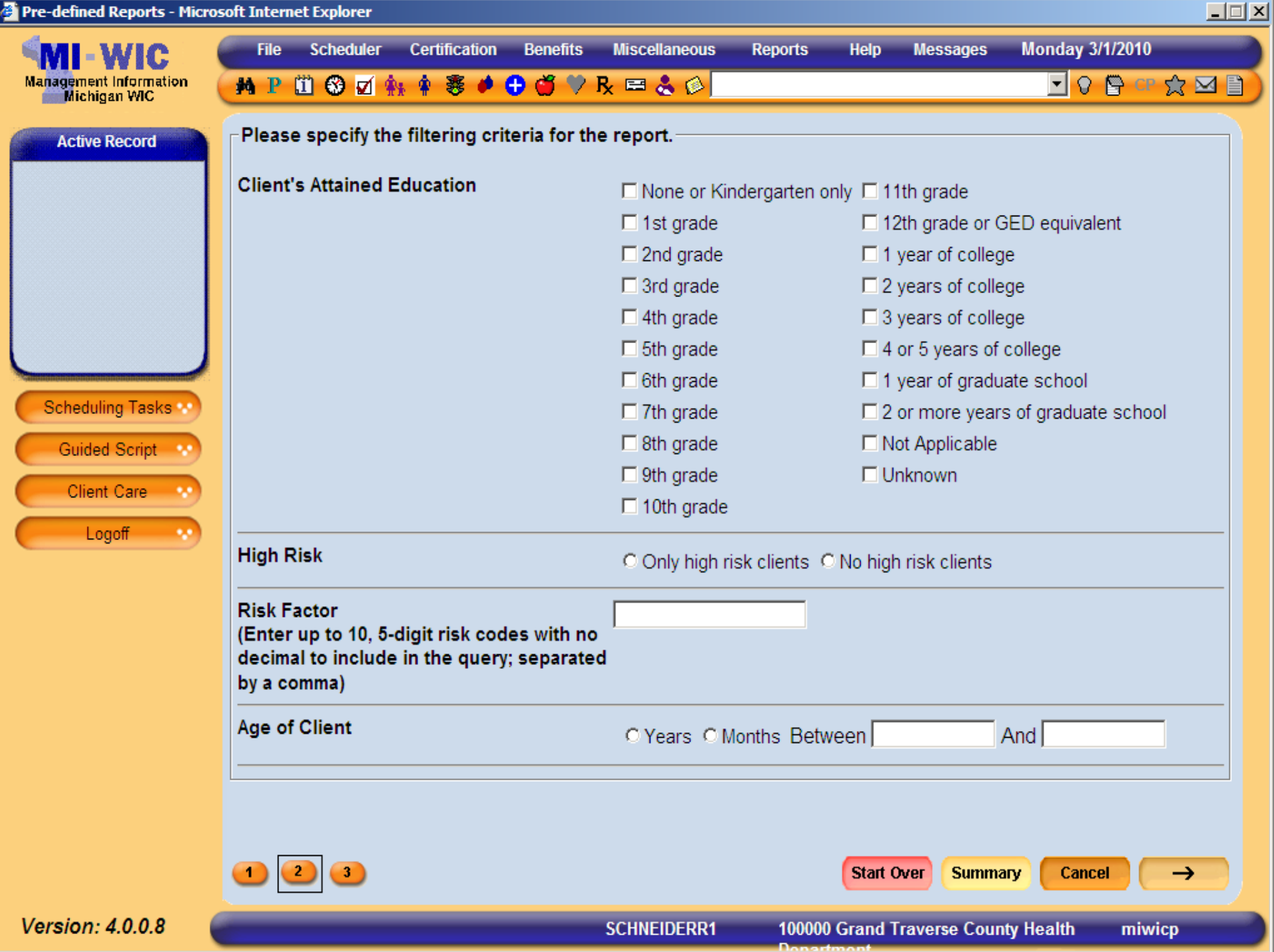

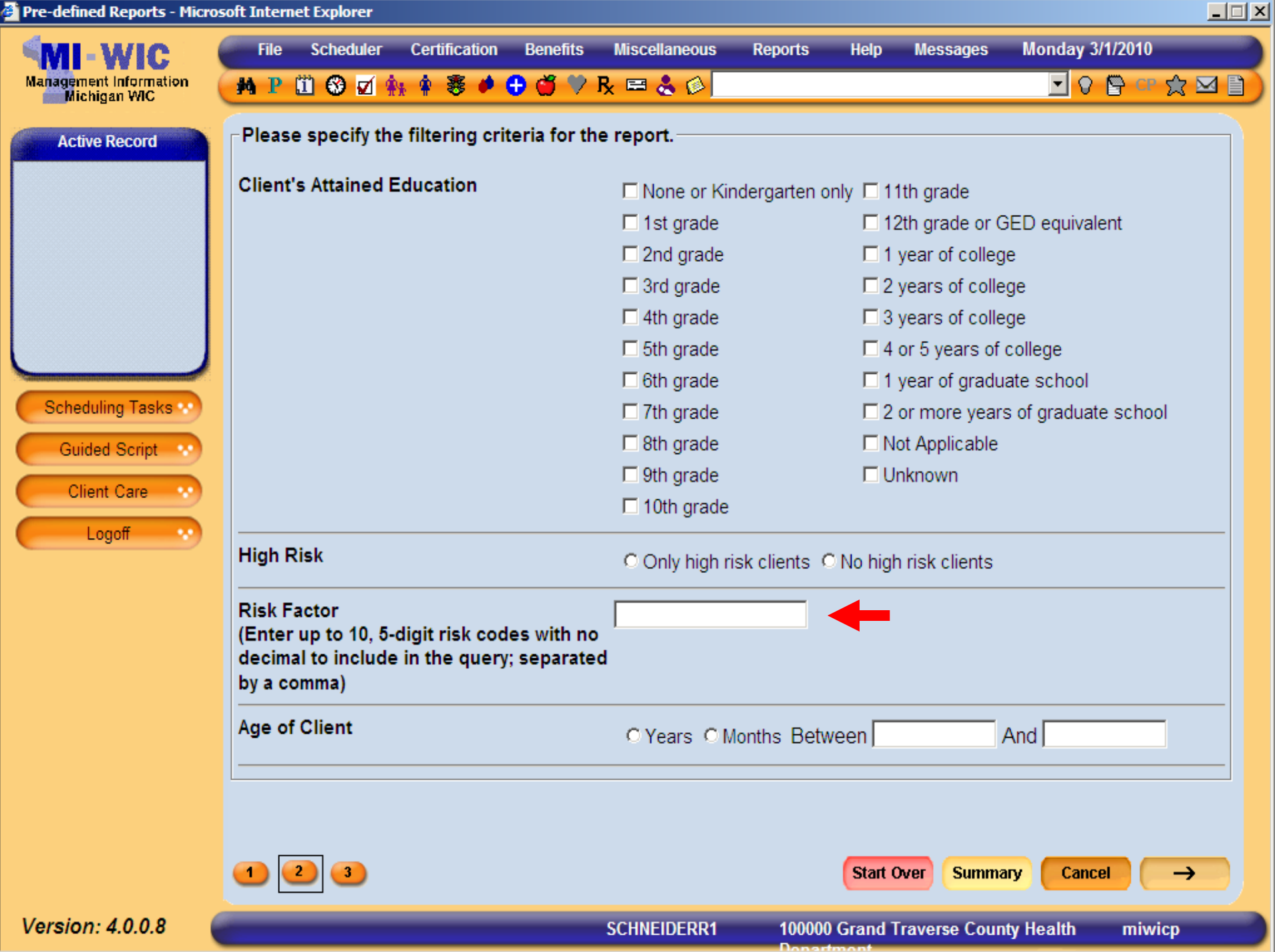

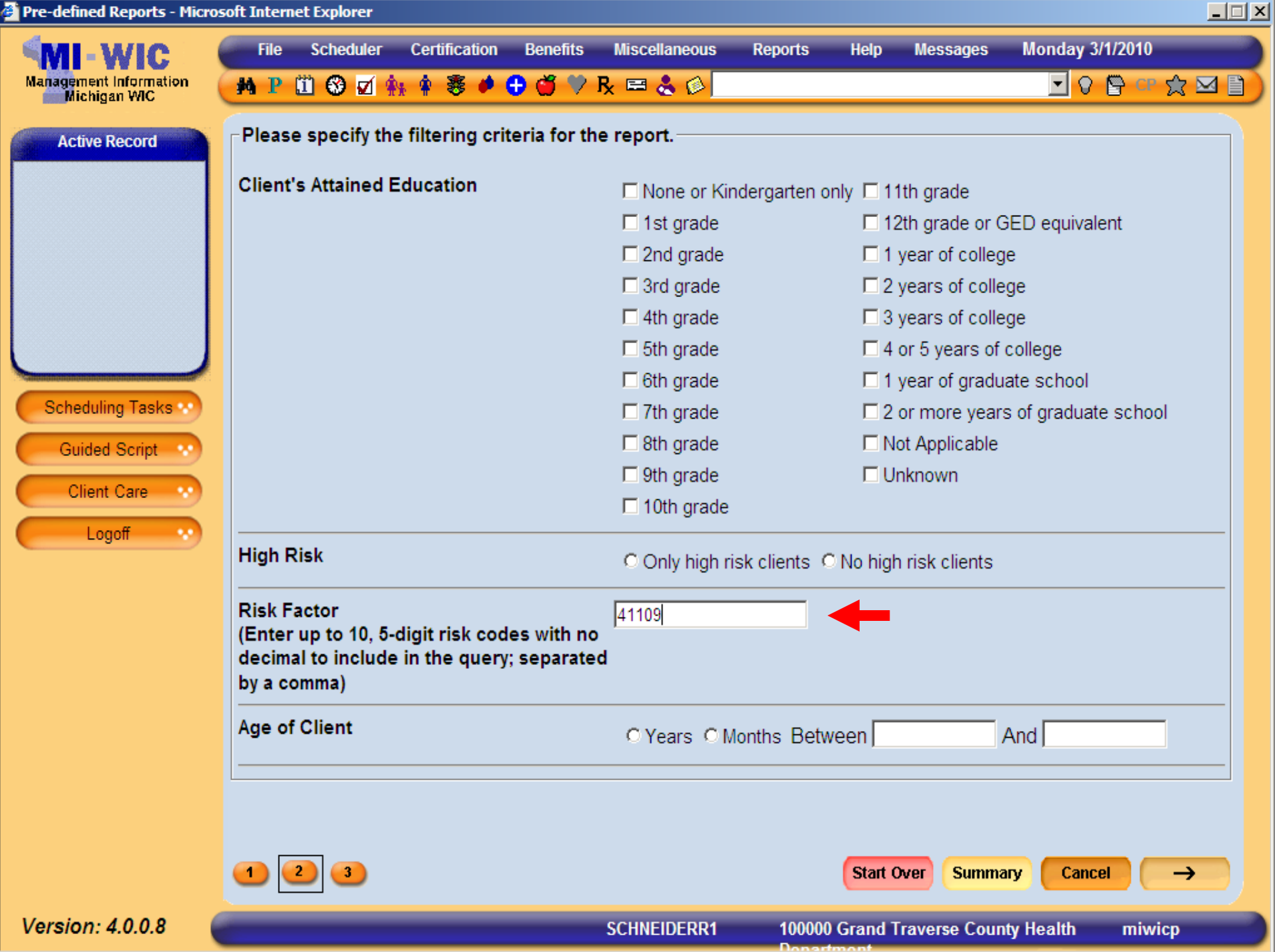
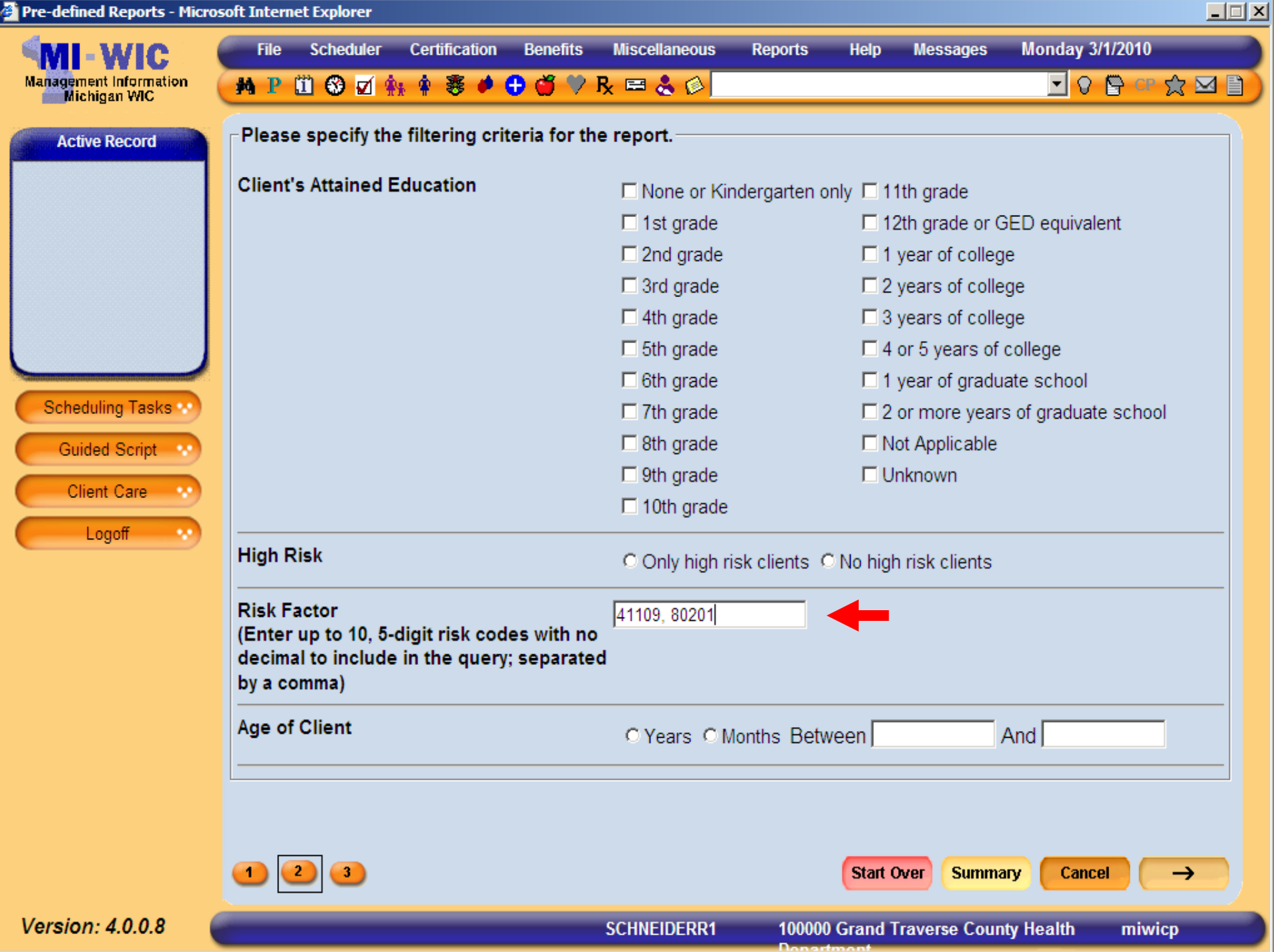

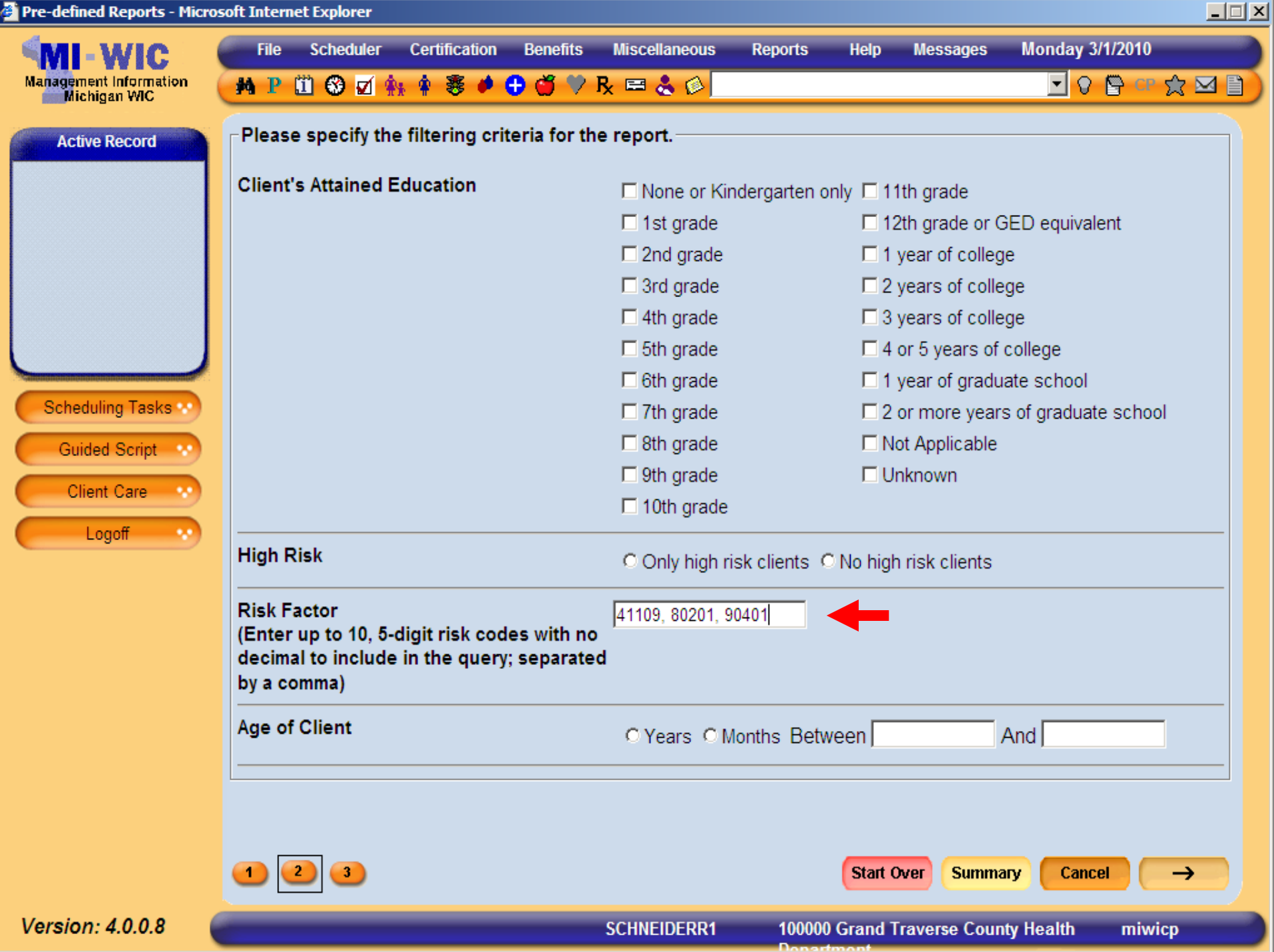

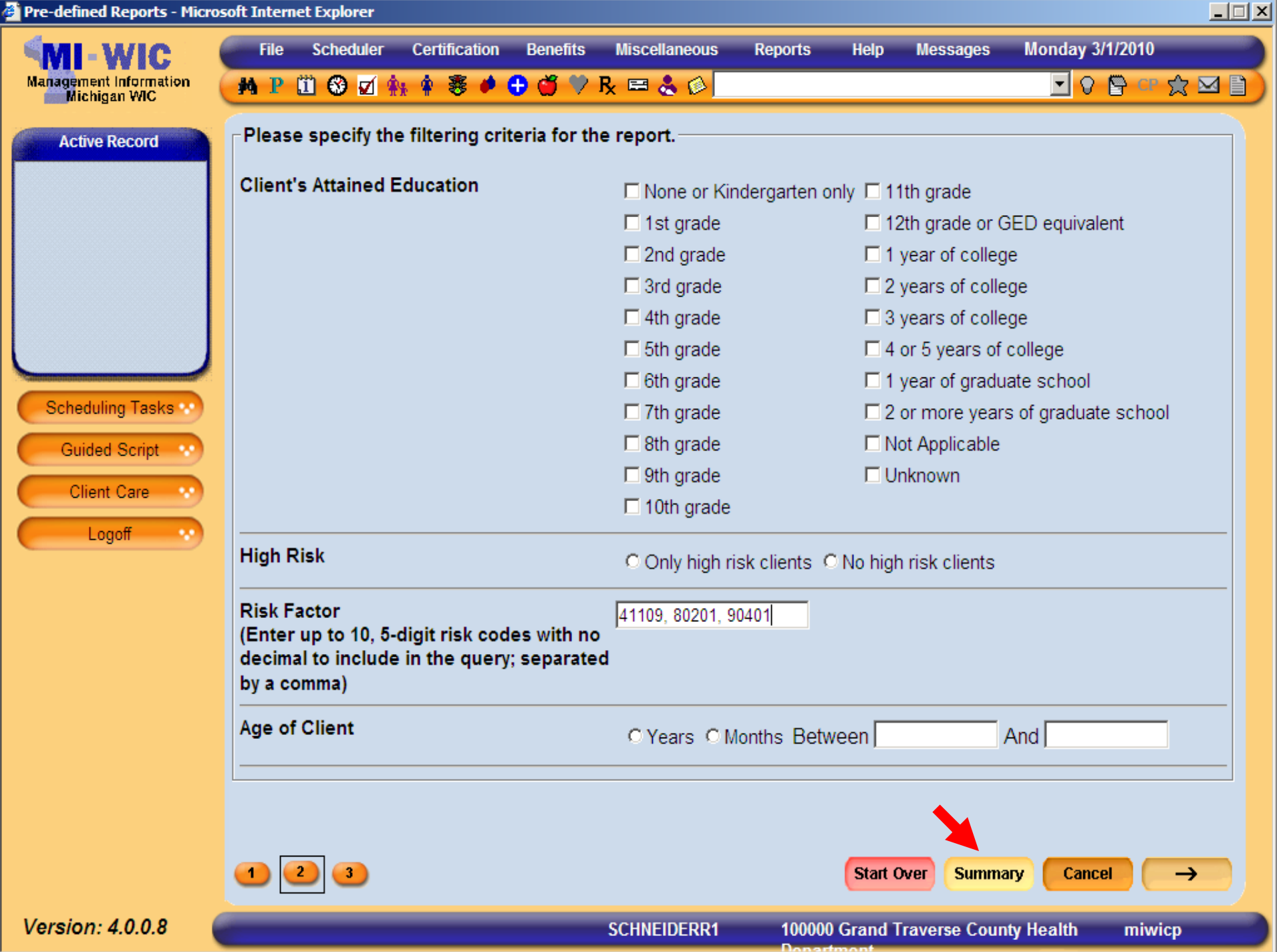

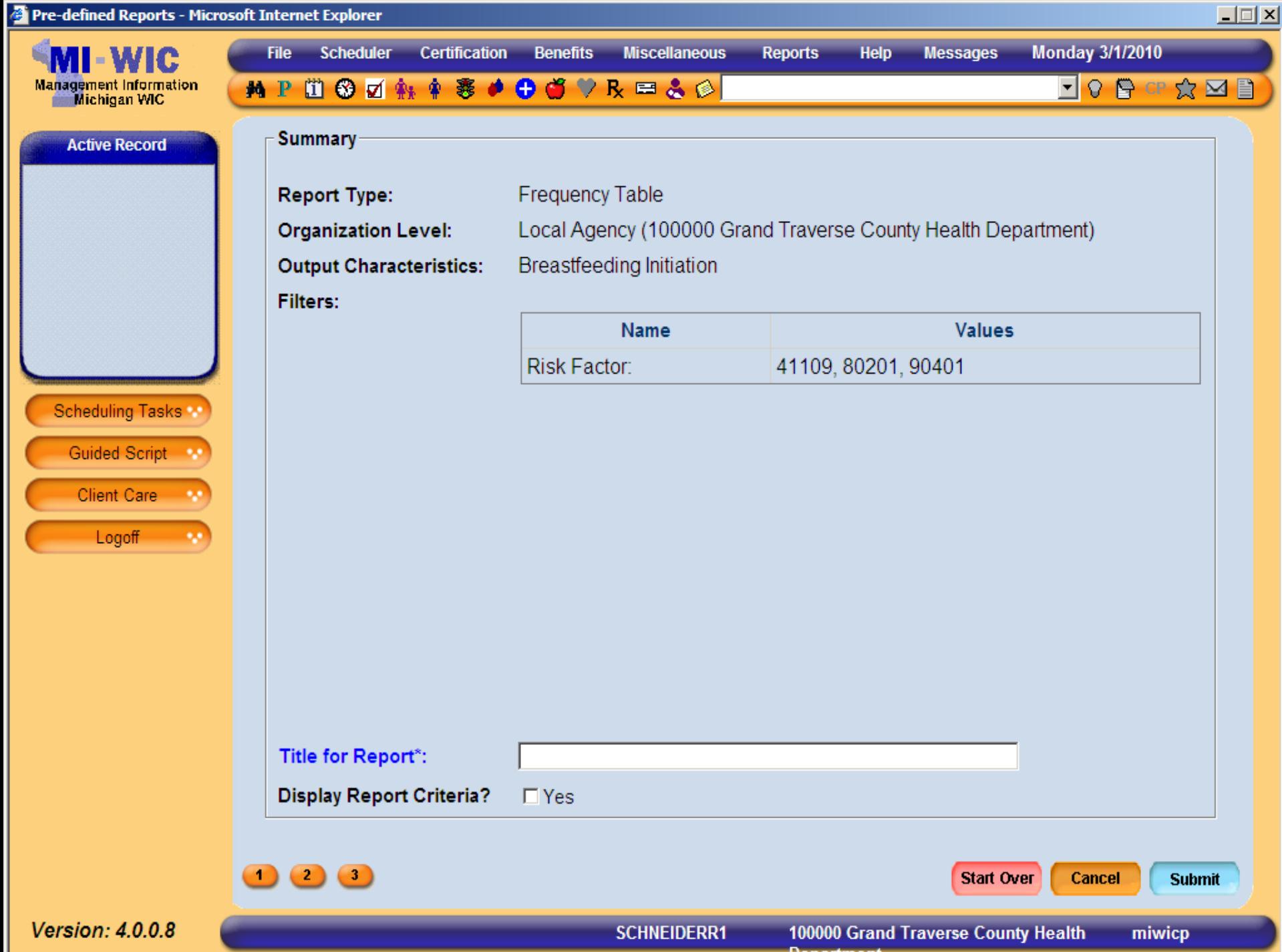

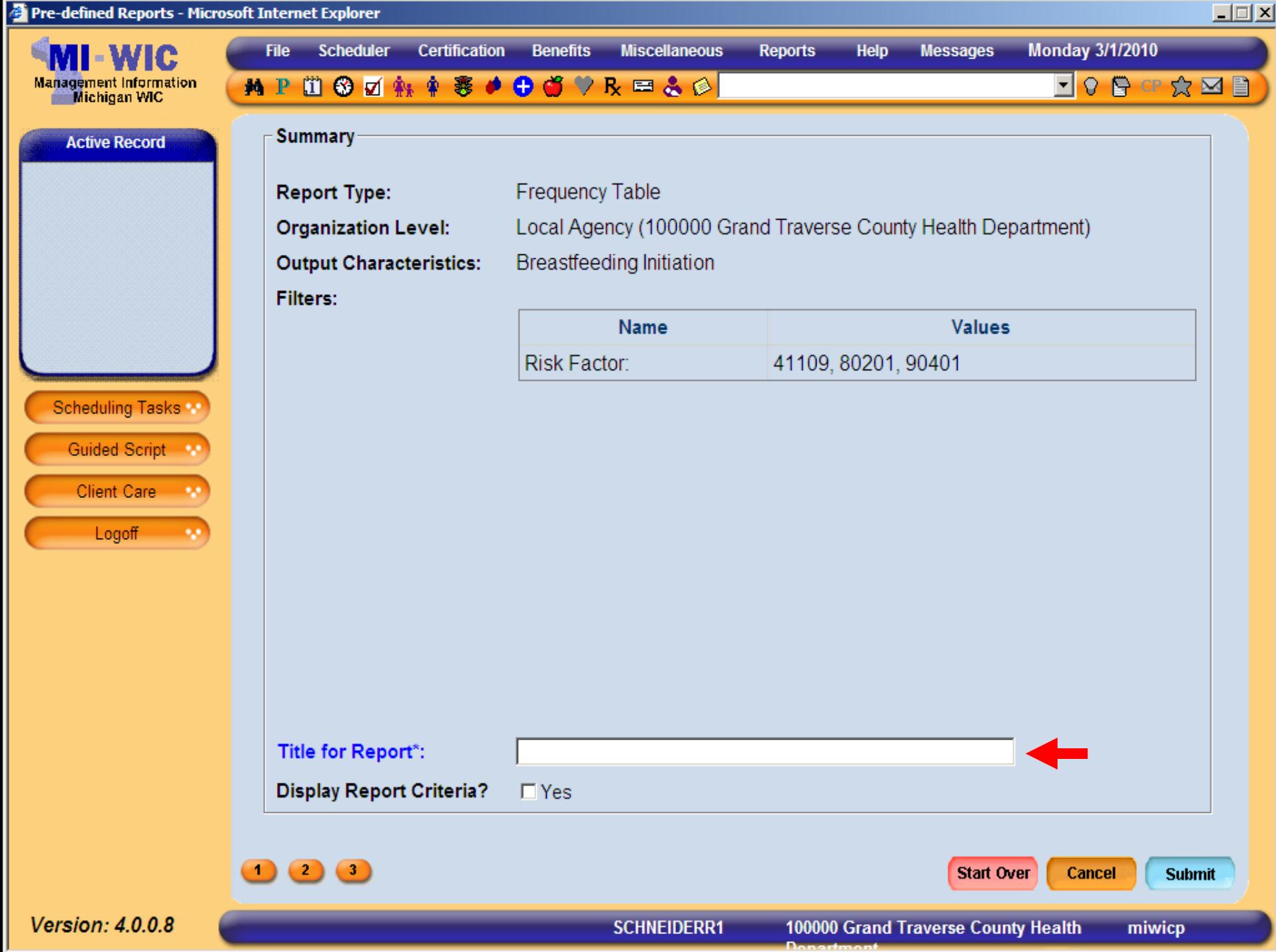

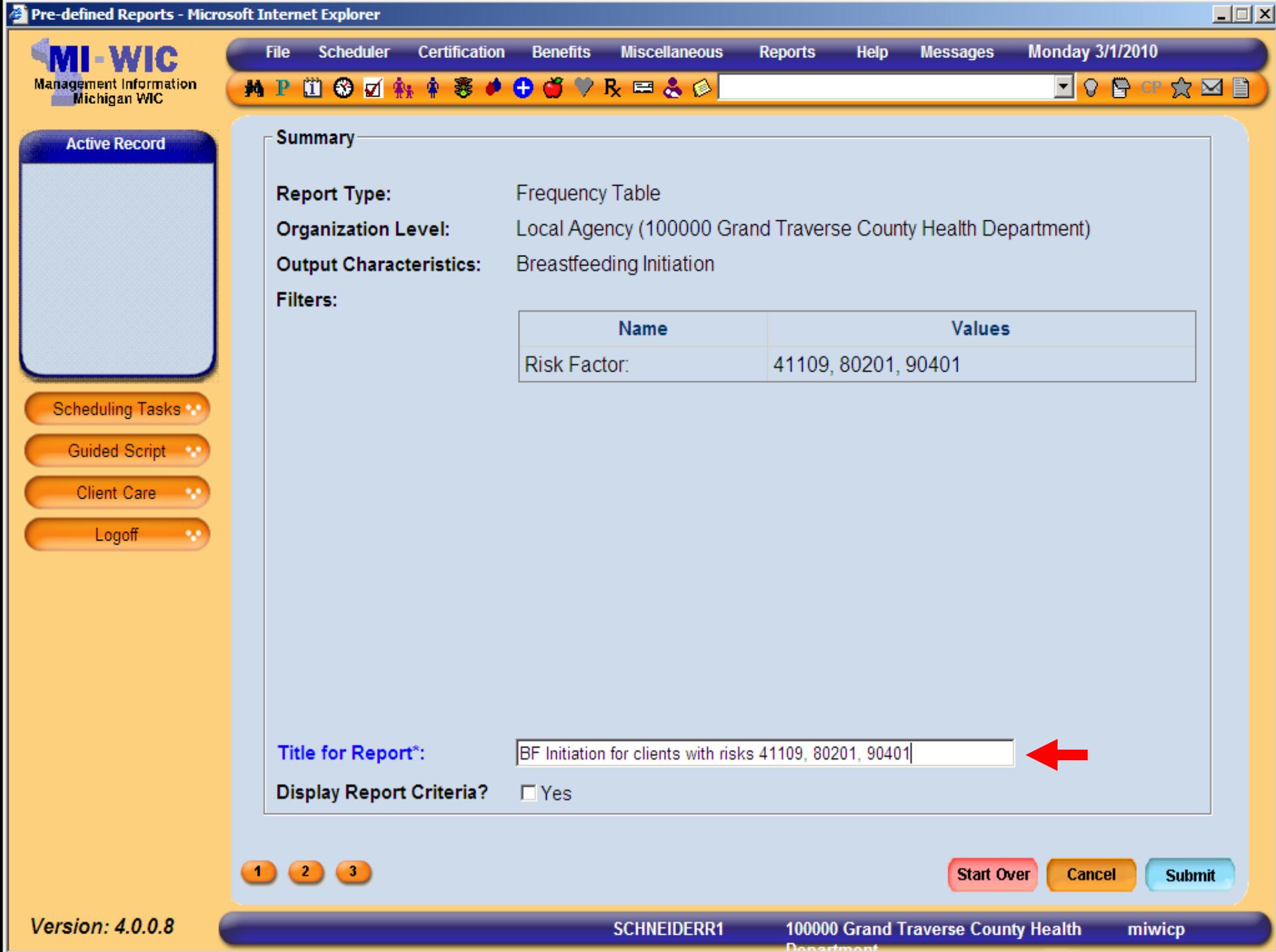

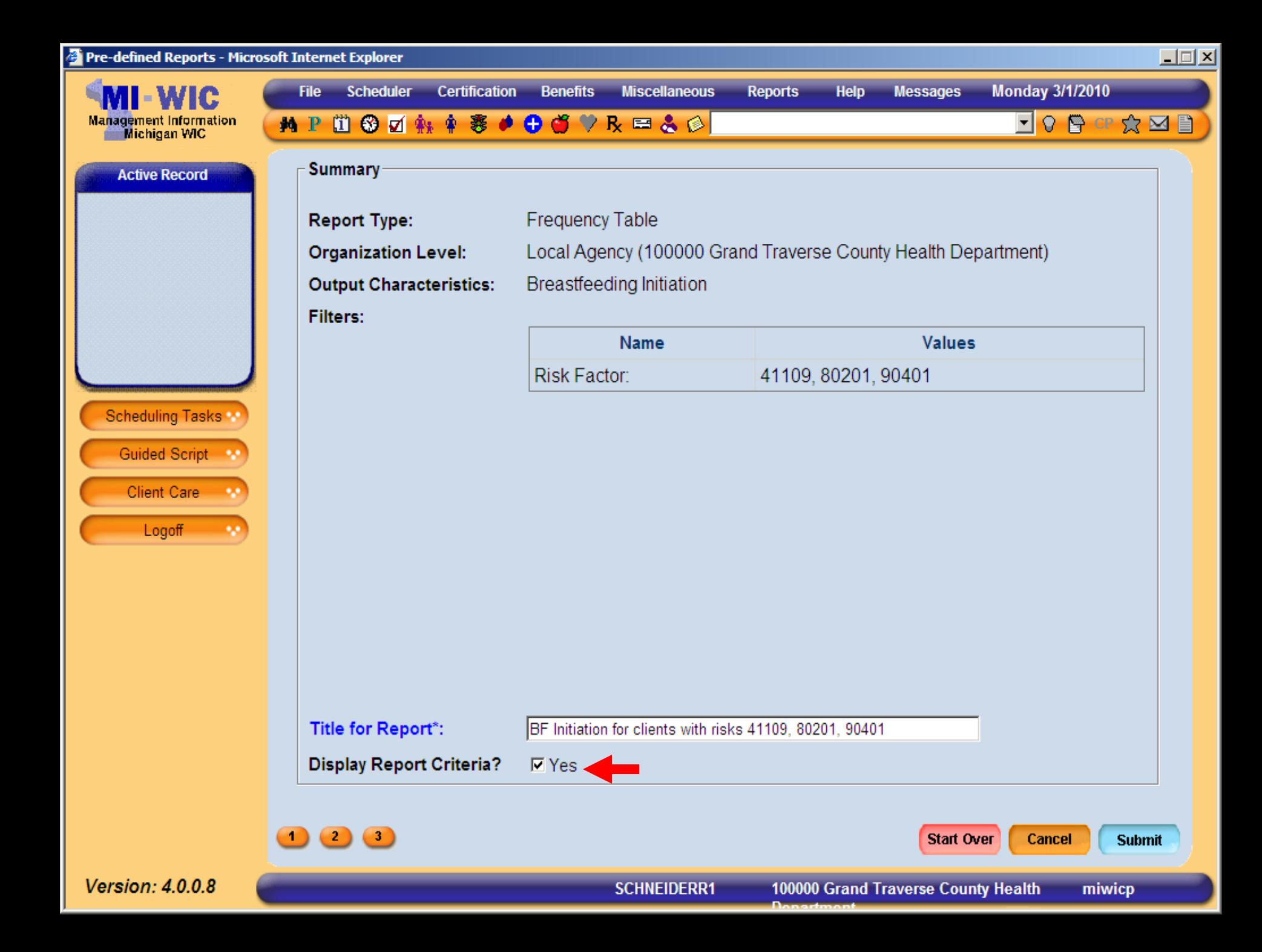

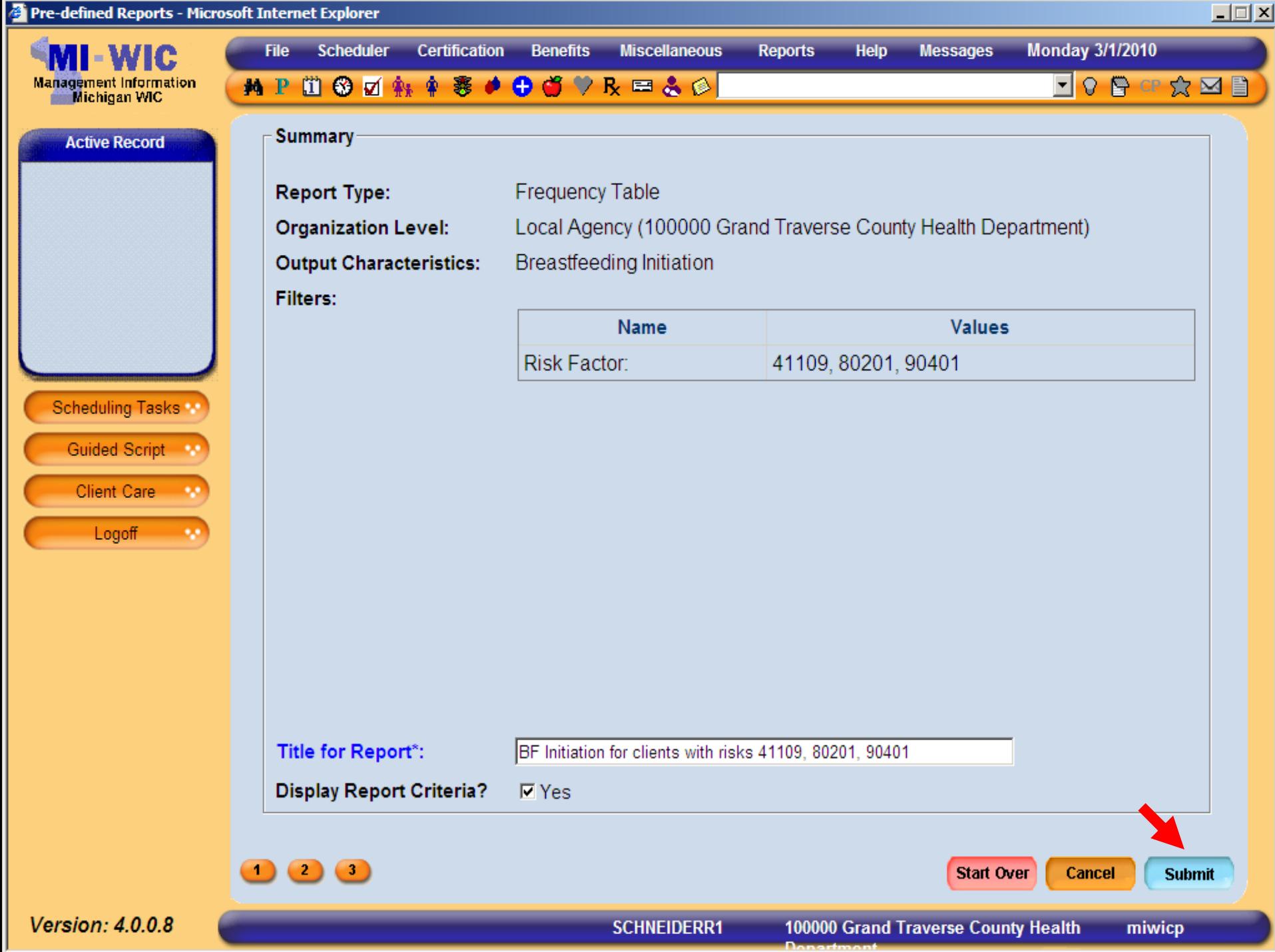

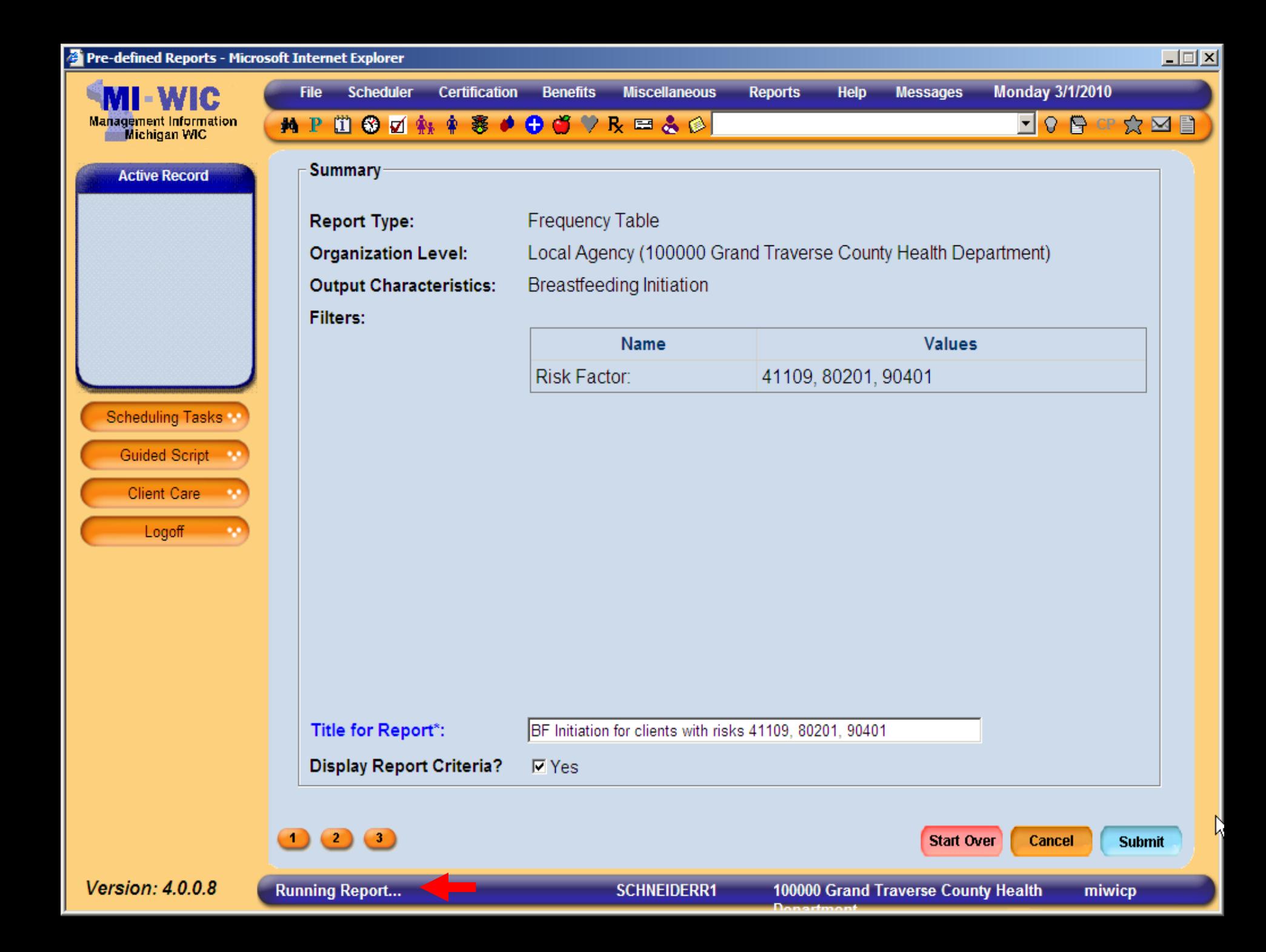

https://sso.state.mi.us/dch-miwicprod/reports/rwservlet?miwicp&report=c:\reports\Clinic\RPT\_Pre - Microsoft Internet Explorer

## $|I \square |X|$

## BF Initiation for clients with risks 41109, 80201, 90401 Page 1 of 2

**DE** Find

×

 $\mathbb{H}^+$ 

Date Generated: 03/01/2010

 $\begin{array}{|c|c|c|c|}\n\hline\n\end{array}$   $\begin{array}{|c|c|c|}\n\hline\n1 & 1 & 2\n\end{array}$ 

♬.

H

Ħ

D

銇

 $\Omega$ 

 $\mathscr Q$ 

**Te** 

圖

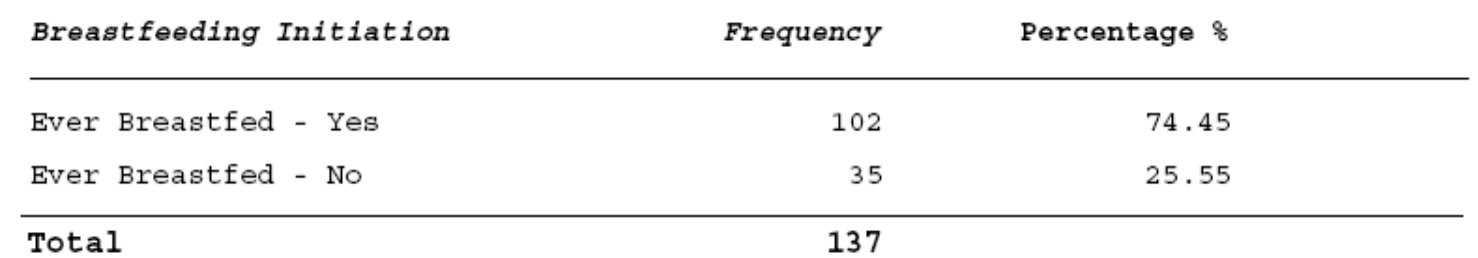

 $\mathbb{R} \longrightarrow \mathbb{C}$   $\mathbb{R} \longrightarrow \mathbb{C}$   $\mathbb{C}$   $\longrightarrow \mathbb{C}$   $\mathbb{C}$   $\longrightarrow \mathbb{C}$   $\longrightarrow \mathbb{C}$   $\mathbb{C}$   $\longrightarrow$   $\mathbb{C}$   $\mathbb{C}$   $\longrightarrow$   $\mathbb{C}$   $\mathbb{C}$   $\longrightarrow$   $\mathbb{C}$   $\mathbb{C}$   $\longrightarrow$   $\mathbb{C}$   $\mathbb{C}$   $\longrightarrow$   $\mathbb{C}$   $\mathbb{C}$   $\longrightarrow$   $\mathbb{C}$ 

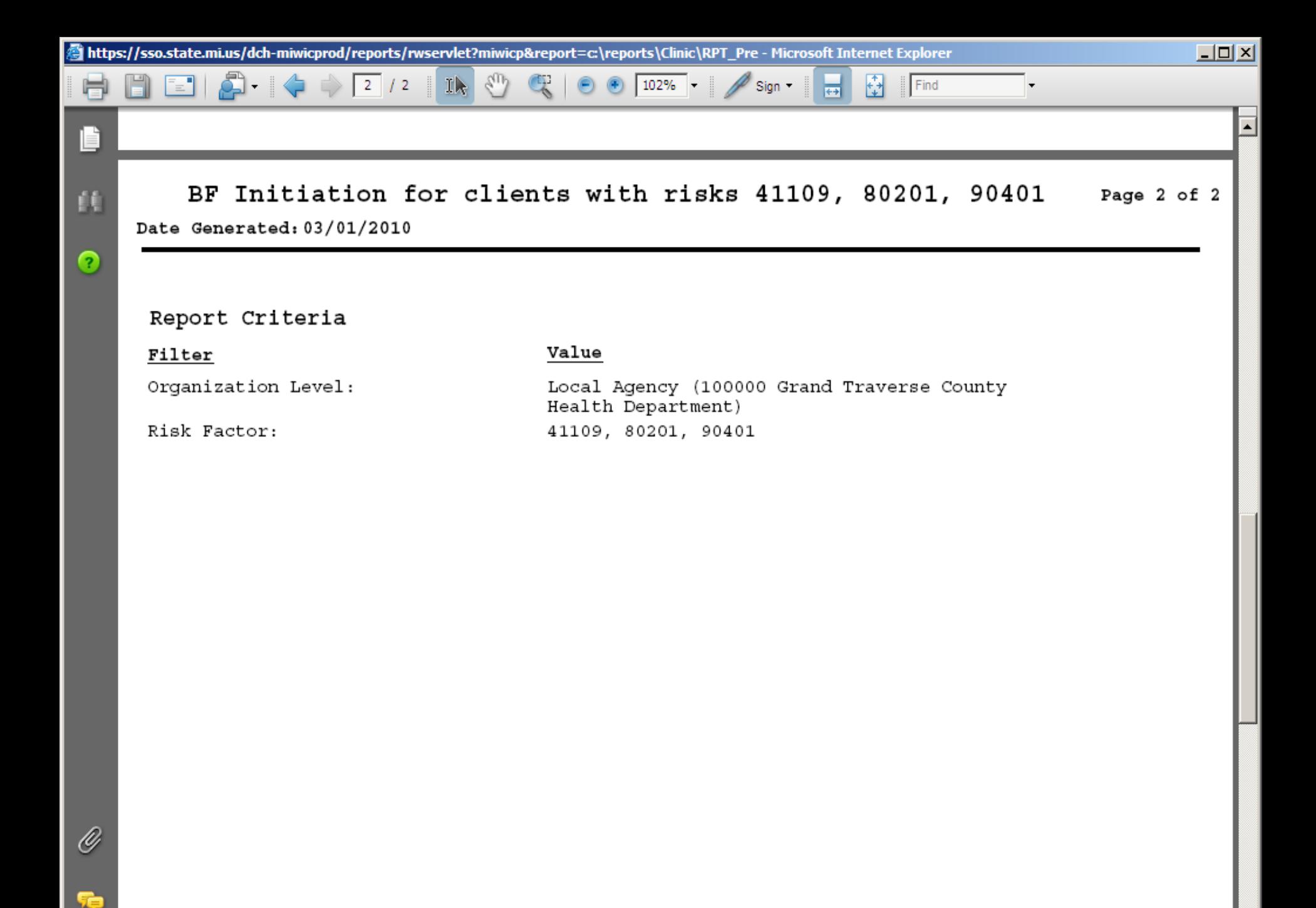

ᅱ

**Walkthrough Generating Frequency Walkthrough Generating Frequency Report for Trimester at Enrollment Report for Trimester at Enrollment**  $\blacksquare$  I would like a count of all currently pregnant clients in Genesee County Health Department who enrolled in their first Trimester grouped by Trimester of Enrollment into WIC.

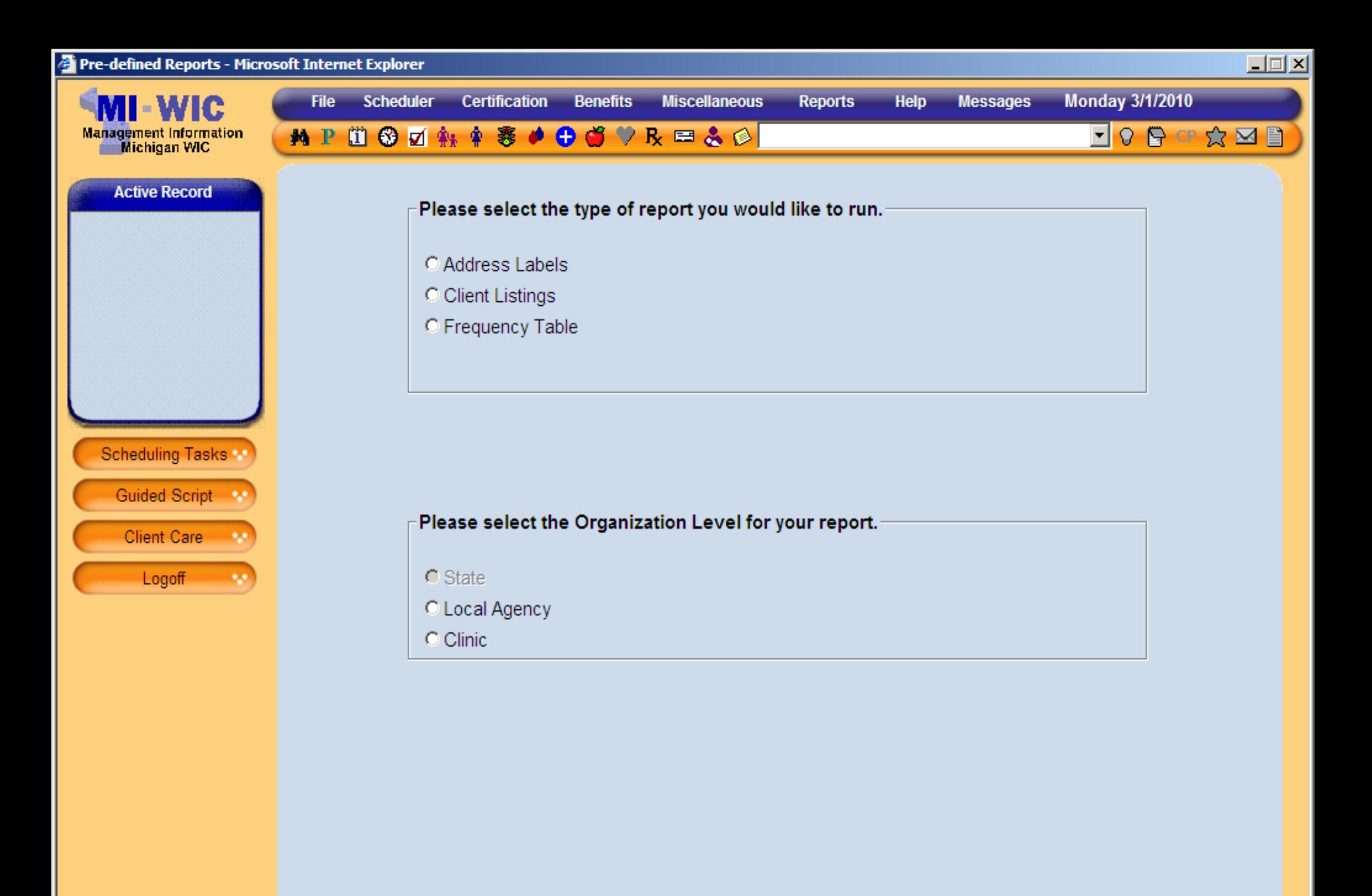

 $\rightarrow$ 

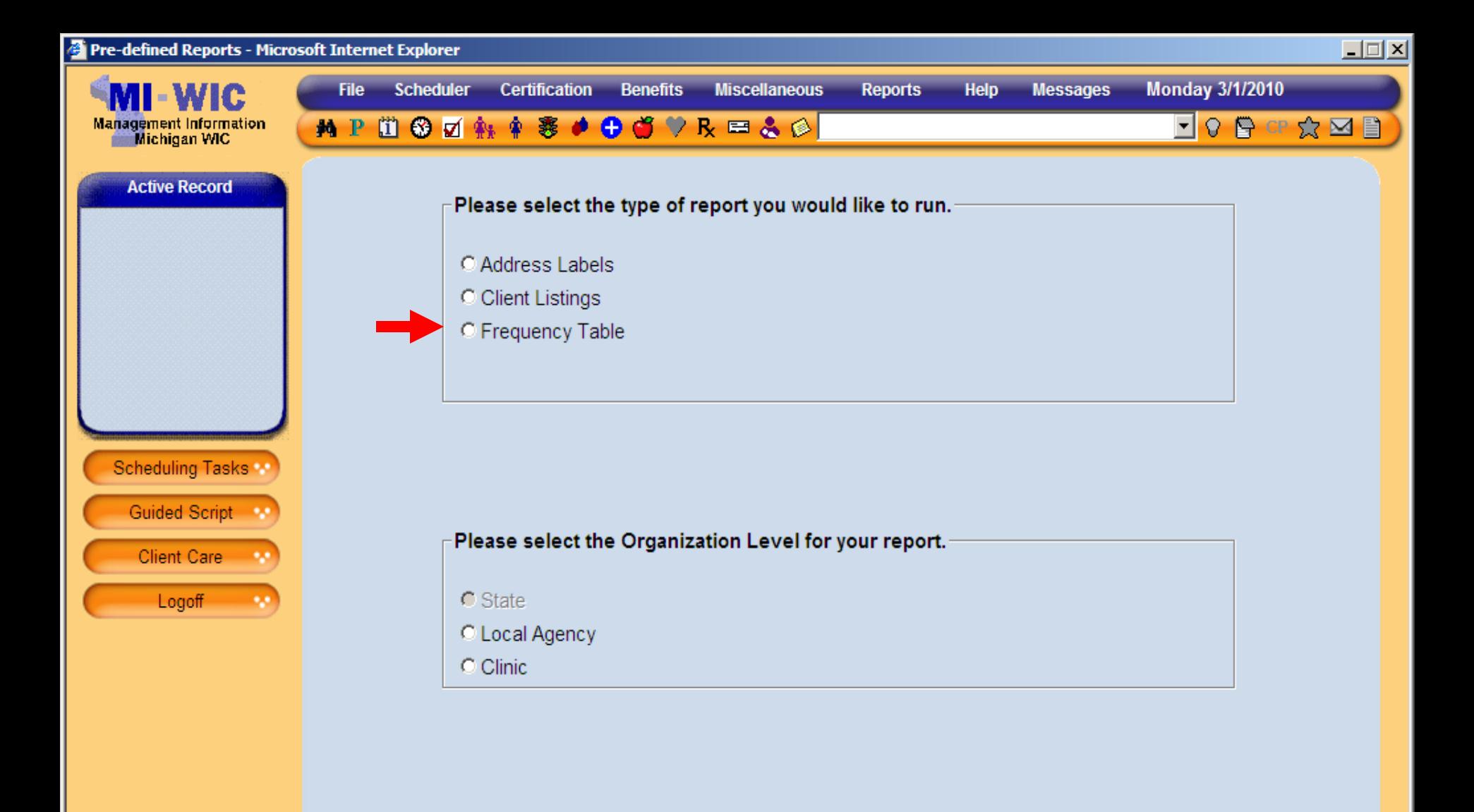

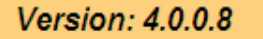

 $\rightarrow$ 

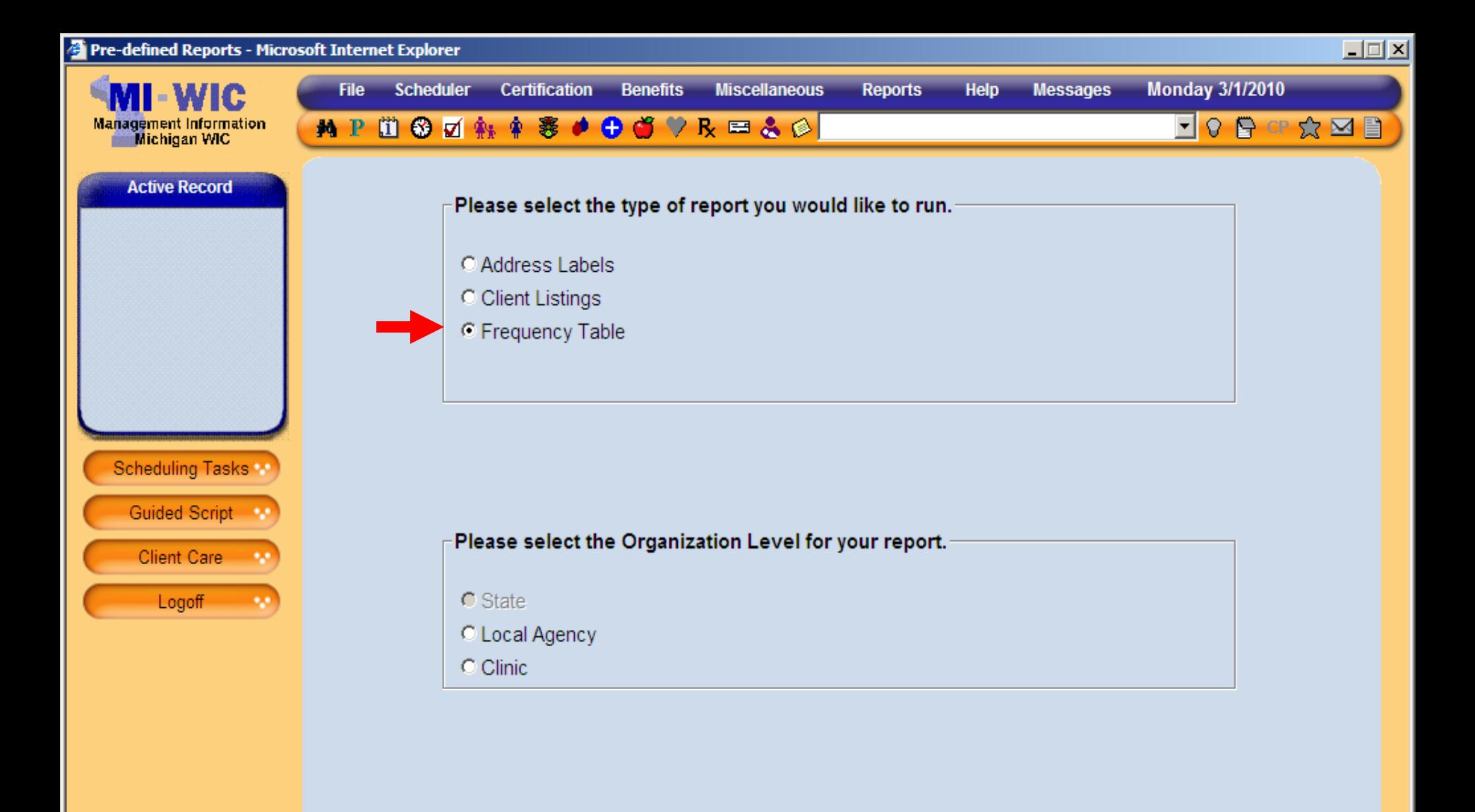

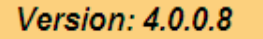

 $\rightarrow$ 

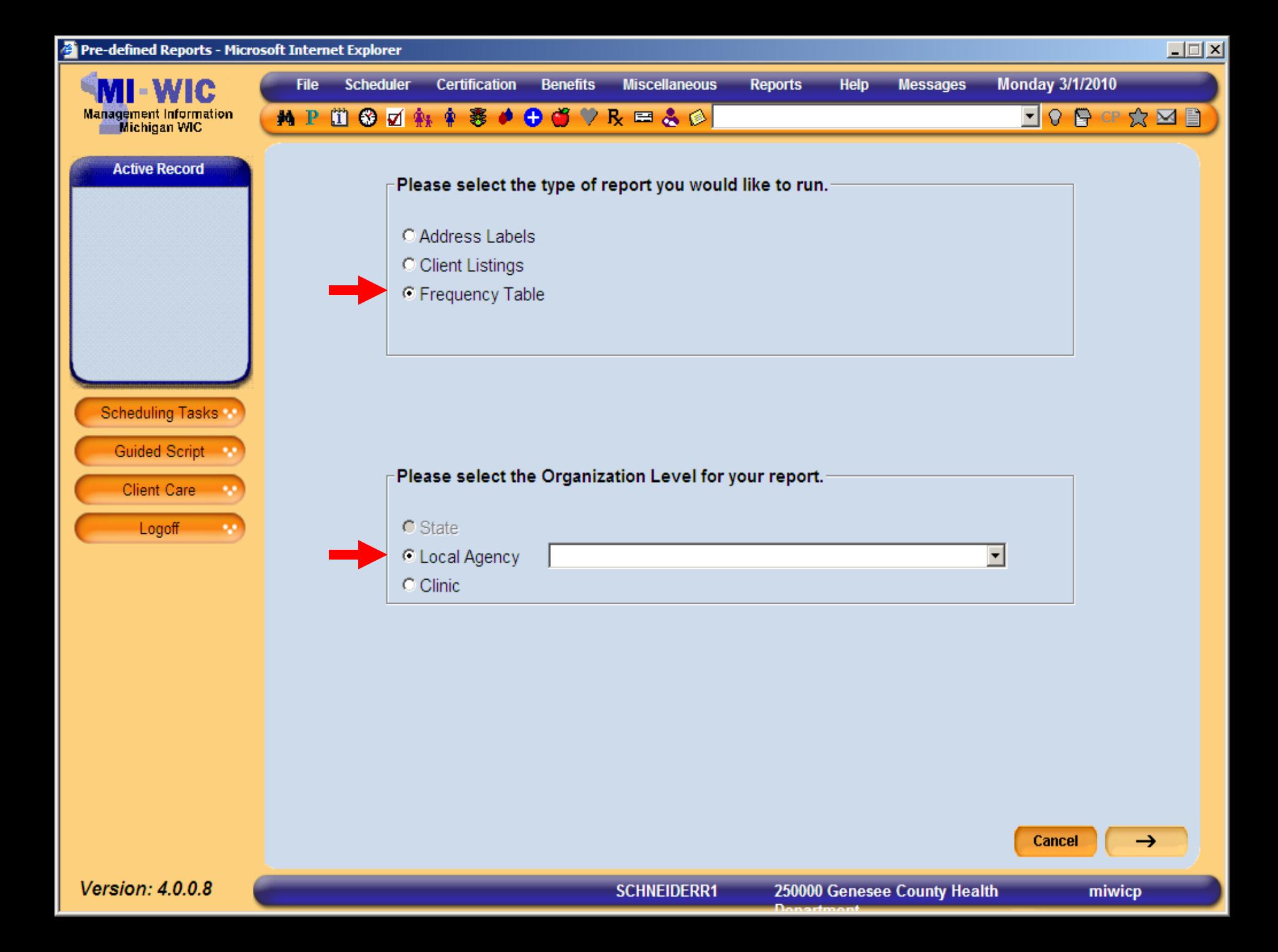

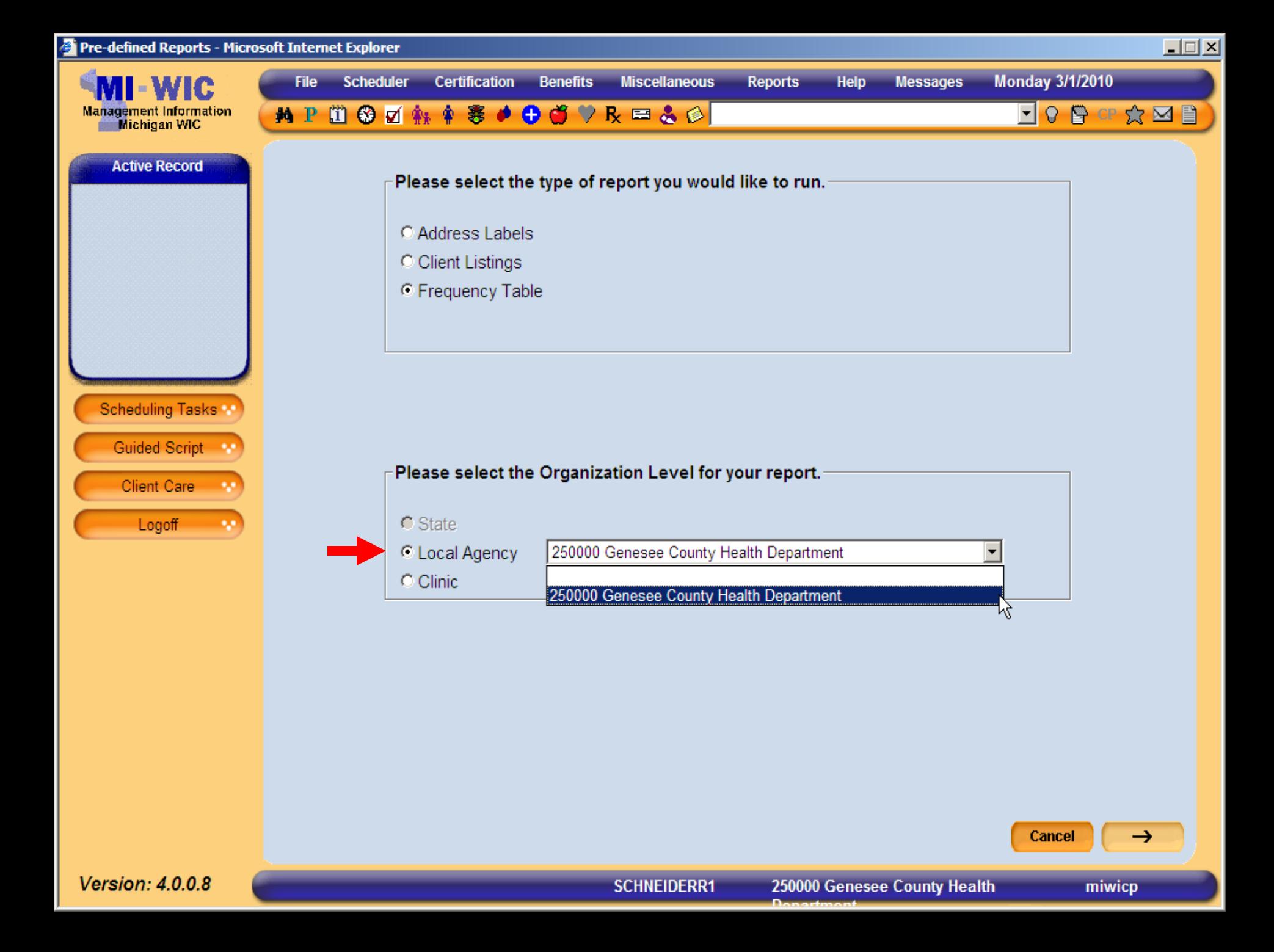

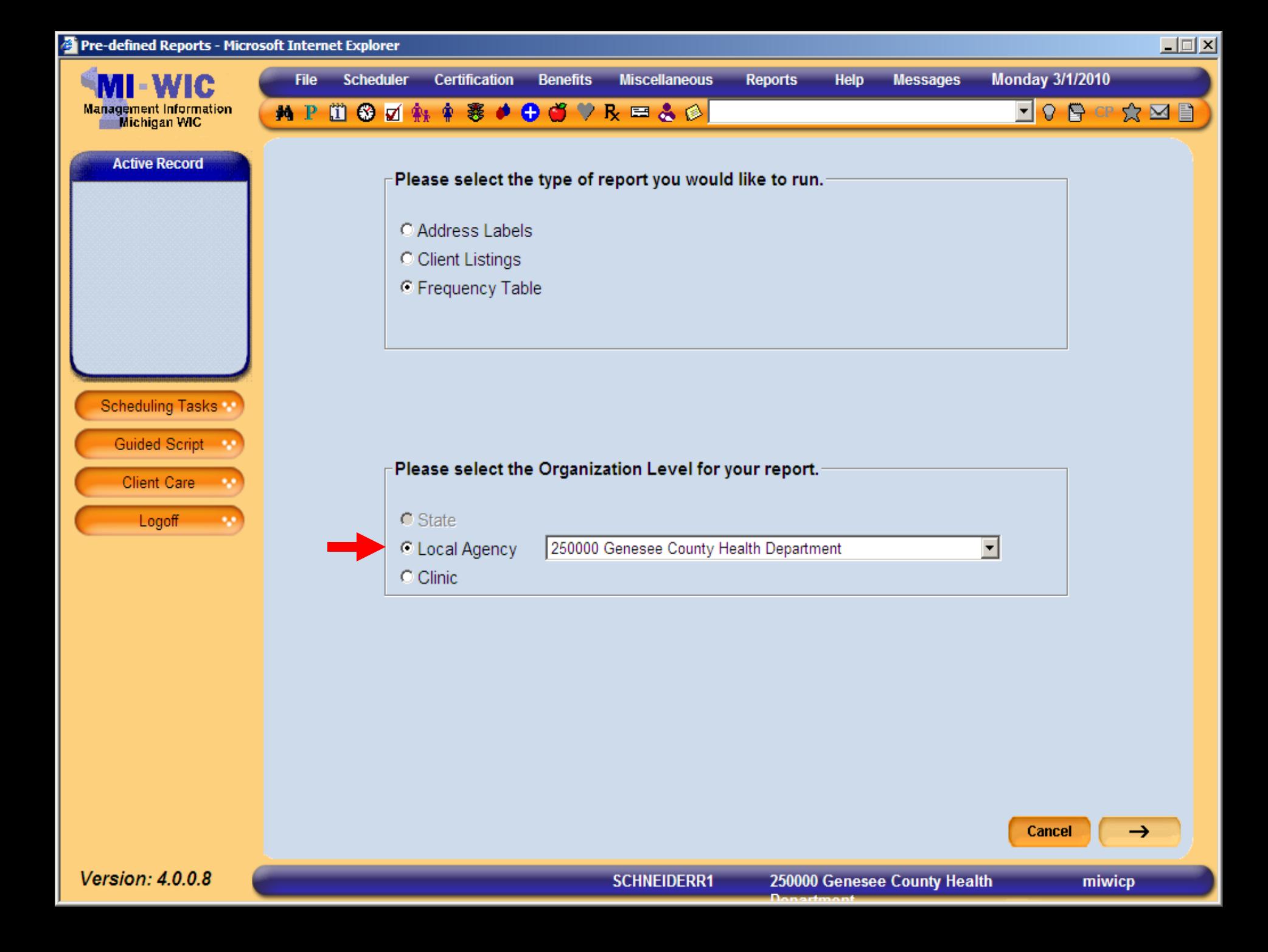

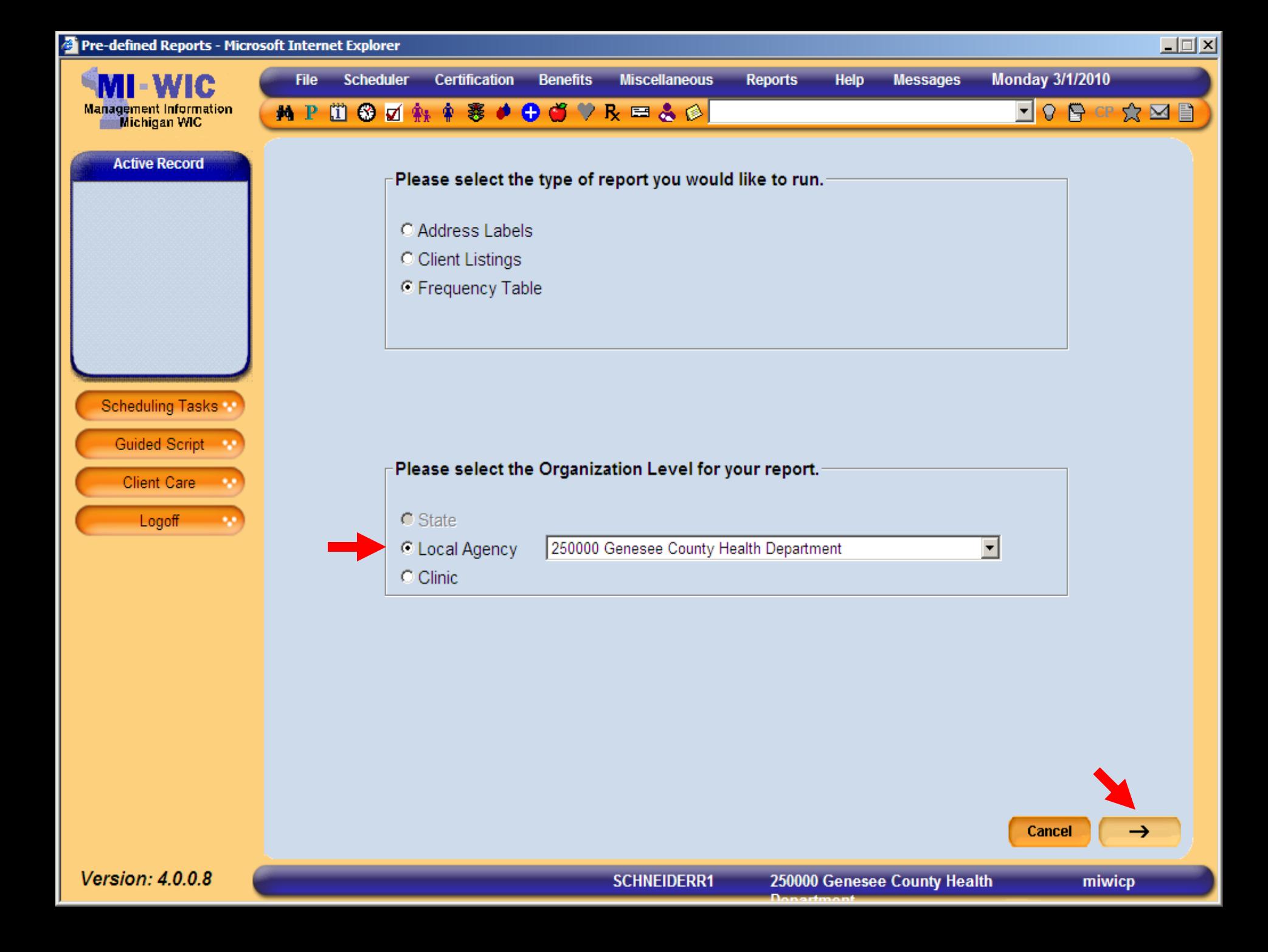

![](_page_199_Picture_23.jpeg)

![](_page_199_Picture_1.jpeg)

Start Over

 $\rightarrow$ 

![](_page_200_Figure_0.jpeg)

![](_page_200_Picture_1.jpeg)

**SCHNEIDERR1** 

250000 Genesee County Health

miwicp

![](_page_201_Figure_0.jpeg)

![](_page_201_Picture_1.jpeg)

miwicp

Version: 4.0.0.8

![](_page_202_Figure_0.jpeg)

![](_page_202_Picture_1.jpeg)

miwicp

![](_page_203_Picture_31.jpeg)

![](_page_203_Picture_1.jpeg)

250000 Genesee County Health Days

Start Over

**Summary** 

miwicp

 $\rightarrow$ 

![](_page_204_Picture_31.jpeg)

![](_page_204_Picture_1.jpeg)

**SCHNEIDERR1** 

250000 Genesee County Health

Start Over

**Summary** 

miwicp

 $\rightarrow$ 

![](_page_205_Picture_11.jpeg)

\_\_\_\_

×.

![](_page_206_Picture_11.jpeg)

the control of the control of

 $\sim$ 

![](_page_207_Picture_10.jpeg)

۰. - 1

![](_page_208_Picture_5.jpeg)

![](_page_209_Picture_3.jpeg)

![](_page_210_Picture_17.jpeg)

**SCHNEIDERR1** 

250000 Genesee County Health Days

miwicp

![](_page_211_Picture_3.jpeg)

![](_page_212_Figure_0.jpeg)

![](_page_213_Figure_0.jpeg)

![](_page_214_Figure_0.jpeg)

![](_page_215_Figure_0.jpeg)
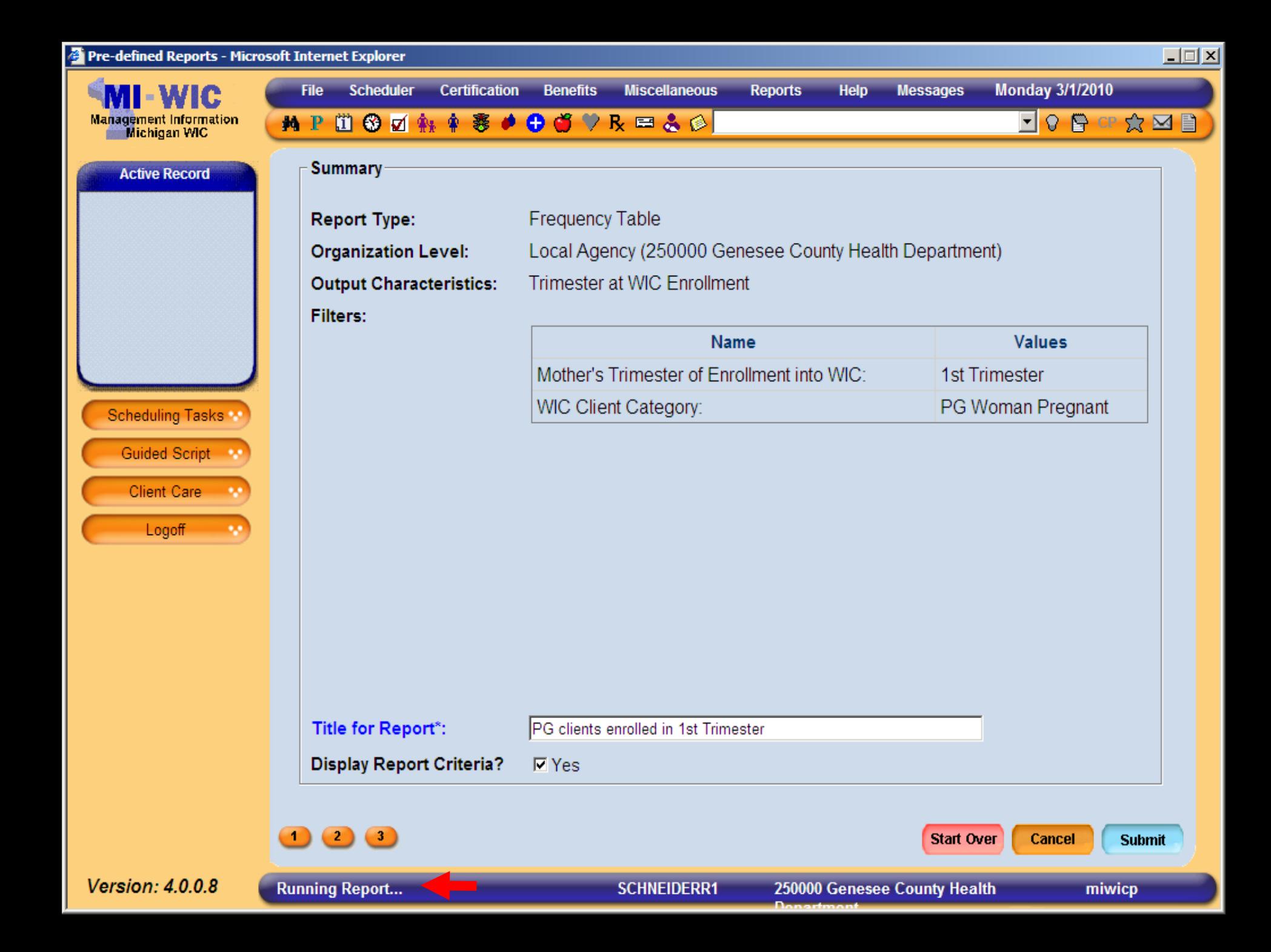

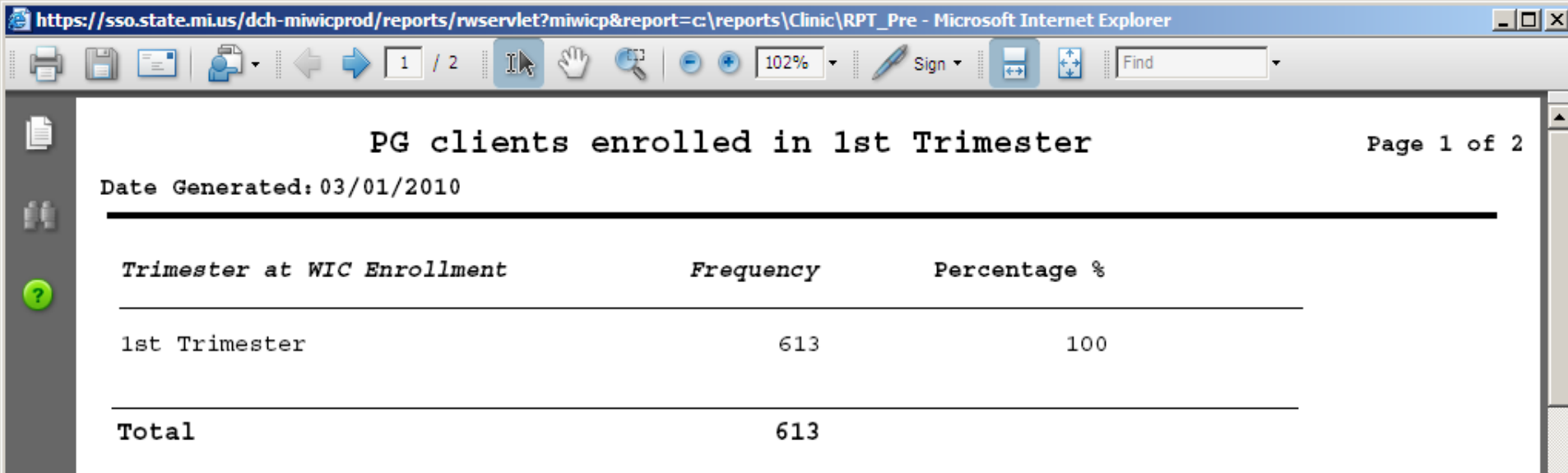

 $\overline{\phantom{a}}$ 

 $\mathcal Q$ 

۱Ę.

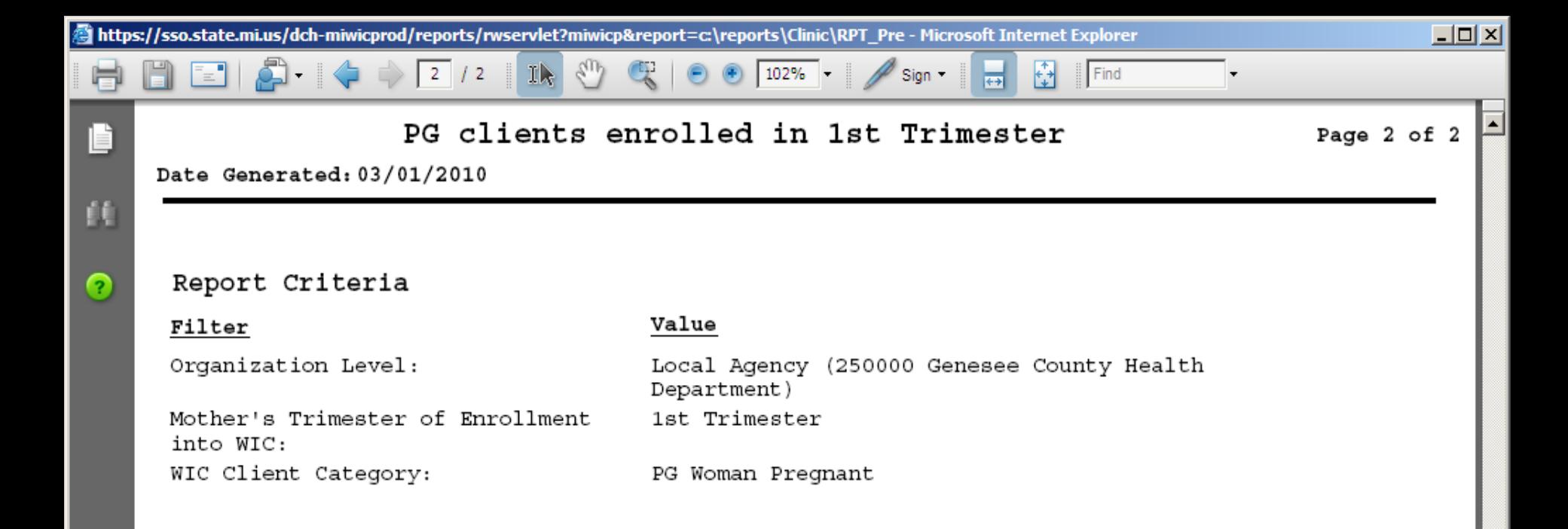

## **Conclusion Conclusion**

## **Wealth of MIWIC Data Wealth of MIWIC Data**

- $\blacksquare$  Evaluation and planning can be done like never before.
- Increased diversity of demographic data Increased diversity of demographic data  $\blacksquare$  Increased reliability of data Increased access to reports Increased access to reports  $\blacksquare$  Various report options

## **Future Questions? Future Questions?**

**Production and Pre-Defined reports:** 

Schneiderr1@michigan.gov  $\blacksquare$  Or call: 517-241-3595

 $\blacksquare$  Ad hoc reports: **E** Contact your WIC Consultant

## **Thank you for your time and Thank you for your time and consideration consideration**